<span id="page-0-0"></span>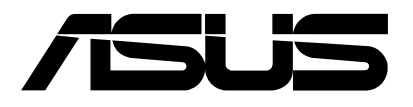

# **ASUS Control Center Express**

使用手冊

**T20171** 第四版 **2022** 年 **8** 月

#### 版權說明

#### **©ASUSTeK Computer Inc. All rights reserved.** 華碩電腦股份有限公司保留所有權利

本使用手冊包括但不限於其所包含的所有資訊皆受到著作權法之保護,未經華碩電腦股份有限公司(以下 簡稱「華碩」)許可,不得任意地仿製、拷貝、謄抄、轉譯或為其他利用。

#### 免責聲明

本使用手冊是以「現況」及「以目前明示的條件下」的狀態提供給您。在法律允許的範圍內,華碩就本使 用手冊,不提供任何明示或默示的擔保及保證,包括但不限於商業適銷性、特定目的之適用性、未侵害任 何他人權利及任何得使用本使用手冊或無法使用本使用手冊的保證,且華碩對因使用本使用手冊而獲取的 結果或透過本使用手冊所獲得任何資訊之準確性或可靠性不提供擔保。

台端應自行承擔使用本使用手冊的所有風險。 台端明確了解並同意,華碩、華碩之授權人及其各該主管、 董事、員工、代理人或關係企業皆無須為您因本使用手冊、或因使用本使用手冊、或因不可歸責於華碩的 原因而無法使用本使用手冊或其任何部分而可能產生的衍生、附隨、直接、間接、特別、懲罰或任何其他 損失(包括但不限於利益損失、業務中斷、資料遺失或其他金錢損失)負責,不論華碩是否被告知發生上 開損失之可能性。

由於部分國家或地區可能不允許責任的全部免除或對前述損失的責任限制,所以前述限制或排除條款可能 對您不適用。

台端知悉華碩有權隨時修改本使用手冊。本產品規格或驅動程式一經改變,本使用手冊將會隨之更新。本 使用手冊更新的詳細說明請您造訪華碩的客戶服務網 http://support.asus.com, 或是直接與華碩資訊產品技 術支援專線 0800-093-456 聯絡。

於本使用手冊中提及之第三人產品名稱或內容,其所有權及智慧財產權皆為各別產品或內容所有人所有且 受現行智慧財產權相關法令及國際條約之保護。當下列兩種情況發生時,本產品將不再受到華碩之保固及 服務:

(1) 本產品曾經過非華碩授權之維修、規格更改、零件替換或其他未經過華碩授權的行為。

(2)本產品序號模糊不清或喪失。

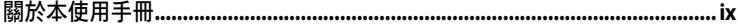

## 第一章:開始使用

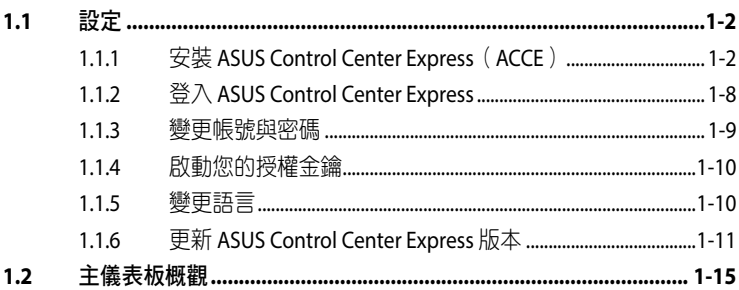

## 第二章:儀表板概觀

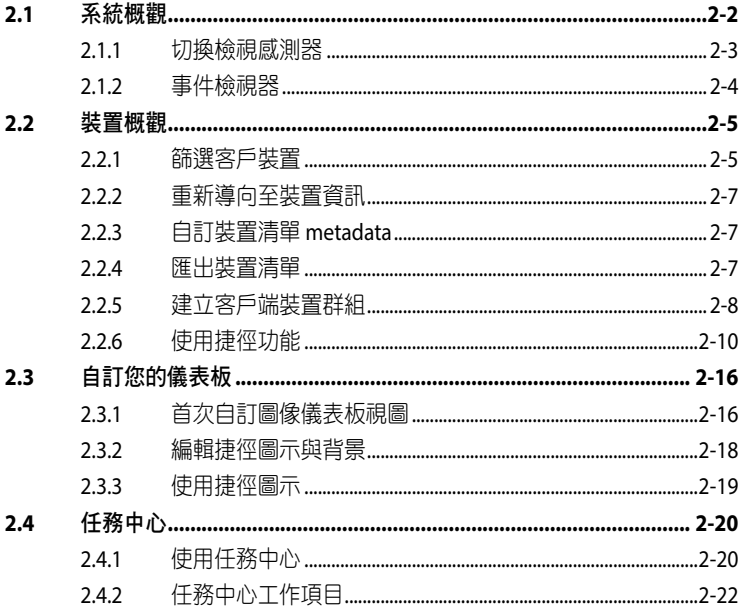

#### 第三章: 部署管理

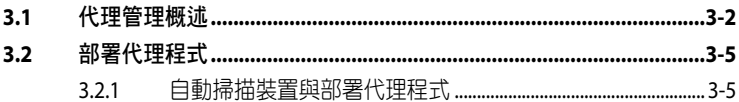

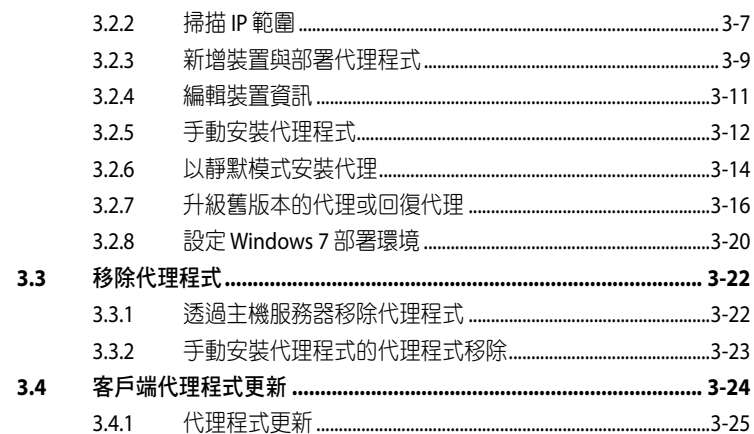

## 第四章: 裝置資訊

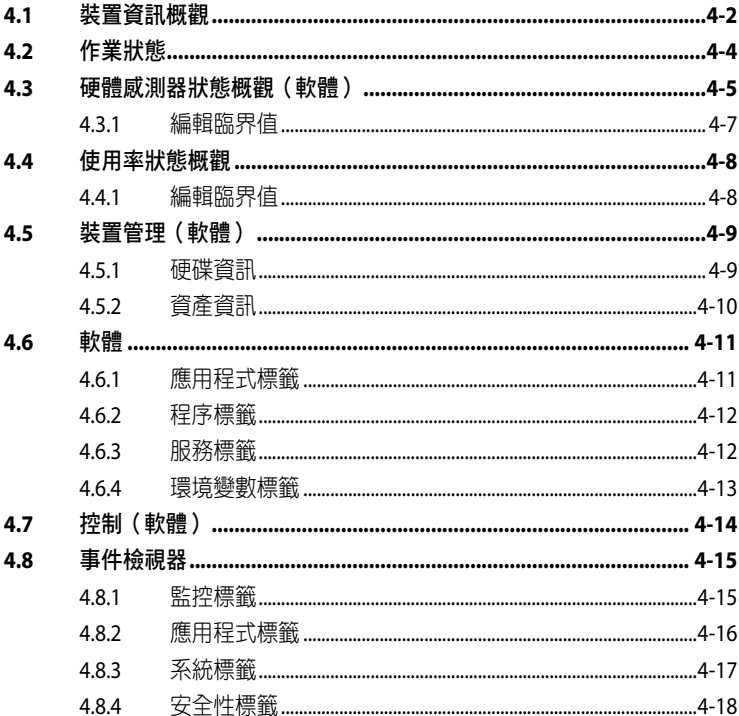

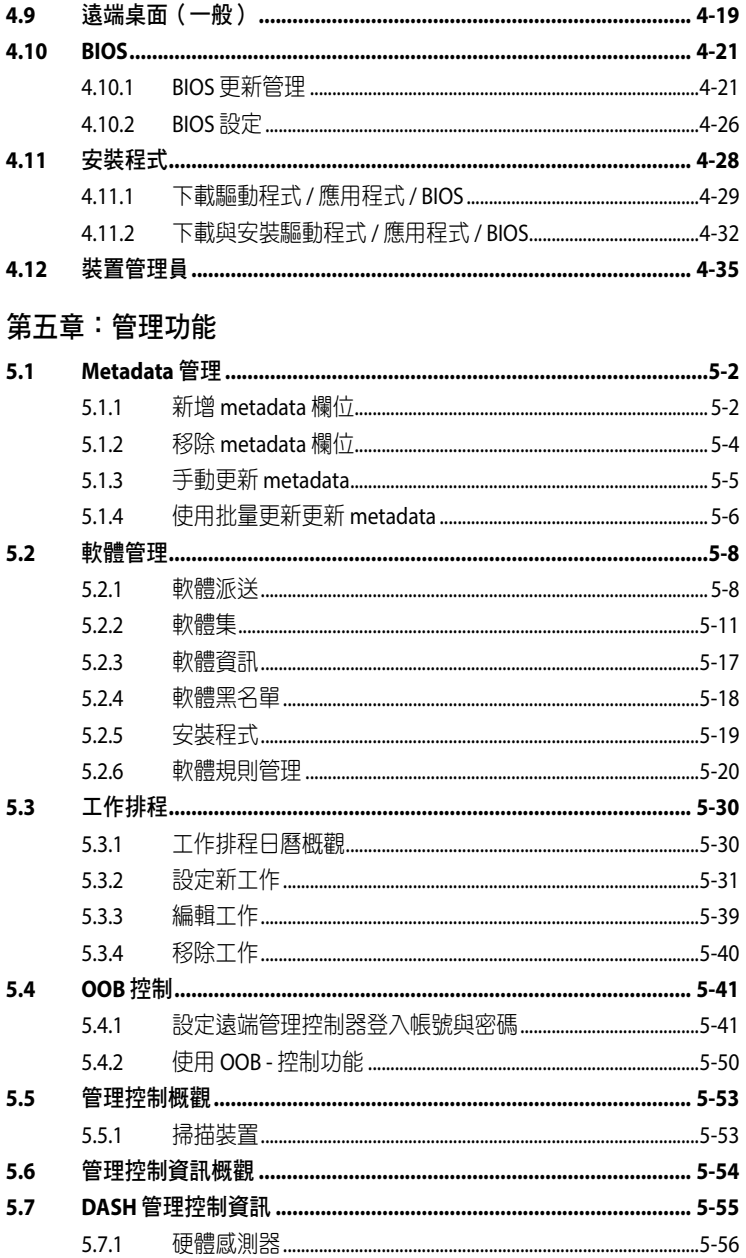

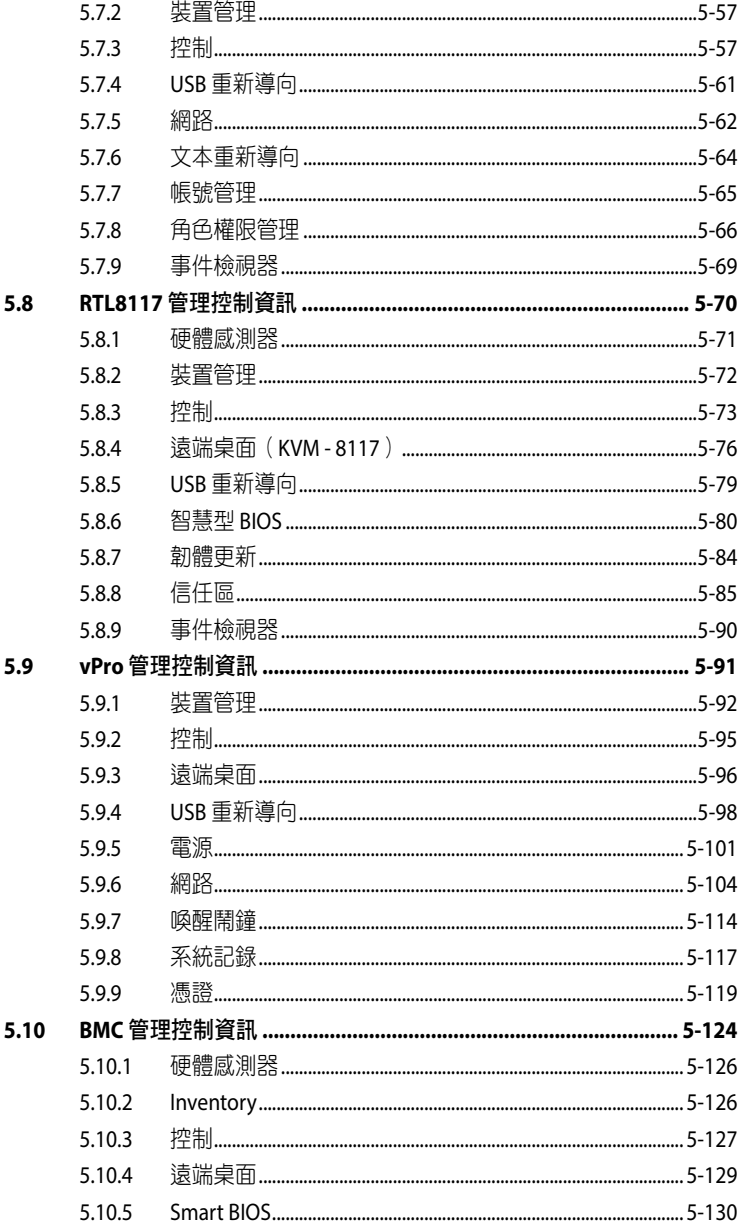

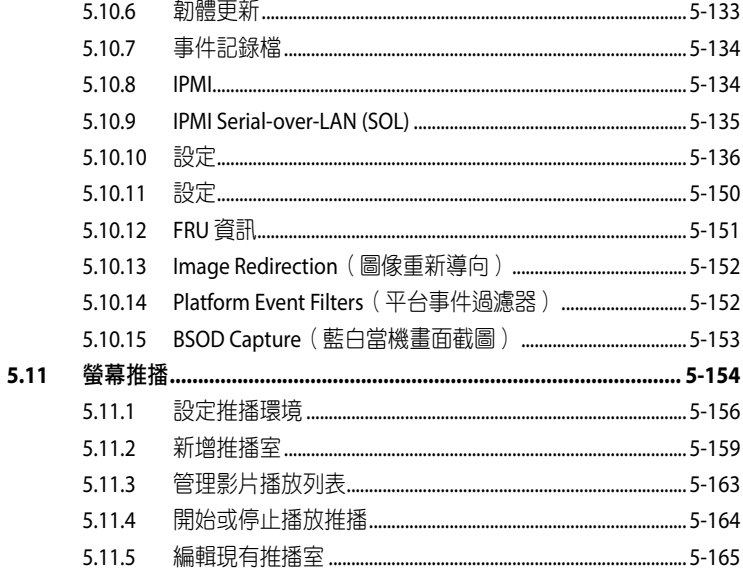

## 第六章:設定轉移器

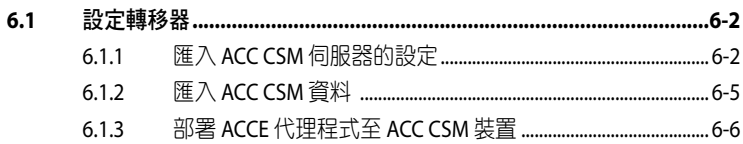

## 第七章: 報告生成器

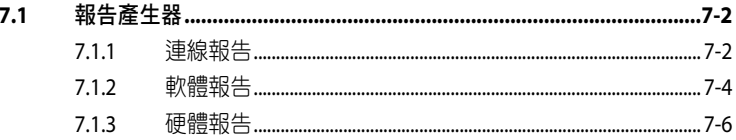

## 第八章:帳號與基本設定

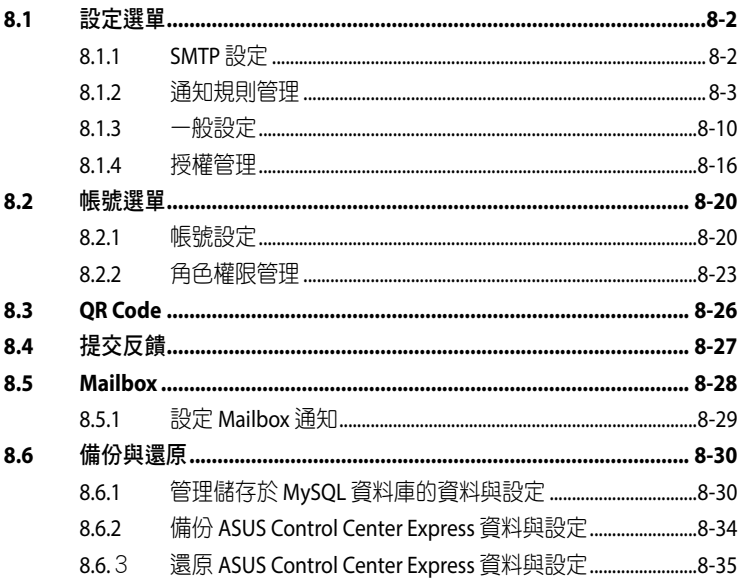

# <span id="page-8-0"></span>關於本使用手冊

本使用手冊主要是針對使用與設定 ASUS Control Center Express (ACCE)時所需要 的資訊。

#### 章節說明

本使用手冊的內容結構如下:

**1.** 第一章:開始使用

本章將介紹 ASUS Control Center Express, 並指導您如何進行安裝。

**2.** 第二章:儀表板概觀

本章將介紹主儀表板上可使用的功能。

**3.** 第三章:部署管理

本章節將介紹如何以 ASUS Control Center Express 進行自動與手動方式部署代 理與移除代理程式。

**4.** 第四章:裝置資訊

本章將介紹裝置資訊與用於管理裝置的軟體控制選項。

**5.** 第五章:管理功能

本章將介紹資料管理、軟體管理與硬體的管理功能。

#### **6.** 第六章:設定轉移器

本章將介紹如何將您的 ACC CSM 之設定導入 ASUS Control Center Express, 並 讓您將 ASUS Control Center Express 代理部署至由 ACC CSM 管理的裝置。

#### **7.** 第七章:報告產生器

本章節將介紹如何使用 ASUS Control Center Express 建立報告。

#### **8.** 第八章:帳號與基本設定

本章將介紹使用者與 ASUS Control Center Express 的設定。

#### 提示符號

以下為本手冊所使用到的各式符號說明:

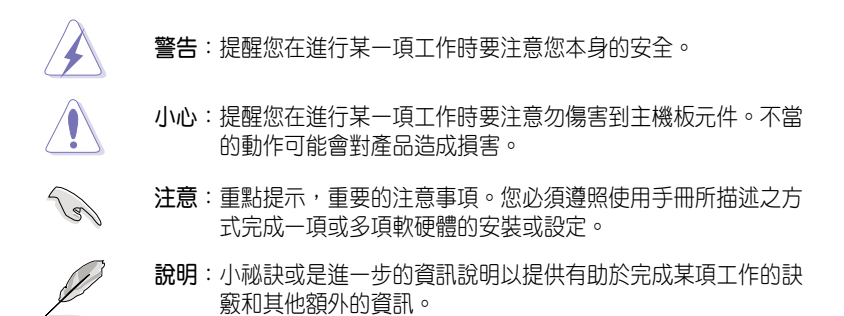

#### 哪裡可以找到更多的產品資訊

您可以到 http://tw.asus.com 華碩電腦全球資訊網,來取得所有關於華碩軟硬體產品 的各項資訊。

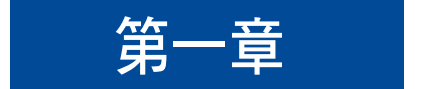

#### 本章將介紹 ASUS Control Center Express, 並指導您如何進行安裝。

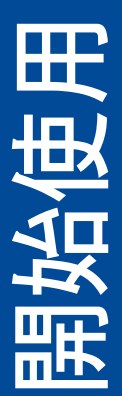

# **1.1** 設定

#### **1.1.1** 安裝 **ASUS Control Center Express**(**ACCE**)

本節中的圖示僅供參考,可能因選項的差別而有所不同。本節的步驟以 MySQL 為 例,若您希望使用其他資料庫,請依照所選資料庫的安裝說明進行操作。

- 1. 請造訪您的 ASUS 產品的產品網站以下載 ASUS Control Center Express 安裝程 式。
- 2. 將安裝檔案解壓縮後執行Setup.exe,請依照安裝程序分別進行安裝 vcredist x64、vcredist\_x86、資料庫與 ASUS Control Center Express。

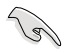

- 若您希望移除系統內已安裝的舊版 ASUS Control Center Express 之原始設定, 您可以在安裝過程中 **Clear original conguration**(清除原始設定)選項以移 除舊版 ASUS Control Center Express 的相關設定。
- 除非必要,否則我們不建議您移除舊版 ASUS Control Center Express 的相關設 定。

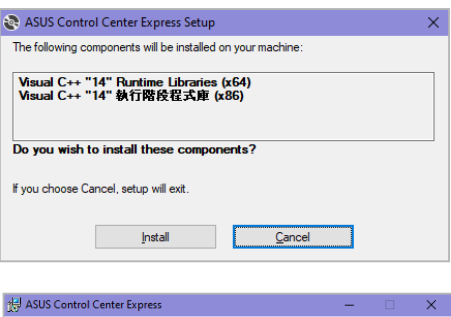

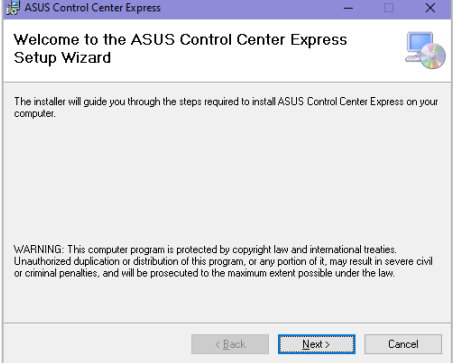

**G** 

3. 選擇您欲為 ASUS Control Center Express 安裝的資料庫 (MySOL、SOLite 3), 然後演選 **Proceed**(繼續)。此範例為選擇 **MySQL**。

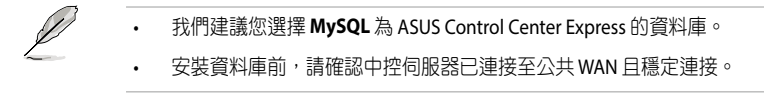

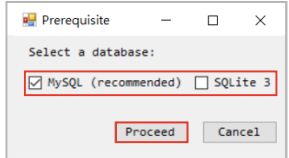

4. 檢視相關須知,然後選擇 **I Agree**(我同意),再點選 **Proceed**(繼續)。

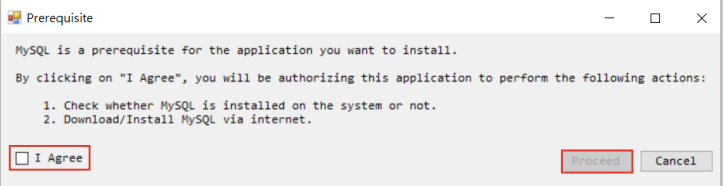

5. 選擇是要從 Internet 下載 MySQL 安裝檔,還是希望使用系統上預先安裝的 MySQL,然後點選 **Proceed**(繼續)。

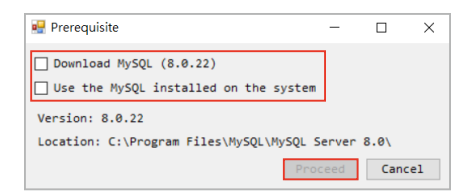

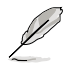

- 點選 **Download MySQL**(下載 **MySQL**)以下載 MySQL 安裝檔。 下載完成 後,需要手動安裝。
- 點選 **Use the MySQL installed on the system**(使用系統上已安裝的 **MySQL**) 以自動檢測已預先安裝的 MySQL。
- 6. 設定資料庫後,將開始安裝 ASUS Control Center Express。
- 7. 選擇您欲安裝 ASUS Control Center Express 的資料夾;建議您以預設路徑進行安 裝,完後請點選 **Next**(下一步)。

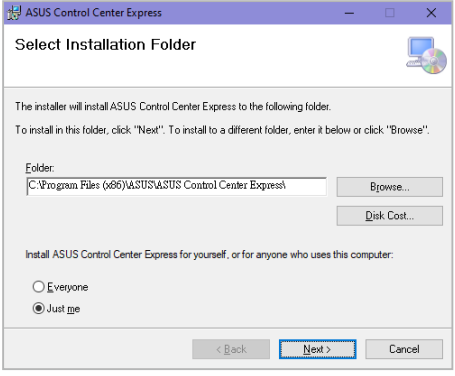

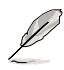

- 點選 **Browse..** 可以更換ASUS Control Center Express 安裝檔的安裝路徑。
- 點選 **Disc Cost...** 可以檢視伺服器端的磁碟容量狀態以與安裝所需要的磁碟空 間容量。
- 8. 進入安裝程序頁面並點選 **Next**(下一步)。

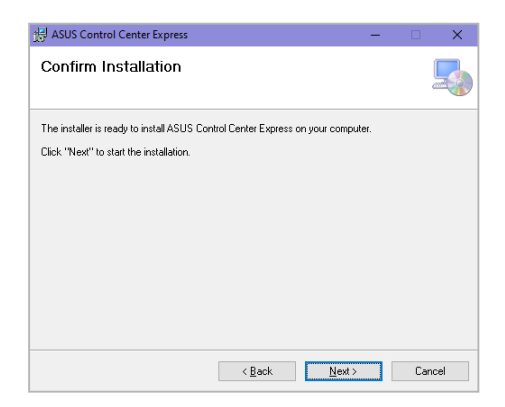

9. 進入Port Setting 貞面,如您的操作環境已有使用到以下的通信埠,請依照您的 需求進行調整,如無需調整請直接點選 **Next**(下一步)。

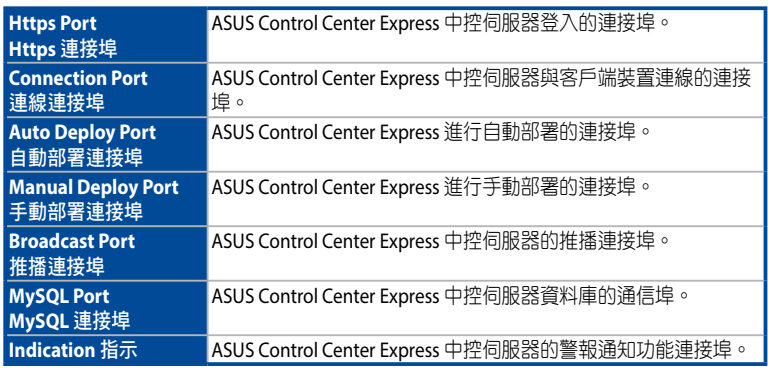

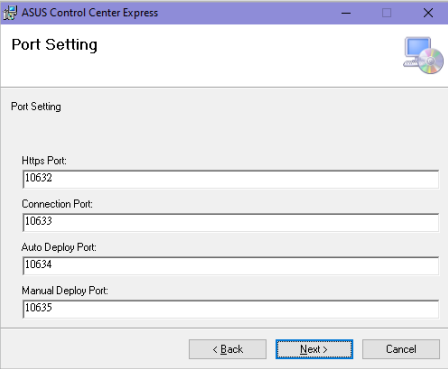

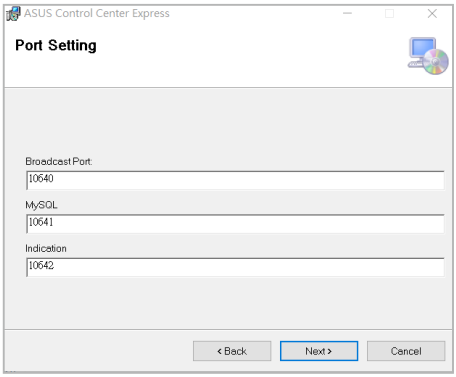

10. 請確認並選擇以下項目,完後請點選 **Next**(下一步)。

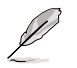

- **Launch ASUS Control Center Express after install nished**:請選擇是否於安 裝程序結束後自動執行ASUS Control Center Express。
- **Clear original configuration**: (不建議勾選)在安裝過程中會移除已設定過 的 ASUS Control Center Express 資料數據。如您有此操作需求,建議您先備份 ASUS Control Center Express 的資料數據。
- **Backup SQLite database**::(建議勾選)在安裝期間備份任何現有的 SQLite 資料庫。預設備份位置設定為 C:\Program Files (x86)\ASUS\ASUS Control Center Express\apro\_console\backup。

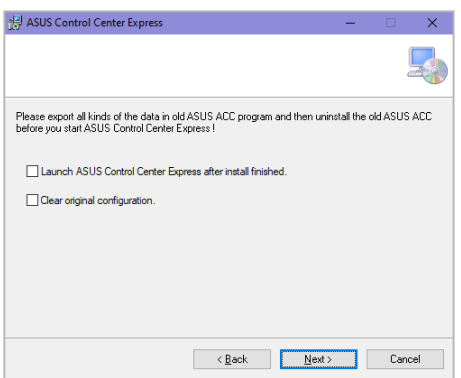

11. ASUS Control Center Express進行安裝中,請稍後。

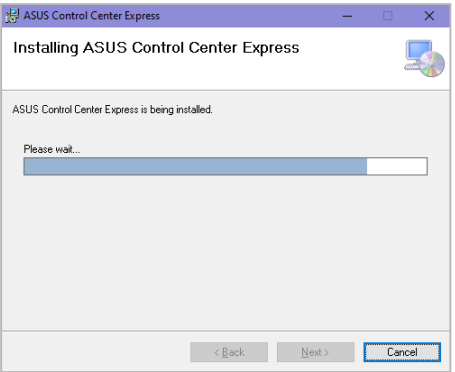

12. 安裝完成後,請點選 **Close**(關閉)結束安裝。

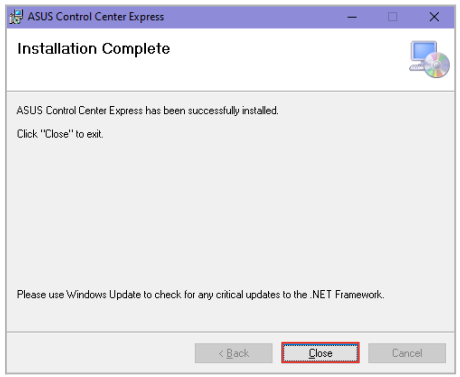

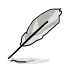

如果您是從以前版本的 ASUS Control Center Express (v1.4.x 或更早版本)升 級,或者如果您從 SQLite 升級到 MySQL,可能需要一些時間來轉換資料庫。 為防止資料丟失,請在資料庫轉換完成之前不要解除安裝任何應用程式或關 閉主伺服器。如果因為任何原因無法完成資料庫轉換,您仍然可以使用現有 資料庫繼續使用 ASUS Control Center Express。

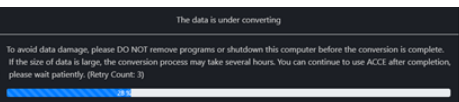

- 安裝資料庫前,請確認中控伺服器已連接至公共 WAN 且穩定連接。
- 若您需要手動安裝 MySQL 資料庫,請開啟位於 Installation > Prerequisite 資料 夾中的 **Prerequisite.exe**。

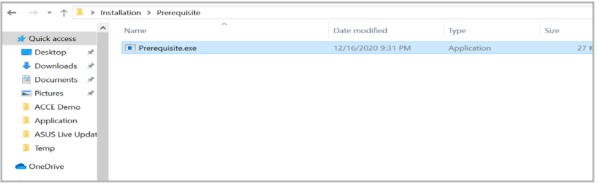

## **1.1.2** 登入 **ASUS Control Center Express**

- 1. 雙擊 ASUS Control Center Express.exe 應用程式圖示 <mark>黑</mark> 以開啟 ASUS Control Center Express。
- 2. 輸入您的 **Account**(帳號)與 **Password**(密碼)。點選 **Login**(登入)以進入 ASUS Control Center Express 主選單。

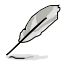

- 預設的帳號為 **administrator**、預設密碼為 **admin**。若您欲變更預設帳號與預 設密碼,請參考 **Changing the account and password**(變更帳號與密碼)一 節以了解相關訊息。
- 帳號與密碼請區分大小寫。

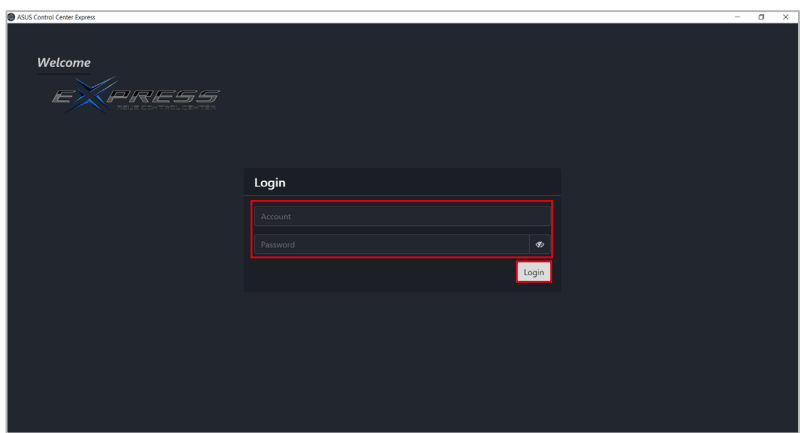

### **1.1.3** 變更帳號與密碼

1. 登入預設的帳號與密碼。

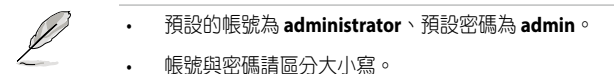

- 2. 點選位於右上方選單的 8, 然後點選 Settings (設定)。
- 3. 點選該帳號以輸入新密碼,然後點選 **Update**(更新)以儲存變更。

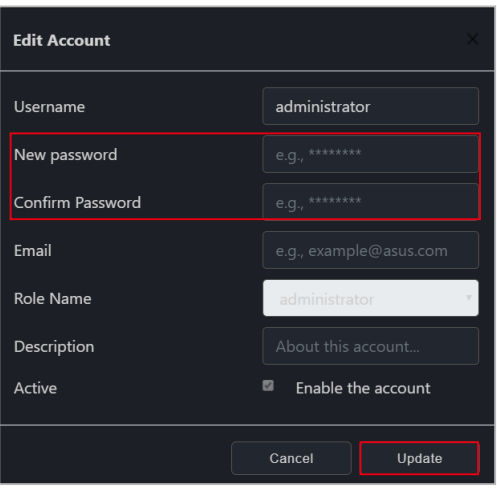

#### **1.1.4** 啟動您的授權金鑰

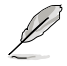

- 在部署代理之前,您必須啟用授權金鑰。您希望為其部署代理的每個客戶端 裝置都需要相應的授權金鑰。
- 請參考 **8.1.4** 授權管理 一節以了解相關訊息。
- 1. 找到主機板禮盒隨附的 ASUS Control Center Express 卡上的授權金鑰。
- 2. 點選 圖示,然後選擇 **Options > License** 欄位。
- 3. 點選 **Add Key**(新增金鑰)。

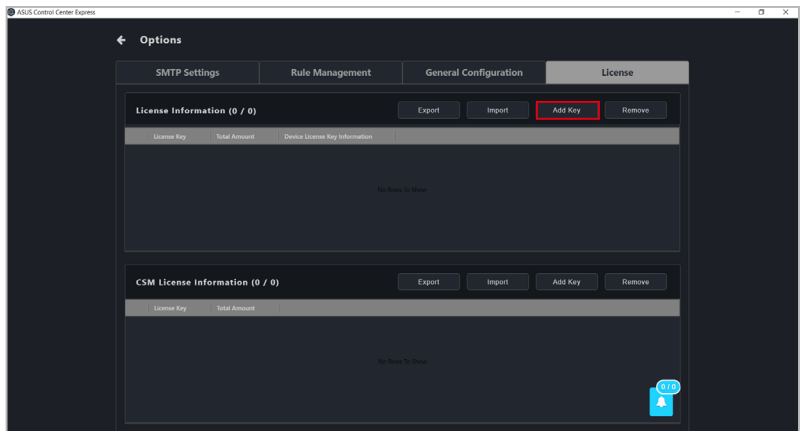

4. 輸入授權金鑰並點選 **Add Key**(新增金鑰)以在 ASUS Control Center Express 上 為單一裝置註冊授權碼。

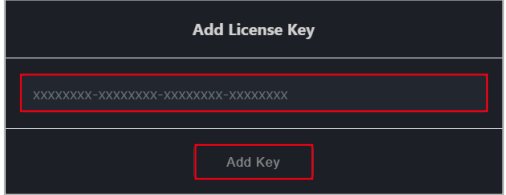

#### **1.1.5** 變更語言

您可以在 ASUS Control Center Express 中選擇欲顯示的語言。從下拉清單中點選 圖示以選擇語言。

#### **1.1.6** 更新 **ASUS Control Center Express** 版本

若您已經安裝並使用 ASUS Control Center Express, 您可以依照以下方式更新 ASUS Control Center Express 版本:

#### 下載安裝檔並手動更新

- 1. 從您的華碩產品網站下載最新版本的 ASUS Control Center Express 安裝檔。
- 2. 解壓縮安裝檔,然後參考 1.1.1 安裝 ASUS Control Center Express (ACCE)章 節以更新中控伺服器上的 ASUS Control Center Express 主軟體。
- 3. 當中控伺服器上的 ASUS Control Center Express 主軟體更新完成後,請參考 **3.4**  客戶端代理更新程式 或 **3.2.7** 升級舊版本代理或修復代理 以更新客戶端裝置上 的代理。

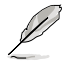

- 若您在更新 ASUS Control Center Express 時只更新了 ASUS Control Center Express 主軟體,而沒有更新到客戶端裝置代理,則監控與管理功能可能會受 到影響。請參考 **3.2.7** 升級舊版本代理或修復代理 以更新客戶端代理版本。
	- 若您已經安裝並使用 ASUS Control Center Express v1.4.x,且正在升級至 ASUS Control Center Express v1.5.x 或以上版本,請注意因資料庫更新與轉換,所以 在首次載入更新版本時,可能需要一些時間。資料轉換完成後,您可以繼續 使用 ASUS Control Center Express。

#### 使用立即更新以進行更新

您可以從選項下的更新設定選項以立即更新您的 ASUS Control Center Express。

1. 點選位於右上方選單欄的 圖示,然後選擇 **Options**(選項)> **General Configuration** (一般設定),然後滑動至 Update Settings (更新設定)。

2. 點選 **Immediate update**(立即更新)欄位旁的 **Check**(檢查),然後點選 **OK** (確定)。

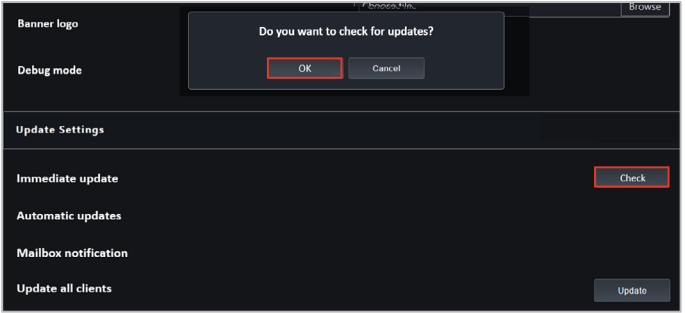

3. 如果有新的更新可用,則會彈出訊息通知,通知您 ASUS Control Center Express 有新的更新可用。

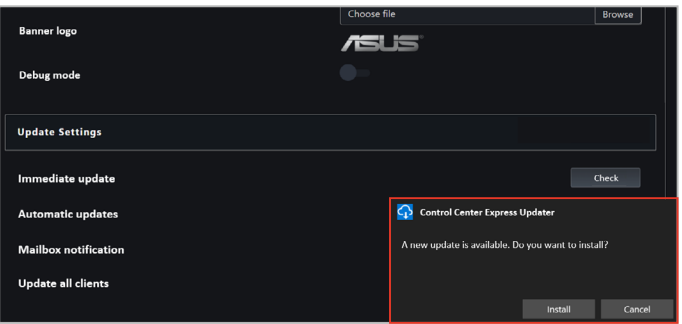

若您的 ASUS Control Center Express 已是最新版本,彈出的訊息通知將顯示目前 為最新狀態的訊息。

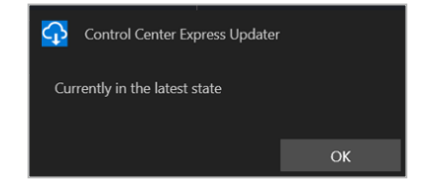

4. 點選 **Install**(安裝)開始更新。ASUS Control Center Express 會在更新進行時自 動關閉,請確認在更新完成後再次開啟 ASUS Control Center Express。

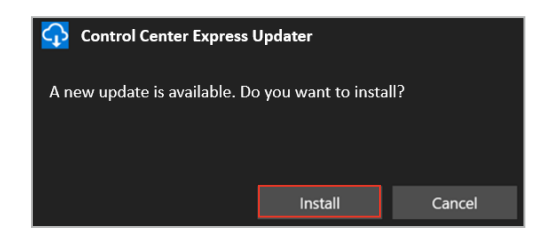

5. 完成更新後,點選 **OK**(確定)。

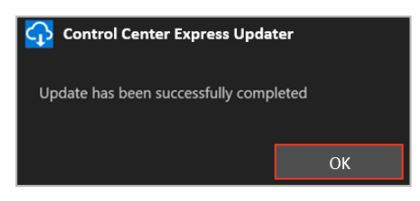

#### 透過設定自動更新以更新

開啟自動更新功能以在 ASUS Control Center Express 視窗的右下方接收更新通知。您 可以從該彈出式視窗中選擇安裝或是取消更新。

- 1. 點選位於右上方選單欄的 圖示,然後選擇 **Options**(選項)> **General Configuration** (一般設定),然後滑動至 Update Settings (更新設定)。
- 2. 從自動更新下拉式選單中選擇檢查更新與提示更新通知的頻率。

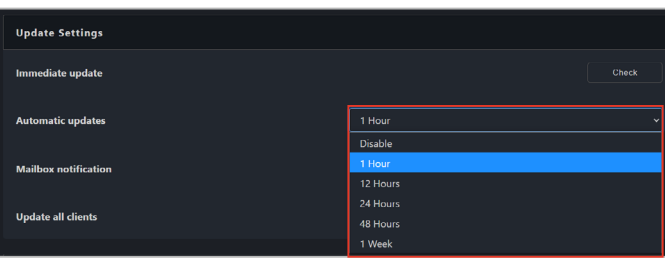

- 3. 當有新的更新可用時, ASUS Control Center Express 視窗的右下方會出現彈出訊 息通知。 當通知出現時,您可以執行以下操作之一:
	- 點選 **Install**(安裝)以立即下載並開始更新。
	- 點選 **Select**(選擇)以選擇不同的時間來提示您更新通知。
	- (不建議)若您不想更新 ASUS Control Center Express, 請點選 Canel (取 消)。若選擇此選項,下次到達自動更新的選定通知時間時,更新通知將 再次出現。

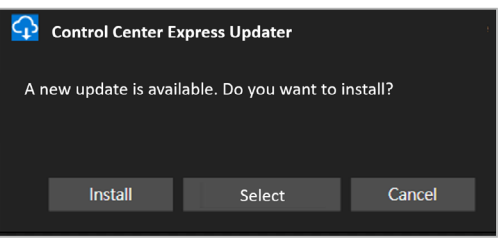

# **1.2** 主儀表板概觀

您可以透過點選 2 圖示以於 Classic dashboard (一般儀表板)或 Graphic dashboard(圖像儀表板)間切換檢視模式。 以下為 ASUS Control Center Express 兩個儀表板的簡要介紹:

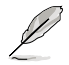

本章節的畫面僅供參考,請以實際畫面為準。

#### **Classic dashboard**(一般儀表板)

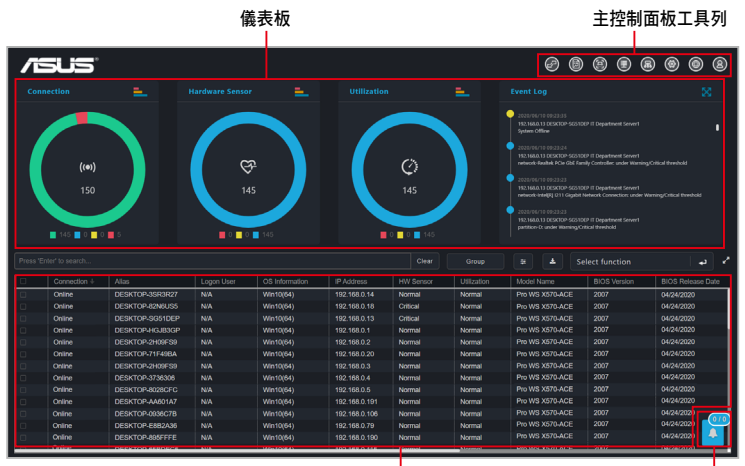

装置概觀 いっちょう ほうしゅう 任務中心

**Graphic dashboard** (圖像儀表板)

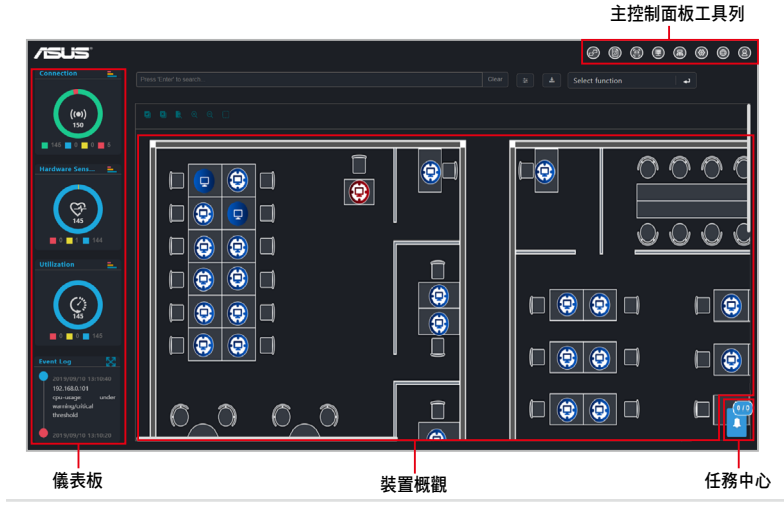

#### 選單項目

#### 畫面上方的功能選單包含以下選項:

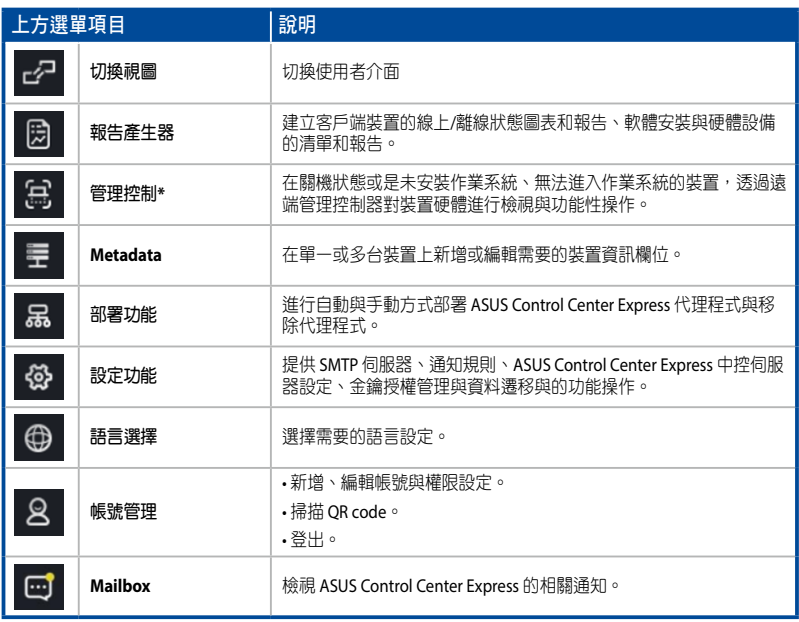

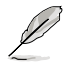

\* 管理控制功能需主機板支援遠端管理控制器。

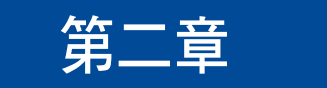

本章將介紹主儀表板上可使用的功 能。

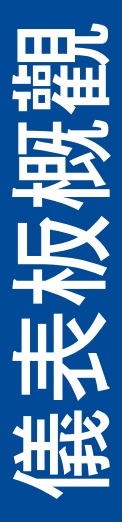

# **2.1** 系統概觀

**System Overview**(系統概觀)可以讓您檢視警告與事件以即時監控伺服器元件。

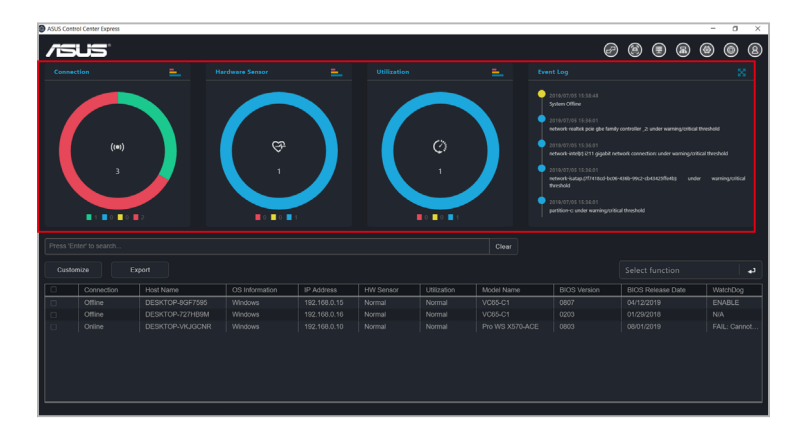

## **Connection**(連線狀態概觀)

本項目用以檢視所有管理裝置的連線狀態。

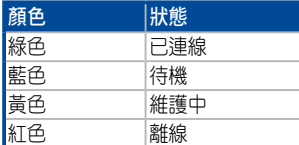

## **Hardware Sensor**(硬體感測器狀態概觀)

本項目用以檢視所有線上管理裝置的硬體狀態。

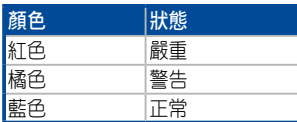

#### **Utilization**(使用率狀態概觀)

本項目用以檢視所有線上管理裝置的使用狀態。

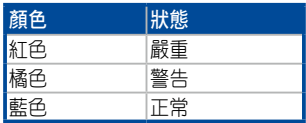

## **2.1.1** 切換檢視感測器

您可以透過點選圖表上的色塊或使用圖表鍵過濾與所選狀態相符的裝置以自訂 **Connection**(連線狀態概觀)、**Hardware Sensor**(硬體感測器狀態概觀)與 **Utilization**(使用率狀態概觀)圖表上顯示的訊息。例如,在 **Connection**(連線狀 態概觀)圖上,您可以選擇顯示或隱藏線上、維護中、待機或離線的裝置。

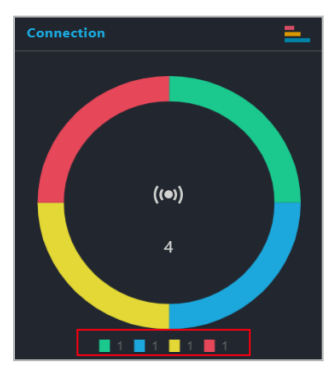

您也可以點選每個圖表的右上方以於圓餅圖與長條圖間切換。

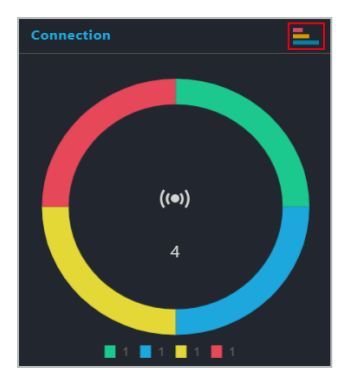

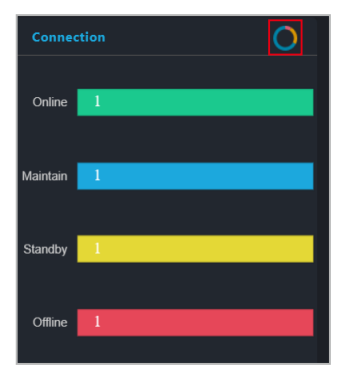

### **2.1.2** 事件檢視器

**Event Log**(事件檢視器)可以讓您檢視所有客戶端裝置的即時狀態,可以讓您快速 了解客戶端裝置的狀態變化。您也可以點選事件檢視器區塊的右上方以展開事件檢 視器以顯示詳細資訊。

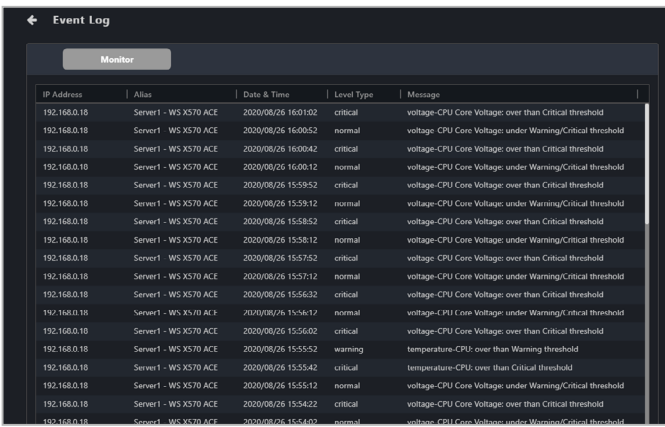

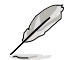

請使用通知規則管理選單來管理在事件日誌中顯示哪些客戶端裝置、使用狀態資 訊、硬體偵測器事件或管理控制器警報。要設定通知規則,請點選位於控制台右 上角選單欄的 ,然後選擇 選項 **>** 規則管理。更多資訊請參考 **8.1.2** 規則管 理。

您可依需求點選事件檢視器上的客戶端裝置 IP,在用戶裝置清單上會即時標示出該 裝置,讓您可以快速的檢視客戶端裝置詳細資訊與谁行功能操作。

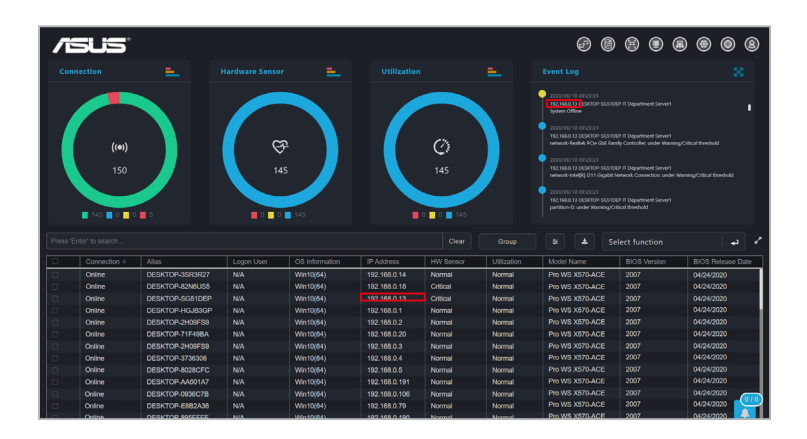

# **2.2** 裝置概觀

**Device overview (裝置概觀)**列出了所有客戶端裝置,並可以讓您使用關鍵字去搜 尋客戶端裝置,同時亦可匯出客戶端裝置清單或是於選擇的客戶端裝置上使用捷徑 以執行指令。

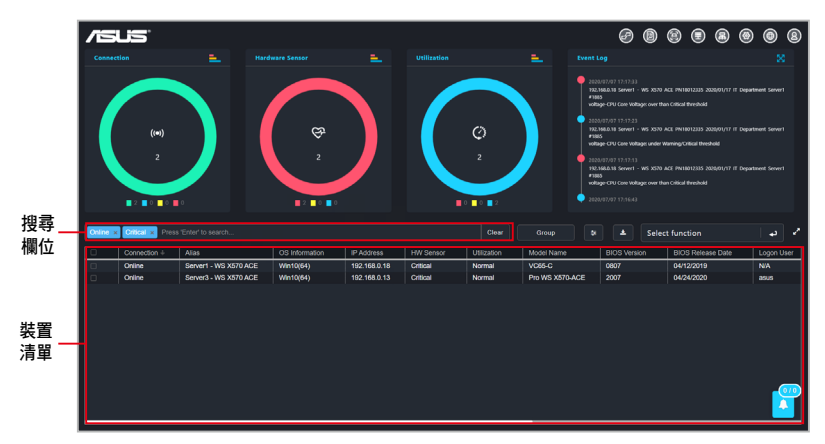

#### **2.2.1** 篩選客戶裝置

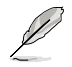

若您於搜尋欄位中點選 **Clear**(清除)可清除篩選條件檢視所有裝置。

#### • 使用搜尋欄位篩選裝置:

請在搜尋欄位中輸入關鍵字並按下 <Enter> 鍵以搜尋符合的裝置。如果您想要 移除關鍵字,點選 **X**。

#### • 使用儀表板篩選裝置:

點選 **Connection**(連接)、**Hardware Sensor**(硬體感測器)或 **Utilization** (使用率)概述上的色塊或使用圖形鍵,以篩選與所選狀態匹配的裝置。

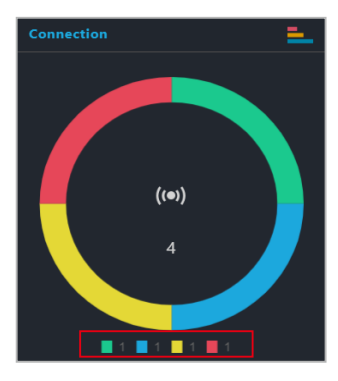

#### • 使用裝置清單篩選裝置:

- 1. 將滑鼠游標移至想要篩選的裝置清單上。
- 2. 點選  $=$   $\cdot$  並選擇篩選條件 (Equals、Not equal、Starts with、Ends with、 Contains、Not contains)後輸入關鍵字。

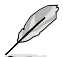

- 點選欄位表頭名稱可將篩選結果依字首排列。
	- 點選放大圖示 可將客戶端裝置清單展開,一次檢視多台客戶端裝置資 訊。再次點選 7 圖示可將裝置清單摺疊。
	- 點選並拖曳欄位標題,重新排列裝置清單的欄位。

#### • 使用群組篩選裝置:

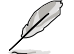

要清除篩選器並檢視所有裝置,請於 **Group**(群組)下拉選單中點選 **(No Filter Needed)**。

點選 Group (群組),然後從下拉選單中選擇一個群組以僅顯示該群組中的 裝置。

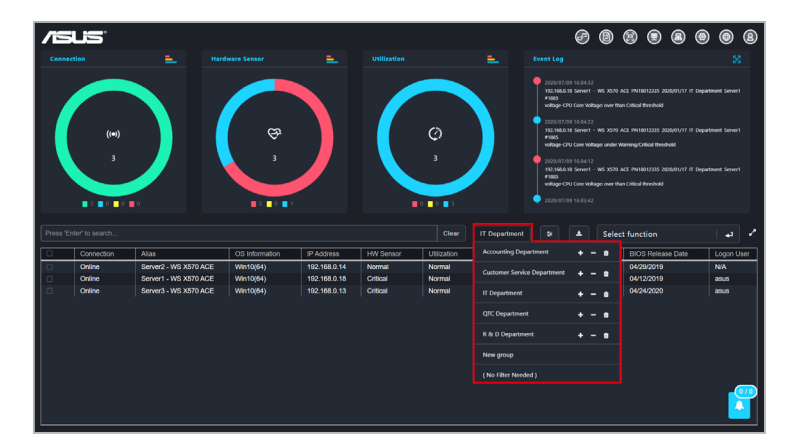

### **2.2.2** 重新導向至裝置資訊

您可以透過在裝置概述清單中單選客戶端裝置以檢視裝置的裝置信息。 您可以在客戶端裝置上檢視更多詳細訊息,或在裝置訊息頁面上操作該客戶端裝置 可用的不同功能。

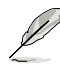

更多裝置資訊頁請參考第四章:裝置資訊。

#### **2.2.3** 自訂裝置清單 **metadata**

點選 Customize (自訂)圖示 = 以選擇要在客戶端裝置清單中顯示的項目,您也 可以透過選中新的 metadata 項目,將新增的 metadata 列顯示到裝置概述清單中。

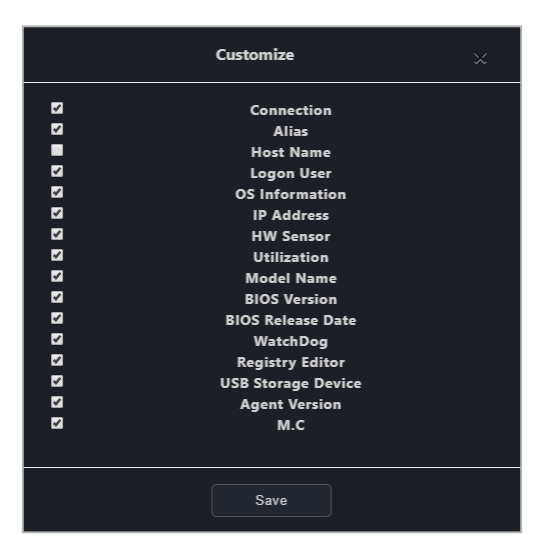

#### **2.2.4** 匯出裝置清單

您可以在需要備份裝置清單時將裝置清單匯出為 .csv 檔。

欲匯出裝置清單,點選 **Export**(匯出)然後輸入檔名並點選 **Save**(儲存)以 將裝置清單另存為 .csv 檔。

#### **2.2.5** 建立客戶端裝置群組

依據需要將客戶端裝置上的客戶端裝置分組。使用群組功能與篩選器功能,您可以 快速定位,檢視與管理客戶端裝置。您也可以將通知規則設訂應用於這些群組或是 輕鬆地將報告產生器中顯示在報告上的裝置新增至現有群組。

建立新的裝置群組:

- 1. 點選 **Group**(群組)。
- 2. 從下拉選單中點選 **New Group**(新群組)。

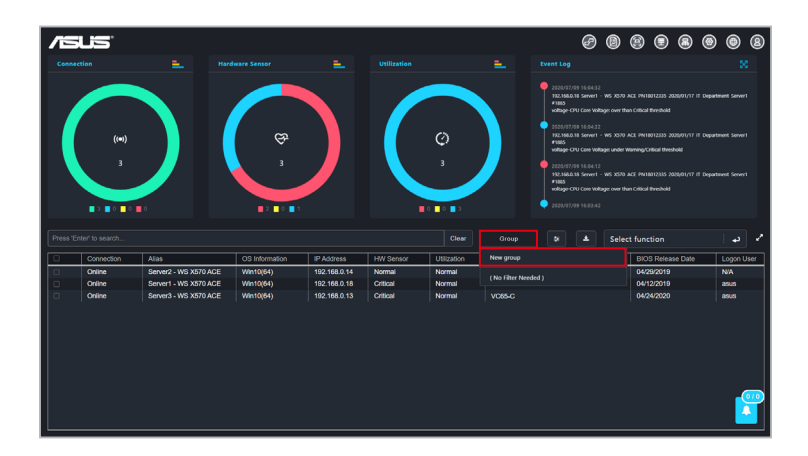

3. 輸入群組的名稱後,點選 Save (儲存)。

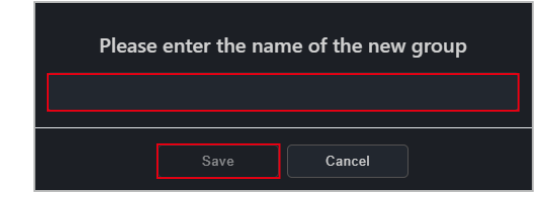

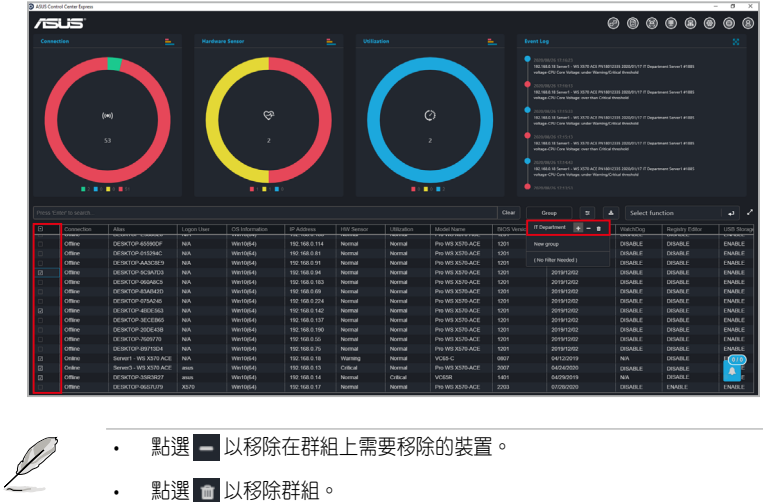

4. 在裝置清單上勾選需要加入群組的裝置,點選 Group (群組)與點選 + 。

5. 在確認視窗中點選 Yes (是),然後點選 OK (確定)以將裝置新增至群組 中。

## **2.2.6** 使用捷徑功能

您可以為客戶端裝置執行某些指令或安排工作。

1. 選擇您欲對其執行指令的裝置。

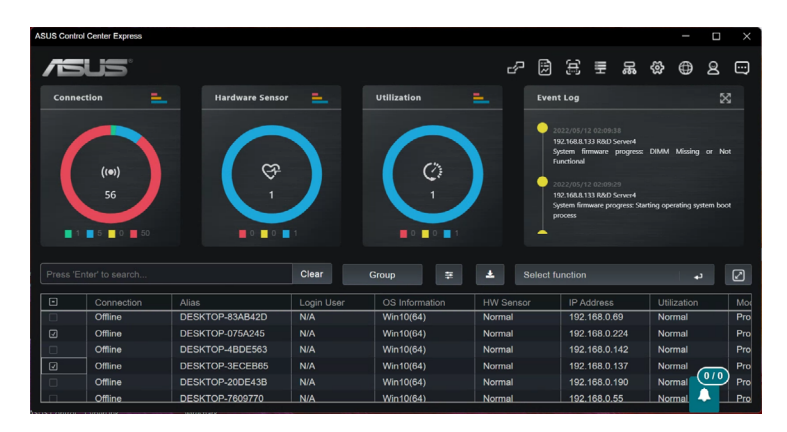

2. 點選 Select function (選擇功能),然後選擇欲使用的功能。請參考下頁列表 以了解相關資訊。

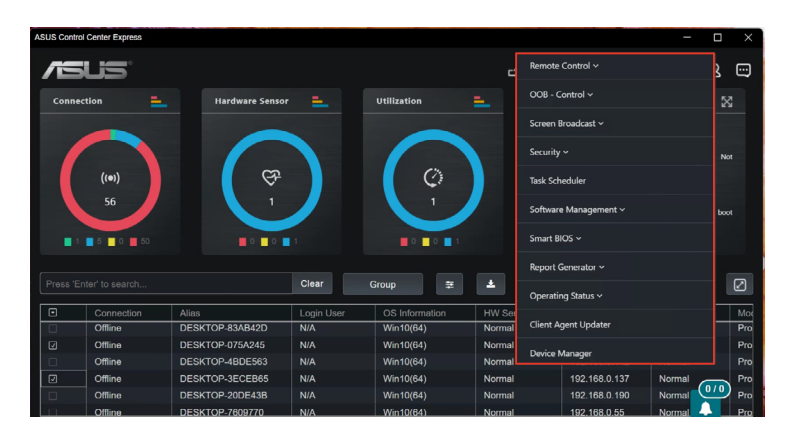

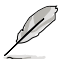

• OOB-控制功能僅在使用支援遠端管理控制器的管理網路埠連接的客戶端裝 置上可使用。

• 部分功能可能需要您重新啟動客戶端裝置才能使其變更生效。
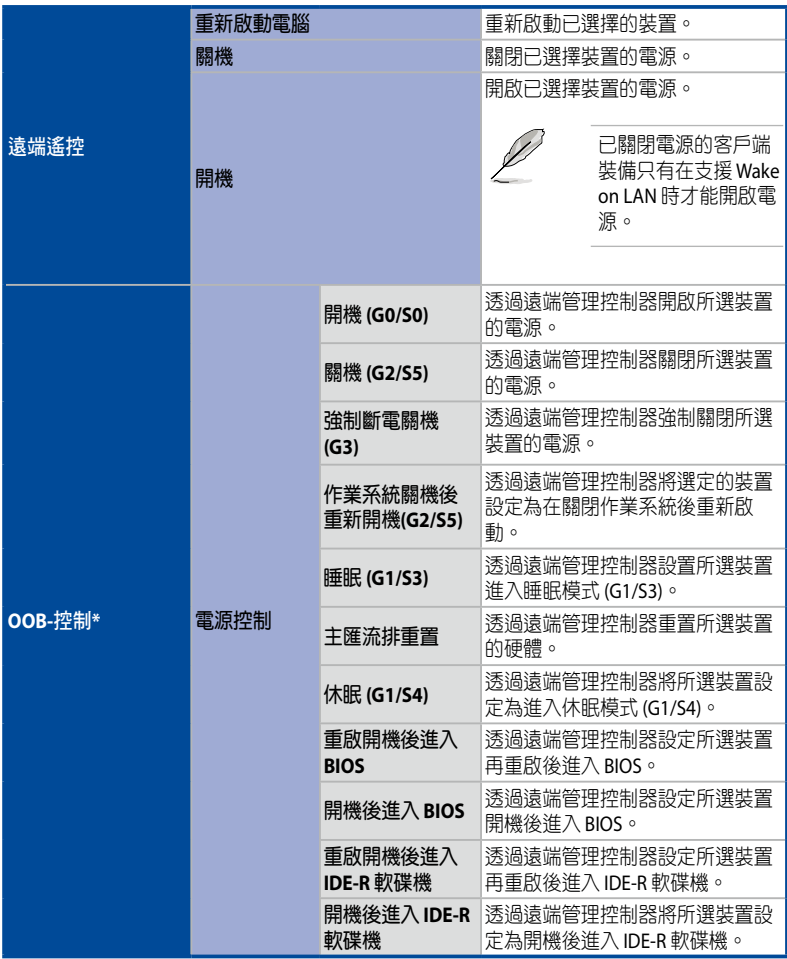

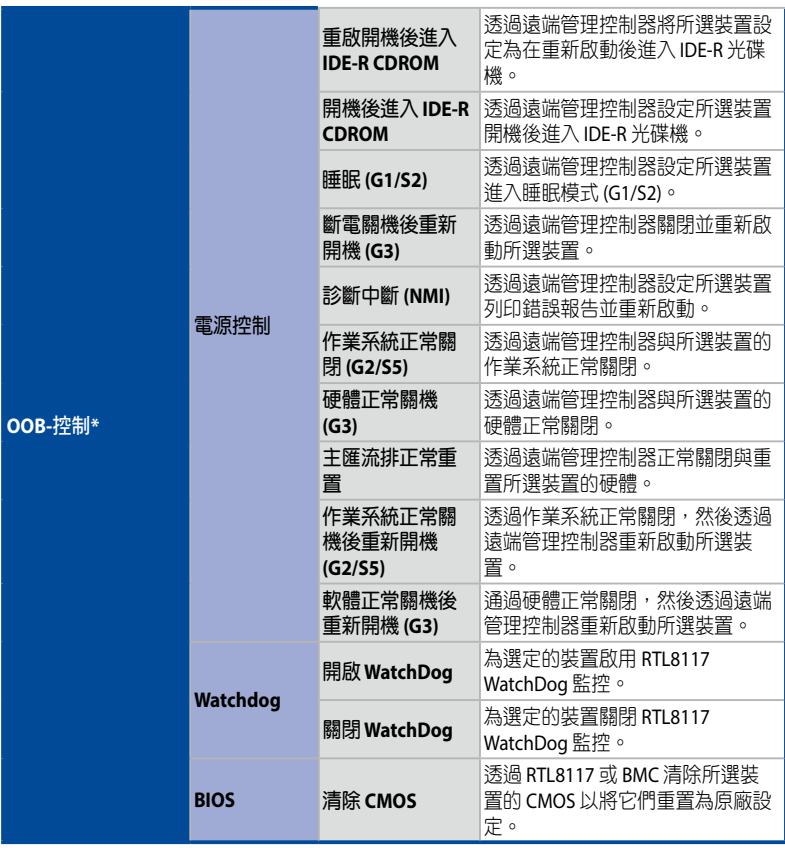

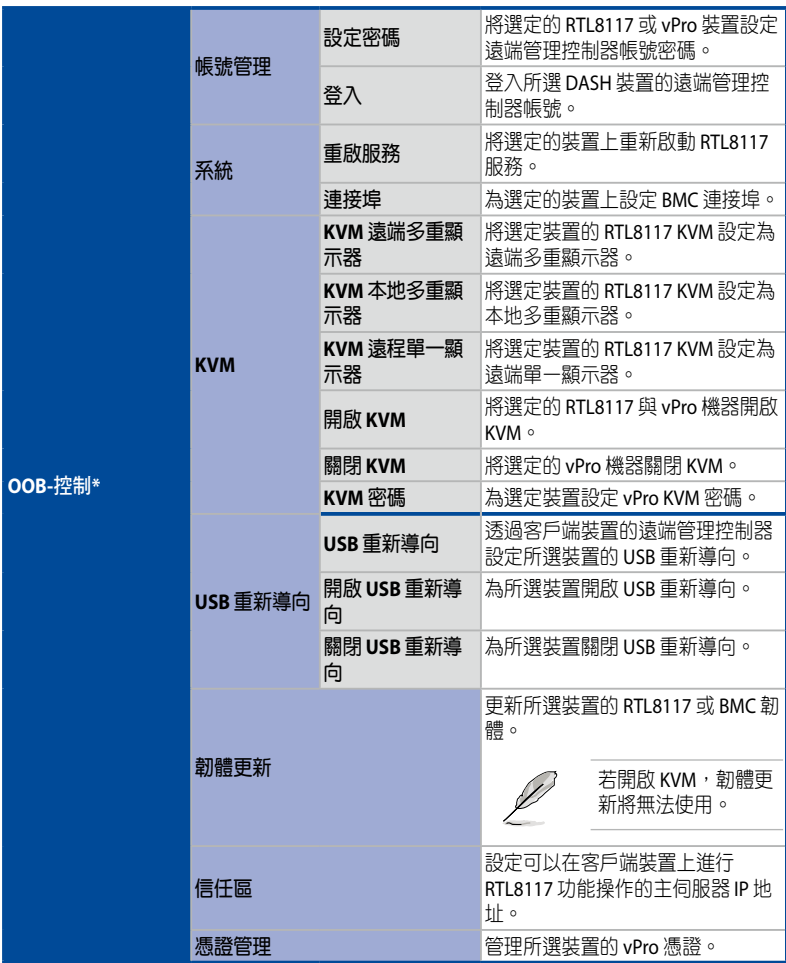

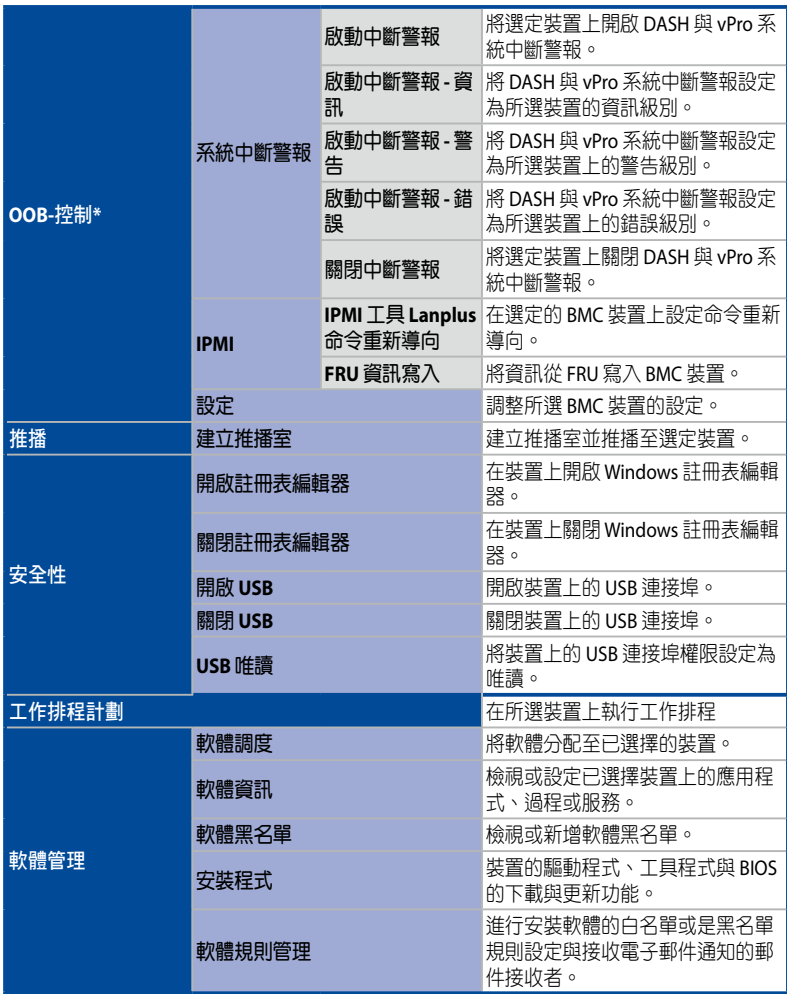

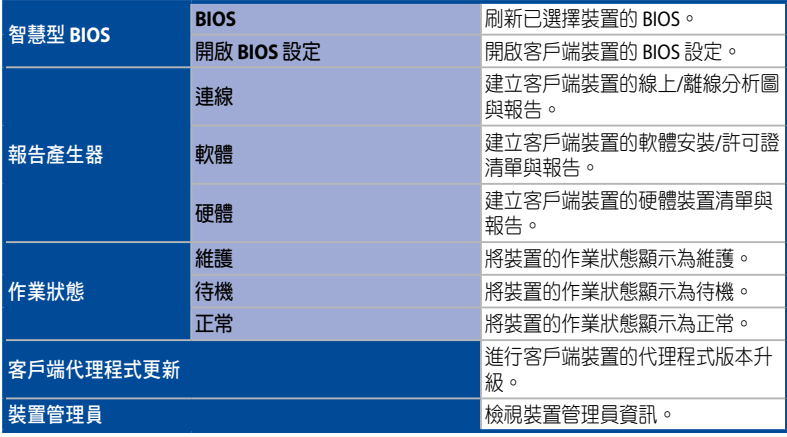

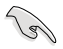

• 有標註星號(\*)的功能僅適用於支援遠端管理控制器的主機板。

• OOB-控制選單包含來自 3 個遠端管理控制器功能:DASH、RTL8117 與 vPro。若所選裝置不支援所選功能,您可以在執行該功能後於任務中心檢視 相關訊息。

# **2.3** 自訂您的儀表板

您可以於 Classic dashboard(一般儀表板)或 Graphic dashboard(圖像儀表板) 間切換檢視模式。圖像儀表板的視圖可以讓您上傳圖像的佈局(例如辦公室的地 板),並將客戶端裝置的捷徑圖示放置於各自佈局上的位置。

## **2.3.1** 首次自訂圖像儀表板視圖

- 1. 點選 2 圖示以切換至 Graphic dashboard (圖像儀表板)視圖。
- 2. 點選 **Edit**(編輯)以新增一個佈局檔案。
- 3. 點選 **Browse**(檢視)以選擇並上傳您欲用作佈局圖像的圖像檔案。

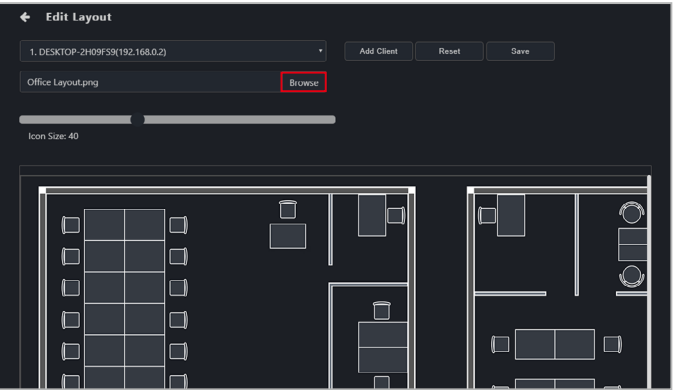

4. 從下拉式選單中選擇裝置,再點選 Add Client(新**增客戶端**),然後選擇欲新 增為捷徑圖示的客戶端裝置。捷徑圖示應顯示於背景區域中。

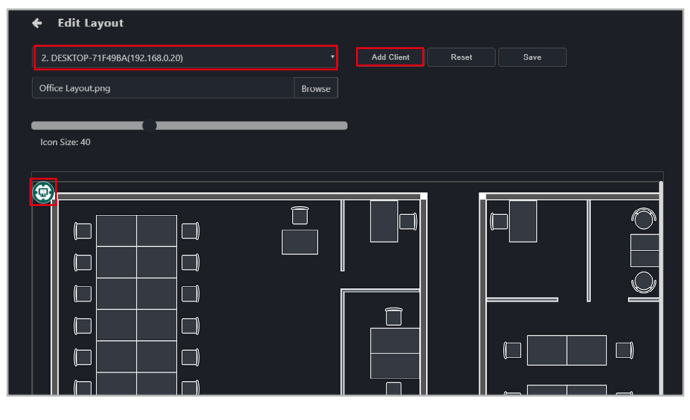

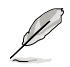

客戶端裝置按新增順序分配編號。如果重新部署客戶端裝置,將為其分配一個新 的序號,而不是其原始編號。

5. 重複步驟 4 以新增多項客戶端裝置的捷徑圖示。

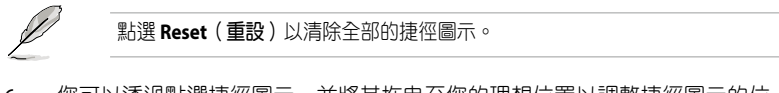

6. 您可以透過點選捷徑圖示,並將其拖曳至您的理想位置以調整捷徑圖示的位 置,或是透過 **Icon Size**(圖示尺寸)軸以調整捷徑圖示的大小。

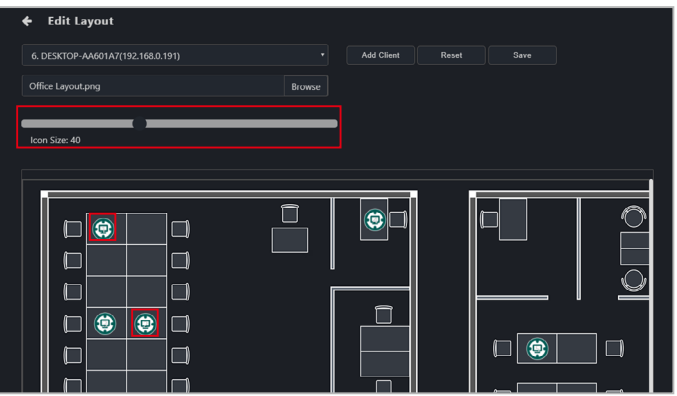

7. 自訂完成後,點選 Save (儲存)後,將直接返回 Graphic dashboard (圖像儀 ——---------<br>表板 )視圖。

# **2.3.2** 編輯捷徑圖示與背景

請參考下表以了解視圖選單中可使用的各種功能。

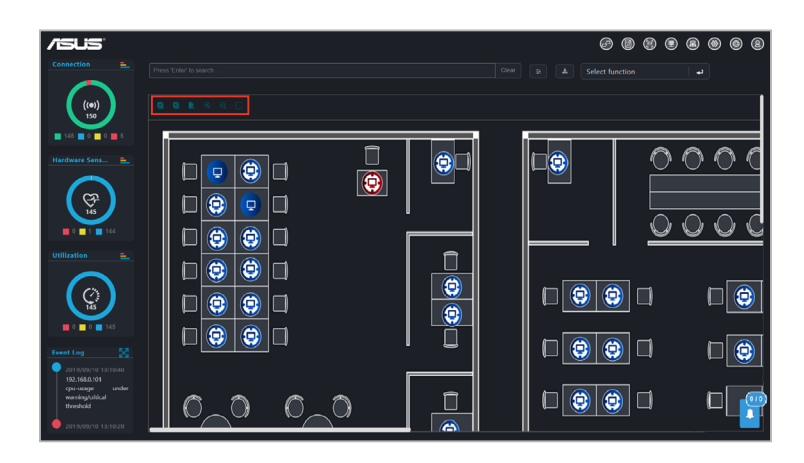

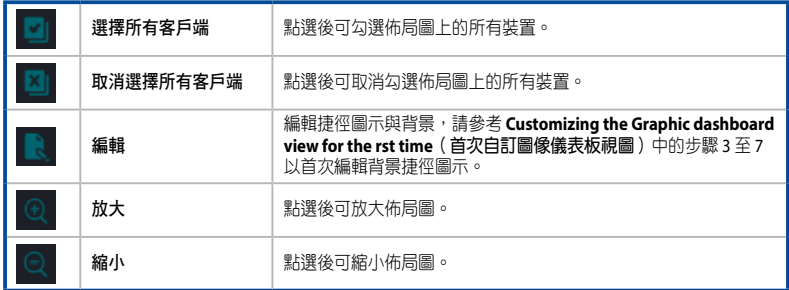

## **2.3.3** 使用捷徑圖示

#### • 將滑鼠游標移至捷徑圖示上:

將滑鼠游標移至捷徑圖示上以檢視客戶端的詳細訊息。您可以透過點選 # **Customize**(自訂)並選擇或取消選項中欲顯示或隱藏的後設資料以自訂顯示 的訊息,然後點選 **Save**(儲存)。

#### **•** 單按捷徑圖示:

當您欲在單個或多個客戶端裝置上使用功能時,只要單按捷徑圖示即可選擇 圖示。

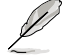

請參考 第四章 裝置資訊與 第五章 管理功能 一節以了解相關訊息。

#### • 雙擊捷徑圖示:

雙擊捷徑圖示將會重新導向至裝置資訊畫面。

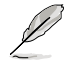

請參考 第四章 裝置資訊 一節以了解裝置資訊畫面相關訊息。

#### • 捷徑圖示狀態:

捷徑圖示會依據狀態變更或變更顏色。

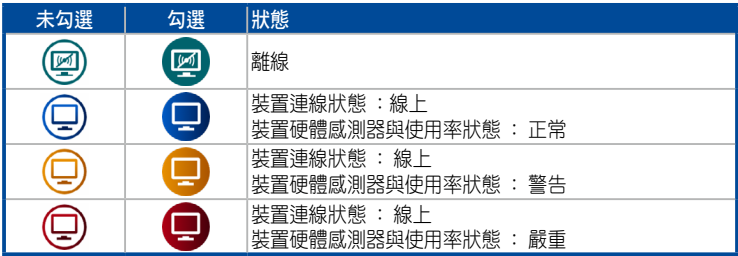

# **2.4** 任務中心

在任務中心可以檢視工作任務的執行進度與狀態。您可以透過任務中心檢視尚未執 行、完成執行與正在執行的工作任務,以及各個工作任務的執行進度與執行結果。

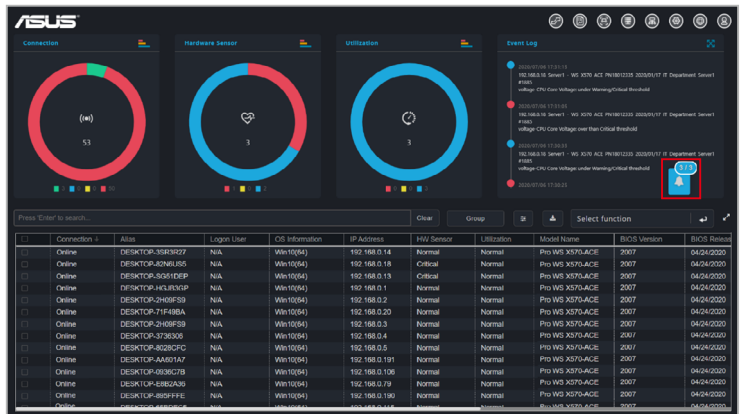

## **2.4.1** 使用任務中心

任務中心中可以完成多項事項,請參考下方以了解更多訊息。

- 重新排放任務中心位置: 按住滑鼠左鍵,可將任務中心圖示拖曳至需要的位置。
- 檢視已完成**/**總執行工作任務數量: 在任務數列可檢視已完成執行(左方數值)/ 總執行(右方數值)的工作任務 數量。

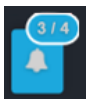

#### • 放大**/**最小化任務中心:

您可以點選圖示檢視工作任務執行進度與開始執行的時間;再次點選圖示可 將任務中心視窗關閉。

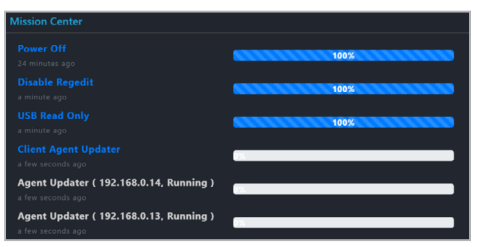

### • 檢視任務資訊:

點選工作任務名稱檢視執行工作任務的機器與工作任務執行狀態。

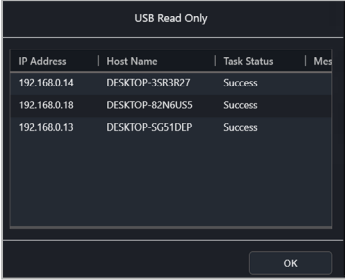

## • 失敗任務:

失敗的任務將在任務中心標記為紅色。您可以點選任務名稱以檢視有關失敗 任務的更多詳細訊息。

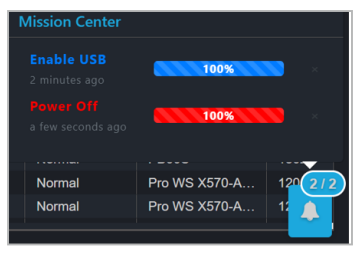

# **2.4.2** 任務中心工作項目

您可在任務中心檢視以下的工作任務項目:

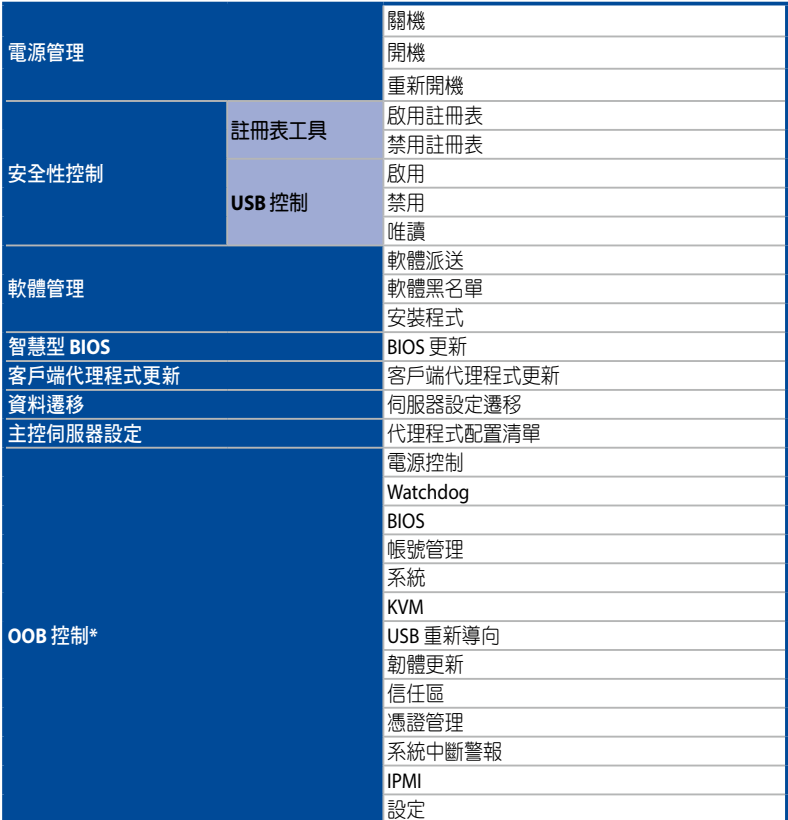

**\*** 此功能僅適用於支援遠端管理控制器的主機板。

Ø

- 點選任務名稱進度條後面的"X",可將已完成的工作任務紀錄刪除,只有 已完成的工作任務紀錄可以被刪除,尚未執行與正在執行的工作任務需待工 作任務完成後才能將記錄刪除。
- 需要分階段完成的工作任務,如執行 BIOS 更新後需要將裝置重新開機,也 可在執行更新後依任務中心的指示進行裝置重新開機的操作。
- 任務中心會記錄當次在 ASUS Control Center Express 主程式執行的工作任 務,如將 ASUS Control Center Express 主程式關閉再重新開啟,任務中心會 重新記錄執行的工作任務。

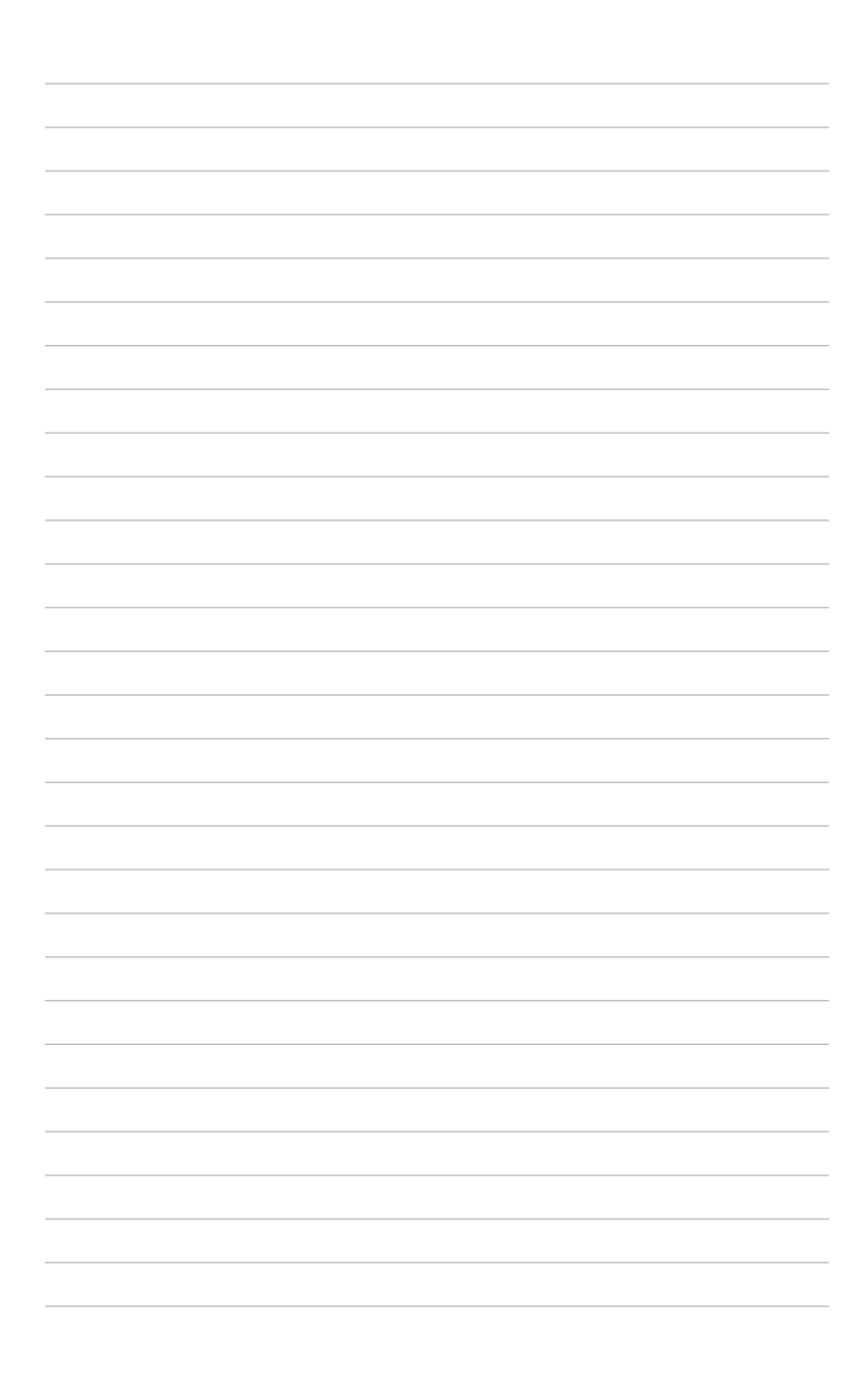

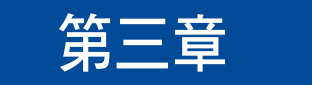

本章節將介紹如何以 ASUS Control Center Express 進行自動與手動方式部署代理與 移除代理程式。

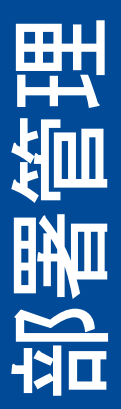

# **3.1** 代理管理概述

在裝置中安裝新的代理程式,並將它們新增於 ASUS Control Center Express 伺服器以 方便管理、監視與控制。

進入 Agent Management (代理程式管理),點選位於右上方選單欄位中的 <mark>品</mark>。

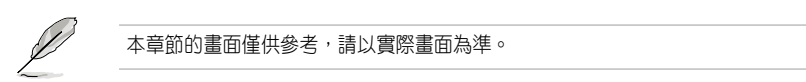

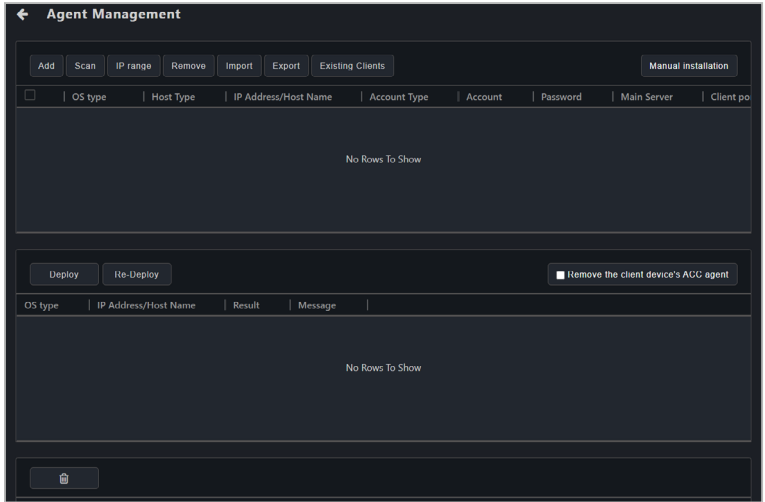

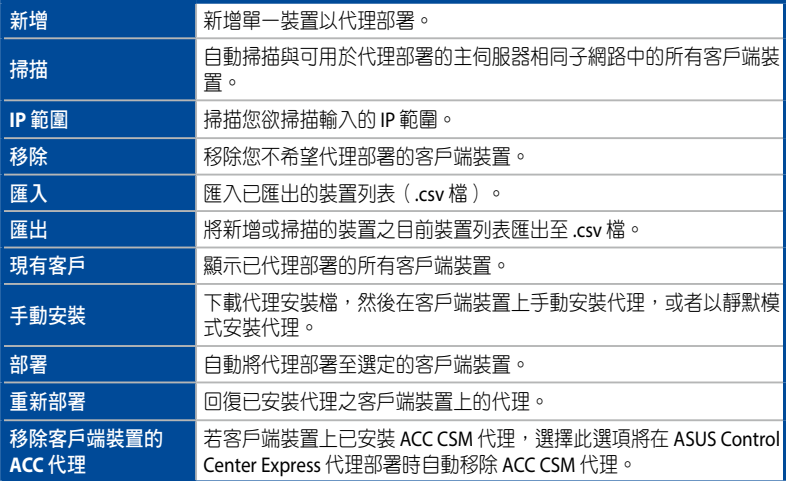

開始部署前,請確認以下項目:

- 在將代理部署到客戶端裝置之前啟用授權金鑰。您希望為其部署代理的每個 客戶端裝置都需要相應的授權金鑰。有關啟用授權金鑰的更多資訊,請參考 **8.1.4** 授權管理 的說明。
- 客戶端主機需與中控伺服器在同一子網路下,並請確認網路連線穩定。
- 請確認客戶端裝置系統防火牆中的遠端服務管理應設定為勾選(請在 Windows 開始圖示上點選按右鍵後點選 設定 > 更新與安全性 > Windows 安全 性 > 允許應用程式通過防火牆)。

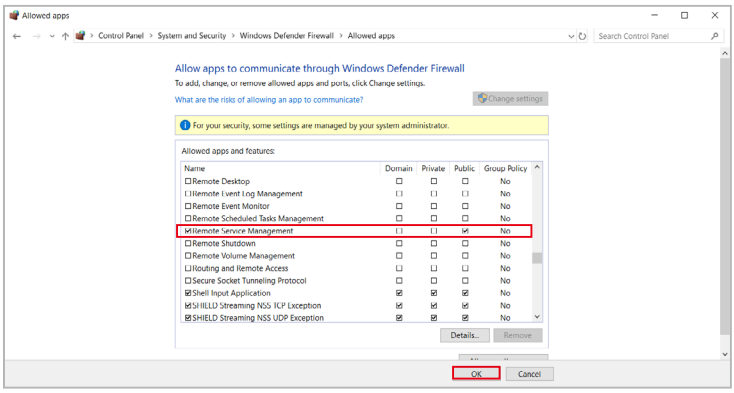

- 請先暫時關閉客戶端裝置的防毒軟體防火牆,待完成部署後再將防毒軟體防火 牆開啟。設定方式依防毒軟體廠商與版本而有所差異,請參考各家防毒軟體官 網上的防火牆設定說明。
- 使用預設的代理程式帳號進行部署,在進行部署前請先確認裝置具有系統管理 員權限的系統帳號,部份語系下的系統帳號顯示可能會與預設帳號不一致,進 而影響到部署結果。
- 除非必要,否則不應更改客戶端裝置的系統時間與日期。

• 進行部署前請確認客戶端裝置已開啟具有 Windows 作業系統的系統管理員權 限帳號並設定密碼,並請於部署時輸入客戶端裝置的帳號與密碼,如未輸入 客戶端裝置的帳號與密碼,會以設定 > 選項 > 一般設定清單中預設的代理程 式帳號與密碼進行。請參考 **8.1.3** 一般設定 的說明。

作業系統上具有系統管理員權限的帳號,確認與設定方式依 Windows 作業系 統版本而有所差異,請參考 Microsoft 官網上的 Windows 帳號說明。

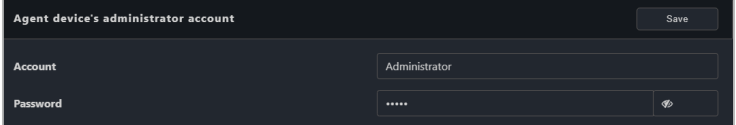

- 如裝置已部署過需要重新部署,請先在移除清單中勾選該裝置進行移除後再 進行重新部署,請參考 **3.3** 移除代理程式 的說明。
- 重新部署功能僅適用於升級 ASUS Control Express v1.5 之前的版本與回復代 理。
- 若您的主伺服器或客戶端裝置使用 Windows 7 作業系統,請在代理部署之前 在主伺服器上安裝以下內容:.Net Framework 4.6.1 或更高版本、SHA-2 與 TLS 1.2。請參考 **3.2.8** 設定**Windows 7** 部署環境。
- $\#$ 使用 Windows 7 作業系統的客戶端裝置未支援 SHA-2 與 TLS 1.2, 則在將代 理部署至客戶端裝置時仍將執行必要的安裝。代理部署完成後,請依照說明 重置客戶端裝置,然後在客戶端裝置上重新進行代理部署過程。

# **3.2** 部署代理程式

在裝置中安裝新的代理程式,並將它們新增於 ASUS Control Center Express 伺服器以 方便管理、監視與控制。

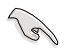

在部署代理之前,您必須啟用授權金鑰。您希望為其部署代理的每個客戶端裝置 都需要相應的授權金鑰。有關啟用授權金鑰的更多資訊,請參考 **8.1.4** 授權管理 的說明。

## **3.2.1** 自動掃描裝置與部署代理程式

- 1. 點選 **Auto Scan**(自動掃描)。
- 2. 掃描完成後會顯示於掃描裝置訊息頁面中,範例畫面如下。

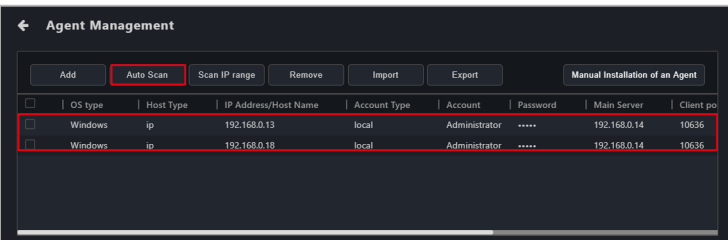

3. 滑鼠雙擊掃描結果中的裝置以編輯裝置訊息,完成後點選 **Save**(儲存)。

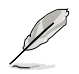

- 請確保帳號為具有管理員權限的帳號。
- 顯示的預設帳號與密碼是代理裝置的管理員帳號與密碼,您可以在 設定 > 選項 > 一般設定清單中修改部署時的預設帳號與密碼。請參考 **8.1.3** 一般設 定 的說明。

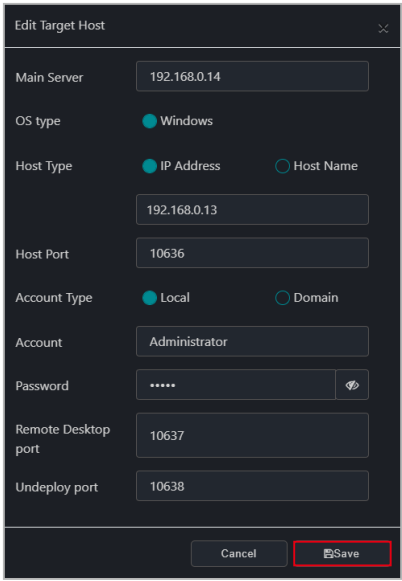

4. 當您編輯完掃描的裝置資訊後,選擇欲部署代理的裝置,然後點選 Deploy (部署)。

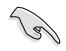

如客戶端裝置已有安裝 ACC CSM 版本,請將資料匯出進行備份,再勾選移除客 戶端裝置的 ACC CSM 代理程式。

5. 完成部署後,裝置將出現在管理清單中,您可以檢視部署狀態。

## **3.2.2** 掃描 **IP** 範圍

您可以依網路建置環境自行設定需要進行掃描的 IP 範圍,讓您更快速與準確的進行 代理程式部署。

#### 主機伺服器 **IP** 地址

依需求以中控伺服器 IP 位址設定進行掃描的 IP 範圍並進行部署,請依照以下步驟進 行:

- 1. 點選 **Scan IP range**(掃描 **IP** 範圍)與選擇 **Local IP Address**(本地 **IP** 位址)。
- 2. 選擇 **IP Source**(**IP** 來源)可依需求選擇要進行掃描的中控伺服器主機 IP; **Subnet Mask**(子網路遮罩)可依需求選擇要進行掃描的子網路遮罩範圍。
- 3. 點選 **OK**(確認)進行掃描。

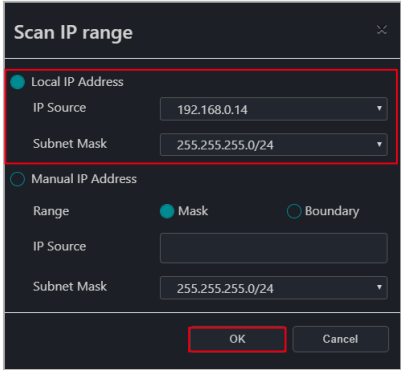

- 4. 滑鼠雙擊掃描結果中的裝置以編輯裝置訊息,完成後點選 **Save**(儲存)。
- 5. 當您編輯完掃描的裝置資訊後,選擇欲部署代理的裝置,然後點選 Deploy (部署)。

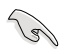

如客戶端裝置已有安裝 ACC CSM 版本,請將資料匯出進行備份,再勾選移除客 戶端裝置的 ACC CSM 代理程式。

6. 完成部署後,裝置將出現在管理清單中,您可以檢視部署狀態。

### 客戶端裝置 **IP** 地址

依需求以客戶端裝置 IP 位址設定進行掃描的 IP 範圍並進行部署。

- 1. 點選 **Scan IP range**(掃描 **IP** 範圍)與選擇 **Manual IP Address**(手動 **IP** 位 址)。
- 2. 選擇 **Mask**(遮罩)可以客戶端裝置的子網路遮罩範圍進行掃描;或在 **Range** (範圍)欄位中選擇 **Boundary**(界限)以設定要掃描的起始 IP 與結束 IP。 **Mask**(遮罩):

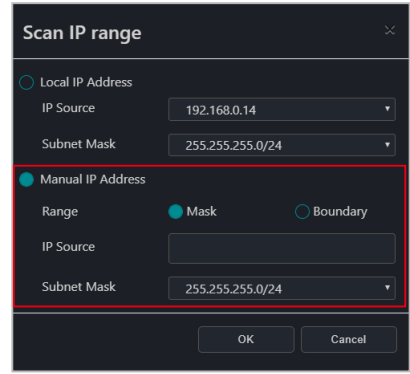

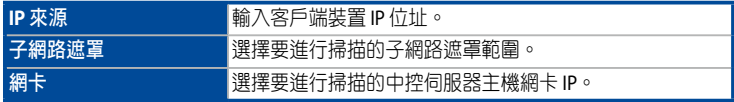

#### **Boundary**(界限):

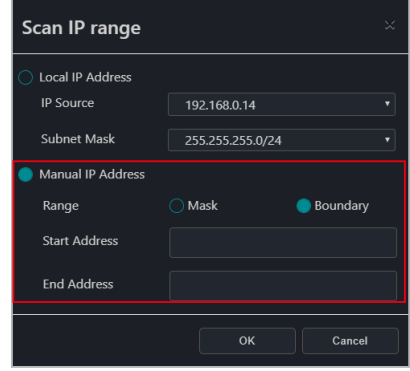

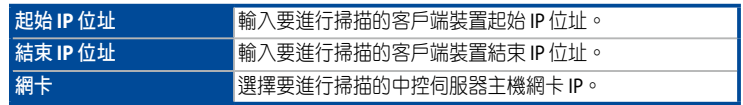

- 3. 點選 **OK**(確認)進行掃描。
- 4. 滑鼠雙擊掃描結果中的裝置以編輯裝置訊息,然後在完成後點選 **Save**(儲 存)。
- 5. 當您編輯完掃描的裝置資訊後,選擇欲部署代理的裝置,然後點選 Deploy (部署)。

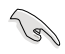

如客戶端裝置已有安裝 ACC CSM 版本,請將資料匯出進行備份,再勾選移除客 戶端裝置的 ACC CSM 代理程式。

6. 完成部署後,裝置將出現在管理清單中,您可以檢視部署狀態。

### **3.2.3** 新增裝置與部署代理程式

#### 新增單一裝置:

- 1. 點選 **Add**(新增)。
- 2. 輸入您欲新增的裝置訊息 ,完成後點選 **Save**(儲存)。

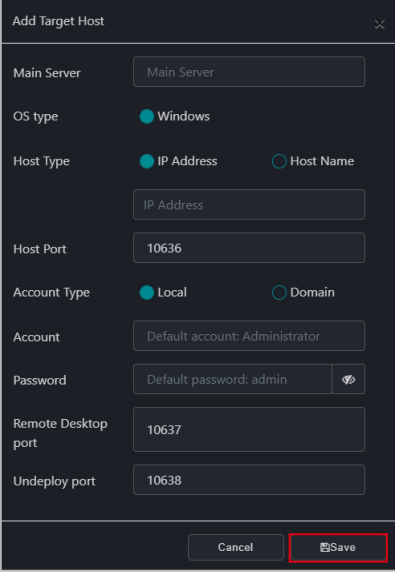

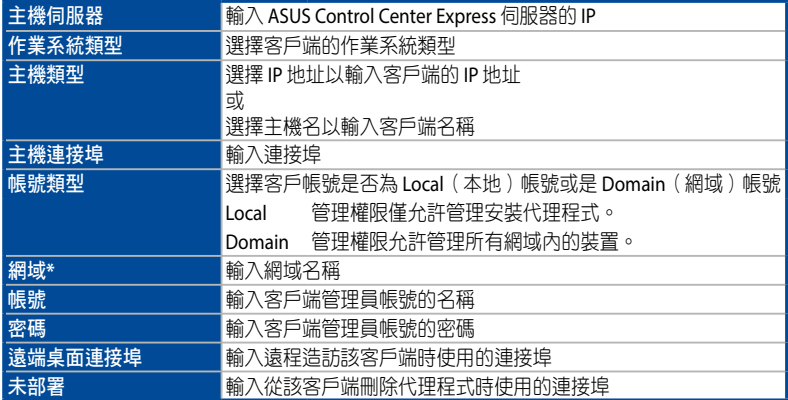

**\*** 僅當您選擇 **Domain** 作為帳號類型時,此欄位才會出現。

- 3. 點選 Save (儲存), 裝置會出現在裝置清單中。
- 4. 從裝置清單中選擇欲部署代理的裝置,然後點選 **Deploy**(部署)。

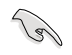

如客戶端裝置已有安裝 ACC CSM 版本,請將資料匯出進行備份,再勾選移除客 戶端裝置的 ACC CSM 代理程式。

5. 完成部署後,裝置將出現在管理清單中,您可以檢視部署狀態。

### 新增多台裝置:

若您已有由 ASUS Control Center Express 匯出的裝置清單檔案,可使用 **Import**(匯 入)功能將多台客戶端裝置匯入後再進行部署。

- 1. 點選 **Import**(匯入)。
- 2. 檢視並選擇需要匯入的 CSV 檔案後,點選 Open (開啟)。
- 3. 從裝置清單中選擇欲部署代理的裝置,然後點選 **Deploy**(部署)。

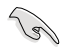

如客戶端裝置已有安裝 ACC CSM 版本,請將資料匯出進行備份,再勾選移除客 戶端裝置的 ACC CSM 代理程式。

4. 完成部署後,裝置將出現在管理清單中,您可以檢視部署狀態。

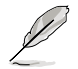

點選 **Import**(匯入)可將目前新增裝置清單匯入為 CSV 檔案。若要對匯入的 CSV 檔案進行編輯,請使用文字編輯器進行編輯。

## **3.2.4** 編輯裝置資訊

您可以在部署代理前,編輯掃描或新增裝置的訊息。

- 1. 滑鼠雙擊您欲編輯的裝置。
- 2. 完成後點選 **Save**(儲存)。

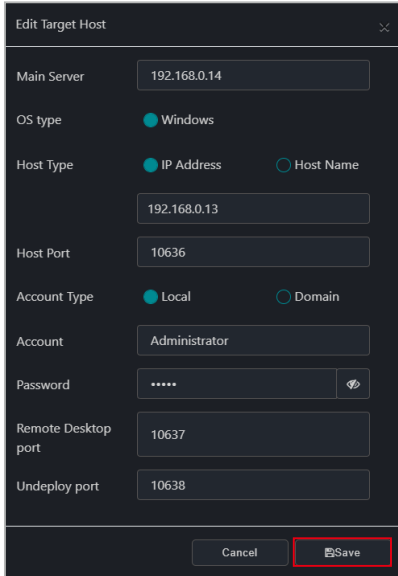

# **3.2.5** 手動安裝代理程式

1. 點選 **Manual Installation of an Agent**(手動安裝代理程式)以下載 Windows 代理程式安裝檔案(Setup.msi)。

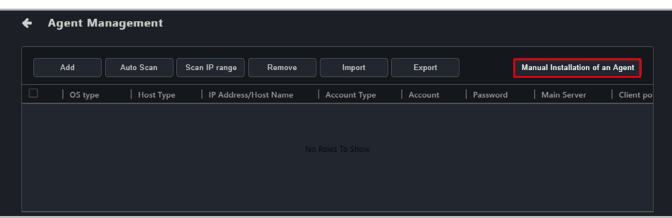

- 2. 使用外部儲存裝置(如 USB 隨身碟)將 **Setup.msi** 複製並貼上至欲安裝的代理 客戶端。
- 3. 在客戶端裝置上,滑鼠雙擊 **Setup.msi** 檔案以啟動安裝。

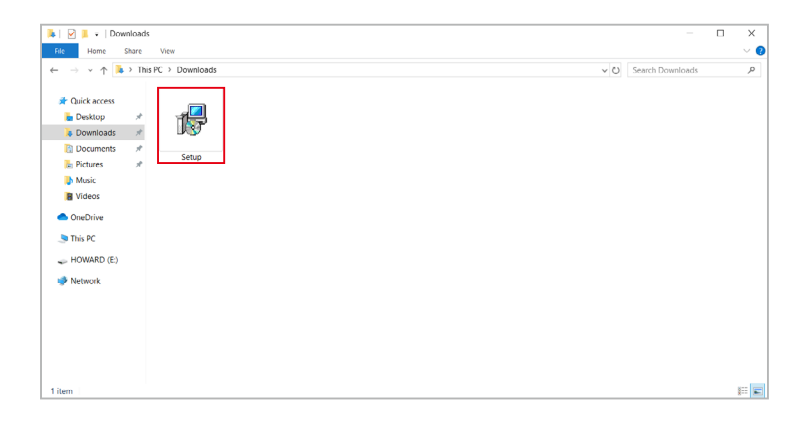

4. 在客戶端裝置輸入中控伺服器主機 IP,然後點選 **Next**(下一步)。伺服器連 接埠為預設值,可依需求自行調整。

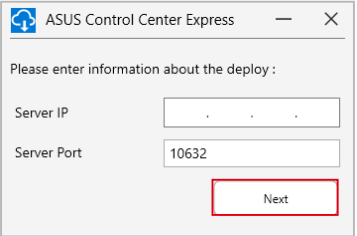

5. 完成輸入後,檢查中控伺服器端接收到的客戶端資訊,如您的操作環境已有 使用到以下的通信埠,請依照您的需求進行調整。

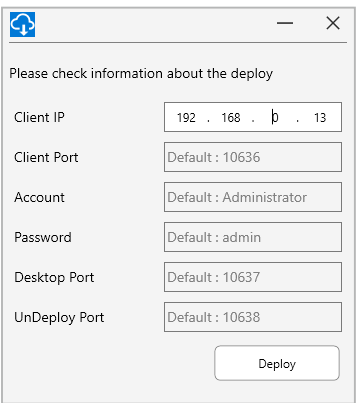

6. 選擇 **Deploy**(部署)並等待部署完成。

## **3.2.6** 以靜默模式安裝代理

### 靜默模式安裝參數

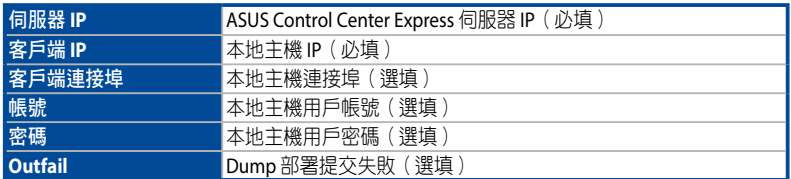

## 反饋結果

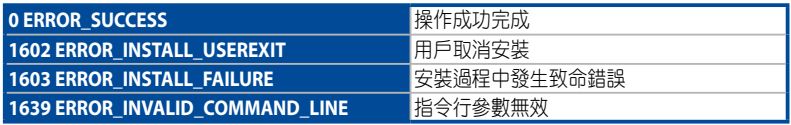

#### 請檢視以下範例:

1. 以管理員身分執行 Windows PowerShell。

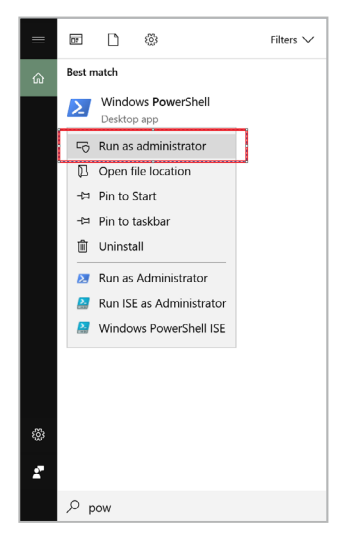

2. 輸入指令以執行代理安裝。 例如:

(Start-Process msiexec '/i "C:\Setup.msi" serverip=192.168.1.2 /qb -Wait -Passthru).ExitCode

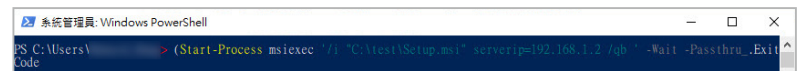

#### 部署間的詳細訊息

1. 請於指令行中新增 outfail 參數。例如: (Start-Process msiexec '/i "F:\ Setup.msi" serverip=192.168.1.2 clientip=192.168.1.200 **outfail**="D:\ New folder\Fail.txt" /qb ' -Wait -Passthru).ExitCode

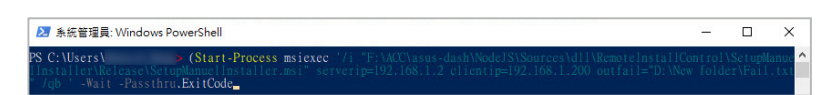

2. 安裝完成後,將結果儲存至 D:\New Folder\Fail.txt.

#### 若客戶端裝置先前已安裝代理,需要重新安裝

- 1. 請從客戶端裝置中移除已安裝的代理。 例如: (Start-Process msiexec '/x "C:\ Setup.msi" /q ' -Wait -Passthru).ExitCode
- 2. 執行代理安裝指令。 例如: (Start-Process msiexec '/i "C:\Setup.msi" serverip=192.168.1.2 /qb -Wait -Passthru).ExitCode

# **3.2.7** 升級舊版本的代理或回復代理

若 ASUS Control Center Express 版本低於 1.4.27 版本,則在重新啟動客戶端裝置後, 某些功能可能無法正常執行。 請依照以下步驟或點選代理管理頁面底部的訊息圖示 升級代理或回復代理。

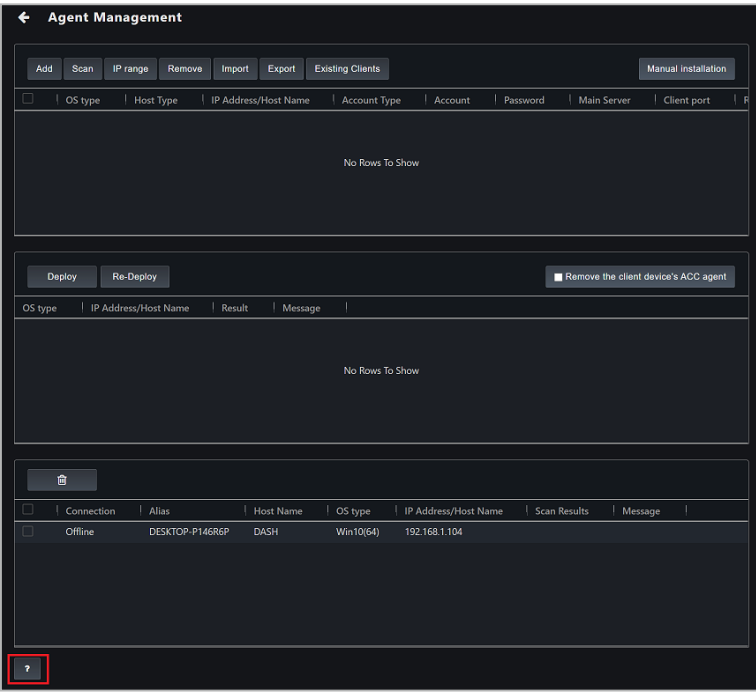

在升級或回復代理之前,請檢查您的 ASUS Control Center Express 版本:

• ASUS Control Center Express 主軟體版本

從 **Settings**(設置)> **Options**(選項)> **General Configuration**(一般設 定),然後向下捲動至 Appearance Configuration (外觀設定)區塊後,應該 就會顯示軟體版本。

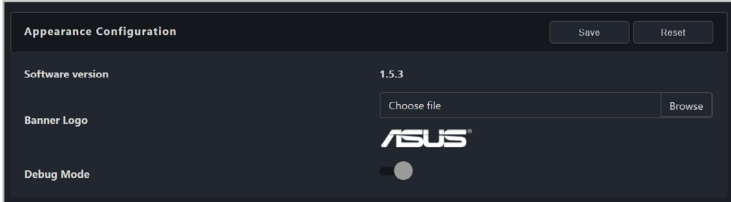

#### • 客戶端裝置代理版本

客戶端裝置的代理版本將會顯示於裝置概觀的裝置列表中的 **Agent Version** (代理版本)欄位中。

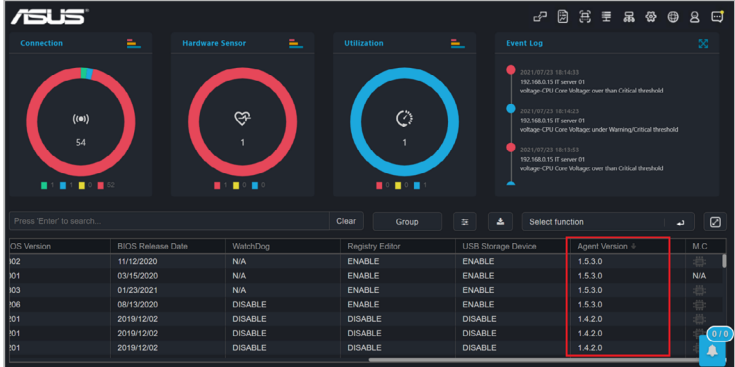

您還可以透過點選在客戶端裝置的 **Device Information**(裝置資訊)頁面以檢 視單一客戶端設裝置的代理版本。

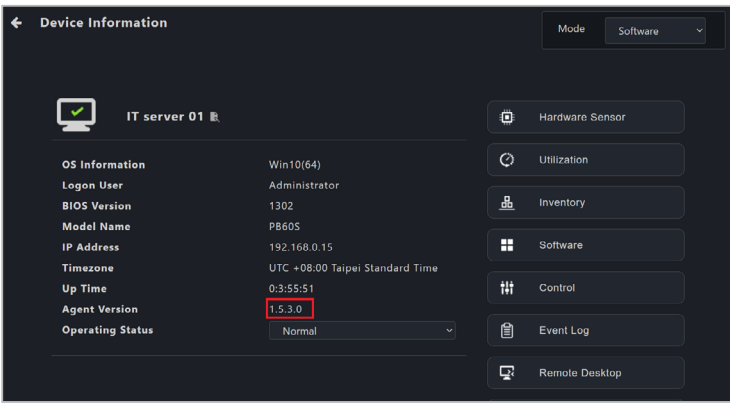

### 將 **1.4.XX** 版本更新至 **1.5.X** 版本

1. 下載最新版本的 ASUS Control Center Express (1.5.X 或更高版本),然後在主 伺服器上執行安裝 ASUS Control Center Express 主軟體。

2. 安裝完成後,從裝置列表中勾選您欲更新或回復的裝置,然後從捷徑功能下 拉式選單中選擇 **Client Agent Updater**(客戶端更新代理程式)。

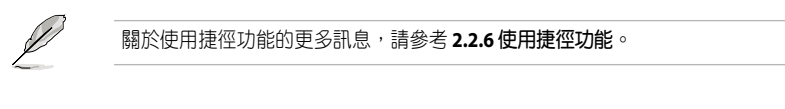

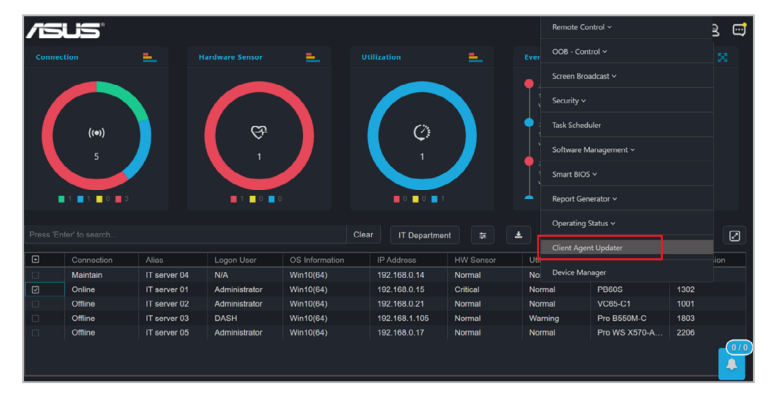

- 3. 在彈出式確認視窗中點選 **Yes**(是)以繼續更新。
- 4. 您可以在任務中心檢視代理部署與更新結果。

## 將 **1.3.X** 版本或更低版本更新至 **1.5.X** 版本

- 1. 下載最新版本的 ASUS Control Center Express (1.5.X 或更高版本),然後在主 伺服器上執行安裝 ASUS Control Center Express 主軟體。
- 2. 點選位於主選單右上方選單欄的 品圖示。

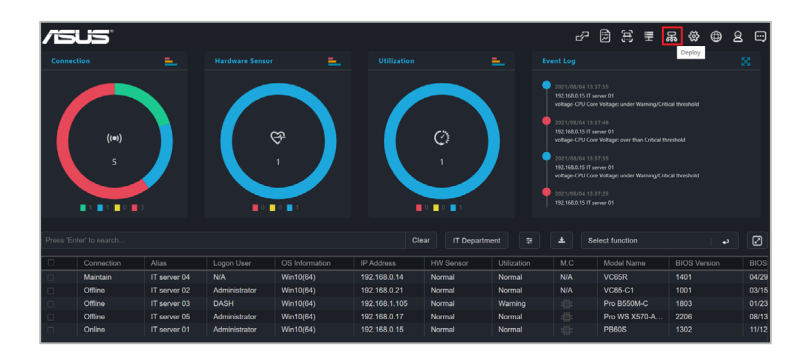

3. 點選 **Existing Clients**(現有客戶)以載入與顯示已部署代理的所有客戶端裝 置。

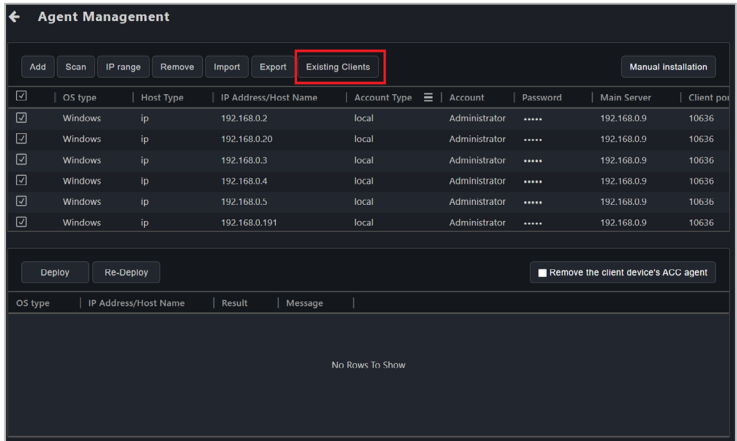

4. 載入已部署代理的客戶端裝置列表後,請檢查客戶端裝置的訊息是否正確, 例如管理員帳號與密碼。更多訊息請參考 **3.2.4** 編輯裝置資訊。確認客戶端裝 置的訊息正確後,點選 **Re-Deploy**(重新部署)。

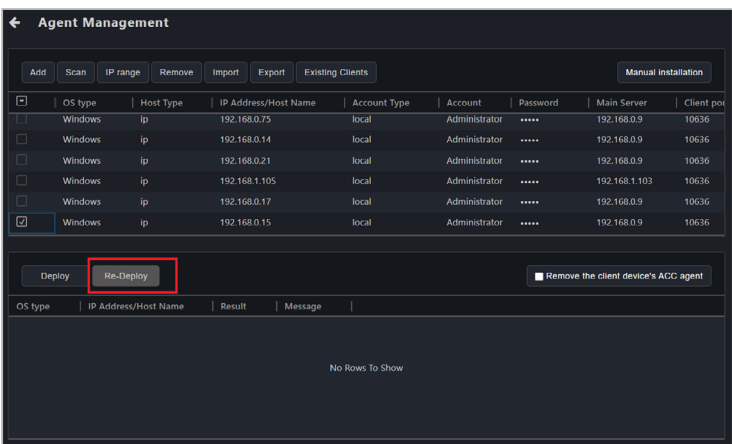

5. 完成重新部署後,您可以在部署列表中檢視部署狀態。

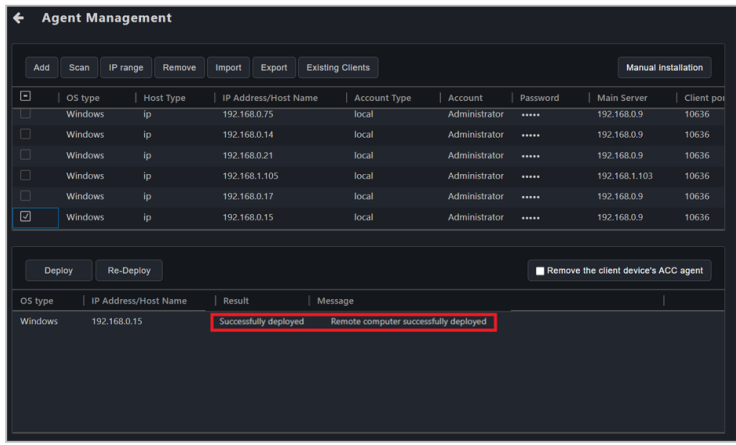

## **3.2.8** 設定 **Windows 7** 部署環境

若主伺服器或客戶端裝置使用 Windows 7 作業系統,您需要在部署代理前設定 Windows 7 作業系統環境。

- 1. 從華碩網站下載設定 Windows 7 代理部署環境所需的 **win7patch** 安裝檔。
- 2. 將 **win7patch zip** 檔移至與位於 ASUS Control Center Express\Thirdparty 安裝資 料夾中的部署環境設定檔(**DeployEnvInstall.exe**)相同的資料夾中。

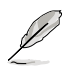

ASUS Control Center Express 的預設安裝路徑為 **ASUS Control Center Express\ Thirdparty**,若您在安裝 ASUS Control Center Express 時選擇了不同的路徑,請 確認已相應地更改安裝資料夾路徑。

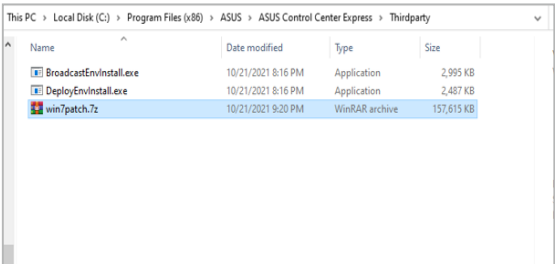

3. 以管理員身份執行 **DeployEnvInstall.exe** 以設定部署環境設定。

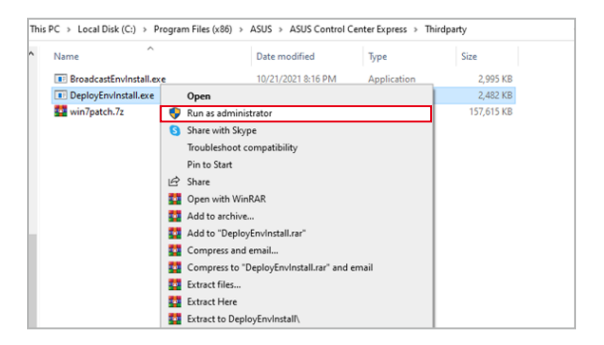

4. 確認 Windows 7 部署所需的檔案已正確安裝至 **ASUS Control Center Express\ apro\_console** 資料夾中。

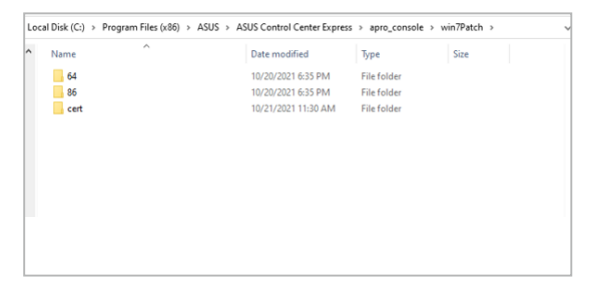

# **3.3** 移除代理程式

本章節的畫面僅供參考,請以實際畫面為準。

若您因需求需重新部署或是移除客戶端裝置代理程式,請依照以下步驟進行代理程 式移除。

## 3.3.1 透過主機服務器移除代理程式

1. 在代理程式管理頁面中,移除清單中勾選要移除的代理程式或是對該裝置點 按滑鼠左鍵兩下。

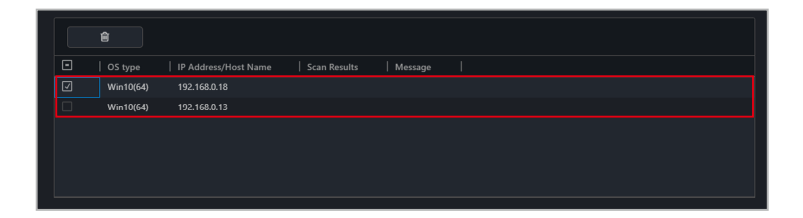

2. 點選 <sup>, 然後點選 OK (確定)以移除所有選定裝置上的代理程式。</sup>

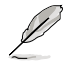

若目標客戶端裝置離線,當客戶端裝置連線後,這些客戶端裝置的代理程式將會 被移除。

# **3.3.2** 手動安裝代理程式的代理程式移除

使用手動安裝代理程式請依照以下步驟進行代理程式移除:

- 已完成部署的裝置若有進行過維修更換,請在移除清單將裝置移除後再重新 **Particle** 部署。請參考 **3.2** 部署代理程式 的說明。
	- 請確認已從 ASUS Control Center Express 伺服器中移除客戶端裝置,以及從 客戶端裝置中手動移除代理程式。
- 1. 從 ASUS Control Center Express 伺服器中移除裝置,請參考 **3.3.1** 透過主機服務 器移除代理程式 的說明。
- 2. 開啟客戶端裝置系統的 **Apps & features**(應用程式與功能)。
- 3. 選擇 ASUS Control Center Express Manual Deploy 應用程式並點選 **Uninstall**(移 除)。

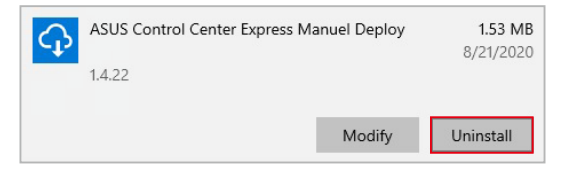
# **3.4** 客戶端代理程式更新

本項目可進行客戶端裝置的 ASUS Control Center Express 代理程式的版本更新。當 您的中控伺服器完成了 ASUS Control Center Express 主程式的版本升級後,可透 過 **Client Agent Updater**(客戶端代理程式更新)功能將所有客戶端裝置的 ASUS Control Center Express 代理程式版本進行升級。

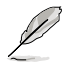

您可以在 **Device Information**(裝置資訊)或是首頁裝置清單的代理程式版本欄 位檢視客戶端裝置的 ASUS Control Center Express 代理程式版本。

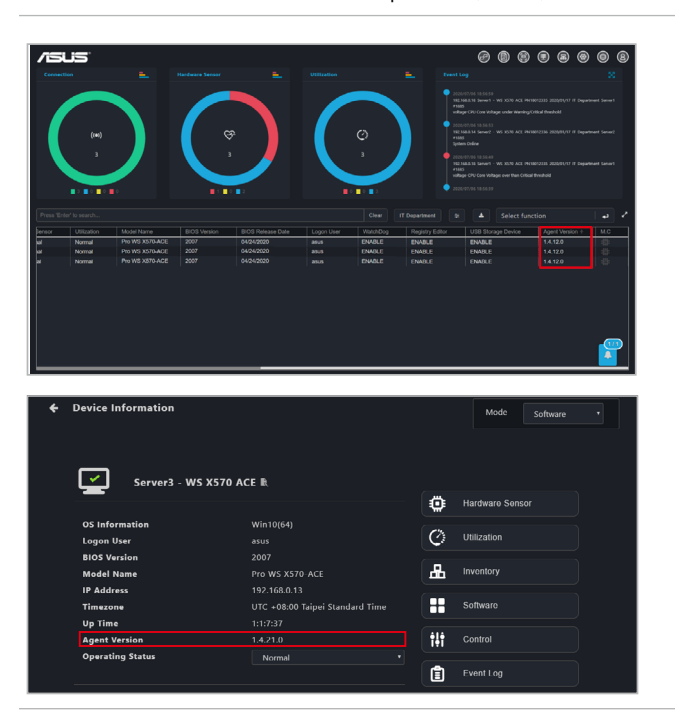

### **3.4.1** 代理程式更新

1. 選擇您要在其上執行代理程式更新的裝置。

#### **Classic dashboard**(一般儀表板)

| ⊝<br>0 0 0 0 0<br><b>/SUS</b><br><b>⑧</b><br>◉                                                                                                    |            |                        |                        |                   |                      |                  |               |                           |                     |                                       |
|----------------------------------------------------------------------------------------------------|------------|------------------------|------------------------|-------------------|----------------------|------------------|---------------|---------------------------|---------------------|---------------------------------------|
|                                                                                                    | Connection | ∸                      | <b>Hardware Sensor</b> | ۰.                | <b>Utilization</b>   |                  | ۰.            | <b>Event Log</b>          |                     | ×                                     |
| 020/06/10 09:23:35<br>192.168.0.13 DESCROP-SCS10EP IT Department Server1<br>System Office<br>2020/06/10 09:23:24<br>192.168.0.13 DESCROP SCS100P IT Department Server1<br>(?)<br>ಞ<br>network-Realtek PCle GbE Family Controller; under Warning/Critical threshold<br>( (o) )<br>2020/06/10 09:23:23<br>192.168.0.13 DESCROP-SCS100P IT Department Server1<br>150<br>145<br>145<br>network-intellig (211 Gigabit Network Connection; under Warning/Critical threshold<br>2020/06/10 09:23:23<br>192.168.0.13 DESCIOP-SCS10DP IT Department Server1<br>partition-D; under Warning/Oritical threshold<br>$\blacksquare$ 145 $\blacksquare$ 0 $\blacksquare$ 0 $\blacksquare$<br>$\blacksquare$ 0 $\blacksquare$ 0 $\blacksquare$ 145<br>$\bullet$ 0 $\bullet$ 145<br>Press 'Enter' to search.<br>Clear<br>土<br>Group<br>医<br>Select function<br>د |            |                        |                        |                   |                      |                  |               |                           |                     |                                       |
|                                                                                                    | Connection | Allon.                 | Logon User             | OS Information    | IP Address           | <b>HW Sensor</b> | Utilization   | Model Name                | <b>BIOS Version</b> | <b>BIOS Release Date</b>              |
|                                                                                                    | Collon     | DESKTOP-3SR3R27        | N/A                    | Win10054)         | 192.168.0.14         | Normal           | Mormal        | Pro WS X570-ACE           | 2007                | 04/24/2020                            |
|                                                                                                    | Online     | DESKTOP-82N6US5        | NW                     | Win10064)         | 192.168.0.18         | Critical         | Normal        | Pro WS X570-ACE           | 2007                | 04/24/2020                            |
|                                                                                                    | Online     | DESKTOP-SG51DEP        | NW                     | Win10/64)         | 192.168.0.13         | Critical         | <b>Normal</b> | Pro WS X570-ACE           | 2007                | 04/24/2020                            |
|                                                                                                    | Collon     | <b>ПЕЗКТОР НА ЛОСР</b> | <b>NVA</b>             | Win10(64)         | 192.168.0.1          | Normal           | Normal        | Pro WS X570-ACE           | 2007                | 04/24/2020                            |
|                                                                                                    | Coline     | DESKTOP-2H09ES9        | <b>NVA</b>             | Win10(64)         | 192.168.0.2          | Normal           | Normal        | Pro WS X570-ACE           | 2007                | 04/24/2020                            |
|                                                                                                    | Coline     | DESKTOP-71F49BA        | <b>N/A</b>             | Win10(64)         | 192.168.0.20         | Normal           | Normal        | Pro WS X570-AGE           | 2007                | 01/24/2020                            |
|                                                                                                    | Online     | DESKTOP 2HOSES9        | <b>N/A</b>             | $W\in(64)$        | 192.168.0.3          | Normal           | Normal        | Pro WS X570-ACE           | 2007                | 04/24/2020                            |
|                                                                                                    | Online     | <b>DESKTOP-3736306</b> | NA                     | Win10(64)         | 192.168.0.4          | Normal           | Normal        | Pro WS X570-ACE           | 2007                | 04/24/2020                            |
|                                                                                                    | Online     | DESKTOP-8028CFC        | <b>N/A</b>             | Win10(64)         | 192.168.0.5          | Normal           | Normal        | Pro WS X570-ACE           | 2007                | 04/24/2020                            |
|                                                                                                    | Online     | DESKTOP-AA601A7        | <b>N/A</b>             | Win10(64)         | 192.168.0.191        | Normal           | Normal        | Pro WS X570-ACE           | 2007                | 04/24/2020                            |
|                                                                                                    | Online     | DESKTOP-0936C7B        | NA                     | Win10(64)         | 192.168.0.105        | Normal           | Normal        | Pro WS X570-ACE           | 2007                | 04/24/2020                            |
|                                                                                                    | Online     | DESKTOP-E8B2A35        | NA                     | Win10(64)         | 192.168.0.79         | Normal           | Normal        | Pro WS X570-ACE           | 2007                | 010<br>04/24/2020                     |
|                                                                                                    | Coline     | DESKTOP-895FFFE        | <b>N/A</b>             | Win10(64)         | 192.168.0.190        | Normal           | Normal        | Pro WS X570-ACE           | 2007                | 투<br>04/24/2020                       |
|                                                                                                    | Online     | <b>DESVEDS ARBORAS</b> |                        | <b>Management</b> | <b>IAS 488 A 238</b> |                  |               | <b>Des MIG VISTO ACC.</b> | 2007                | <b><i><u><u>ALCALDOOD</u></u></i></b> |

**Graphic dashboard** (圖像儀表板)

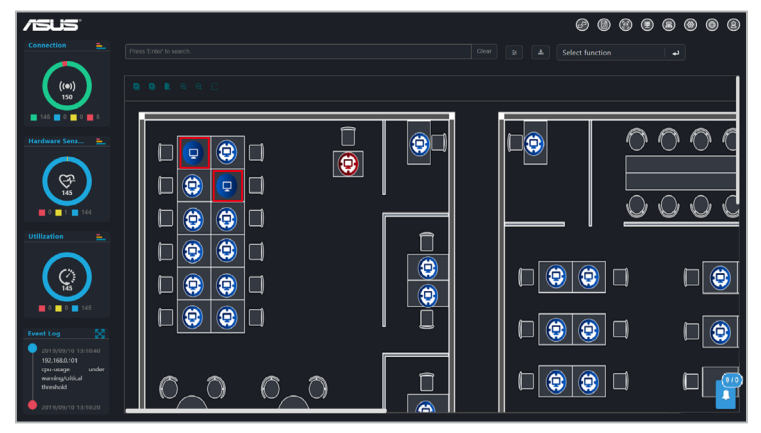

- 2. 點選功能清單中的 **Client Agent Updater**(客戶端代理程式更新)。
- 3. 在確認更新視窗中點選 **Yes**(是)以進行更新。

4. 在任務中心可以檢視代理程式派送與更新的結果。

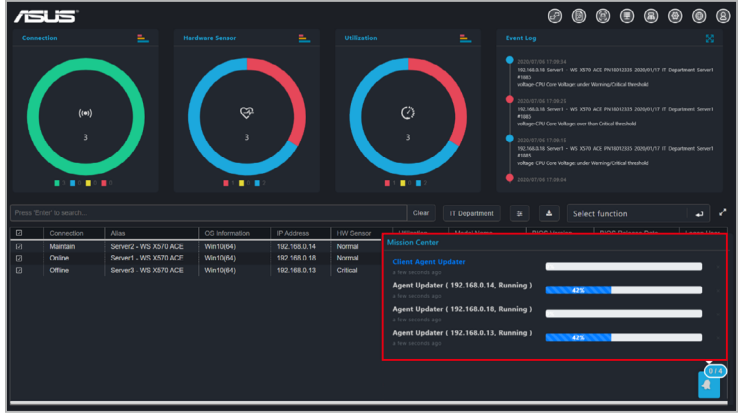

- 
- 只有裝置在線上時可執行代理程式的派送與更新,如您所選擇的多台裝置中 有離線裝置,可在任務中心檢視裝置無法執行派送與更新的訊息,並在客戶 端裝置在線上時進行更新。
- 如客戶端裝置在更新過程中網路連線異常,在任務中心該裝置的代理程式更 新會顯示為 Finish (結束), 任務名稱為反白不可點選, 並會將該裝置代理 程式版本回復至更新前的版本。您可以在客戶端裝置在線上時再次進行更 新。
- 如客戶端裝置在更新過程中關機或是重新開機,在任務中心該裝置的代理程 式更新會顯示為 Finish(結束),任務名稱為反白不可點選,在該裝置重新 開機後進入作業系統後會繼續進行更新。

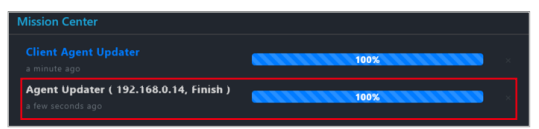

• 如已將中控伺服器的 ASUS Control Center Express 主程式版本升級為 1.4.x 以 上,但客戶端裝置未執行客戶端代理程式更新 (版本仍為 1.3.x 版本),可 能會影響到部分功能的使用。

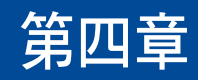

本章將介紹裝置資訊與管理裝置的軟體控 制項目。

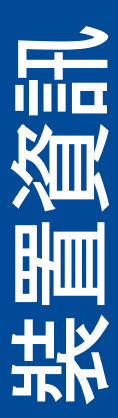

# **4.1** 裝置資訊概觀

**Device Information Overview** (裝置資訊概觀)提供您有關所選定客戶端裝置的詳 細訊息,亦提供了一些軟體控制的管理功能,例如:電源控制項目。

欲從不同的儀表板視圖中造訪客戶端裝置的 Device Information (裝置資訊), 請 參考以下方法:

- Classic dashboard view(一般儀表板視圖):在裝置清單中點選客戶端裝 置。
- Graphic dashboard view(圖像儀表板視圖):雙擊客戶端裝置的捷徑圖 示。

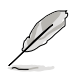

- 本章節僅適用於 **Software Mode**(軟體模式)項目,有關硬體模式項目,請 參考 第五章 管理功能 一節以了解相關訊息。**Hardware Mode**(硬體模式) (out-of-band management,<sup>需外管理</sup>)項目適用於支援 RTL 8117 LAN IC 網 路連接的客戶端裝置。
- 多數項目僅於客戶端裝置連線並登錄作業系統時可使用。
- 僅當滿足以下需求時,部分項目才可使用:
	- 客戶端裝置連線與登錄作業系統

 $\pm$  ...... =  $\pm$  ...

- 已部署代理程式
- 連接使用支援 RTL 8117 LAN IC 網路連接之管理網路連接埠。
- 本章節的畫面僅供參考,請以實際畫面為準。

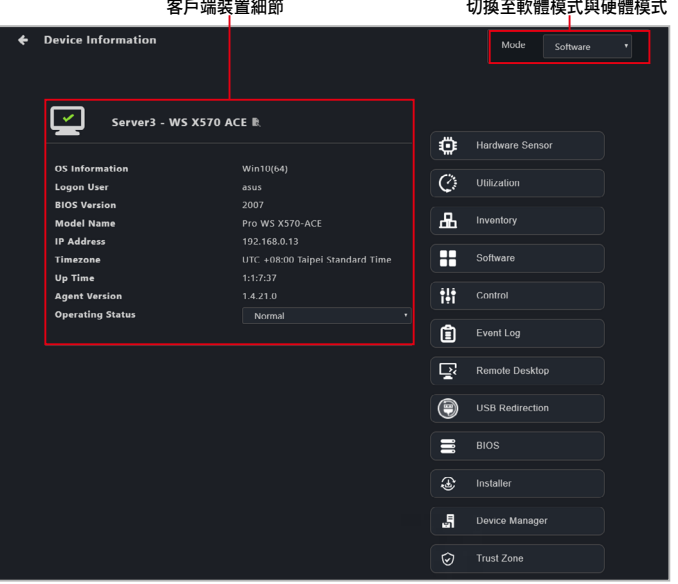

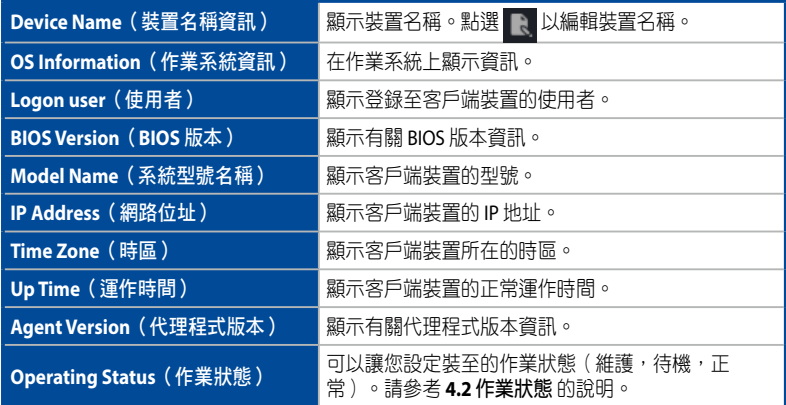

装置資訊頁面可以讓您使用螢幕右側選單功能來檢視訊息,或用來控制與管理裝置 的不同功能。

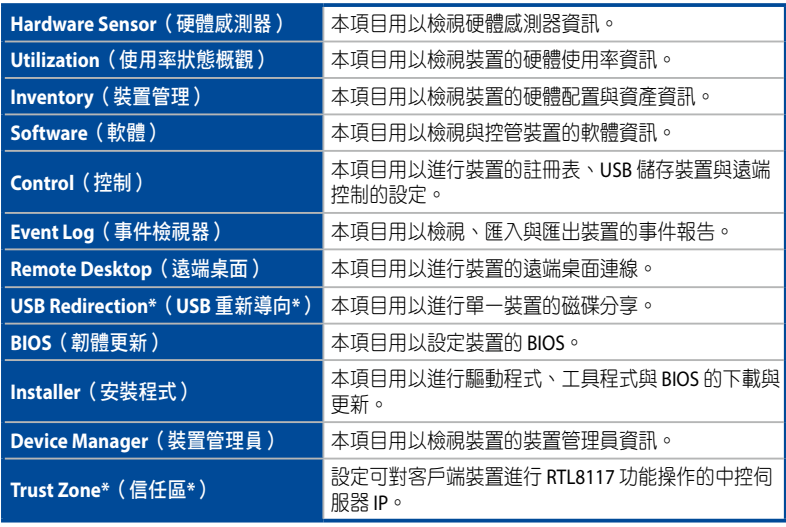

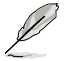

\* 為支援 RTL 8117 晶片主機板的功能。

# **4.2** 作業狀態

您可以將單個或多個裝置的作業狀態設定為 **Maintenance**(維護),**Standby**(待 機)或 **Normal**(正常)。您可以透過 **Device Information**(裝置資訊)螢幕或導航 回到主選單頁面來設定作業狀態,然後選擇多個裝置並在 **Select Function**(選擇功 能)選單中的 **Operating Status**(作業狀態)欄位選擇作業狀態。

可以於 **Connection**(連結)概觀中檢視作業狀態的變更。僅當客戶端裝置為離線或 是關機時,才會顯示 **Maintenance**(維護)或是 **Standby**(待機)狀態。如果裝置 不是離線或是關機,系統會顯示為目前的連線狀態。

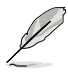

- 當更換為 **Maintenance**(維護)或是 **Standby**(待機)狀態後,系統會於裝 置關機/離線時將更換的狀態顯示在首頁的連線狀態概觀。如裝置未進行關 機/離線還是維持在開機狀態,系統會顯示為目前的連線狀態。
- 以下螢幕截圖顯示為 **Operating Status**(裝置資訊)螢幕上的 **Operating Status**(作業狀態)下拉式選單。

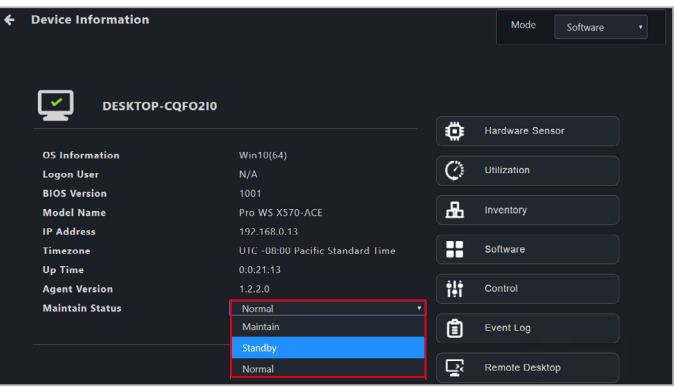

## **4.3** 硬體感測器狀態概觀(軟體)

本項目可以讓您檢視 S.M.A.R.T. 屬性或編輯臨界值,包含電壓、溫度、風扇與顯示 卡。本項目由軟體控制,數值可能因硬體版本不同而有所差異。關於硬體模式的訊 息,請參考以下內容:

- DASH 裝置:**5.7.1** 硬體感測器
- RTL8117 裝置:**5.8.1** 硬體感測器

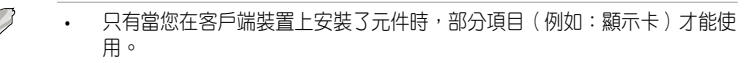

- 點選 以隱藏或顯示子項目。
- 若您的裝置未登錄作業系統環境,或是未連接使用支援 DASH 或 RTL 8117 LAN IC 網路連接之管理網路連接埠時,則本項目不可使用。。
- 如果您的主機板支援 DASH 或 RTL8117 遠端管理控制器,您可以切換至硬體 模式,或是如果裝置目當處於關機狀態時,則可檢視裝置上次開機的硬體感 測器訊息。

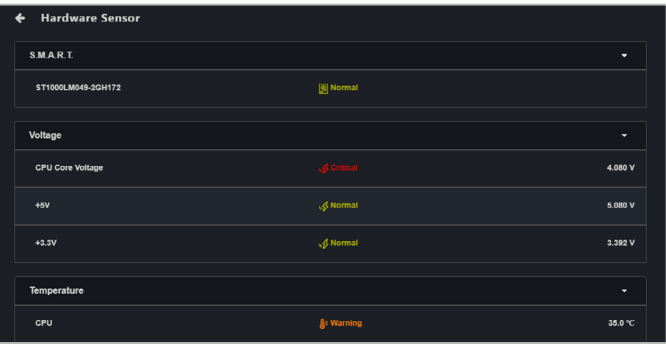

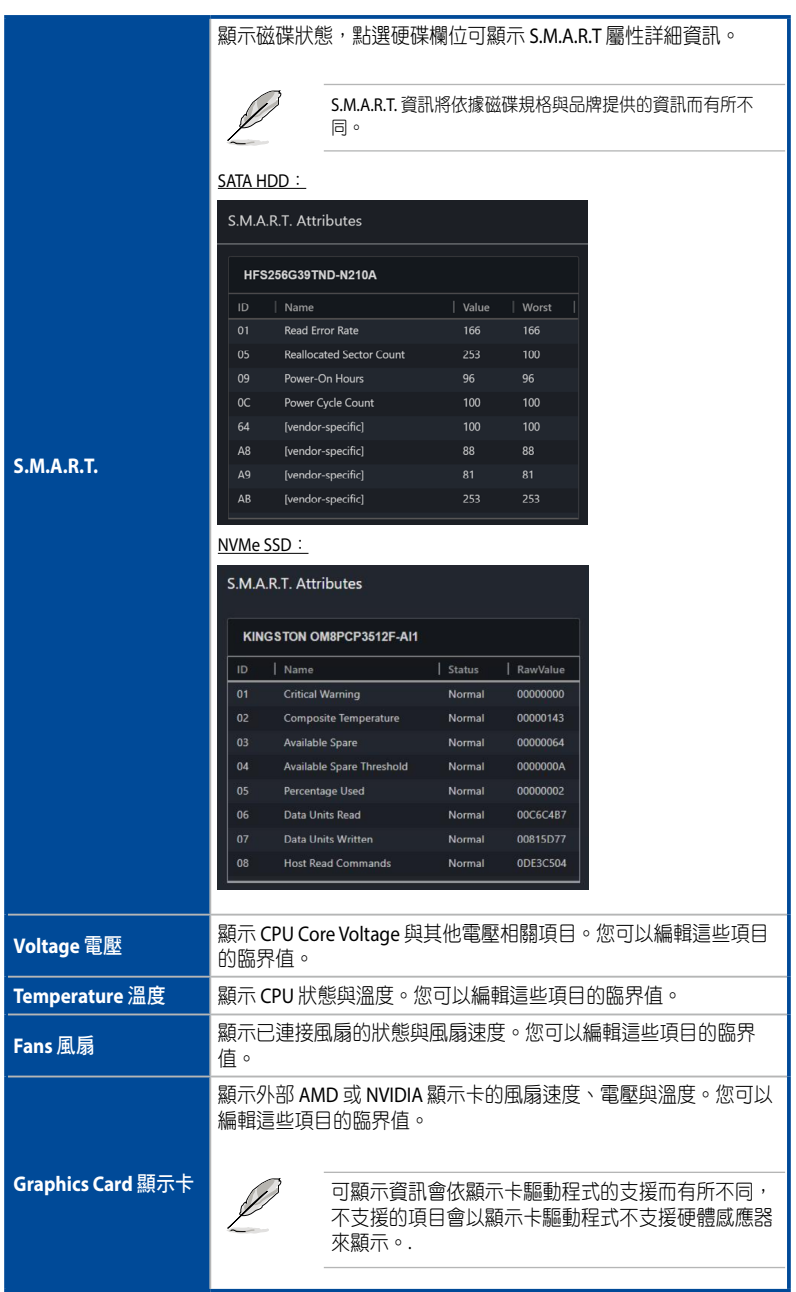

### **4.3.1** 編輯臨界值

您可以編輯部分項目,例如:電壓項目或風扇項目的臨界值。點選您欲編輯的項 目,然後編輯完成後點選 **Save**(儲存)。

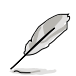

- 每項臨界值的選項可能會有所不同。
- 部分項目沒有臨界值可以編輯。

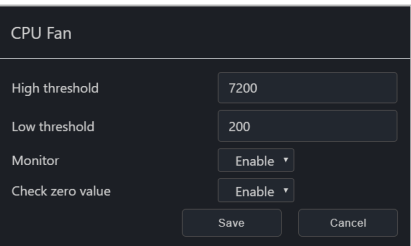

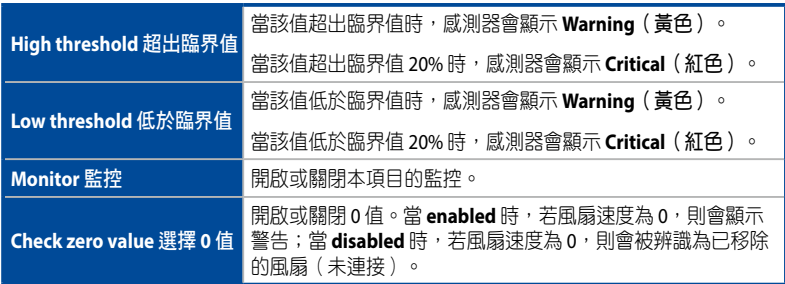

# **4.4** 使用率狀態概觀

本項目可以讓您設定 CPU、DIMM、分割磁區與網路的使用臨界值。

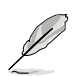

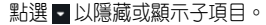

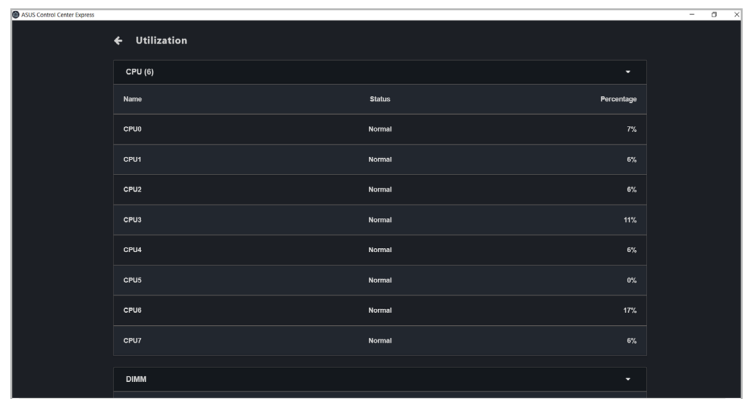

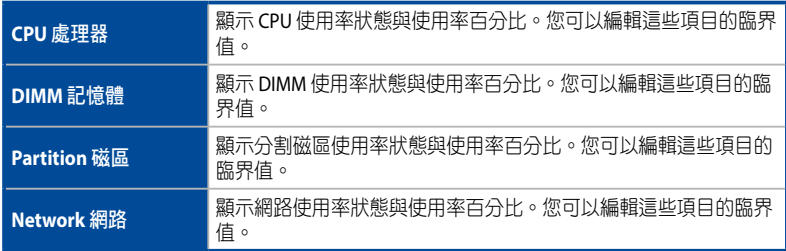

### **4.4.1** 編輯臨界值

點選您欲編輯的項目,然後編輯完成後點選 **Save**(儲存)。

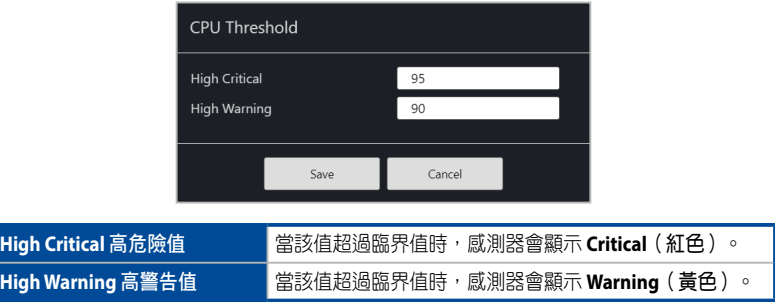

## **4.5** 裝置管理(軟體)

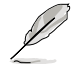

若您的裝置未登錄作業系統環境,或是未連接使用支援遠端管理控制器之管理網 路連接埠時,則本項目不可使用。

本項目顯示更多關於客戶端裝置與硬碟的細節訊息。本項目由軟體控制,數值可能 因硬體版本不同而有所差異。關於硬體模式的訊息,請參考以下內容:

- DASH 裝置:**5.7.2** 裝置管理
- RTL8117 裝置:**5.8.2** 裝置管理
- vPro 裝置:**5.9.1** 裝置管理

#### **4.5.1** 硬碟資訊

點選 **Disk Information**(磁碟資訊)以檢視更多磁碟的相關訊息。

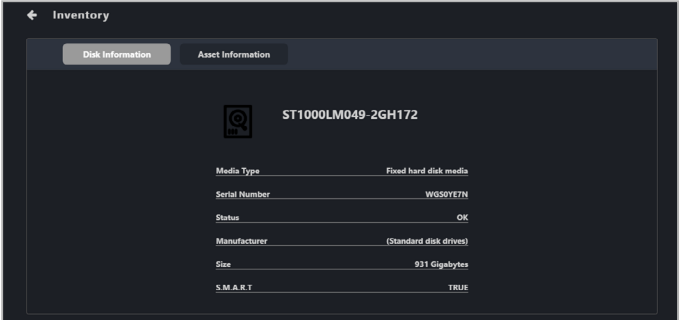

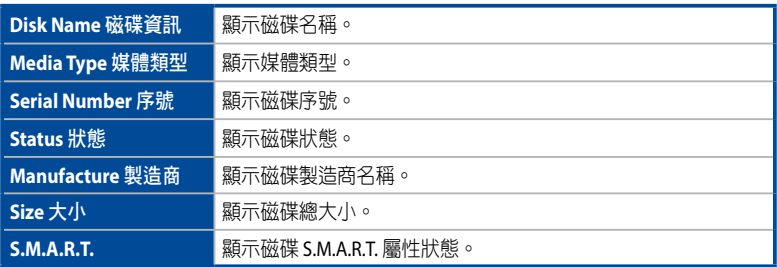

# **4.5.2** 資產資訊

點選 **Asset Information**(資產資訊)以檢視客戶端裝置更多詳細資訊。您也可以編 ……<br>輯本項目中有灰色邊框的部分。

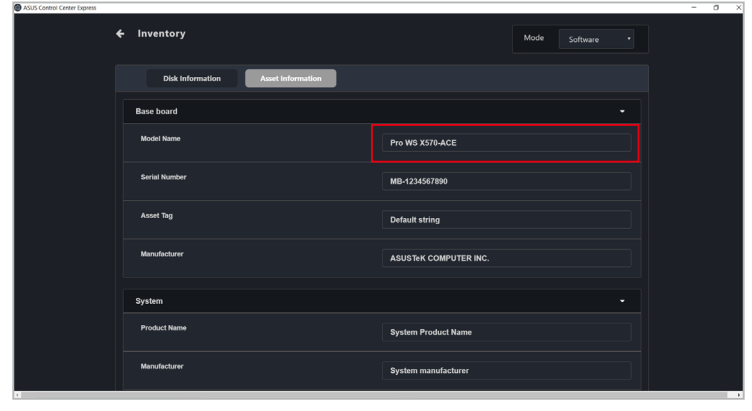

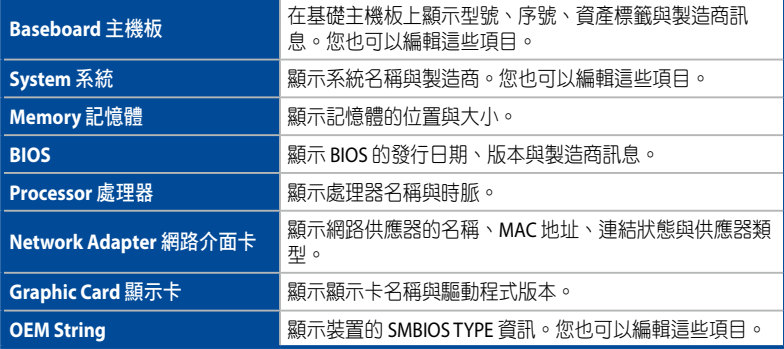

## **4.6** 軟體

本項目可顯示 **Application**(應用程式)、**Services**(服務)、**Processes**(程序)與 **Environment**(環境變數)中的軟體與應用程式資訊。

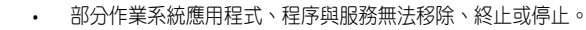

• 點選欄位表頭名稱可將單依字首排序。

### **4.6.1** 應用程式標籤

Application (應用程式)標籤可以讓您檢視客戶端裝置上已安裝的應用程式資訊。 您也可以點選 application 然後選擇 **Uninstall**(解除安裝)以解除該應用程式。

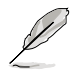

• 若您所選的應用程式的解除項目無法使用,則 **Uninstall** 按鈕將顯示為灰 色。

• 點選 3 (刷新)可依需求即時更新客戶端裝置的軟體集清單。

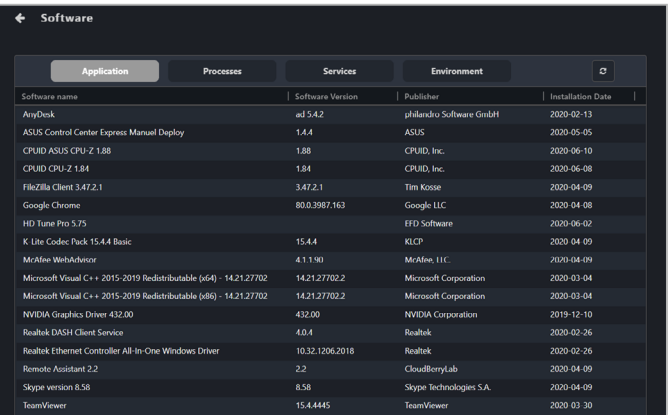

## **4.6.2** 程序標籤

Processes (程序)標籤可以讓您檢視有關活動程序的相關訊息,您也可以點選 process 然後選擇 **End Task** 以結束程序。

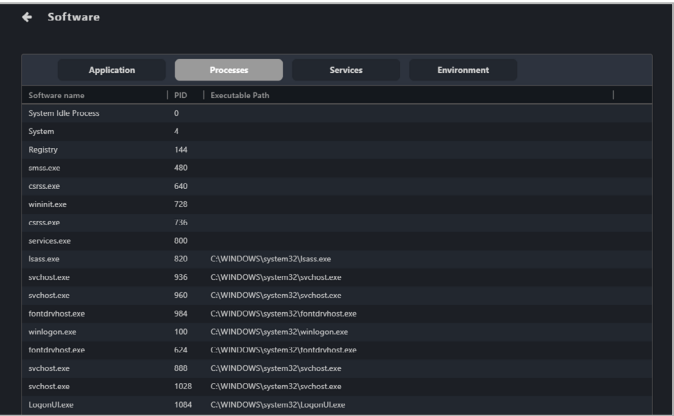

## **4.6.3** 服務標籤

Services (服務)標籤可以讓您檢視有關可使用服務的相關訊息,您也可以點選 service 然後點選 **Start** 以選擇啟動服務或點選 **Stop** 以停止正在運作的程序。

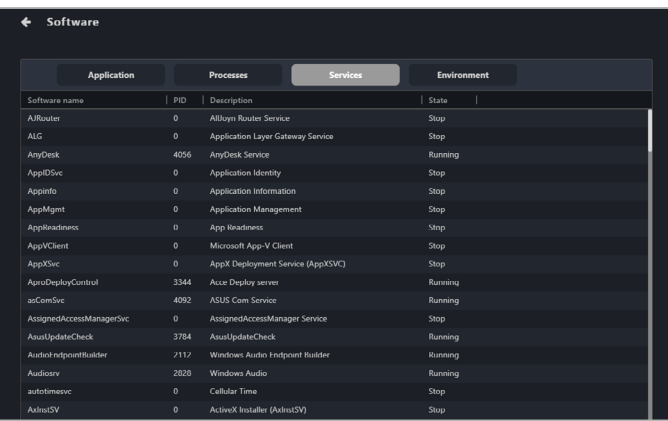

## **4.6.4** 環境變數標籤

**Environment**(環境變數)標籤可以讓您檢視有關環境變數的訊息。

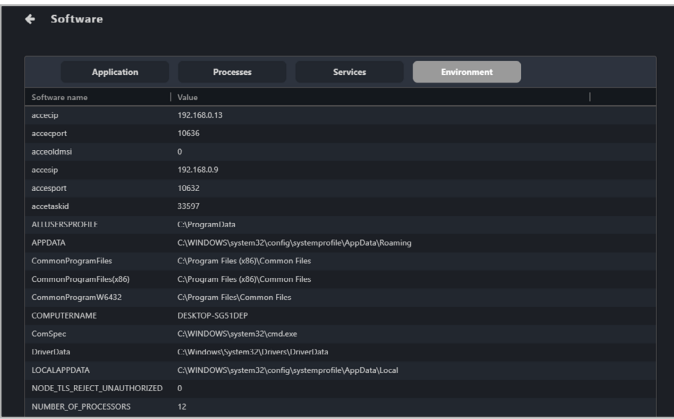

# **4.7** 控制(軟體)

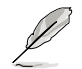

若您的裝置未登錄作業系統環境,則本項目不可使用。

本項目可讓您設定例如:Regedit、USB 隨身碟與電源控制項目。本項目由軟體控 制,數值可能因硬體版本不同而有所差異。關於硬體模式的訊息,請參考以下內 容:

- DASH 裝置:**5.7.3** 裝置管理
- RTL8117 裝置:**5.8.3** 裝置管理
- vPro 裝置:**5.9.3** 裝置管理

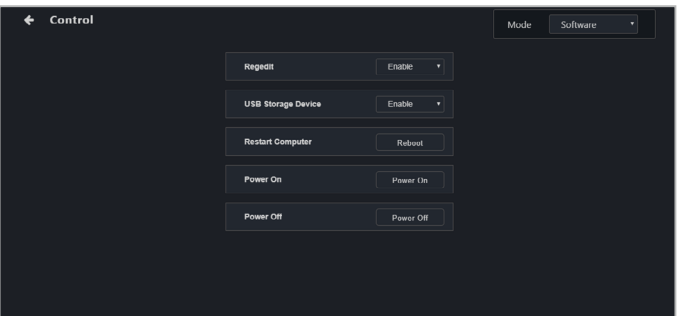

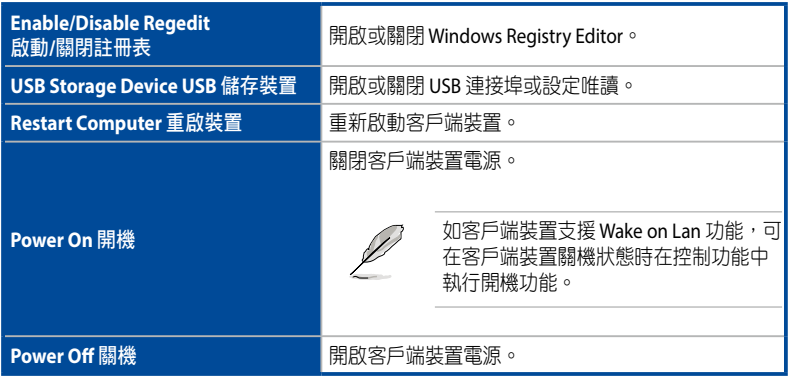

### **4.8** 事件檢視器

本項目可透過點選 **Monitor**(監控)、**Application**(應用程式)、**System**(系統) 與 **Security**(安全性)標籤以顯示 ASUS Control Center Express 客戶端裝置中的事件 紀錄。您可以點選個別項目進行檢視。

您也可以將表格匯出至.csv 檔, 或是匯入 ACC CSM Evet Log.csv 檔:

- 欲匯出表格,點選 **Export**(匯出)按鈕並輸入檔名,然後點選 **Save**(儲 存)。
- 欲匯入 ACC CSM Event Log 表格,點選 Import (匯入) 按鈕,選擇您欲匯 入的 ACC CSM Event Log .csv 檔, 然後點選 Open (開啟)。

本項目由軟體控制,數值可能因硬體版本不同而有所差異。關於硬體模式的訊息, 請參考以下內容:

• RTL8117 裝置:**5.8.9** 事件檢視器

.點選欄位表頭名稱可將單依字首排序。

#### **4.8.1** 監控標籤

**Monitor** (監控)標籤可以讓您檢視 **Connection**(連線狀態概觀)、**Hardware** (硬體狀態概觀)與 **Utilization**(使用率狀態概觀)感測器至客戶端裝置狀態變更 的事件紀錄。

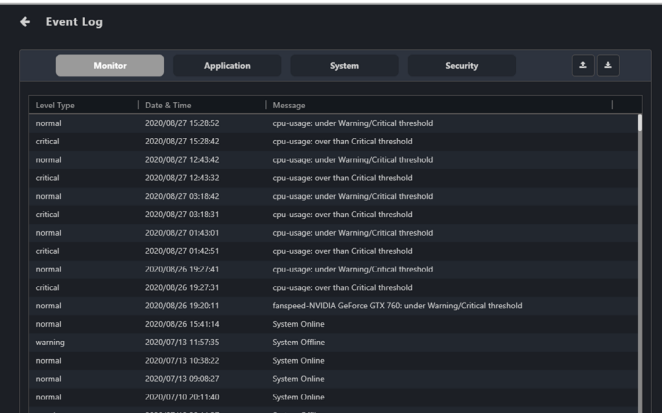

## **4.8.2** 應用程式標籤

**Application** (應用程式)標籤可以讓您透過 **Filter Type** 區塊中選擇過濾條件,然 後點選 **Query** 以過濾與應用程式相關的事件。

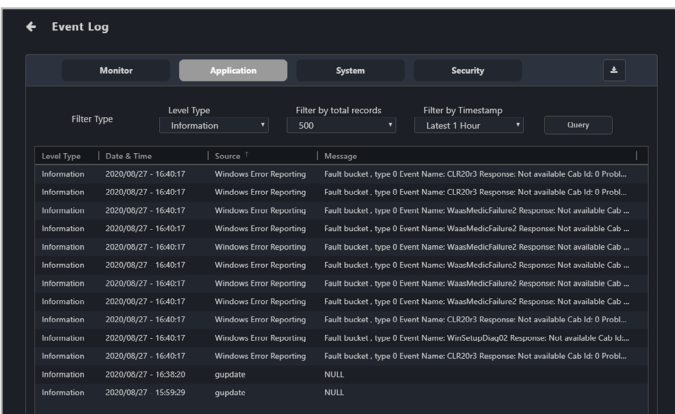

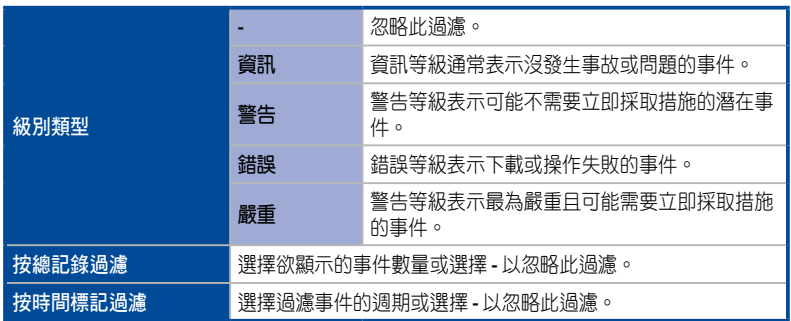

## **4.8.3** 系統標籤

**System** (系統)標籤可以讓您透過 **Filter Type** 區塊中選擇過濾條件,然後點選 **Query** 以過濾與應用程式相關的事件。

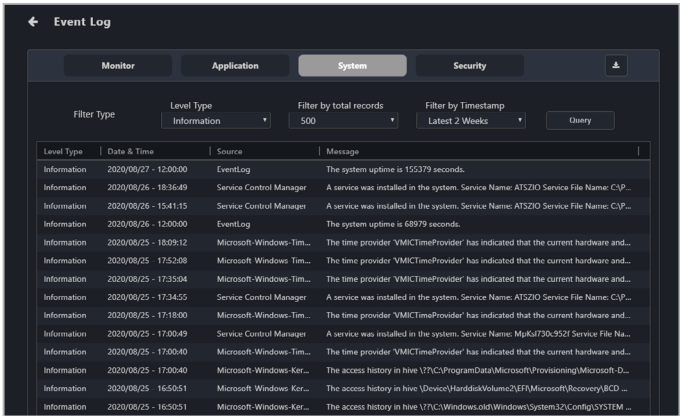

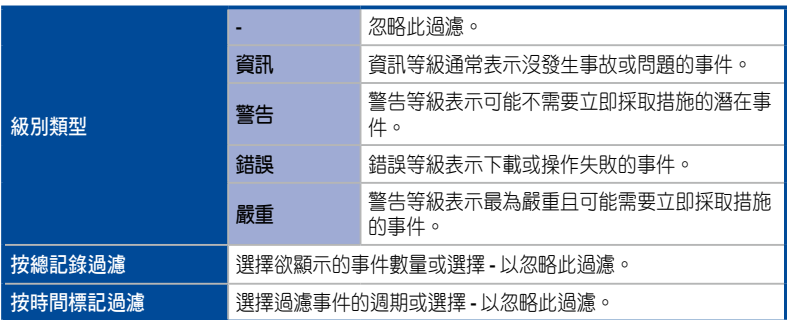

## **4.8.4** 安全性標籤

**Security**(安全性)標籤可以讓您透過 **Filter Type** 區塊中選擇過濾條件,然後點選 **Query** 以過濾與應用程式相關的事件。

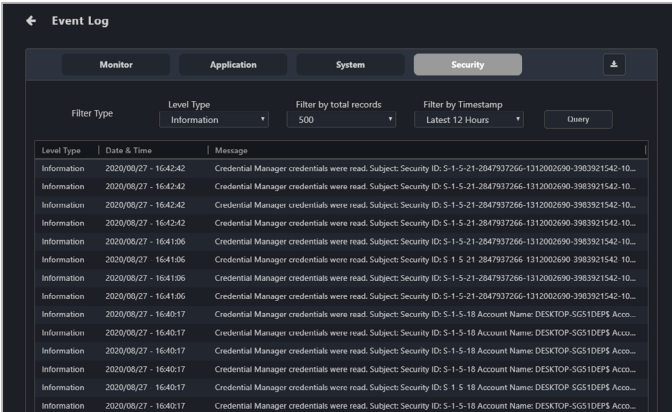

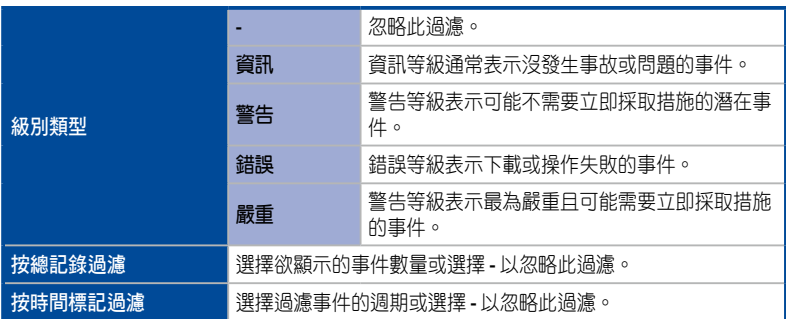

## **4.9** 遠端桌面(一般)

**Remote Desktop** (遠端桌面) 功能可透過 ASUS Control Center Express 進入桌面以 為裝置管理提供了靈活多元的介面。

支援 RTL 8117 的主機板可選擇 KVM 透過 RTL8117 進行裝置的 KVM 連線,請參考 **5.9**  遠端桌面(**KVM - 8117**)的說明。

若您的客戶端裝置支援遠端管理控制器 (RTL8117)或 vPro,即應出現一個視窗可 讓您在一般、KVM - 8117 或 KVM - vPro 間選擇。選擇 **General**(一般)並點選 **Yes** (是)以遠端控制客戶端裝置;否則它應該會直接進入遠端桌面。關於硬體模式的 訊息,請參考以下內容:

- RTL8117 裝置:**5.8.4** 遠端桌面
- vPro 裝置:**5.9.3** 遠端桌面

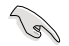

客戶端裝置需啟動連線並登錄作業系統。

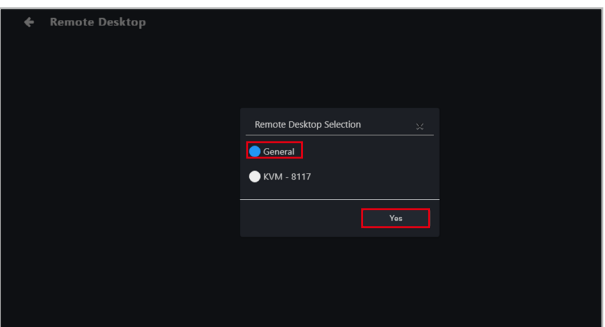

連接成功後,您可以選擇遠端桌面功能或遠端控制連接的裝置。

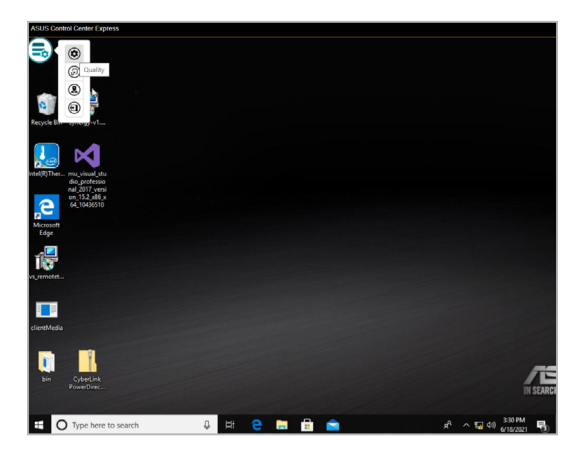

欲結束遠端控制對話,將滑鼠滾動至頁面頂端並點選  **Remote Desktop**。

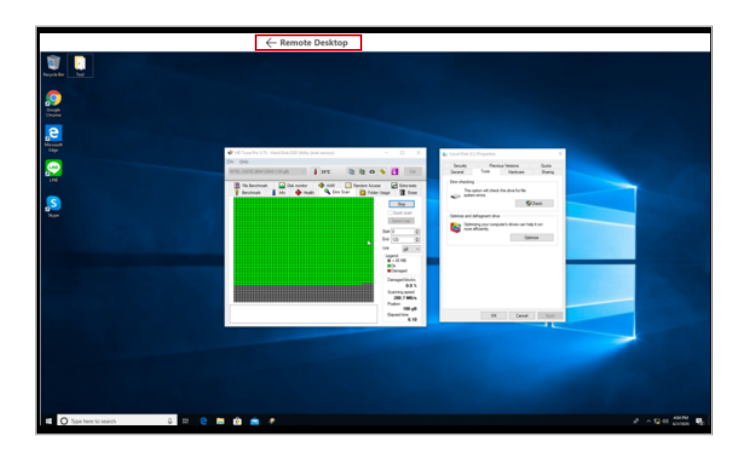

#### 遠端桌面功能

您可以調整遠端桌面的不同功能,例如影像畫質、螢幕大小與功能按鈕的位置。

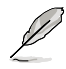

- **KVM 8117** 與一般遠端桌面的遠端桌面功能可能會有所不同。
- 滑鼠顯示狀態的功能按鈕預設為隱藏,只有在有無顯示器和一個或多個滑鼠 連接到客戶端裝置時才會顯示。

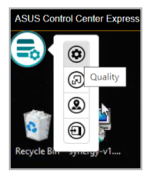

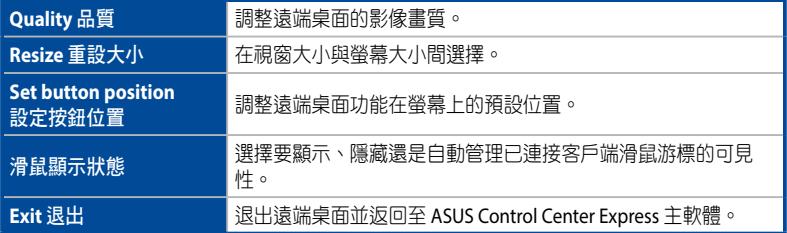

### **4.10 BIOS**

本項目可以讓您調整部分 BIOS 設定,例如:**Advanced**(進階)、**Boot**(重新啟 動)、**Monitor**(監控)與 **Security**(安全性)。同時也可以讓您透過手動上傳 BIOS 檔或從 BIOS 快取中上傳以更新裝置的 BIOS。

如果從裝置資訊進入 BIOS 百面,則只能檢視、管理 BIOS 設定或更新所選裝置的 BIOS。欲檢視管理 BIOS 設定或更新多頂裝置的 BIOS,請導航回到主選單頁面,然 後選擇多項裝置並從 **Select Function**(選擇功能)下拉式選單中選擇 **Smart BIOS** (智慧型 **BIOS**)。關於硬體模式的訊息,請參考以下內容:

• RTL8117 裝置:**5.8.6** 智慧型 **BIOS**

#### **4.10.1 BIOS** 更新管理

您可以透過手動上傳 BIOS 檔或從 BIOS 快閃內存中選擇以前刷新的 BIOS 檔以刷新 BIOS 檔。如有需要,您也可以從 BIOS 快閃內存中移除 BIOS 檔。

#### 透過手動上傳 **BIOS** 檔以刷新 **BIOS**:

手動上傳 BIOS 檔以刷新客戶端裝置的 BIOS。上傳並刷新的 BIOS 檔將新增至 BIOS 快 取中。

1. 選擇 **Manually Upload BIOS File**(手動上傳 **BIOS** 檔)或是 **BIOS Flash Type** (**BIOS** 快取選取類型)欄位。

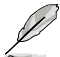

只有當選擇單一裝置時,此選項才會出現。

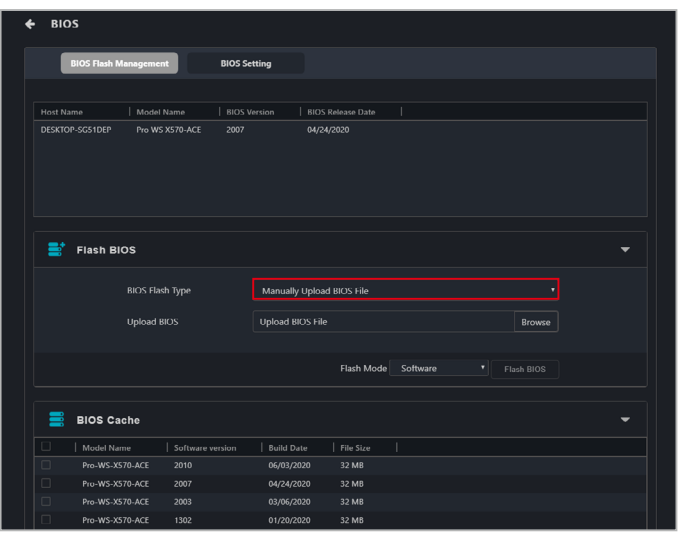

#### 2. 點選 **Browse**(瀏覽)以選擇 BIOS 檔。

- $\mathscr{D}$
- 多個裝置的 BIOS 檔需分開上傳。

• 下圖顯示所選擇的多個裝置的選項。

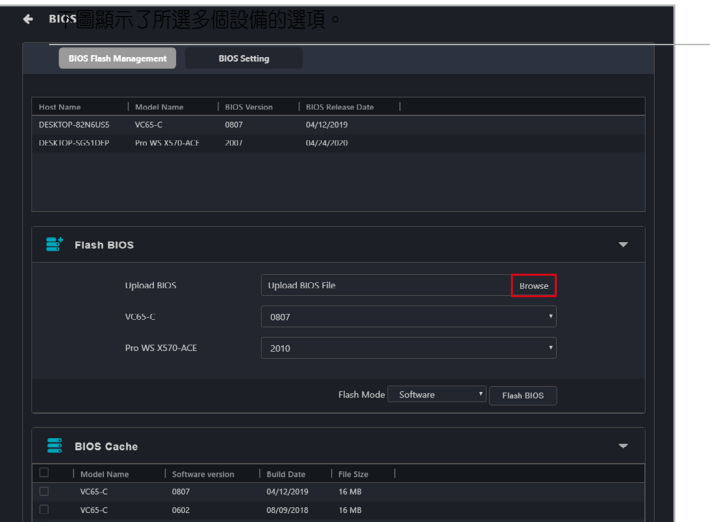

3. 確認 BIOS 檔已上傳成功,然後點選 OK (確定)。上傳的 BIOS 檔也會新增至 BIOS 快取中。

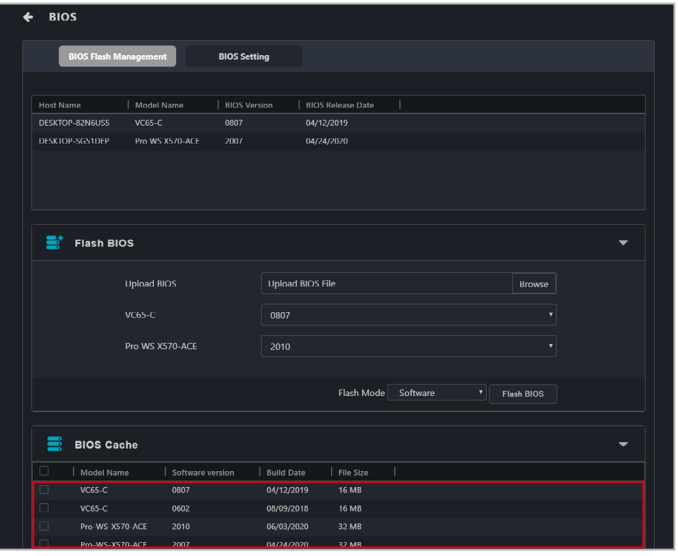

- 4. (用於多個裝置)從每個型號名稱旁邊的下拉式選單中選擇要在裝置上刷新 的 BIOS。
- 5. 選擇您的 **Flash Mode**,然後點選 **Flash BIOS**。

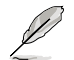

Hardware Flash Mode 僅於客戶端裝置連接使用支援遠端管理控制器之管理網路 連接埠時才可使用。

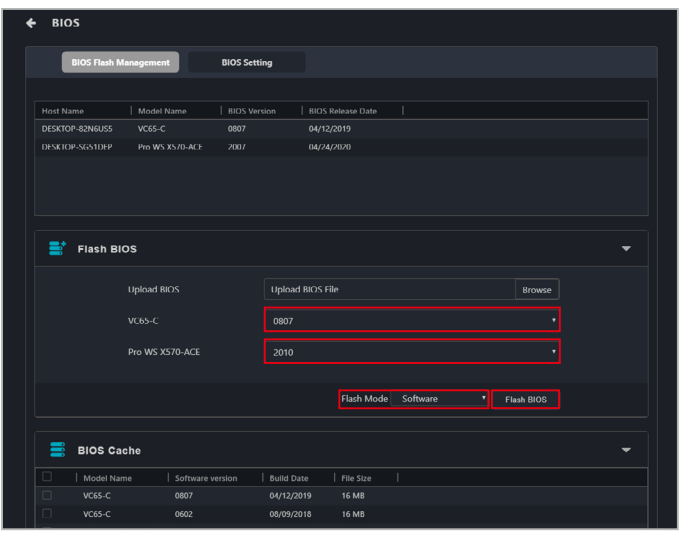

6. 在確認視窗中點選 **OK**(確定)後,將出現新的確認視窗。

7. 如果要在 BIOS 更新完成後自動關閉客戶端裝置,請在視窗中點選 **Yes**(是); 如果要手動關閉客戶端裝置,請點選 **No**(否)。 如果選擇 Yes(是),裝置將在更新後自動關閉,並將此操作反映在任務中 心。 如果選擇 No(否),裝置將更新 BIOS,更新結果將出現在任務中心。點選任

務中心的更新結果,然後再點選 **Shutdown**(關機)以手動關閉裝置。

#### 從 **BIOS** 快取中刷新 **BIOS**:

您可以從 BIOS 快取中選擇 BIOS 檔。

1. 從 **BIOS Flash Type** 欄位中選擇 **Flash from BIOS Cache**。

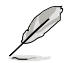

只有在選擇單一裝置時,此選項才會出現。

- 2. 應自動選擇一個合適的 BIOS 檔,若您欲選擇另一個 BIOS 檔,點選下拉式選單 中的 **BIOS Cache List**。
- 3. 選擇您的 **Flash Mode**,然後點選 **Flash BIOS** 以開始刷新 BIOS 渦程。

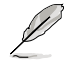

Hardware Flash Mode 僅於客戶端裝置連接使用支援 RTL 8117 LAN IC 網路連接之 管理網路連接埠時才可使用。

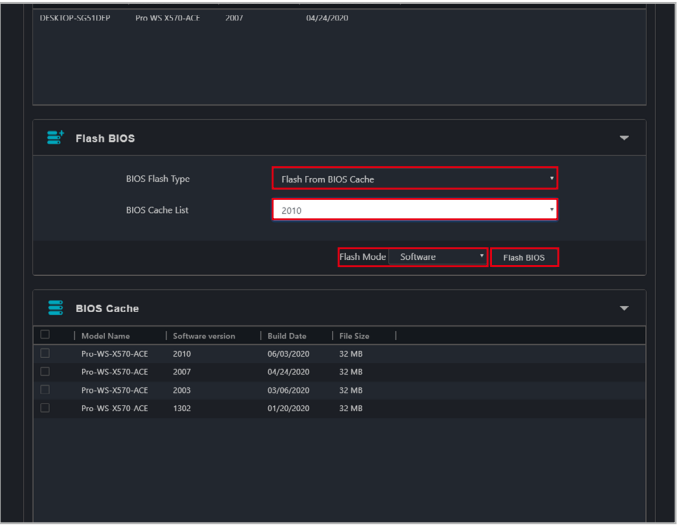

- 6. 在確認視窗中點選 **OK**(確定)後,將出現新的確認視窗。
- 7. 如果要在 BIOS 更新完成後自動關閉客戶端裝置,請在視窗中點選 **Yes**(是); 如果要手動關閉客戶端裝置,請點選 **No**(否)。 如果選擇 Yes(是),裝置將在更新後自動關閉,並將此操作反映在任務中 心。 如果選擇 **No**(否),裝置將更新 BIOS,更新結果將出現在任務中心。點選任 務中心的更新結果,然後再點選 **Shutdown**(關機)以手動關閉裝置。

#### 由 **BIOS** 快取移除 **BIOS** 檔:

您可以於 BIOS 快取區塊中檢視可用於客戶端裝置的 BIOS 檔。欲移除 BIOS 快取中的 BIOS 檔,請先勾選欲移除的 BIOS 檔,然後點選 Remove (移除)。

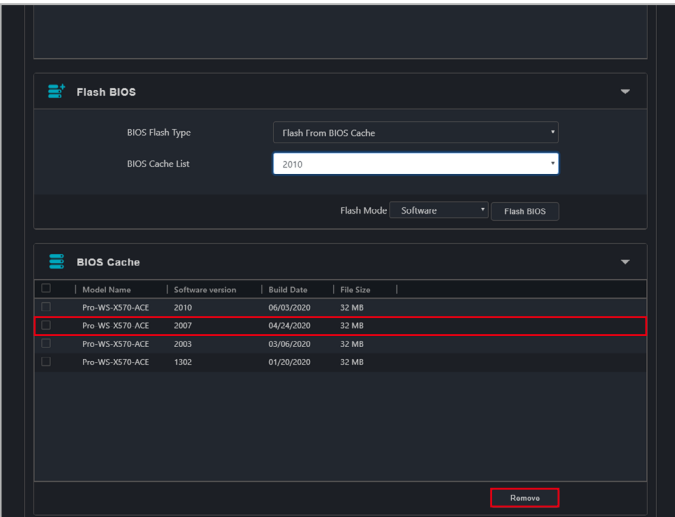

### **4.10.2 BIOS** 設定

調整單一客戶端裝置或多台客戶端裝置的 BIOS **Advanced**(進階)、**Boot**(開 機)、**Monitor**(監控)與 **Security**(安全性)設定。

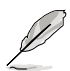

- 每個客戶端裝置之間的 BIOS 設定不盡相同。請參考您的客戶端主機板使用 手冊以了解更多關於 BIOS 與 BIOS 設定的相關訊息。
- 如多台裝置的同一個 BIOS 設定功能所選擇的設定值不同,在 BIOS 設定的功 能欄位上會顯示為空白選項。

#### 單一裝置

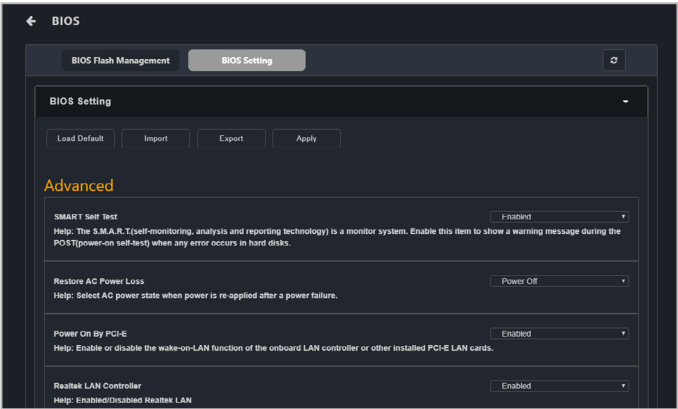

#### 多台裝置

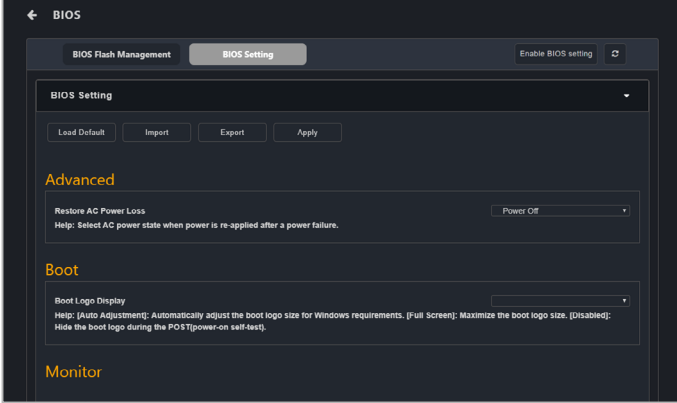

### **BIOS** 設定功能:

請參考下表以了解 BIOS 設定頁面上可使用的各種功能:

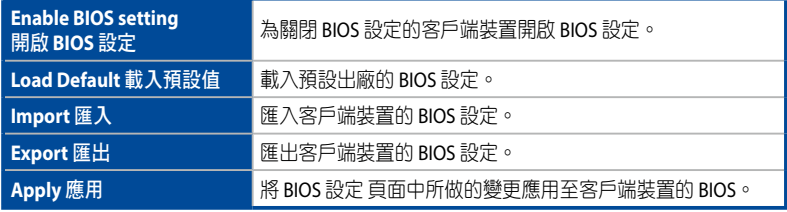

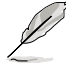

• 如果變更 BIOS 或是已載入預設的 BIOS 設定才能使變更生效,請確認已重新 啟動客戶端裝置。

• 若客戶端裝置上未設定 BIOS 管理員密碼,在使用 **Load Default**(載入預設 值)與 **Apply**(應用)功能時無需輸入密碼,並於密碼提示視窗中點選 **OK** (確認)。

#### **BIOS** 設定項目:

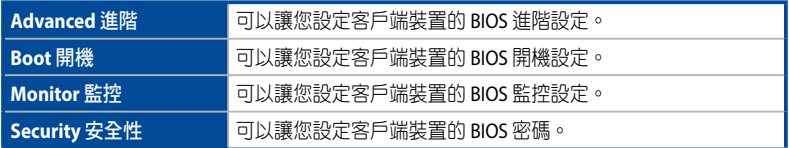

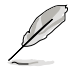

若客戶端裝置未開啟 BIOS 設定, ASUS Control Center Express 將無法顯示客戶端 裝置的 BIOS 設定。請點選開啟 BIOS 設定,然後重新啟動客戶端裝置以設定客戶 端裝置的 BIOS 設定。

## **4.11** 安裝程式

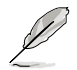

使用安裝程式功能前,請先確認中控伺服器有連接外部網路且網路連線穩定。

提供單一或是多台客戶端裝置的驅動程式、應用程式以及 BIOS 的下載與更新功能, 您可以依需求在安裝程式選擇所需要的驅動程式、應用程式以及 BIOS 進行下載並更 新所有客戶端裝置,節省您寶貴的時間與維持裝置穩定性。

欲下載與更新多台裝置的驅動程式,應用程式與 BIOS,請回至主選單百面,選擇 多台設備,然後再從 **Select Function**(選擇功能)的下拉式選單中選擇 **Software Management**(軟體管理)> **Installer**(安裝程式)。

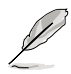

- 選擇多台裝置時,請確認大部分所選擇的裝置處於連線狀態(某些裝置可能 處於關機狀態),因為下載與安裝過程僅適用於連線裝置。如果所有選擇的 裝置都處於關機狀態,則系統將提示您選擇線上裝置。
- 只有單一裝置會顯示已安裝的驅動程式、應用程式與 BIOS 版本。
- 如果驅動程式與應用程式的版本已過期或尚未安裝,則只有單一裝置會自動 勾選建議的驅動程式與應用程式的下載與安裝。

### **4.11.1** 下載驅動程式 **/** 應用程式 **/ BIOS**

當您需要安裝或更新客戶端裝置時,下載驅動程式、應用程式或 BIOS 檔案至 ASUS Control Center Express 主伺服器。

1. 在 Installer (安裝程式)百面上,選擇是否要從支援 CD 或官方網站下載驅動 程式、應用程式與/或 BIOS 檔。

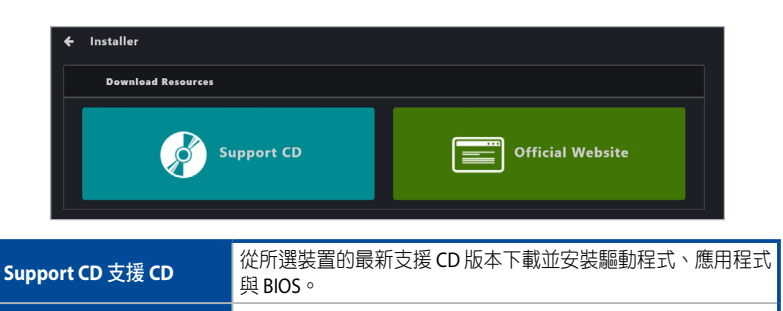

**Official Website 官方網站 检官方網站為所選裝置下載推薦版本的驅動程式、應用程與** BIOS。

2. 如選擇多台裝置,請在視窗出現後點選 **Yes**(是)。

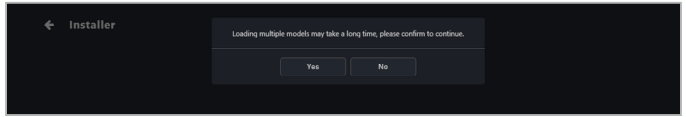

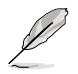

- 載入下載來源、執行下載或安裝所需的時間可能會依機型數量與網路環境有 所不同。
- **Support CD** (支援CD)可以讓您下載 BIOS, 並安裝驅動程式與應用程式; **Ocial Website**(官方網站)可以讓您下載驅動程式、應用程式與 BIOS。

3. 點選 3 以於編輯時選擇一個新的下載路徑,若無選擇其他下載路徑,將使 用預設路徑。

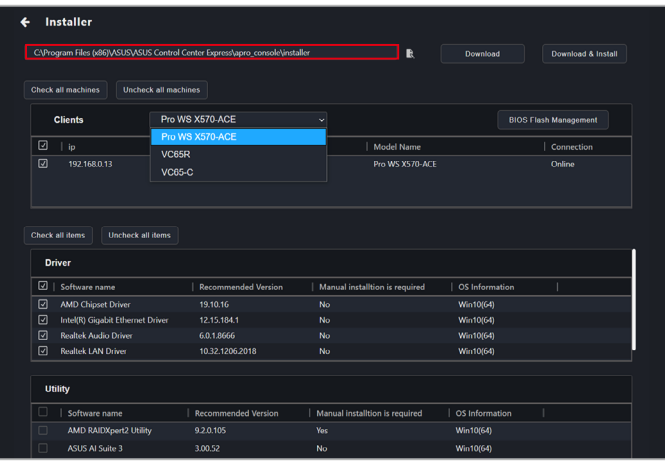

4. 從下拉式選單中選擇一個型號,然後選擇要為其下載驅動程式或應用程式的 客戶端裝置(預設情況下已選該客戶端裝置)。

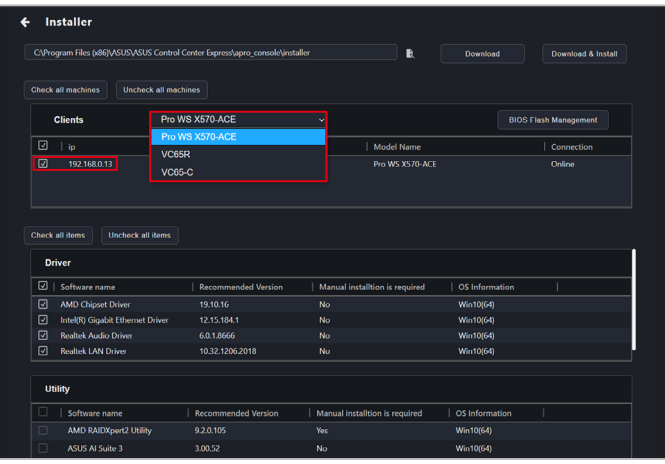

5. 選擇要下載的驅動程式、應用程式或 BIOS,然後點選 Download (下載)。

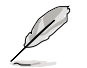

- 在驅動程式 / 應用程式 / BIOS 塊上向下捲動以檢視並選擇其他可用項目。顯 示的項目可能會因裝置型號而異。
- **Driver**(驅動程式)、**Utility**(應用程式)與 BIOS 塊會顯示已安裝的項目與 建議的可用更新項目。
- 在 **Manual installation is required**(需要手動安裝)欄位中標記為 **Yes** (是)的應用程式需要在客戶端裝置上進行手動安裝(安裝檔可以在客戶端 裝置上選擇的下載路徑中找到)。
- 您可以點選 **Check all items**(勾選所有項目)以勾選所有可用的驅動程式、 應用程式與 BIOS 檔,或點選 Uncheck all items (取消勾選所有項目)以取 消勾選可用的驅動程式、應用程式與 BIOS 檔。
- 所下載的驅動程式、應用程式或 BIOS 檔將下載至 ASUS Control Center 主伺 服器中。

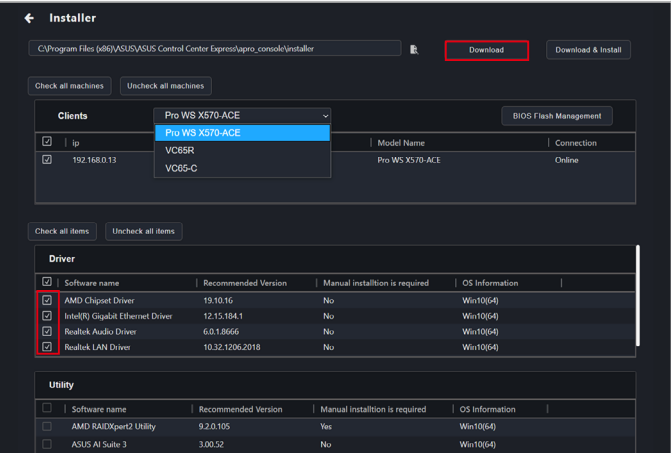

6. 狀態欄會顯示下載進度,完成下載後請點選 **OK**(確認)。

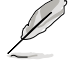

如需安裝已完成下載的驅動程式/應用程式檔案,請勾選需要安裝的驅動程式與 工具程式檔案(請勿更動下載下載檔案的儲存路徑以避免安裝程式找不到安裝檔 案以重新下載),然後再點選 Download & Install (下載與安裝)以自動進行安 裝程式。

### **4.11.2** 下載與安裝驅動程式 **/** 應用程式 **/ BIOS**

下載驅動程式、應用程式或 BIOS 檔案至 ASUS Control Center Express 主伺服器,然 後安裝或更新至客戶端裝置。

1. 點選 **Load the list of drivers for all models**(載入所有機型的驅動程式清單)。

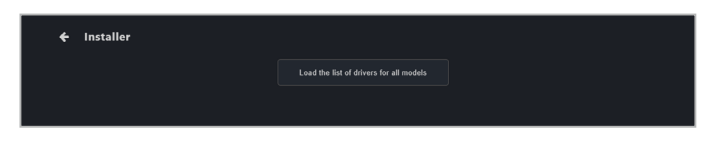

2. 如選擇多台裝置,請在視窗出現後點選 **Yes**(是)。

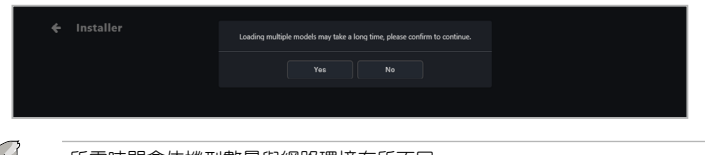

所需時間會依機型數量與網路環境有所不同。

3. 點選 R 以於編輯時選擇一個新的下載路徑,若無選擇其他下載路徑,將使 用預設路徑。

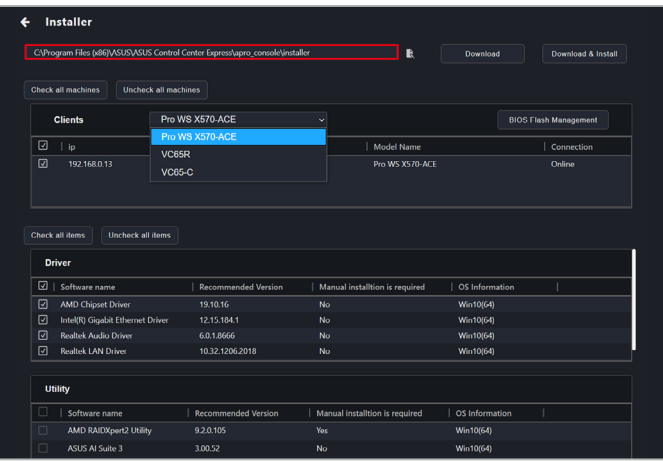

4. 從下拉式選單中選擇一個型號,然後選擇要為其下載驅動程式或應用程式的 客戶端裝置(預設情況下已選該客戶端裝置)。

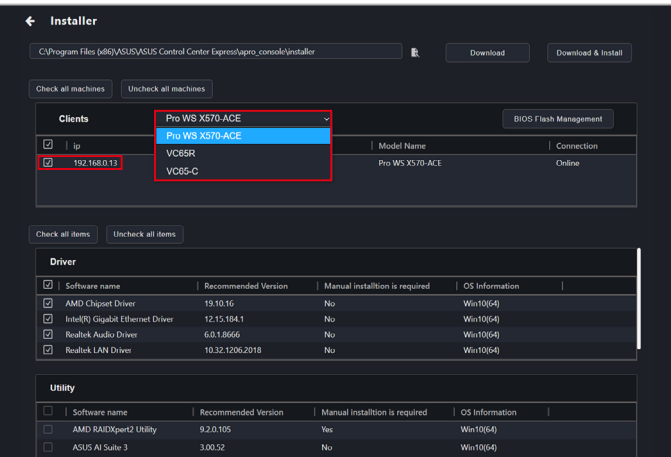

5. 選擇要下載與安裝的驅動程式、應用程式或 BIOS,然後點選 **Download & install** (下載與安裝)。

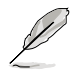

- 在驅動程式 / 應用程式 / BIOS 塊上向下捲動以檢視並選擇其他可用項目。顯 示的項目可能會因裝置型號而異。
- **Driver**(驅動程式)、**Utility**(應用程式)與 BIOS 塊會顯示已安裝的項目與 建議的可用更新項目。
- 在 **Manual installation is required**(需要手動安裝)欄位中標記為 **Yes** (是)的應用程式需要在客戶端裝置上進行手動安裝(安裝檔可以在客戶端 裝置上選擇的下載路徑中找到)。
- 您可以點選 **Check all items**(勾選所有項目)以勾選所有可用的驅動程式、 應用程式與 BIOS 檔, 或點選 Uncheck all items (取消勾選所有項目)以取 消勾選可用的驅動程式、應用程式與 BIOS 檔。
- 所下載的驅動程式、應用程式或 BIOS 檔將下載至 ASUS Control Center 主伺 服器中。

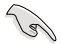

BIOS檔案只會進行下載,如需要進行裝置的 BIOS 更新,請在完成下載後選擇 BIOS 更新管理將下載至中控伺服器的 BIOS 檔案上傳到 BIOS 快取與進行 BIOS 更 新。請參考 **4.10.1 BIOS** 更新管理 的說明。
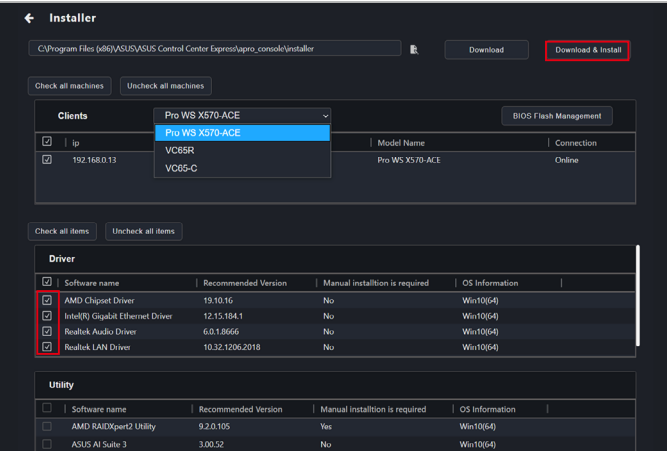

6. 狀態欄會顯示下載與安裝進度,完成下載與安裝後請點選 **OK**(確認)。

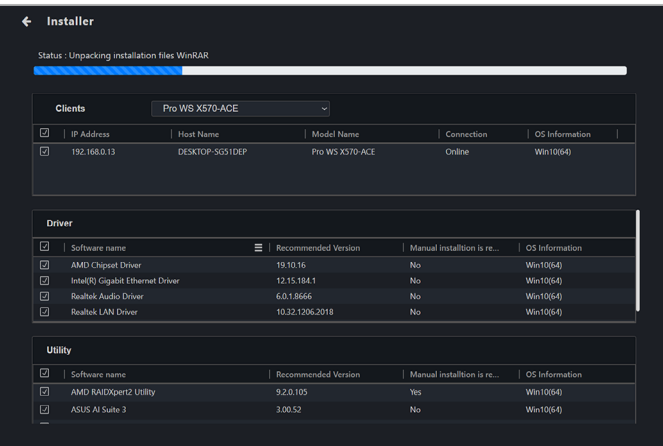

# **4.12** 裝置管理員

本項目用來檢視客戶端裝置的裝置管理員資訊,可以讓您檢視客戶端裝置的裝置管 理員資訊,確認硬體設備是否正常運作,以及釐清硬體設備故障、系統資源衝突與 驅動程序的問題。

如果您從 **Device Information**(裝置資訊)造訪裝置管理員頁面,則只能檢視所選 。<br>裝置的裝置管理員。欲檢視多台裝置的裝置管理員,請回至主選單頁面,然後選擇 多台裝置並從 **Select Function**(選擇功能)下拉式選單中選擇 **Device Manager**(裝 置管理員)。

#### 單一裝置

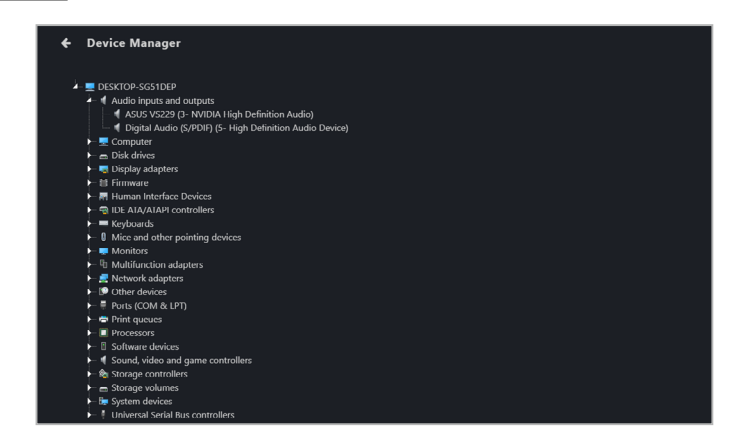

#### 多台裝置

點選裝置以顯示以下裝置的裝置管理員訊息。

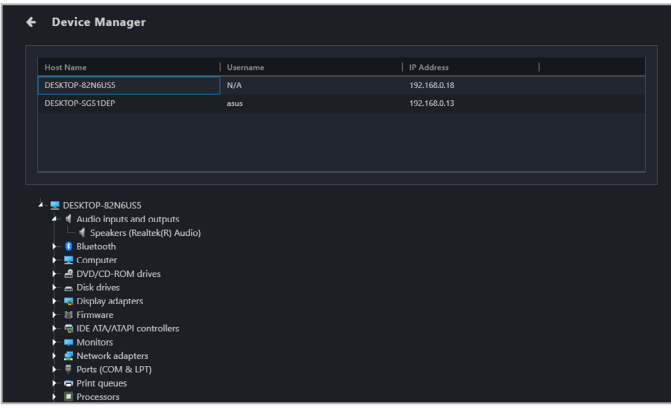

點選硬體裝置可以讓您檢視硬體裝置的詳細資訊。

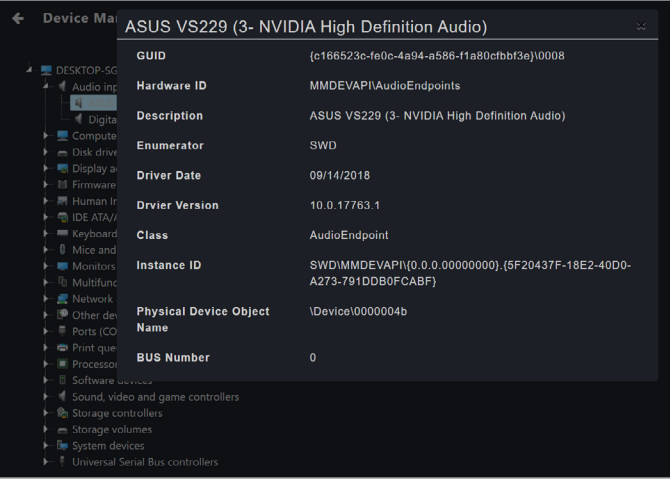

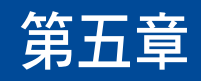

本章將提供 Metadata 管理、軟體管理與 硬體的管理功能說明。

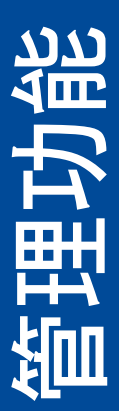

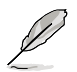

本章節的畫面僅供參考,請以實際畫面為準。

# **5.1 Metadata** 管理

本項目可以新增或編輯於檢視裝置訊息時顯示的 metadata 欄位與資訊。

進入 Metadata Management (Metadata 管理), 點選位於右上方選單欄位中的 (目)。

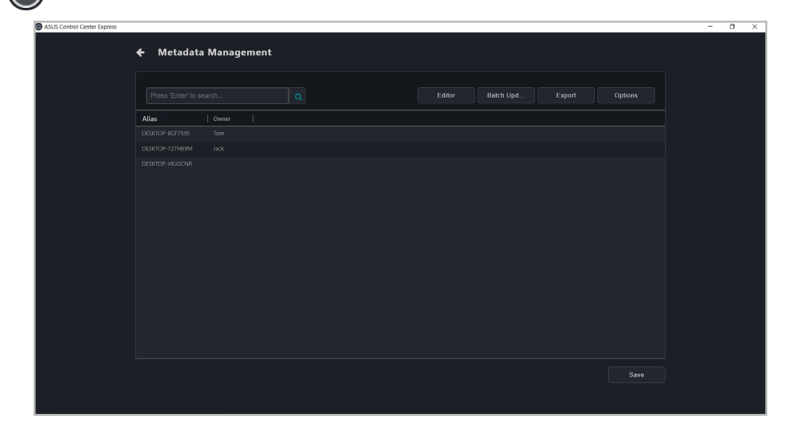

# **5.1.1** 新增 **metadata** 欄位

1. 點選 **Editor**(編輯)。

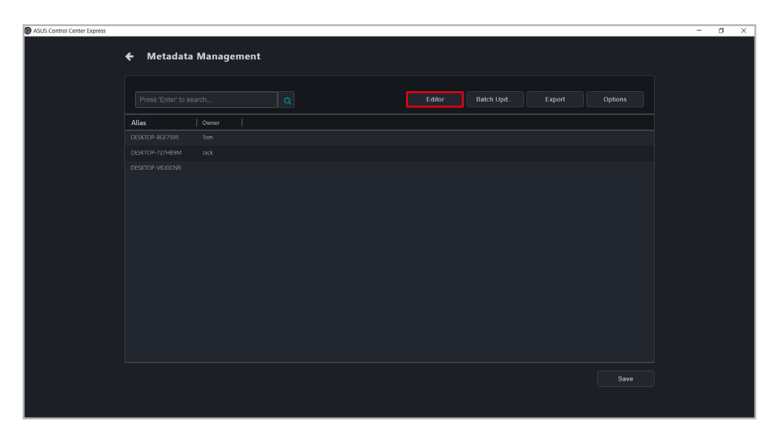

2. 在 metadata 欄位中輸入您欲新增的名稱,然後點選 Add (新增)。

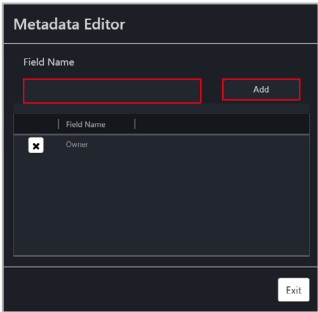

3. .您的新 metadata 欄位應該會顯示於 metadata 管理清單。點選 **Save**(儲存) 以儲存變更。

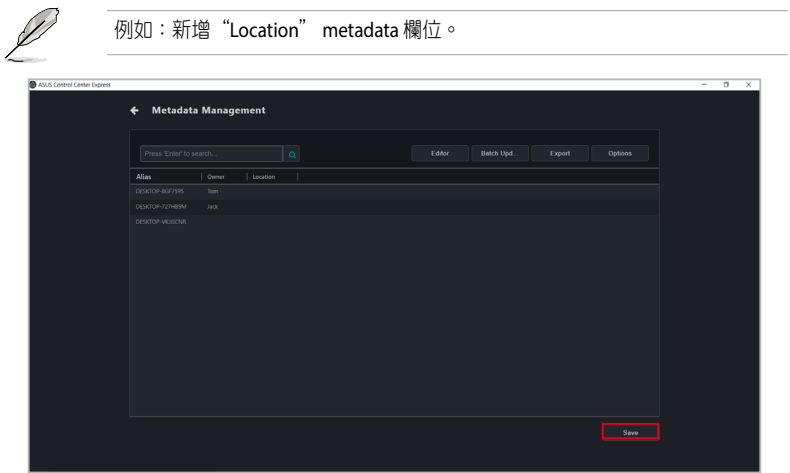

# **5.1.2** 移除 **metadata** 欄位

1. 點選 **Editor**(編輯)。

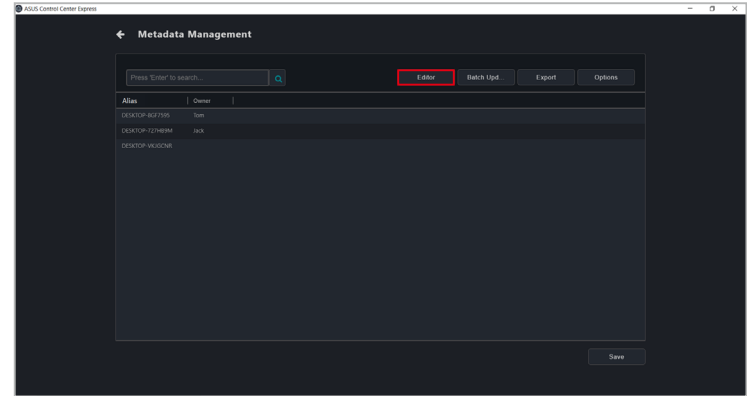

2. 點選欲移除的 metadata 欄位旁的 X,然後點選 Yes。

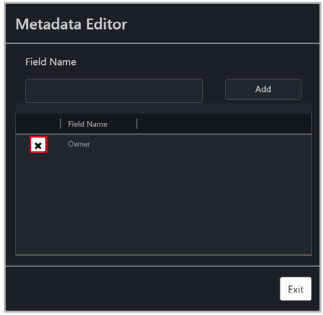

# **5.1.3** 手動更新 **metadata**

您可以編輯預設的 metadata (如 Alias), 或是透過雙擊欲更新的欄位格之每台裝置 的使用者定義 metadata,完成後點選 **Save**(儲存)以儲存變更。可以讓您快速編 輯多台裝置的 metadata。

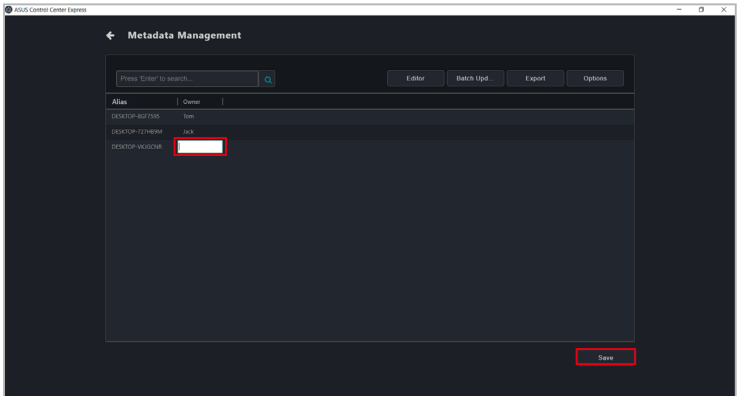

# **5.1.4** 使用批量更新更新 **metadata**

1. 先點選 **Export**(匯出)以匯出您欲填入 metadata 欄位中的 .csv 檔。

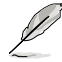

欲自訂欲匯出的 metadata 欄位,點選 **Options**(項目)然後選擇您欲匯出的 metadata 欄位。若取消 metadata 欄位將會隱藏 metadata 欄位,且不會將該欄位 新增至匯出的 .csv 檔。

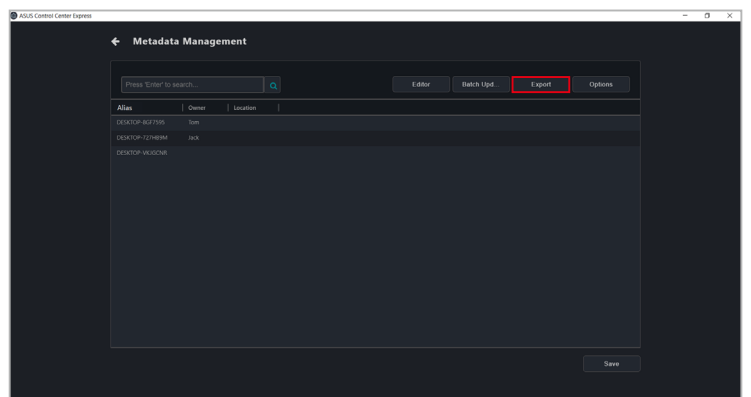

- 2. 使用您欲用來填入 ASUS Control Center Express 上的 metadata 欄位的資料更新 匯出的 .csv 檔。
- 3. 點選 Batch Update (批量更新),然後選擇欲更新的 .csv 檔並點選 Open (開 啟)。您的 metadata 欄位應填入 .csv 檔中的訊息。

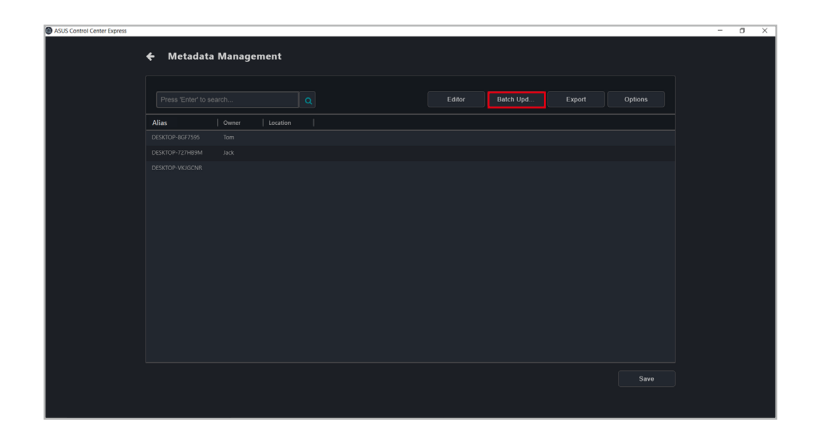

4. 點選 **Save**(儲存)以儲存變更。

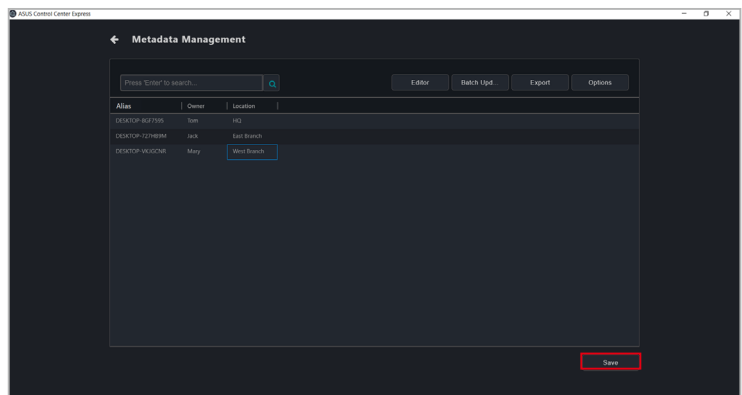

# **5.2** 軟體管理

本項目提供集中化的軟體管理,例如:將軟體設定與指令檔分配至所選的裝置、將 軟體包新增至軟體集、檢視軟體訊息或是將所選的客戶端裝置上的軟體列入黑名 單。

### **5.2.1** 軟體派送

本項目可以讓您派送軟體設定與指令檔。

進入 **Software Dispatch**(軟體派送)選擇客戶端裝置,然後點選 **Select Function** (選擇功能)> **Software Management**(軟體管理)> **Software Dispatch**(軟體派 送)。

### 派送軟體至客戶端裝置:

1. 選擇您欲上傳與派送至客戶端裝置的 **Setup File**(設定檔)與 **Script File**(指 令檔)。

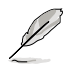

- 以下設定檔格式皆支援:.zip、.exe 或 .msi。
- 設定檔的檔案大小不能超過 1.0 GB。
	- 若您需要將軟體安裝檔案與批次處理檔案打包成 zip 檔案,請確認在打包檔 案之前已將批次處理檔案重命名為 **install\_script.bat**。

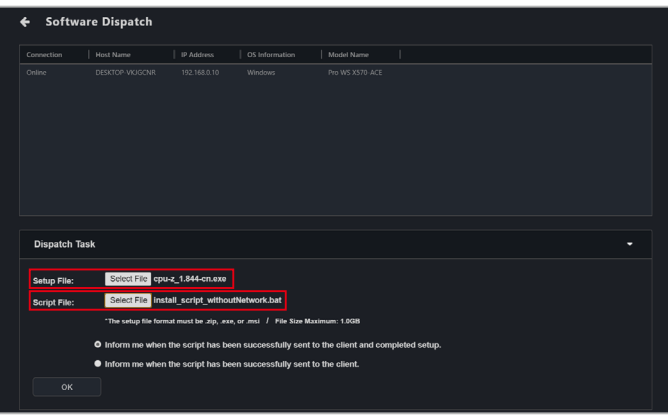

2. (可選擇)選擇何時將指令檔成功發送至客戶端並完成設定,或是若指令檔 已經成功發送至客戶端的通知方案。

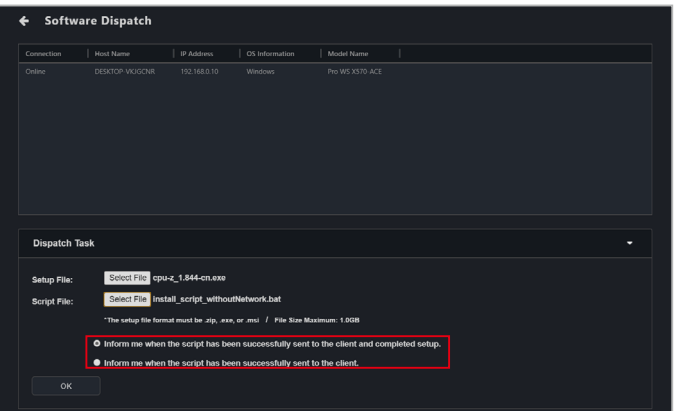

3. 點選 OK (確定),然後等待完成軟體派送過程。完成後,您將收到所選定的 通知方案的通知訊息。

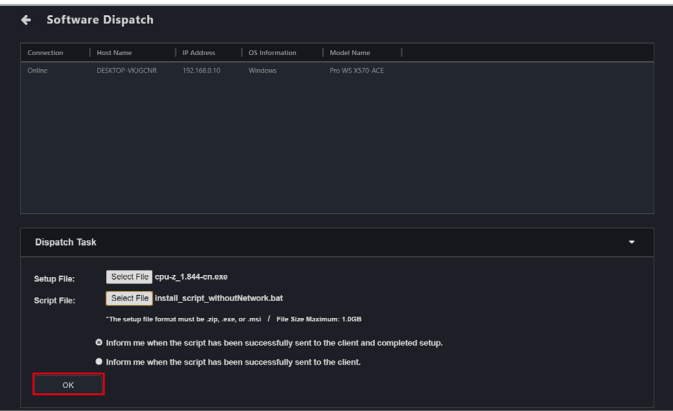

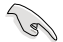

在執行軟體派送的過程中不會顯示安裝軟體的使用者介面與提示,請使用支援 Silent mode - 無訊息安裝的軟體安裝檔,並搭配執行此軟體安裝檔的指令檔,才 能於背景自動安裝完成。

4. 執行軟體派送後,在任務中心可以檢視軟體派送報告顯示任務狀態為 **Success** (成功)。

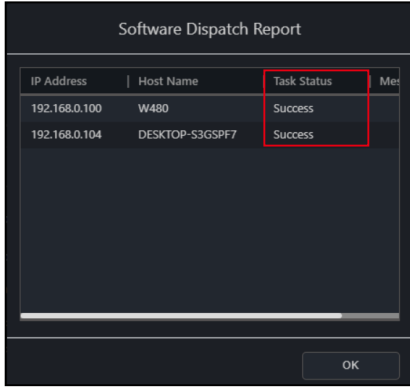

執行軟體派送後,在任務中心可以檢視軟體派送報告顯示任務狀態為 **Fail**(失 敗),訊息顯示為軟體派送訊息代碼。

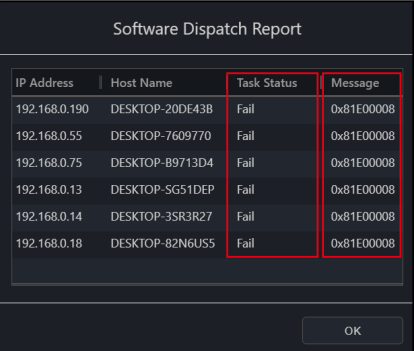

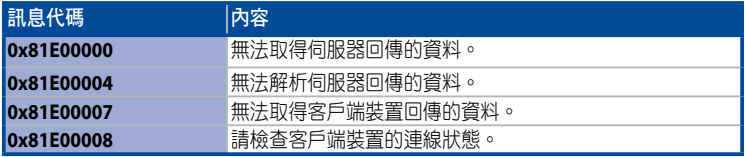

軟體派送成功後,可在軟體派送報告中檢視軟體安裝包的執行結果。

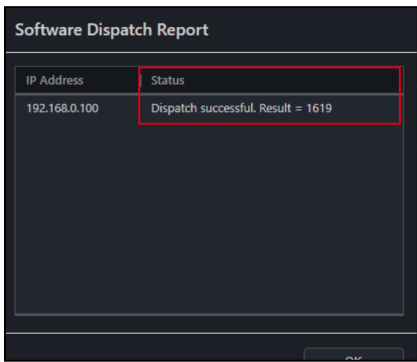

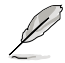

- 軟體派送執行結果與訊息代碼,如為 Windows Installer 安裝回應檔腳本回傳 的訊息代碼,請參考 Microsoft 官網上的 MsiExec.exe 與 InstMsi.exe 錯誤資訊 說明。
- 執行軟體安裝可能會因作業系統的防毒軟體而影響到執行結果,如已確認所 執行的為有效的軟體安裝包與腳本但無法執行,請先暫時關閉客戶端裝置的 防毒軟體,待完成安裝後再將防毒軟體開啟。

## **5.2.2** 軟體集

您可以在 software pool(軟體集)中派送、移除或修改上傳軟體包。 進入軟體集選擇客戶端裝置,然後點選 **Select Function**(選擇功能)> **Software Management** ( 軟體管理 ) > Software Dispatch ( 軟體派送 ) , 然後捲動至 **Software Dispatch**(軟體派送)螢幕的底部。

### 新增軟體包至軟體集:

1. 點選 **Add**(新增)。

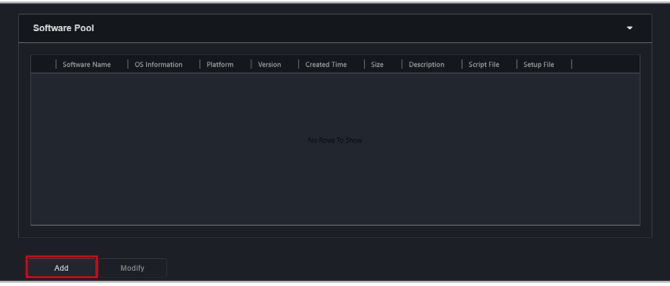

2. 在 **Software Name**(軟體名稱)、**OS Type**(作業系統類型)、**Platform**(平 台)與 **Version**(版本)欄位中輸入所需的對應資訊。您也可以在 **Description** (說明)欄位中輸入軟體包的簡短介紹。

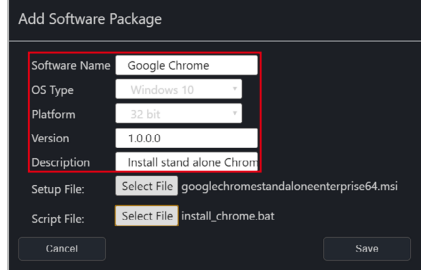

- 3. 選擇您欲上傳的 **Setup File**(設定檔)與 **Script File**(指令檔)。完成後點選 **Save**(儲存)。
	- 以下設定檔格式皆支援:.zip、.exe 或 .msi。
	- 設定檔的檔案大小不能超過 1.0 GB。

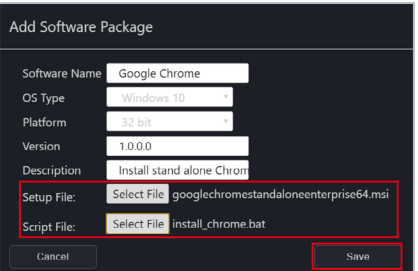

4. 新增的軟體包會顯示於軟體集清單中。

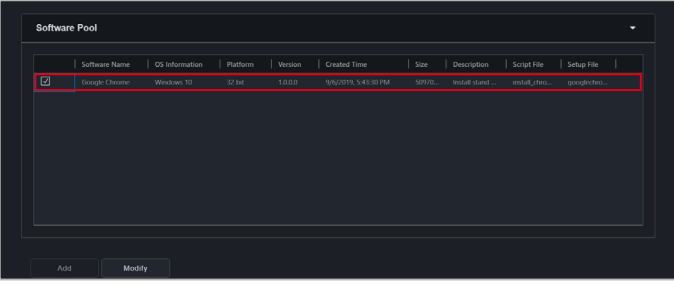

D

### 使用軟體集派送軟體:

1. 從 **Software Pool**(軟體集)中點選您欲派送的軟體包。

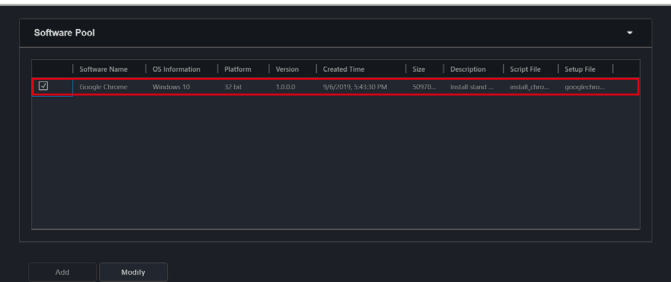

2. 選擇通知方案,然後點選 **Dispatch**(派送)。完成後,您將收到所選定的通 知方案的通知訊息。

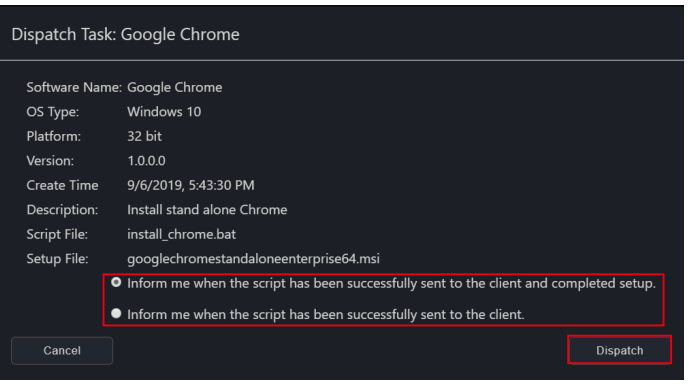

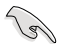

在執行軟體派送的過程中不會顯示安裝軟體的使用者介面與提示,請使用支援 Silent mode - 無訊息安裝的軟體安裝檔,並搭配執行此軟體安裝檔的指令檔,才 能於背景自動安裝完成。

3. 執行軟體派送後,在任務中心可以檢視軟體派送報告顯示任務狀態為 Success (成功)。

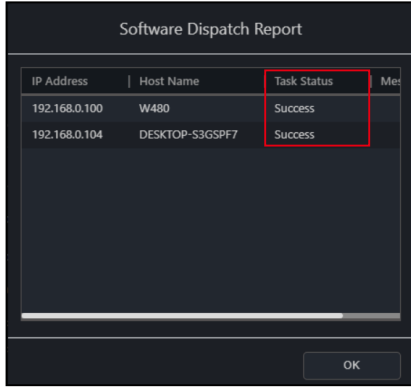

執行軟體派送後,在任務中心可以檢視軟體派送報告顯示任務狀態為 **Fail**(失 敗),訊息顯示為軟體派送訊息代碼。

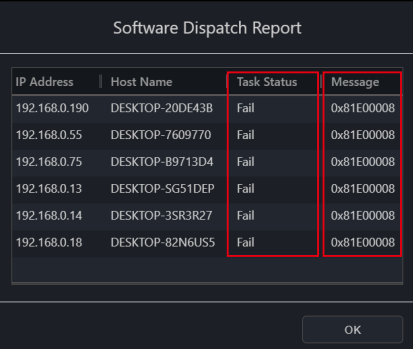

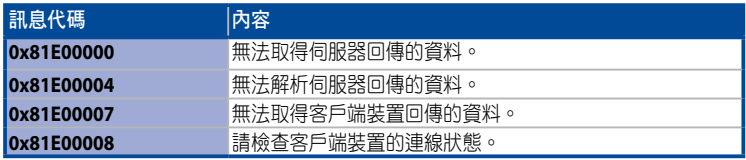

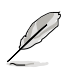

- 軟體派送執行結果與訊息代碼,如為 Windows Installer 安裝回應檔腳本回傳 的訊息代碼,請參考 Microsoft 官網上的 MsiExec.exe 與 InstMsi.exe 錯誤資訊 說明。
- 執行軟體安裝可能會因作業系統的防毒軟體而影響到執行結果,如已確認所 執行的為有效的軟體安裝包與腳本但無法執行,請先暫時關閉客戶端裝置的 防毒軟體,待完成安裝後再將防毒軟體開啟。

## 修改軟體包

1. 請從 Software Pool (軟體集)中勾選您欲修改的軟體包,然後點選 Modify (修改)。

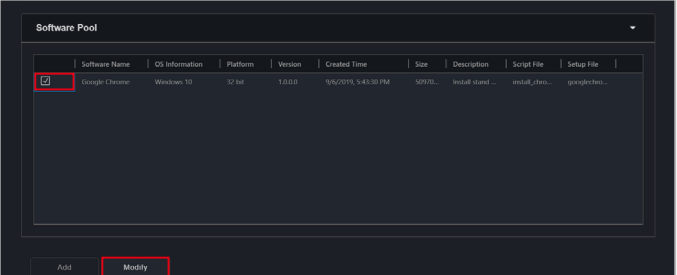

2. 您可以編輯 **Version**(版本)與 **Description**(說明)。完成後,點選 **Save** (儲存)以儲存變更。

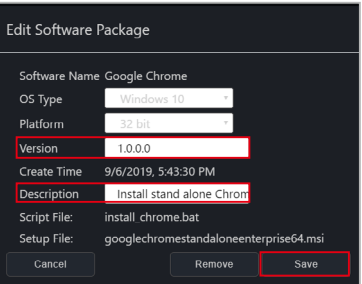

## 移除軟體包

1. 請從 **Software Pool**(軟體集)中勾選您欲修改的軟體包,然後點選 **Modify** (修改)。

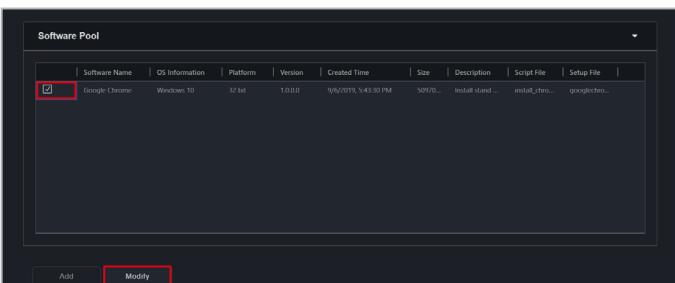

2. 點選 **Remove**(移除)以移除從軟體集中移除軟體包。

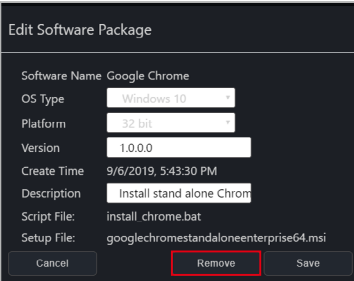

## **5.2.3** 軟體資訊

您可以透過選擇欲檢視其軟體訊息的客戶端裝置,然後點選 **Select Function**(選擇 功能)> **Software Management**(軟體管理)> **Software Information**(軟體資訊) 以檢視有關多項裝置的應用程式、程序、服務與環境變數的資訊。

點選軟體資訊螢幕頂端的裝置,而所選裝置的應用程式、程序、服務與環境變數的 資訊應顯示於下方表格的不同欄位中。

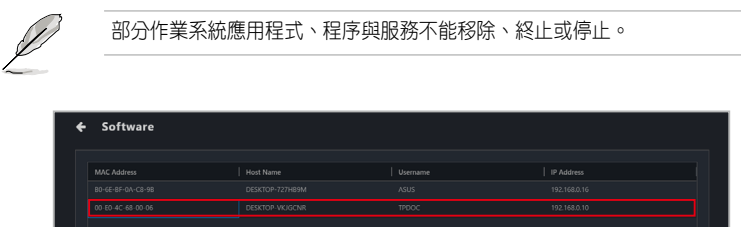

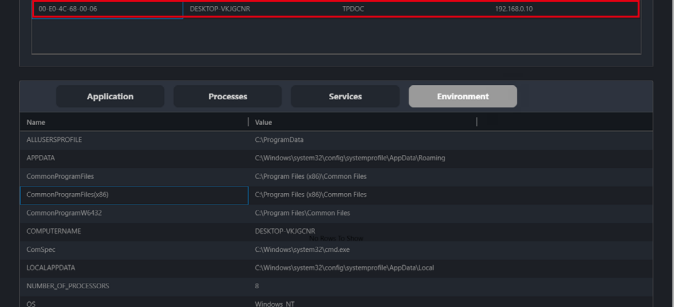

#### 應用程式標籤:

Application (應用程式)標籤可以讓您檢視客戶端裝置上已安裝的應用程式資訊。 您也可以點選 application 然後選擇 **Uninstall**(解除安裝)以解除該應用程式。

• 若您所選的應用程式的解除項目無法使用,則 **Uninstall** 按鈕將顯示為灰 色。

• 點選 (刷新)按鈕可即時更新客戶端裝置的軟體集清單。

#### 程序標籤:

**Processes (程序)**標籤可以讓您檢視有關活動程序的相關訊息,您也可以點選 process 然後選擇 **End Task** 以結束程序。

#### 服務標籤:

**Services** (服務)標籤可以讓您檢視有關可使用服務的相關訊息,您也可以點選 service 然後點選 **Start** 以選擇啟動服務或點選 **Stop** 以停止正在運作的程序。

#### 環境變數標籤:

**Environment**(環境變數)標籤可以讓您檢視有關環境變數的訊息。

### **5.2.4** 軟體黑名單

您可以將軟體新增至所有所選裝置的軟體黑名單中。

進入 **Software Blacklist**(軟體黑名單)並選擇客戶端裝置,然後點選 **Select Function**(選擇功能)> **Software Management**(軟體管理)> **Software Blacklist** (軟體黑名單)。

#### 新增軟體至軟體黑名單:

1. 點選 **Add**(新增)。

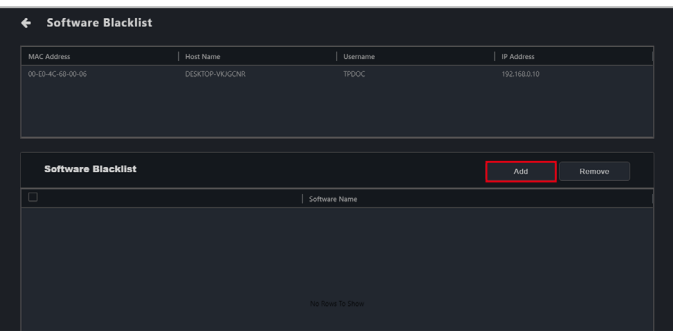

2. 輸入您欲設定為黑名單的軟體名稱,然後點選 **Save**(儲存)。

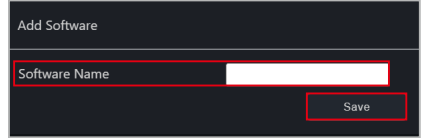

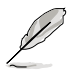

請輸入實際應用程式執行檔完整名稱,如 cmd.exe。可利用 ASUS Control Center Express 軟體資訊中的 程序 或 Windows 的命令列工具/工作管理員來檢視實際應 用程式執行檔完整名稱。請參考 **5.2.3** 軟體資訊 的說明。

## 從軟體黑名單中移除軟體:

從軟體黑名單中選擇欲移除的軟體,然後點選 **Remove**(移除)再點選 **OK**(確 定)。

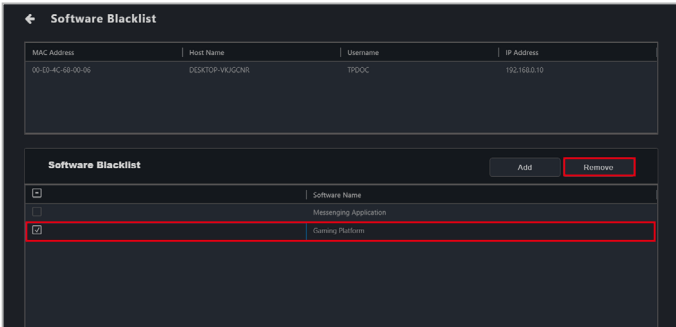

# **5.2.5** 安裝程式

本項目提供單一或是多台客戶端裝置的驅動程式、應用程式與 BIOS 的下載與更新功 能。請參考 **4.11** 安裝程式 的說明。

## **5.2.6** 軟體規則管理

軟體規則管理提供針對客戶端裝置自行安裝軟體的規則管理功能,您可以依照需求 將軟體進行白名單或是黑名單的規則設定。如客戶端裝置安裝違反白名單或是符合 黑名單規則的軟體,系統會自動發送電子郵件通知給所設定的郵件接收者,告知有 未經允許或是不合規定的軟體安裝使用。

進入 Software Rule Management (軟體規則管理),選擇客戶端裝置然後點選 **Select Function**(選擇功能)> **Software Management**(軟體管理)> **Software Rule Management**(軟體規則管理)。

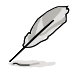

- 使用軟體規則管理功能前請先進行 SMTP 設定並確認寄送郵件功能正常。請 參考 **8.1.1 SMTP** 設定 的說明。
- 本項目可進行新增規則,檢視各個已設定的規則名稱與電子郵件通知接收 者,或是進行編輯與移除已設定的規則。
- 如果在離線的客戶端裝置上安裝了不符合規則的軟體,則該裝置將在連線後 檢查違規情況並發送通知電子郵件。

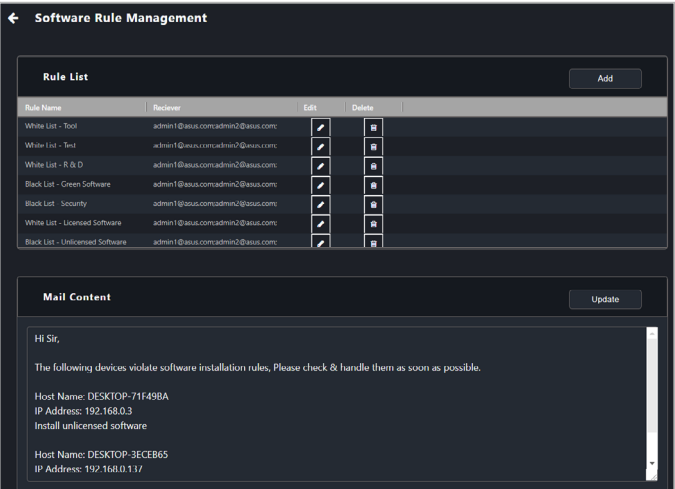

## 新增軟體規則功能:

1. 點選 **Add**(新增)。

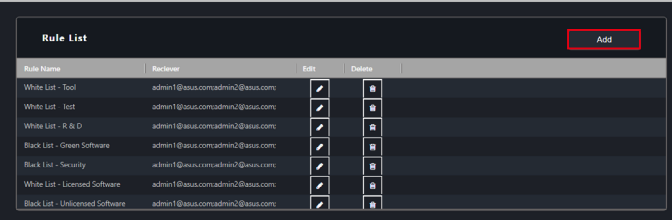

2. 在基本訊息塊中輸入所需的訊息。

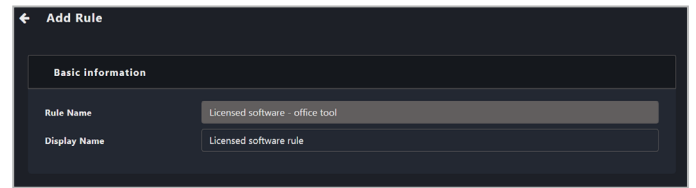

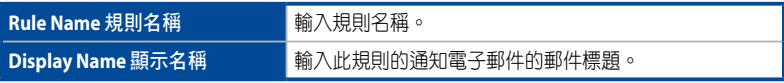

3. 選擇是否新增 **Blacklist** (黑名單)或是 Whitelist (白名單)條件後,選擇 **Type**(類型)與 **Condition**(條件),然後在資料欄位中輸入規則的關鍵字。 點選 **Add**(新增)以新增黑名單或白名單條件。

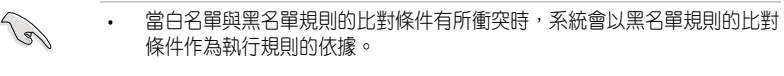

- 若黑名單 / 白名單設定中有多個關鍵字,只要任一關鍵字符合設定,則黑名 單 / 白名單設定為有效。
- 如果在單一規則中設定了多個黑名單/白名單條件,則所有條件都必須有效 才能使該規則生效。

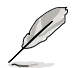

• 輸入多個關鍵字時,在每個關鍵字後按 <Enter> 鍵以分隔關鍵字。

• 各軟體在作業系統中顯示的資訊常有所不同,需加入黑白名單規則中的軟 體資料建議參閱該軟體在 **Control Panel**(控制台)> **Programs**(程式)> **Programs and Features**(程式與功能)中所顯示的軟體資訊。

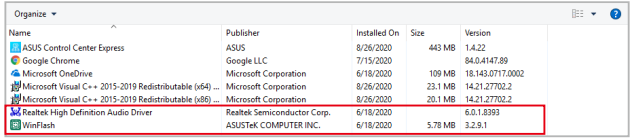

有關白名單與黑名單條件的完整清單,請參考 白名單條件 與 黑名單條件 的 說明。

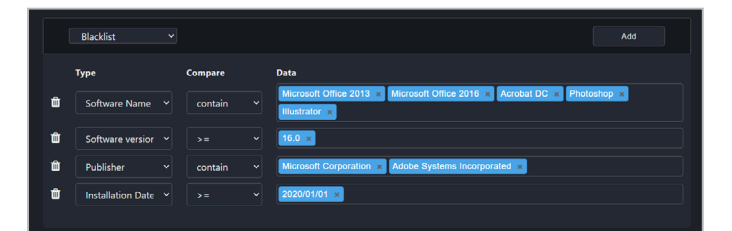

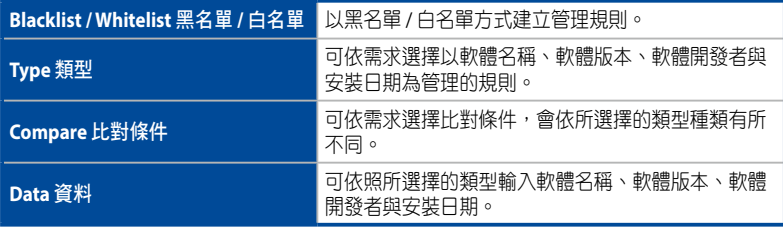

- 4. 重複步驟 3 以新增更多黑名單或白名單條件。
- 5. 輸入通知可發送到的電子郵件地址,然後輸入通知電子郵件的內容,並在完 成電子郵件內容後點選 **Update**(更新)。

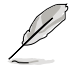

輸入多個關鍵字時,在每個關鍵字後按 <Enter> 鍵以分隔關鍵字。

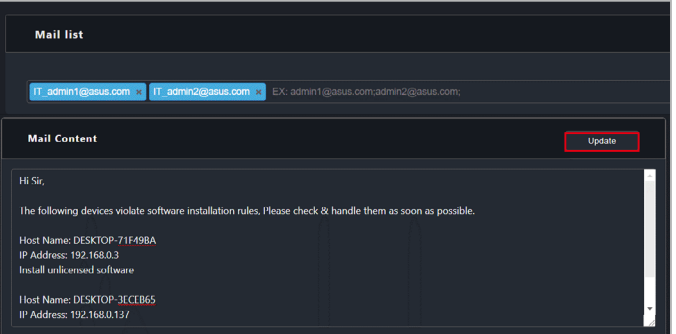

- 6. 完成後點選 **Next**(下一步)。
- 7. 選擇欲應用此軟體規則的客戶端裝置,然後點選 **Save**(儲存)以完成新增軟 體規則。

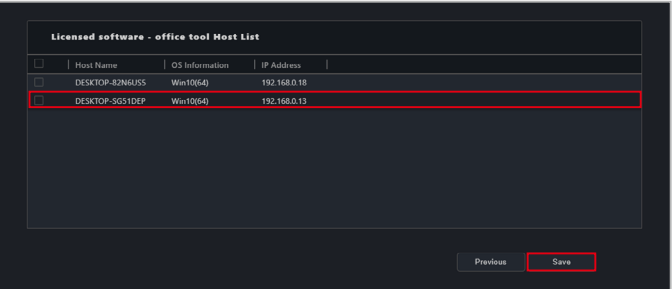

# 白名單規則功能說明

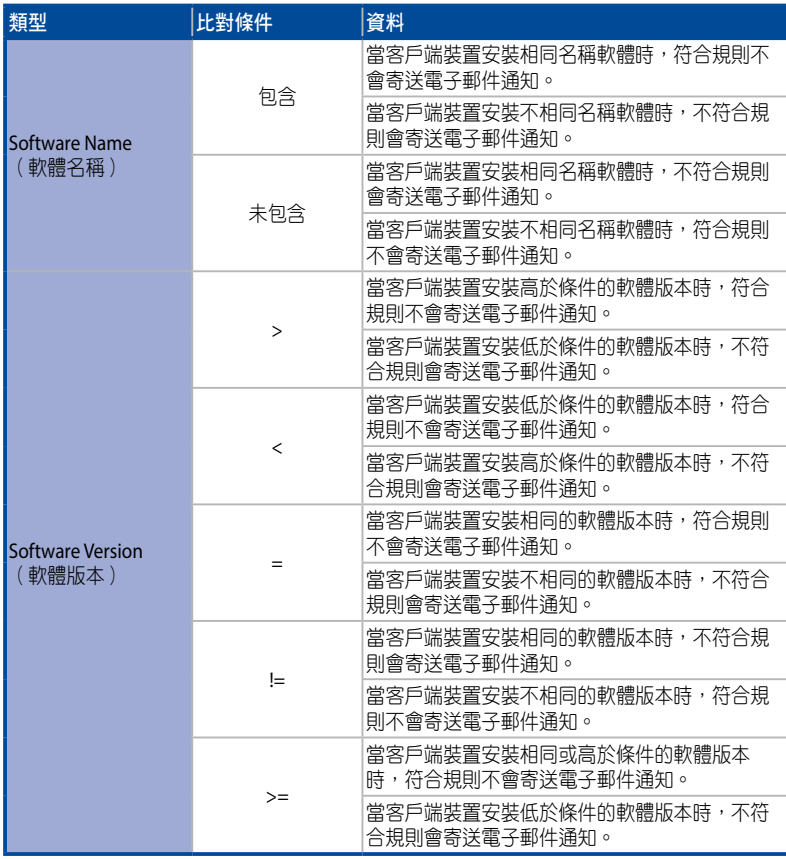

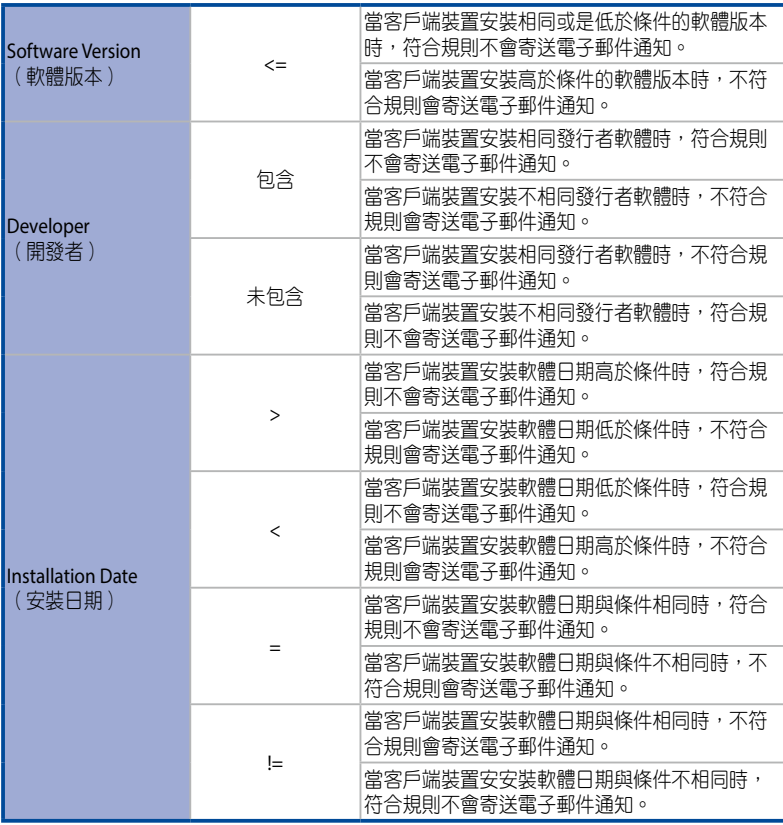

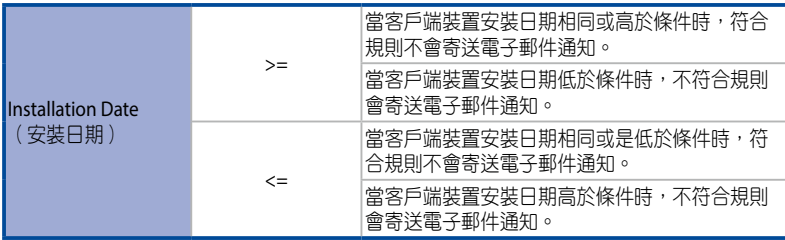

# 黑名單規則功能說明

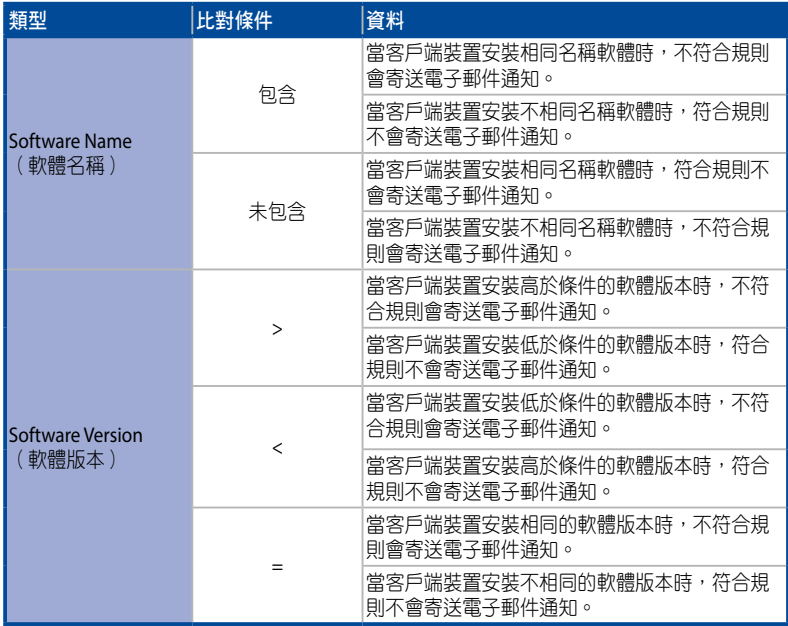

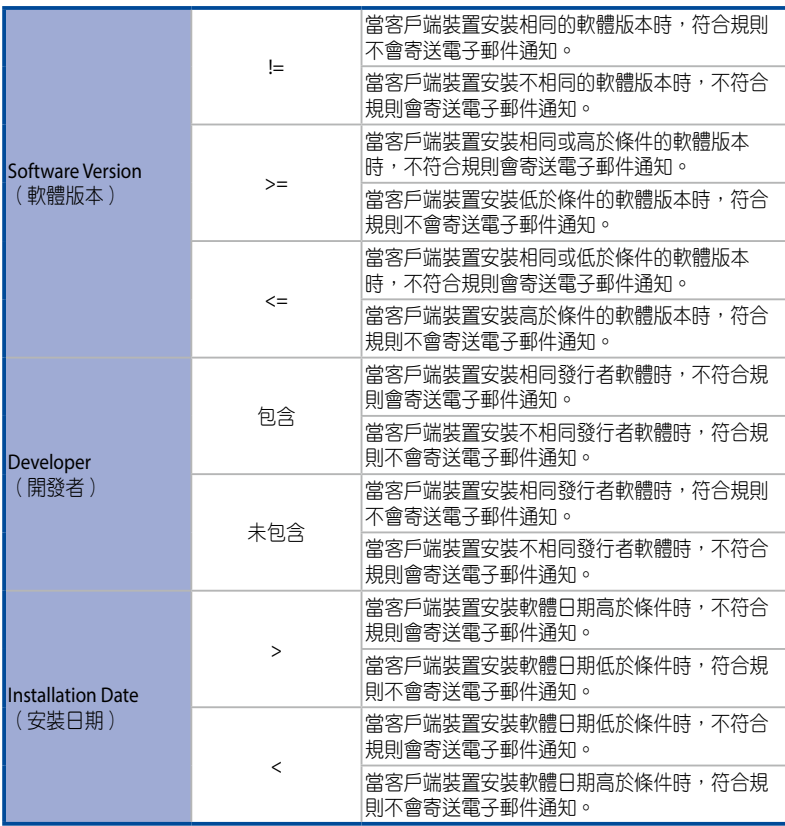

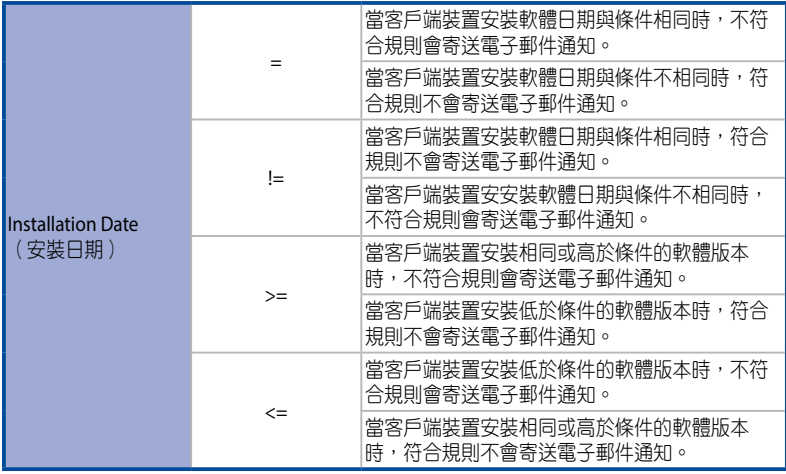

## 修改軟體規則

- 1. 點選 入以進行您欲修改的規則。
- 2. 規則修改完成後,點選 **Next**(下一步)。
- 3. 選擇您欲應用此軟體規則的客戶端裝置,然後點選 **Save**(儲存)以完成修改 軟體規則。

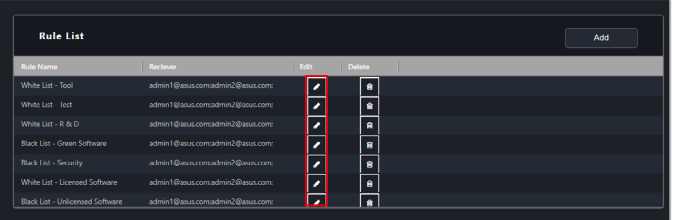

## 刪除軟體規則

1. 點選 文進行您欲刪除的規則。

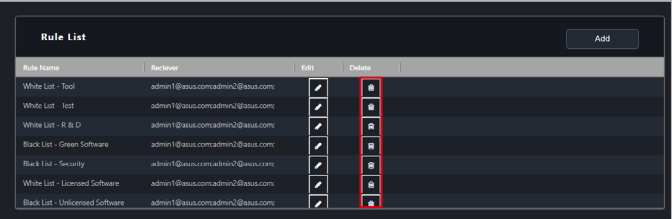

2. 點選 **Delete**(刪除)以刪除軟體規則。

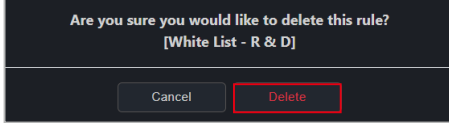

# **5.3** 工作排程

工作排程功能可以讓您在指定時間執行特定工作任務於選定的裝置上,排程時間可 以選擇單一時間或是週期性反覆執行。欲開始設定工作,請從裝置清單中選擇要為 其計劃工作的裝置,然後從功能的選擇功能下拉式選單中選擇 **Task Scheduler**(工 作排程)功能。

# **5.3.1** 工作排程日曆概觀

您可以檢視工作排程日曆上已設定的工作。

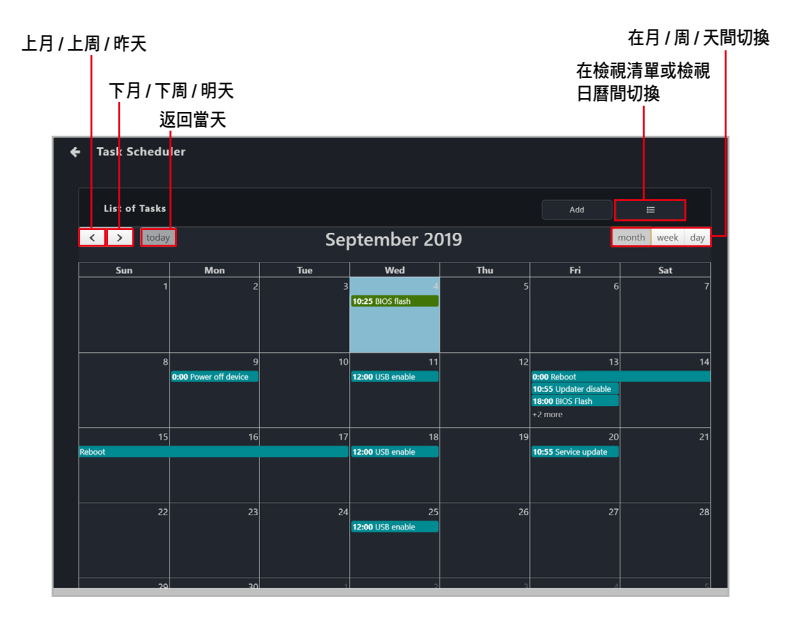

# **5.3.2** 設定新工作

1. 選擇您欲設定新的工作的裝置。

**Classic dashboard**(一般儀表板)

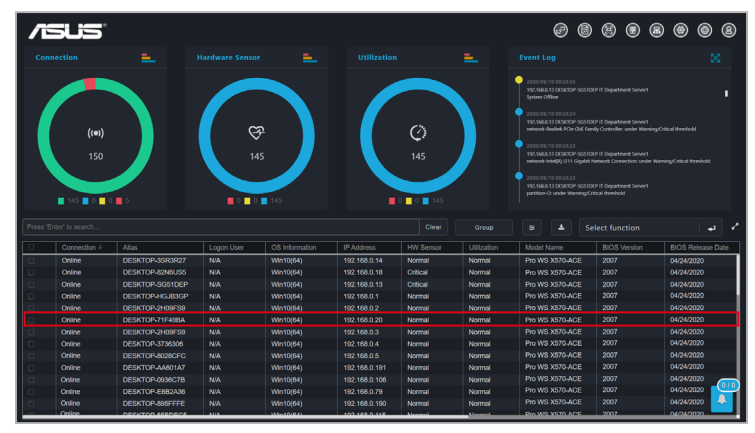

**Graphic dashboard** (圖像儀表板)

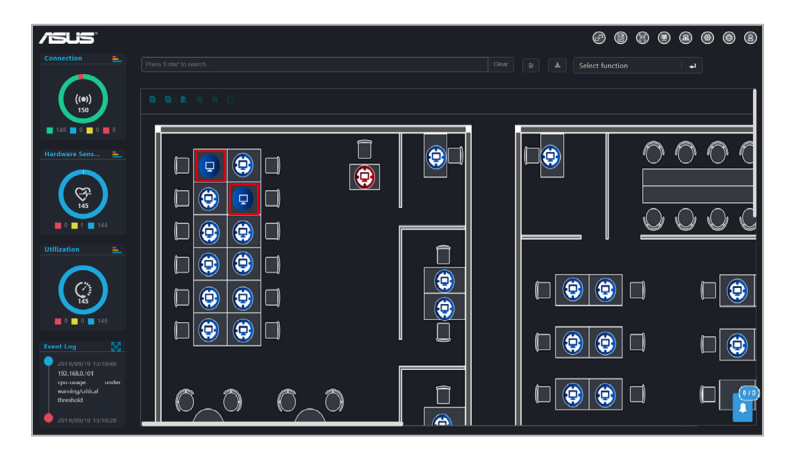

2. 點選 Select function (選擇功能),然後從下拉式選單中選擇 Task Scheduler (工作排程)。

## 3. 點選 **Add**(新增)。

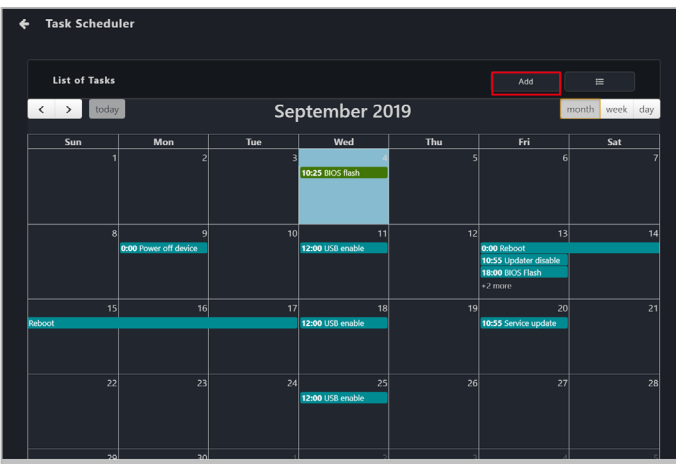

4. 輸入工作集合名稱。

Par

當您建立工作後,無法變更工作集合名稱。

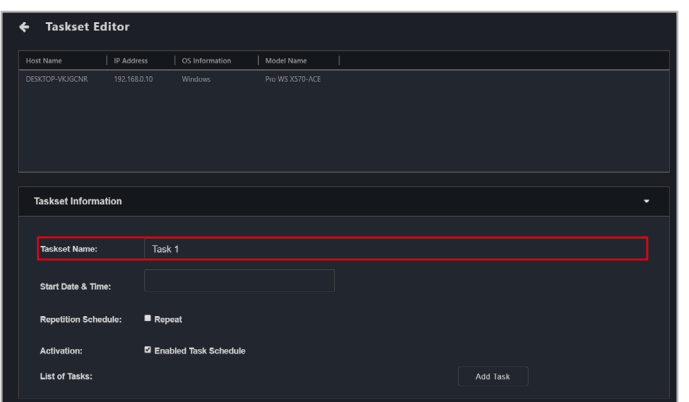

5. 選擇 **Start Date & Time**(開始日期與時間)。若您希望工作在設定的時間內 重複執行,點選 **Repeat**(重複)然後再選擇 **End Date & Time**(結束日期與時 間)。

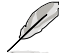

**End Date & Time**(結束日期與時間)欄位只會在您選擇 **Repeat**(重複)時出 現。

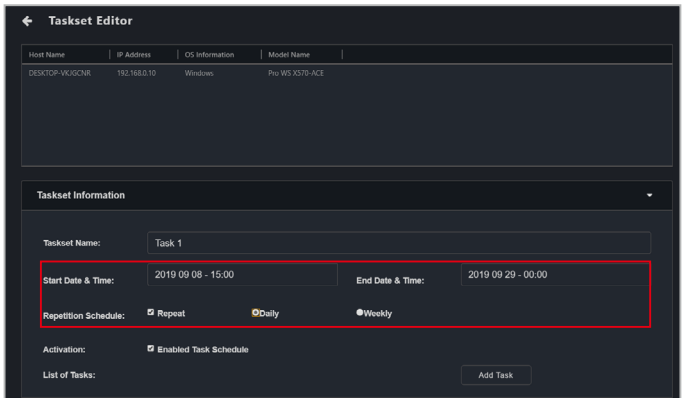

6. (可選擇)若您在上一步點選 **Repeat**(重複),則可選擇是否要讓工作重複 **Daily**(每天)或 **Weekly**(每周)。選擇 **Weekly**(每周)可讓您選擇每周欲 重複執行工作的日期。

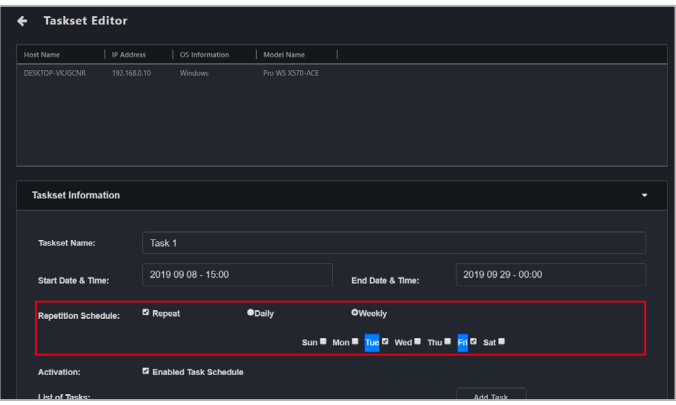
7. 點選 **Add Task**(新增工作)然後選擇針對軟體功能的軟體,針對管理功能的 Hardware (硬體),或為電源控制功能選擇 DASH 或 vPro。

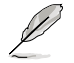

**Hardware**(硬體)功能僅可於支援 RTL 8117 LAN IC 管理網路連接埠的客戶端裝 置上使用。

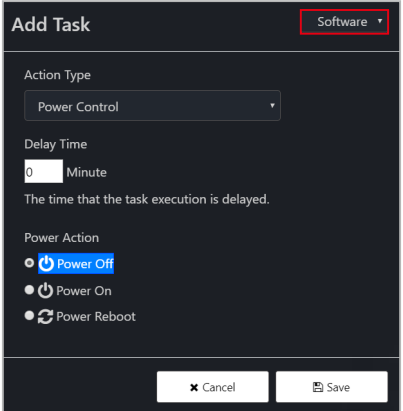

8. 從下拉式選單中選擇 **Action Type**(工作類型)。您可以參考下一頁表格以了 estartion Type(工作類型)項目的簡要說明。

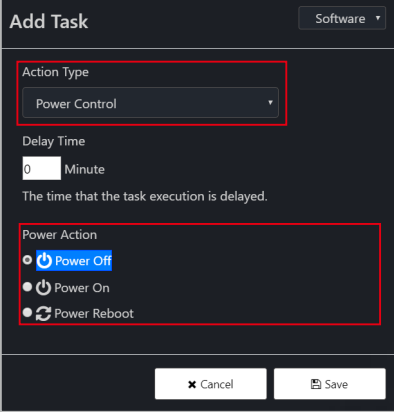

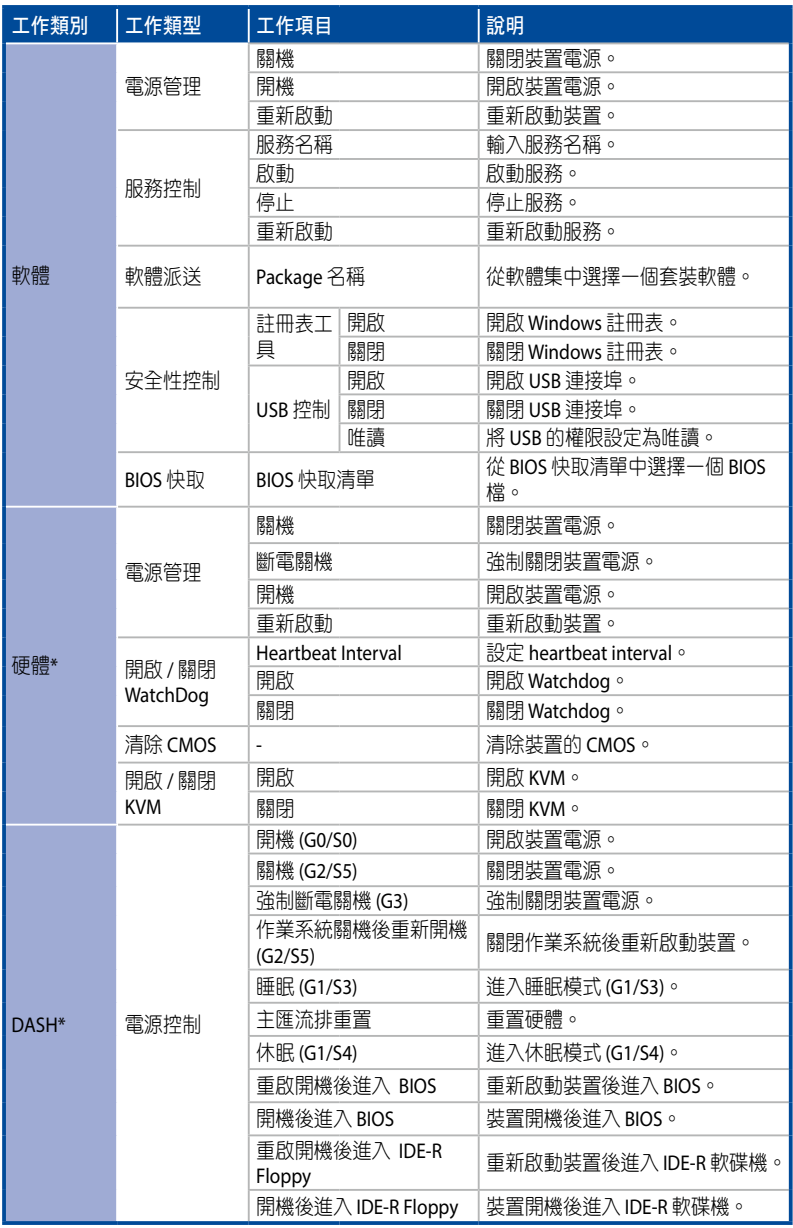

(表格續下頁)

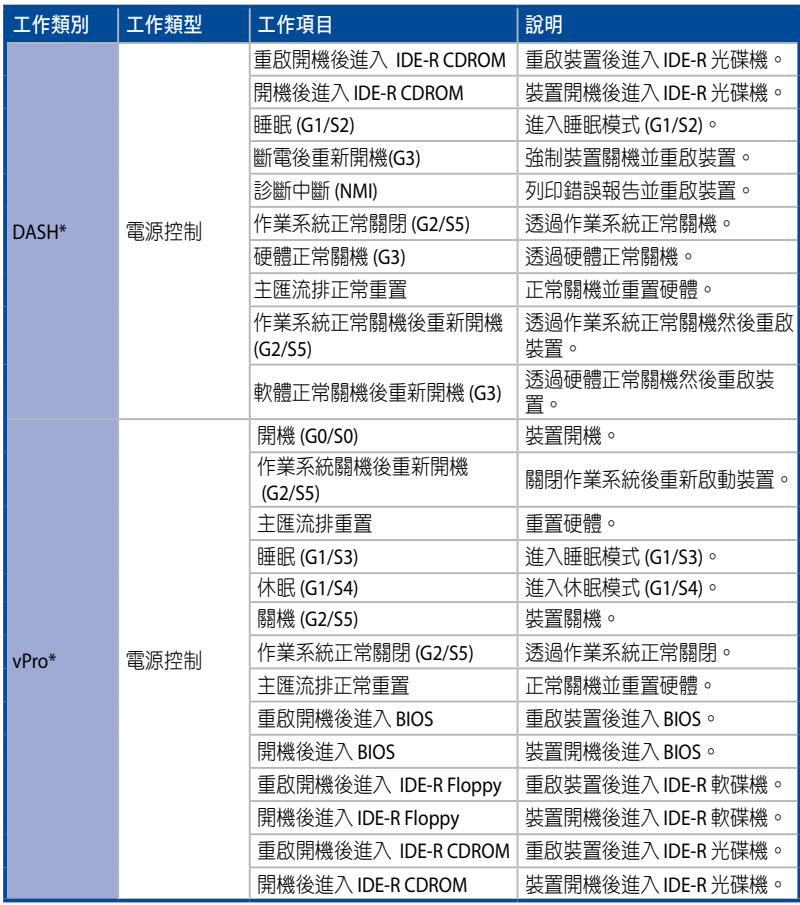

(表格續下頁)

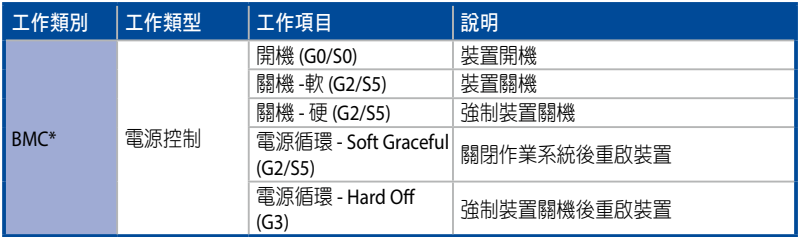

\* 這些動作類別僅支援具備遠程管理控制器的主機板。

9. 輸入 **Delay Time** (延遲時間)(以分鐘為單位)。延遲時間為確認上一個工 ……<br>作完成後,在執行該工作之前等待的時間。

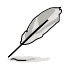

當您安排多項工作時,請確認每項工作已設定延遲時間以確保工作可正確執行。

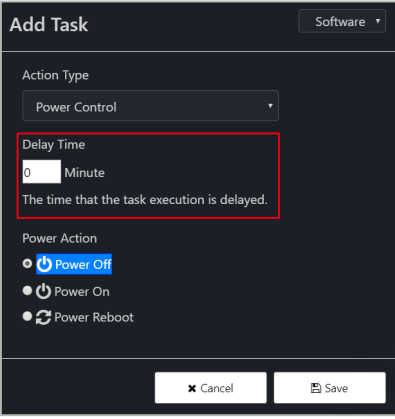

10. 點選 Save(儲存)以儲存該工作。

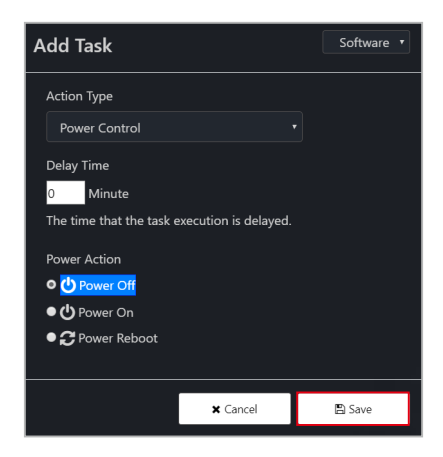

11. 重複步驟 7 至 10 以新增工作, 新增工作選項會出現在 List of Tasks (工作清 單)。

於 **List of Tasks**(工作清單)中點選工作旁的 **X** 以移除任一工作。

12. 完成後,點選 **Add**(新增)以將新工作新增至工作排程日曆中。

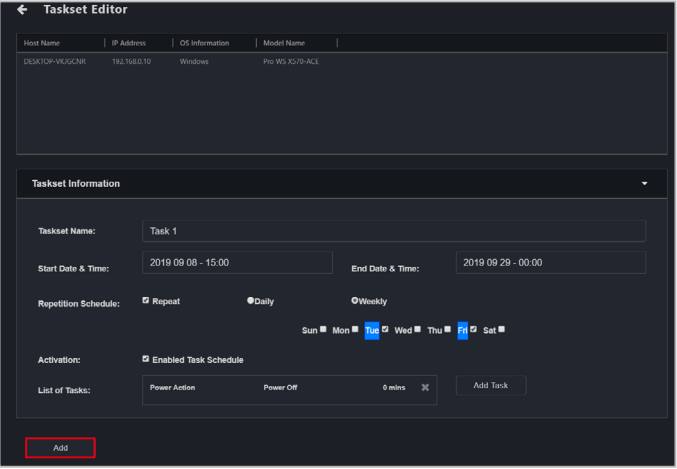

### **5.3.3** 編輯工作

- 1. 點選您欲在工作排程計劃日曆上編輯的工作。
- 2. 您可以編輯 **Start Date & Time**(開始日期與時間)、**End Date & Time**(結束 日期與時間)、**Repetition Schedule**(重複計劃)、**Activation**(操作)與 **List of tasks**(工作清單)。

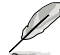

於 **List of Tasks**(工作清單)中點選工作旁的 **X** 以移除任一工作。

3. 完成後,點選 **Update**(更新)。

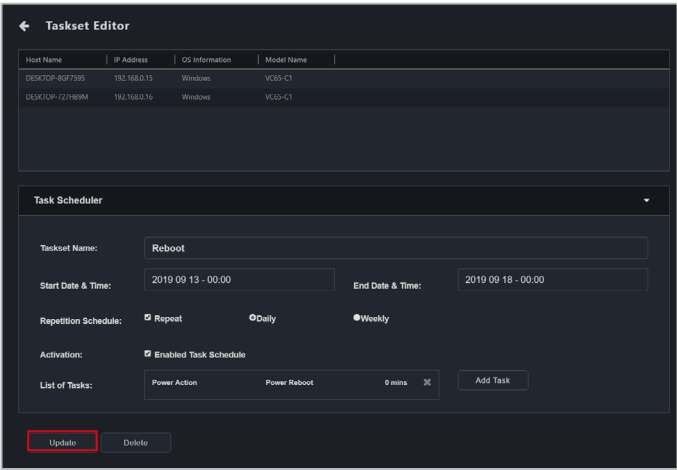

## **5.3.4** 移除工作

- 1. 點選您欲在工作排程日曆上移除的工作。
- 2. 點選 **Delete**(移除)以移除工作。

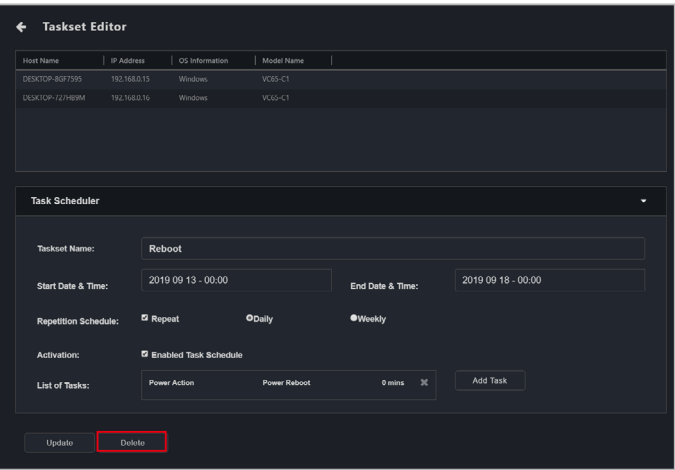

# **5.4 OOB** 控制

ASUS Control Center Express 提供的 OOB (帶外)控制功能可以讓您針對裝置進行一 對多管理,也支援使用 BMC、DASH、RTL8117 或 vPro 遠端管理控制器控制客戶端 裝置。

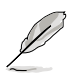

- 欲使用 OOB 控制功能,請確認客戶端裝置的主機板支援 BMC、DASH、 RTL8117 或 vPro 遠端管理控制器。
- 在客戶端裝置上使用 OOB 功能前,請確認已在客戶端裝置的 BIOS 中設定遠 端管理控制器設定。

### **5.4.1** 設定遠端管理控制器登入帳號與密碼

在使用客戶端裝置的 OOB 功能前,請先設定 ASUS Control Center Express 用於登入 客戶端裝置遠端管理控制器的登入帳號與密碼以確認 OOB 遠端功能是安全的。

請參考以下方法以設定 ASUS Control Center Express 將用於登入客戶端裝置遠端管理 控制器的登入訊息:

#### 在設定中設定帳號與密碼(**BMC**、**DASH** 與 **vPro**)

- 1. 點選 <sup>。"然後道航至</sup> Options ( 選項) > General Configuration ( 一般設 定),然後向下捲動至 **vPro Account**(**vPro** 帳號)與 **DASH Account**(**DASH**  帳號)。
	- 要設定 vPro 控制器,在 **vPro Account**(**vPro** 帳號)下,輸入客戶端裝置 遠端管理控制器的帳號與密碼,然後點選 **Save**(儲存)。

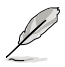

MEBx 為 Intel BIOS 擴充選項與 Intel 客戶端裝置的設定。MEBx 設定的帳號與密碼 非 Intel vPro 遠端管理控制器帳號與密碼。

- vPro 帳號的密碼至少為 8 個字符,且須包含一個大寫字符(A-Z)、數字 (0-9)與一個特殊字符。
- 輸入的帳號與密碼應與客戶端裝置上已設定的帳號與密碼相同。

• 在 **DASH Account**(**DASH** 帳號)下,輸入客戶端裝置遠端管理控制器的 帳號與密碼。您可以選擇輸入 DASH 的連接埠,或開啟/關閉 TLS(傳輸層 安全性協定)。完成後點選 **Save**(儲存)。

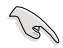

- DASH 帳號的帳號與密碼限制為 15 個字符。
- 輸入的帳號與密碼應與客戶端裝置上已設定的帳號與密碼相同。
- 要設定 BMC 控制器,在 **BMC Account**(**BMC** 帳號)下,輸入客戶端裝置 遠端管理控制器的帳號與密碼。您可以選擇輸入 BMC 的連接埠。完成後 點選 **Save**(儲存)。

B

- **BMC** 帳號 須以一個大寫字符(A-Z)開頭、必須包含至少一個數字(0-9) 並限制為 16 個字符。密碼長度必須至少為 8 個字符。
- 輸入的帳號和密碼應與客戶端裝置上已設定的帳號和密碼一致。
- 4. 在設定 **BMC Account**(**BMC** 帳號)、**vPro Account**(**vPro** 帳號)與 **DASH Account** (DASH 帳號)資訊後, ASUS Control Center Express 將自動登入客戶 端裝置的遠端管理控制器。您可以在管理控制器頁面中執行掃描以檢查客戶 端裝置的遠端管理控制器登入狀態。

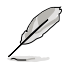

若預設登入的帳號與密碼與客戶端裝置的遠端管理控制器相同,則執行掃描後, 管理控制器頁面上將顯示的登入狀態為 **Login successful**(登入成功)。

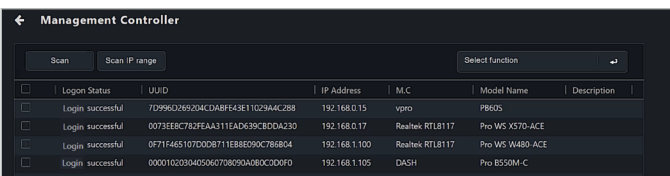

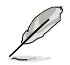

輸入的預設帳號與密碼可用於登入具備相同遠端管理控制器帳號與密碼的多個客 戶端裝置。

#### 透過管理控制器設定帳號與密碼

您可以透過管理控制器頁面為多個客戶端裝置設定 ASUS Control Center Express 的遠 端管理控制器登入帳號。

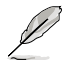

若具備遠端管理控制器的客戶端裝置已部署代理,您也可以從主選單百面的裝 置列表中選擇客戶端裝置,然後針對 RTL8117 與 vPro 點選 **Select Function**(選 擇功能)> **OOB - Control**(**OOB -** 控制)> **Account Management**(帳戶管理)> **Set password**(設定密碼)或點選 **Select Function**(選擇功能)> **OOB - Control** (**OOB -** 控制)> **Account Management**(帳戶管理)> **Login for BMC and DASH** (登入 **(BMC** 與 **DASH)**)。

- 1. 點選 然後執行 **Scan**(掃描)或 **Scan IP Range**(掃描 **IP** 範圍)。
- 2. 掃描完成後,您可以檢查 ASUS Control Center Express 是否已成功登入客戶端 裝置的遠端管理控制器。若在 ASUS Control Center Express 中輸入的帳號與密 碼與客戶端裝置的遠端管理控制器帳號與密碼不相同,則 **Login Status**(登入 狀態)欄位中將顯示 **Login failed**(登入失敗)。

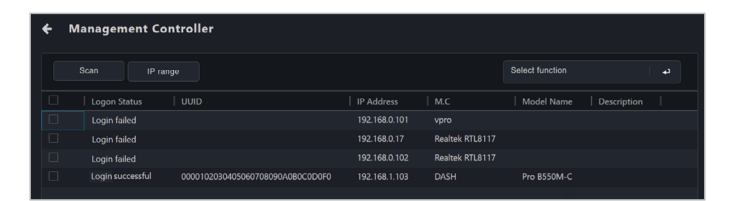

3. 選擇您欲為其設定帳號與密碼的客戶端裝置,ASUS Control Center Express 將 用於登入客戶端裝置的遠端管理控制器。

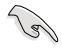

選擇多台客戶端裝置設定帳號與密碼時,請務必選擇與遠端管理控制器相同的客 戶端裝置。

4. 依據遠端管理控制器的類型,設定帳號與密碼的步驟可能有所不同。

#### RTL8117 與 vPro

 a. 點選 **Select Function**(選擇功能)> **Account Management**(帳號管理) > **Set password**(設定密碼)。

 b. 輸入 ASUS Control Center 將用於登入客戶端裝置的遠端管理控制器的帳號 與密碼,然後點選 **Save**(儲存)。

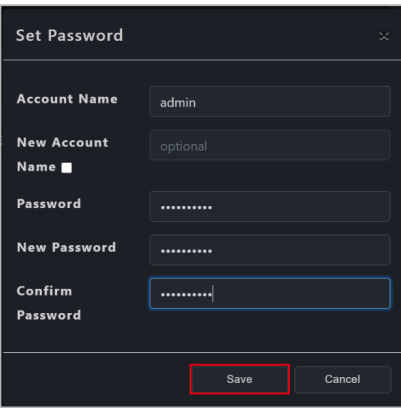

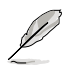

MEBx 為 Intel BIOS 擴充選項與 Intel 客戶端裝置的設定。MEBx 設定的帳號與密碼 非 Intel vPro 遠端管理控制器帳號與密碼。

- 
- vPro 帳號的密碼至少為 8 個字符,且須包含一個大寫字符 (A-Z)、數字 (0-9)與一個特殊字符。
- RTL8117 的密碼至少為 8 個字符,且須包含一個大寫字符(A-Z)、小寫字 符(a-z)與數字(0-9)。

#### **BMC 與 DASH**

 a. 點選 **Select Function**(選擇功能)> **Account Management**(帳號管理) > **Login**(登入)。

 b. 輸入 ASUS Control Center 將用於登入客戶端裝置的遠端管理控制器的帳號 與密碼,然後點選 **Save**(儲存)。

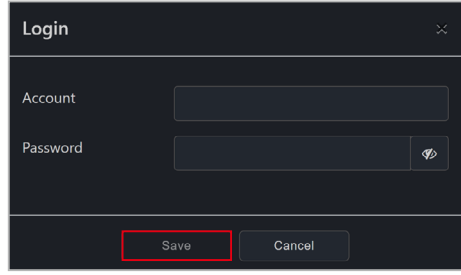

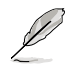

- 您還可以透過 **Device Management Information**(裝置管理訊息)頁面的 Account Management (帳號管理),為單一裝置設定 DASH 遠端管理控 制器的帳號與密碼。更多帳號管理訊息請參考 **5.7.7 Account Management** (**5.7.7** 帳號管理)。
- 若所選的客戶端裝置有多個 BMC 與 DASH 遠端管理控制器帳號,您可以透 過 **OOB - Control**(**OOB -** 控制)> **Account Management**(帳戶管理)> **Login**(登入)以切換帳號。

5. 您可以在任務中心檢視設定帳號與密碼的狀態與結果。

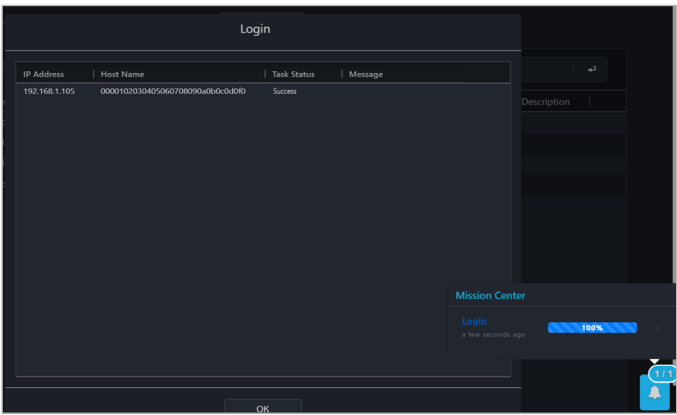

6. 設定完帳號與密碼後, ASUS Control Center Express 將登入客戶端裝置的遠 端管理控制器。若登入成功,**Login Status**(登入狀態)欄位會顯示 **Login**  successful (登入成功),同時還會顯示客戶端裝置的遠端管理控制器與裝置 名稱。

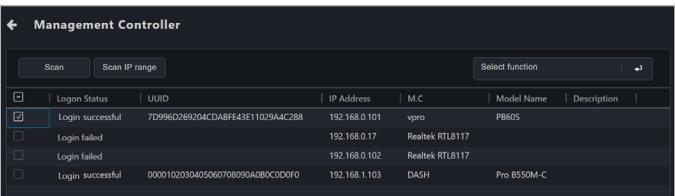

7. 對於具備 BMC 或 DASH 遠端管理控制器的客戶端裝置,您還可以於 **Device Management Information**(裝置管理訊息)頁面中檢視已登入的帳號。

#### 透過單一裝置管理控制訊息設定帳號與密碼

您可以透過管理控制訊息頁面為單一客戶端裝置設定 ASUS Control Center Express 的 遠端管理控制器登入帳號。

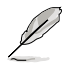

若具備遠端管理控制器的客戶端裝置已部署代理,您也可以從主選單頁面的裝 置列表中選擇客戶端裝置,然後針對 RTL8117 與 vPro 點選 **Select Function**(選 擇功能)> **OOB - Control**(**OOB -** 控制)> **Account Management**(帳戶管理) > **Set password**(設定密碼)或針對 DASH 點選 **Select Function**(選擇功能)> **OOB - Control**(**OOB -** 控制)> **Account Management**(帳戶管理)> **Login for BMC and DASH**(登入 **BMC** 與 **DASH**)。

- 1. 欲進入管理控制訊息百面, 您可以
	- 於主選單頁面中,在您欲輸入其 **Management Control Information**(管 理控制訊息)的裝置的 M.C 欄位中點選

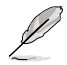

欲使用此方法,客戶端裝置應該已部署了一個代理。

- **點選 每,再執行 Scan (掃描)或 Scan IP Range (掃描 IP 範圍)**,然後 點選欲輸入其管理控制訊息的裝置的 M.C 欄位中的
- 進入裝置的 **Device Information**(裝置訊息頁面),然後將 **Mode**(模 式)切換為 Hardware (硬體)。
- 2. 若 ASUS Control Center Express 用於登入客戶端裝置的遠端管理控制器的登入 帳號與密碼不相同,則應會彈出訊息對話框。

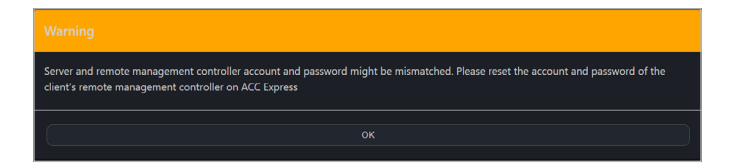

3. 依據遠端管理控制器類型,設置帳戶和密碼的彈出窗口可能略有不同。

#### RTL8117 與 vPro

輸入 ASUS Control Center 將用於登入客戶端裝置的遠端管理控制器的帳號與密 碼,然後點選 **Save**(儲存)。

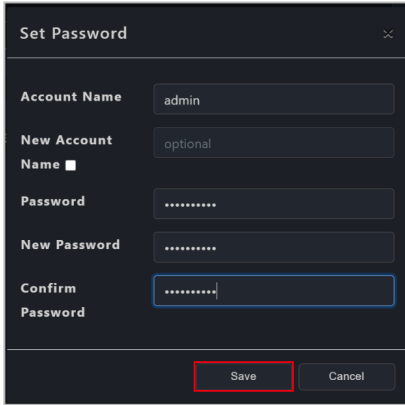

#### **BMC 與 DASH**

 輸入 ASUS Control Center 將用於登入客戶端裝置的遠端管理控制器的帳號與密 碼,然後點選 **Save**(儲存)。

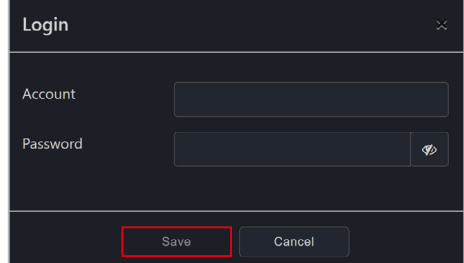

4. 您可以在任務中心檢視設定帳號與密碼的狀態與結果。若帳號與密碼設定成 功日帳號與密碼相同, ASUS Control Center 會白動登入客戶端裝置的遠端管理 控制器,並可以讓您開始使用 **OOB - Control**(**OOB -** 控制)功能。

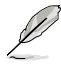

- 您還可以透過 **Device Management Information**(裝置管理訊息)頁面的 Account Management (帳號管理),為單一裝置設定 DASH 遠端管理控 制器的帳號與密碼。更多帳號管理訊息請參考 **5.7.7 Account Management** (**5.7.7** 帳號管理)。
- MEBx 為 Intel BIOS 擴充選項與 Intel 客戶端裝置的設定。MEBx 設定的帳號與 密碼非 Intel vPro 遠端管理控制器帳號與密碼。

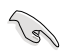

- vPro 帳號的密碼至少為 8 個字符,且須包含一個大寫字符(A-Z)、數字 (0-9)與一個特殊字符。
- RTL8117 的密碼至少為 8 個字符,且須包含一個大寫字符 (A-Z) 、小寫字 符(a-z)與數字(0-9)。

## **5.4.2** 使用 **OOB -** 控制功能

欲使用 OOB - 控制功能, 您可以:

- 選擇欲在其上執行 OOB 控制功能的客戶端裝置,然後點選 **Select Function** (選擇功能)> **OOB - Control**(**OOB -** 控制)並選擇欲使用的功能。
- 點選 每,再執行 Scan (掃描)或 Scan IP Range (掃描 IP 範圍),然後選擇 您欲執行 **OOB - Control**(**OOB -** 控制)功能的客戶端裝置,然後點選 **Select Function** ( 選擇功能) 並選擇欲使用的功能。

請參考下列表格以了解可用於不同遠端管理控制器的 OOB - 控制功能列表:

| 功能清單            |                       | <b>BMC</b> | <b>DASH</b> | <b>RTL8117</b> | vPro |
|-----------------|-----------------------|------------|-------------|----------------|------|
| 電源控制            | 開機 (G0/S0)            | V          | v           | v              | v    |
|                 | 關機 (G2/S5)            | $\vee$     | v           | v              | v    |
|                 | 強制斷電關機 (G3)           | V          | v           | v              | v    |
|                 | 作業系統關機後重新開機 (G2/S5)   | v          | v           | v              | v    |
|                 | 睡眠 (G1/S3)            |            | v           |                | v    |
|                 | 主匯流排重置                |            | V           |                | v    |
|                 | 休眠 (G1/S4)            |            | v           |                | v    |
|                 | 重啟開機後進入 BIOS          |            |             |                | v    |
|                 | 開機後進入 BIOS            |            |             |                | v    |
|                 | 重啟開機後進入 IDE-R Floppy  |            |             |                | v    |
|                 | 開機後進入 IDE-R 軟碟機       |            |             |                | v    |
|                 | 重啟開機後進入 IDE-R CDROM   |            |             |                | v    |
|                 | 開機後進入 IDE-R CDROM     |            |             |                | v    |
|                 | 睡眠 (G1/S2)            |            | v           |                |      |
|                 | 斷電關機後重新開機 (G3)        | v          | v           |                |      |
|                 | 診斷中斷 (NMI)            |            | v           |                |      |
|                 | 作業系統正常關閉 (G2/S5)      |            | v           |                |      |
|                 | 硬體正常關機 (G3)           |            | V           |                |      |
|                 | 主匯流排正常重置              |            | v           |                |      |
|                 | 作業系統正常關機後重新開機 (G2/S5) |            | v           |                |      |
|                 | 軟體正常關機後重新開機 (G3)      |            | v           |                |      |
| <b>WatchDog</b> | 開啟 WatchDog           |            |             | v              |      |
|                 | 關閉 WatchDog           |            |             | v              |      |
| <b>BIOS</b>     | 智慧型 BIOS              | $\vee$     |             | v              |      |
|                 | 清除 CMOS               | V          |             | v              |      |
| 帳號管理            | 設定密碼                  |            |             | v              | v    |
|                 | 登入(DASH)              | $\vee$     | V           |                |      |
|                 | 重啟服務                  |            |             |                |      |
| 系統              | 設定連接埠                 | V          | v           |                |      |

<sup>(</sup>表格續下頁)

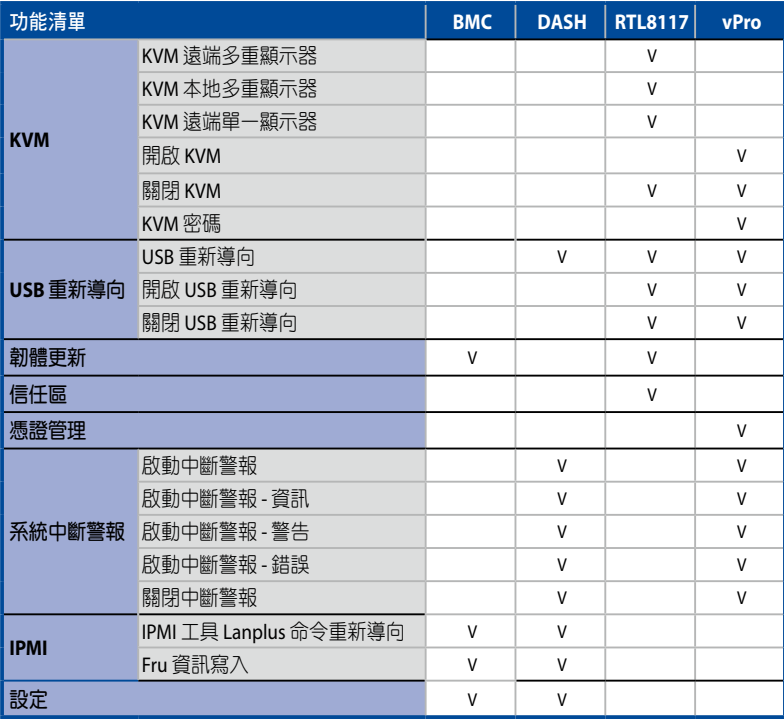

## 功能描述

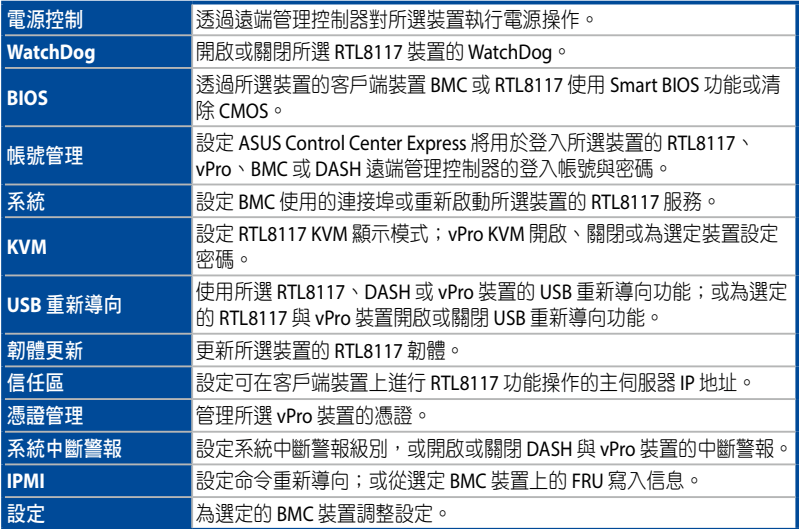

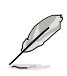

- OOB 控制功能整合 BMC、DASH、RTL8117 與 vPro 遠端管理控制器功能。 若選定的裝置未支援選定的 OOB - 控制功能,您可以在任務中心檢視操作的 詳細訊息與結果。
- 所選擇的 OOB 由於遠端管理控制器之間的差異,控制功能可能無法同時執 行, m vPro 的 USB 重新導向功能不可與 DASH 或 RTL8117 的 USB 重新導向 功能同時執行。
- DASH 與 vPro 的 USB 重新導向功能未支援 NTFS 格式的 USB 裝置。
- 當使用 vPro 的 USB 重新導向功能時,客戶端裝置在成功掛載後將顯示為 Floppy Disk A、CD Drive(驅動器代碼)。
- 當使用 vPro 裝置的 KVM 遠端桌面功能時,客戶端裝置螢幕的邊框會閃爍紅 黃兩色,表示客戶端裝置目前正在執行 KVM 遠端桌面功能。
- 您可以在通知規則中新增或編輯遠端管理控制器通知。儀表板上的事件日誌 將顯示您設定的系統中斷警報通知。

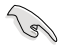

- 選擇多台客戶端裝置設定帳號與密碼時,請務必選擇遠端管理控制器相同的 客戶端裝置。
- KVM 密碼至少為 8 個字符,目必須包含大寫字符(A-Z)、小寫字符、數字 (0-9)與特殊字符。
- 若客戶端裝置使用 RTL8117 進行遠端管理控制,請確認客戶端裝置的  $RTL8117$  已開啟,日為首次使用或已回復原廠設定的新機器。在裝置的 BIOS 中, 選擇 Advanced (進階) > RTL8117 設定, 然後開啟 RTL8117。
- 若客戶端已部署代理,您還可以透過 ASUS Control Center Express 的 BIOS 設 定功能開啟客戶端裝置的 RTL8117 管理控制器。
- 若開啟 KVM,則無法更新 RTL8117 遠端管理控制器韌體。若您欲更新 RTL8117 遠端管理控制器韌體,請先關閉 KVM。

# **5.5** 管理控制概觀

**Management Control**(管理控制)項目可以讓您管理連接使用支援 RTL 8117 LAN IC 網路連接之管理網路連接埠,同時另具有帶外管理的客戶端裝置。

進入 Management Control (管理控制),點選位於右上方選單欄位中的

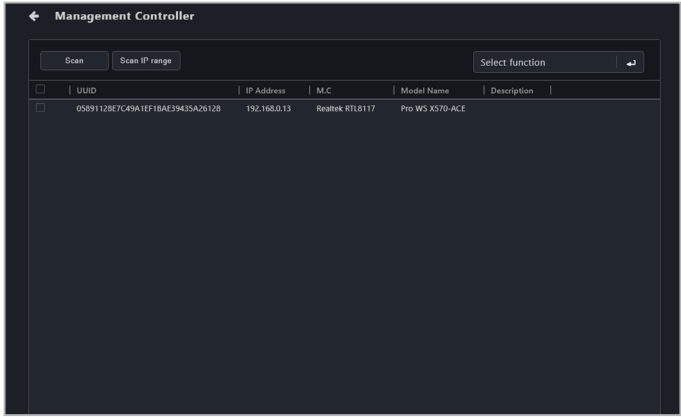

## **5.5.1** 掃描裝置

您可以透過點選 **Scan**(掃描)或 **Scan IP range**(掃描 **IP** 範圍)以掃描支援 **Management Control**(管理控制)功能的客戶端裝置。

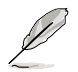

更多掃描 IP 範圍的相關訊息,請參考 **3.2.2 Scanning an IP range**(掃描 **IP** 範 圍)。

# **5.6** 管理控制資訊概觀

**Management Control Information** (管理控制資訊)提供有關所選擇客戶端裝置的 詳細資訊,同時也提供一些硬體控制的管理功能,例如:電源控制項目。

DASH、vPro、RTL8117 與 BMC 的管理控制資訊可能有所不同。

- DASH 部分,請參考 **5.7 DASH Management Control Information**(**5.7 DASH** 管理控制資訊)
- RTL8117 部分,請參考 5.8 RTL8117 Management Control Information (**5.8 RTL8117** 管理控制資訊)
- vPro 部分,請參考 **5.9 vPro Management Control Information**(**5.9 vPro**  管理控制資訊)
- BMC 部分,請參考 **5.10 BMC Management Control Information**(**5.10 BMC** 管理控制資訊)

進入客戶端裝置的 Management Control Information (管理控制資訊), 請參考以 下方法:

- Classic view(一般視圖):在裝置清單中點選客戶端裝置,然後從 **Mode** 下拉式選單中或點選裝置列表之 M.C 欄位中的 以選擇 **Hardware**。
- Graphic view(圖像視圖):雙擊客戶端裝置的捷徑圖示,然後從 **Mode** 下拉式選單中選擇 **Hardware**。
- Management Control (管理控制): 在管理控制螢幕的掃描清單中點選 客戶端裝置。

- 部分項目僅於客戶端裝置連線並登錄作業系統時可使用。
- 如果您透過 **Management Control**(管理控制)造訪 **Management Control**  Information (管理控制資訊)頁面,或透過點選主選單頁面上裝置列表的 M.C 欄位中的 **, 副將無法在硬體與軟體模式之間切換**。
- 本章節僅適用於 **Hardware Mode**(硬體模式)項目,有關軟體模式項目, 請參考 第四章 裝置資訊 一節以了解相關訊息。

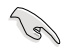

管理控制資訊需要主機板上的遠端管理控制器的支援。

# **5.7 DASH** 管理控制資訊

**DASH Management Control Information**(**DASH** 管理控制資訊)可以讓您在客戶 端裝置離線時監控硬體狀態、遠端電源控制、USB 重新導向、控制台重新導向或檢 視硬體資產。

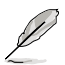

本章節中的功能由硬體控制,數值可能因軟體版本而有所不同。有關軟體模式項 目,請參考 第四章 以了解相關訊息。

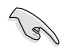

客戶端裝置需要支援 DASH 遠端管理控制器,且需要在客戶端裝置的 BIOS 設定 中開啟 DASH 功能。

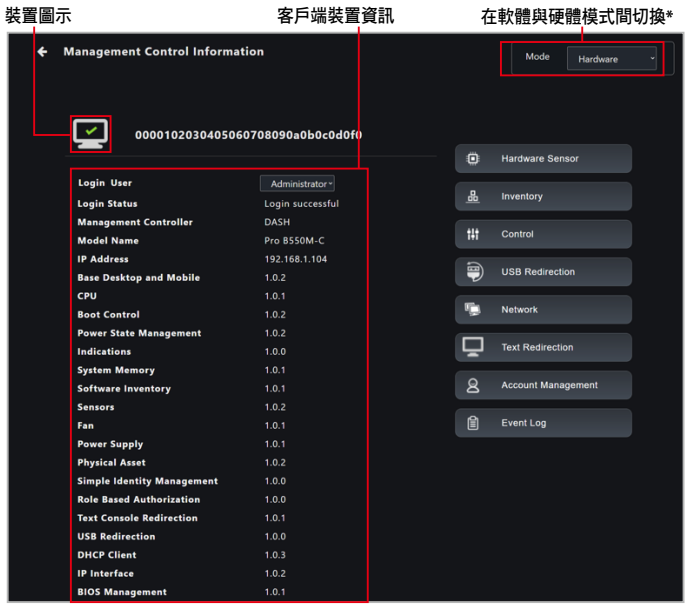

\* 若您透過管理控制造訪管理控制資訊頁面,則此項目將無法使用。

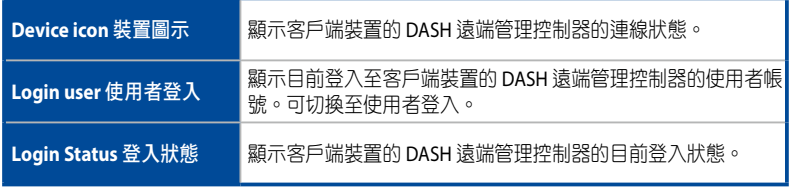

(表格續下頁)

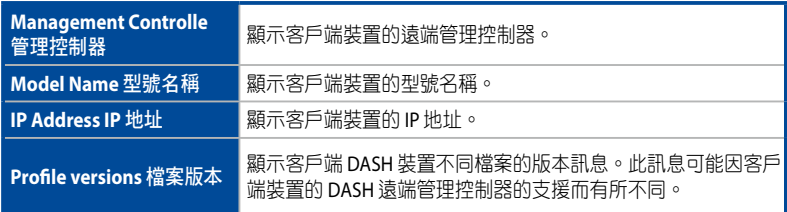

## **5.7.1** 硬體感測器

本項目可以讓您檢視客戶端 DASH 裝置的電壓、溫度與風扇旋轉訊息。

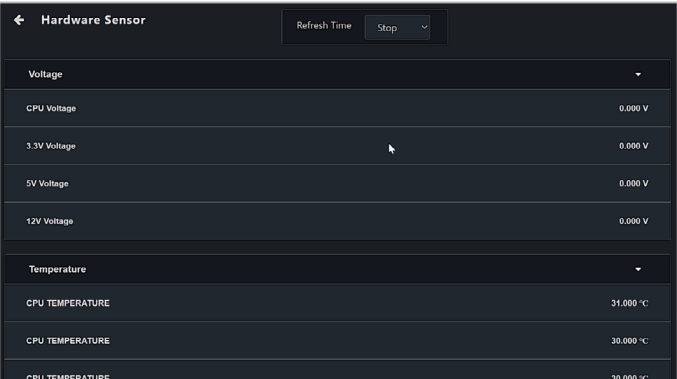

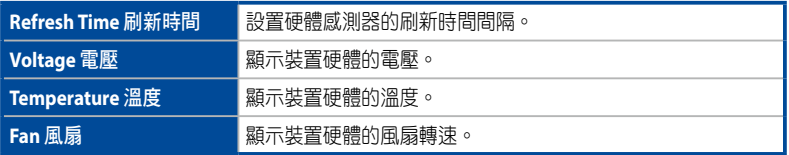

## **5.7.2** 裝置管理

本項目可以讓您檢視系統產品、型號、CPU 版本、BIOS 版本、記憶體與其他硬體訊 息。

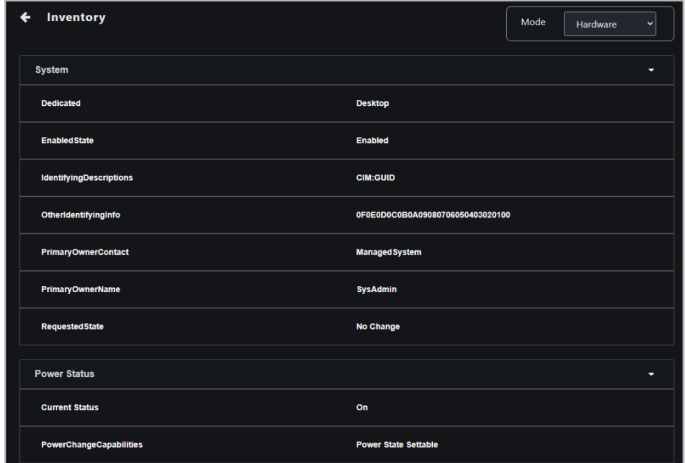

### **5.7.3** 控制

本項目可以讓您設定或更改客戶端 DASH 裝置的密碼, 也可以讓您執行電源控制操 作。

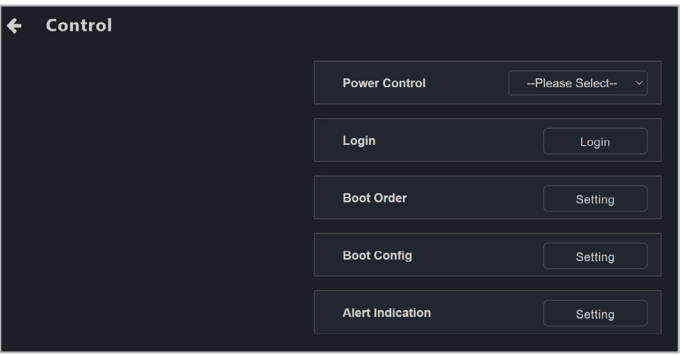

### 電源控制

可以讓你透過 DASH 遠端管理控制器在客戶端裝置上遠端執行電源控制功能,例如 系統重啟。

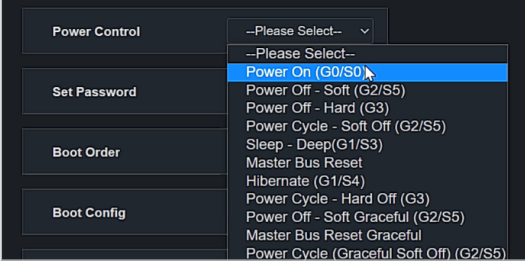

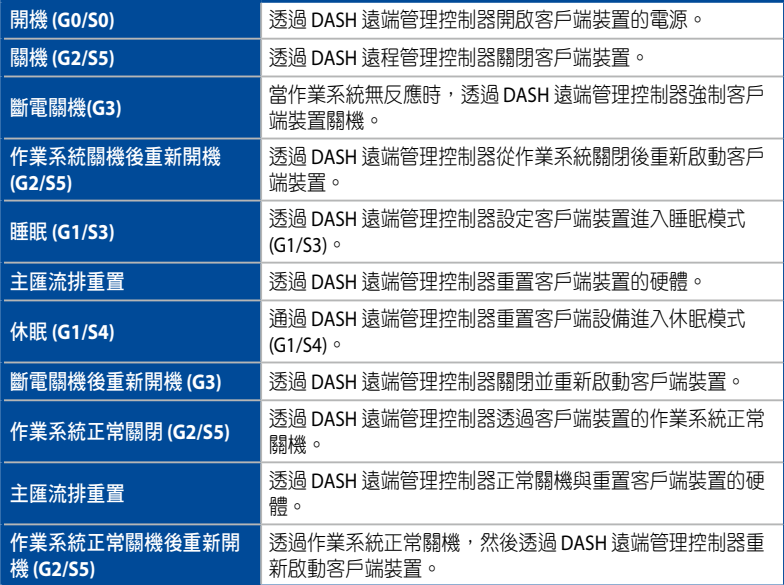

### 登入

可以讓您設定 ASUS Control Center Express 將用於登入客戶端裝置的 DASH 遠端管理 控制器的帳號與密碼。登入成功後,DASH 遠端管理控制器會自動切換至新登入的 帳號。

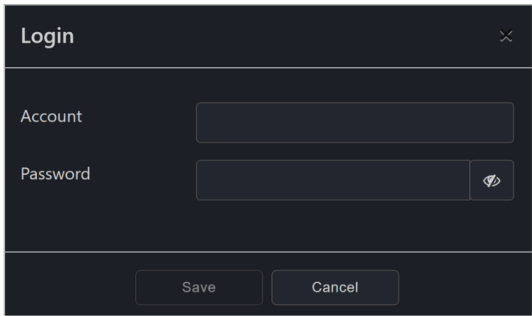

#### 啟動順序

可以讓您透過 DASH 遠端管理控制器設定客戶端裝置的啟動順序。

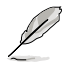

您可以透過單按左鍵並按住想要調整其順序的項目以重新調整順序,然後向上或 向下拖動以重新調整啟動順序。

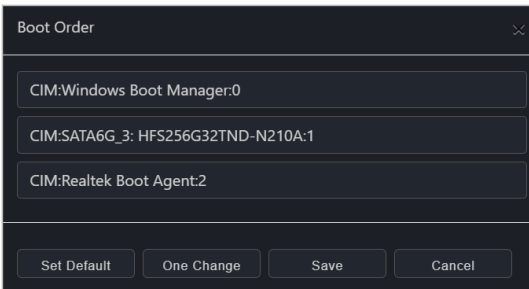

### 啟動設定

可以讓您透過 DASH 遠端管理控制器設定客戶端裝置的啟動設定。

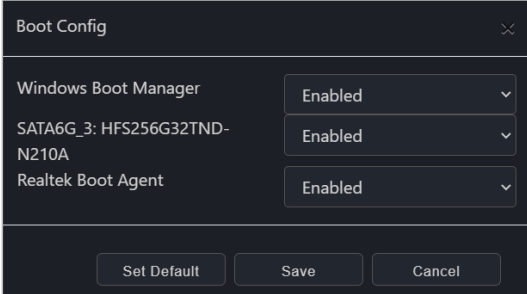

#### 警報指示

可以讓您設定客戶端裝置的 DASH 平台事件警報指示。

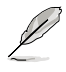

- 您可以設定的警報指示類別可能因客戶端裝置的 DASH 遠端管理控制器的支 援而有所不同。
- 您可以在規則管理中新增或編輯遠端管理控制器通知規則,有關規則管理的 更多訊息,請參考 **8.1.2** 規則管理。設定規則後,儀表板上的事件檢視器將 顯示事件檢視器。

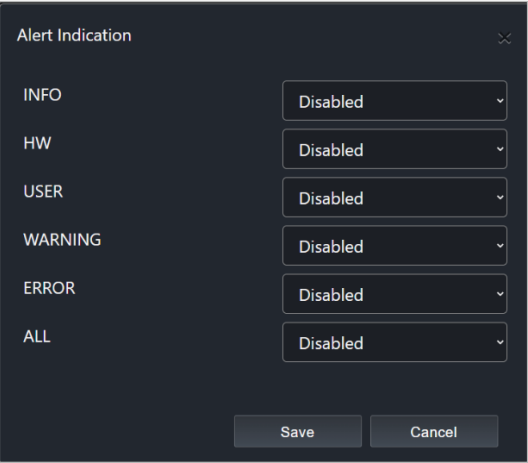

## **5.7.4 USB** 重新導向

本項目可以讓您重新導向 USB 儲存裝置或客戶端 DASH 裝置的圖像檔案。

 $\mathbb{Q}$ 進行 USB 重新導向時,請先確認客戶端裝置的 USB 儲存裝置功能已啟用。 • DASH 的 USB 重新導向功能不支援 NTFS 格式的 USB 裝置。

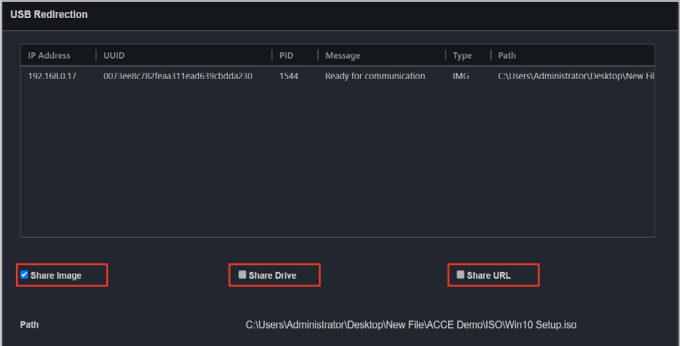

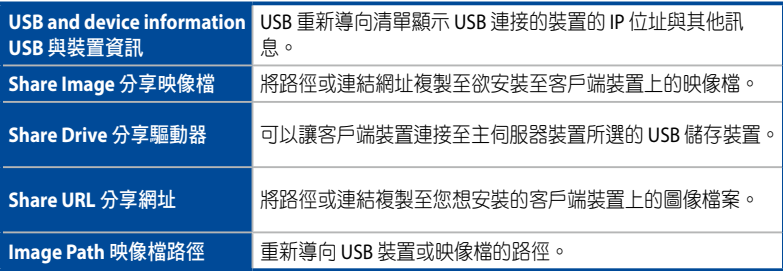

### 分享映像檔

可以讓您分享圖像檔案。

- 1. 點選 **Share Image**(分享映像檔)。
- 2. 於 File Picker 視窗選擇映像檔檔案並點選 **Mount**(掛載)。
- 3. 若映像檔掛載成功,訊息欄會顯示 Ready for communication。

### 分享磁碟

可以讓您分享 USB 儲存裝置。

- 1. 點選 **Share Drive**(分享磁碟)並確認遠端裝置已開啟 USB 功能。
- 2. 選擇要掛載的 USB 儲存裝置並點選 **Mount**(掛載)。
- 3. 若 USB 儲存裝置掛載成功, 訊息欄會顯示 Ready for communication。

#### 分享網址

可以讓您分享圖像檔案網址。

- 1. 點選 **Share URL**(分享網址)
- 2. 輸入圖像檔案的網址 並點選 **Mount**(掛載)。
- 3. 若圖像檔案掛載成功,訊息欄會顯示 Ready for communication。

### **5.7.5** 網路

本項目可以讓您設定客戶端 DASH 裝置的有線與無線網路設定。

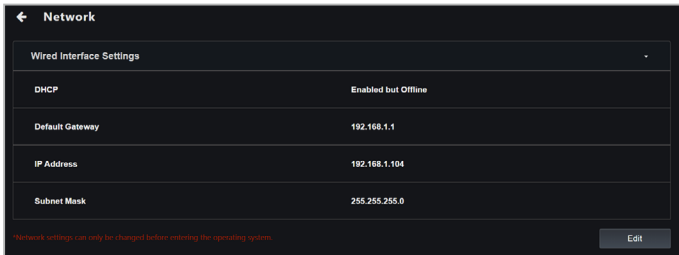

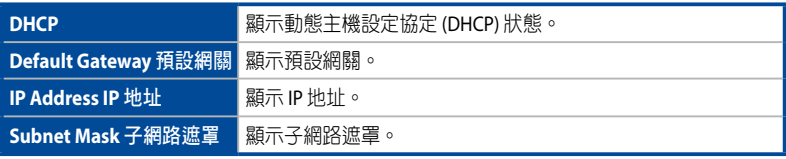

#### 網路設定

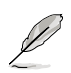

若客戶端裝置尚未啟動至作業系統,您只能設定網路設定。客戶端裝置啟動至作 業系統後,您只能檢視網路設定,而無法配置設定。

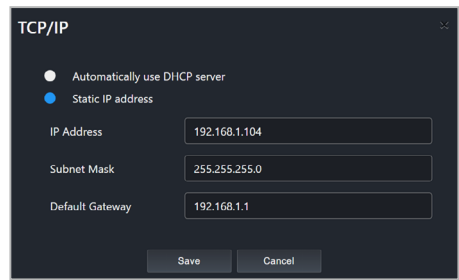

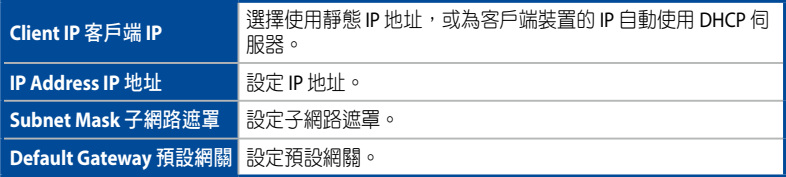

## **5.7.6** 文本重新導向

本項目可以讓您透過 BIOS 設定重新導向客戶端 DASH 裝置的鍵盤或控制台。

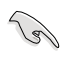

在使用文本重新導向功能前,請確認在客戶端裝置的 BIOS 中完成序列埠控制面 板重新定向連接的串列埠設定。

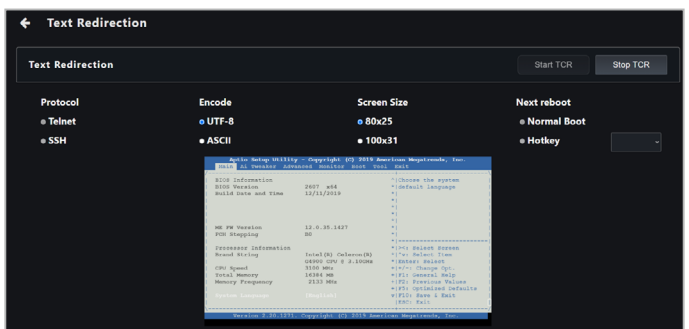

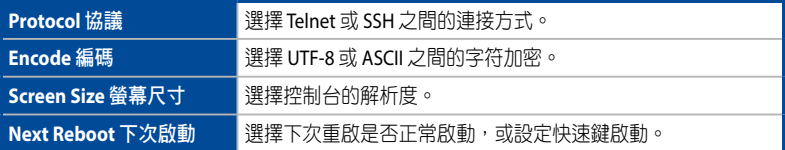

## **5.7.7** 帳號管理

本項目可以讓您新增、刪除、開啟或關閉 DASH 遠端管理控制器帳號。

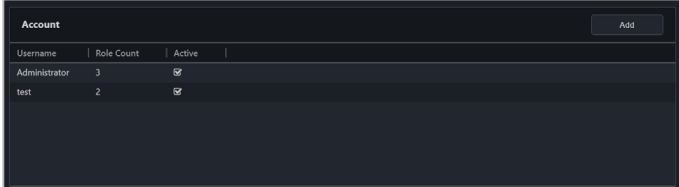

#### 新增帳號:

- 1. 點選 **Add**(新增)。
- 2. 在欄位中輸入所需的資訊,然後點選 **Save**(儲存)以新增新帳號。

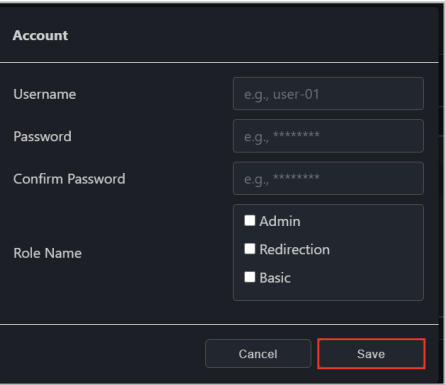

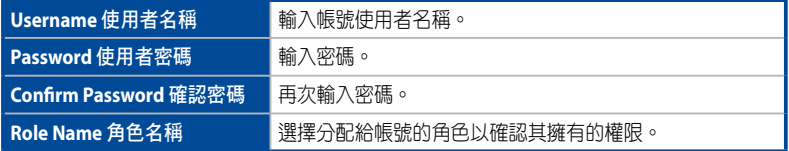

(g)

DASH 遠端管理控制器的帳戶與密碼限制為 15 個字符。

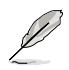

當設定帳號與密碼後, ASUS Control Center 將登入客戶端裝置的遠端管理控制 器。若登入成功,管理控制器訊息頁面的登入狀態中將顯示登入成功。

#### 開啟、關閉或刪除新帳號

**Contract of the Contract of the Contract of The Contract of The Contract of The Contract of The Contract of T** 只能刪除新新增的帳號。預設的管理員帳號只能編輯,不能刪除。

- 1. 在帳號列表中點選您要開啟、關閉或刪除的帳號。
- 2. 點選 **Enable**(開啟)、**Disable**(關閉)或 **Delete**(刪除)。
- 3. 您可以在任務中心檢視您的操作(開啟、關閉或刪除)結果。

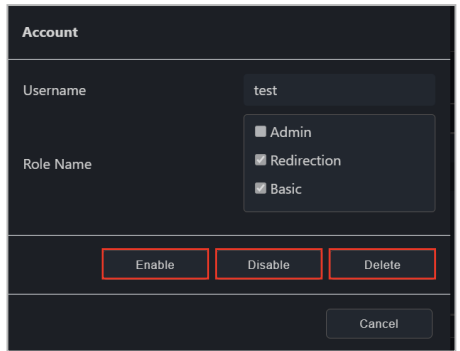

## **5.7.8** 角色權限管理

本項目可以讓您管理 DASH 帳號的角色權限。欲造訪角色權限,請點選您欲管理其 角色權限的帳號 **Role Count**(角色數量)。

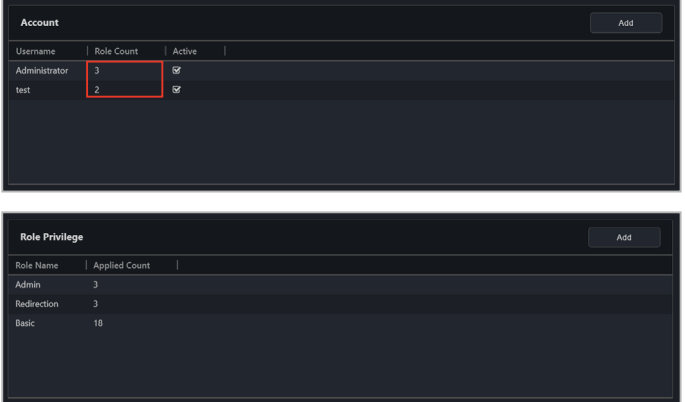

### 新增角色

- 1. 點選位於 **Role Privilege**(角色權限)頁面右上方的 **Add**(新增)。
- 2. 輸入 **Role Name**(角色名稱)。
- 3. 從 **Privilege Configuration**(權限設定)列表中檢查新角色將擁有的權限。
- 4. 完成後點選 **Save**(儲存)。

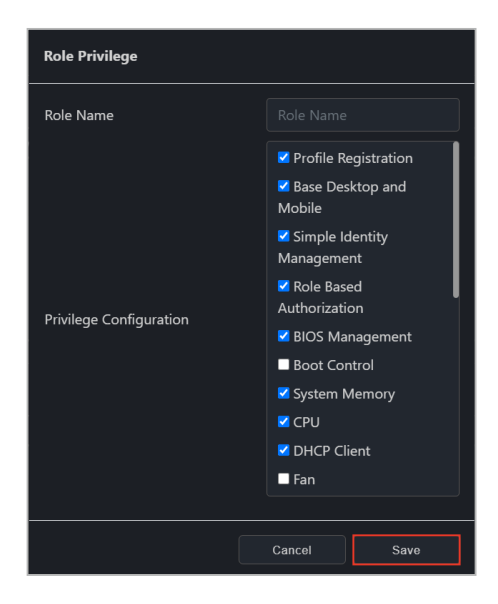

#### 編輯或刪除角色

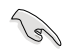

只能刪除新新增的帳號。預設的管理員帳號只能編輯,不能刪除。

- 1. 點選您欲編輯或刪除的角色。
- 2. 您可以編輯角色名稱與角色權限,或點選 **Delete**(刪除)以刪除角色。
- 3. 若您選擇編輯角色,請於完成後點選 **Save**(儲存)。

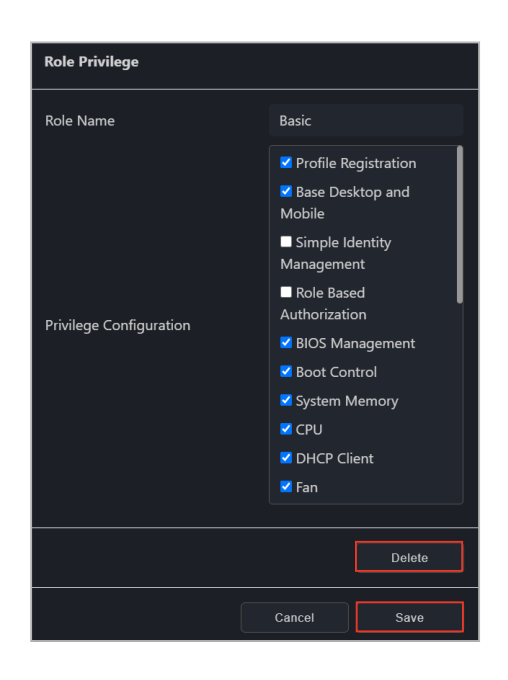

## **5.7.9** 事件檢視器

 $\mathscr{D}$ 

本項目可以讓您檢視客戶端 DASH 裝置的系統事務或問題。

• 顯示的事件類別將因 DASH 遠端管理控制器的支援而有所不同。

• 您可以從 **Rule Management**(通知規則管理)新增或編輯遠端管理控制器 通知規則。更多規則管理請參考 **8.1.2 Rule Management**(**8.1.2** 通知規則管 理)。設定規則後,儀表板上的事件日誌將顯示事件日誌。

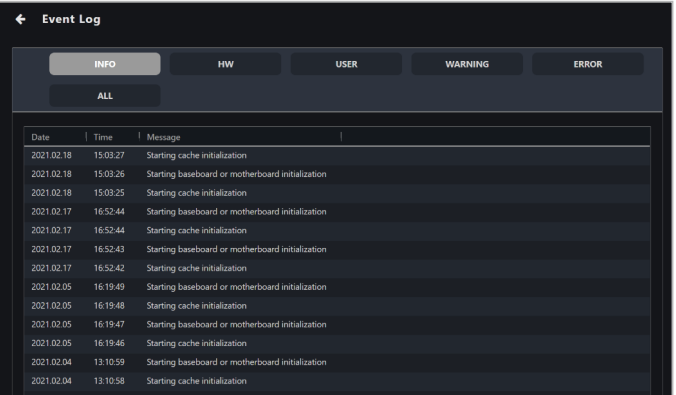
# **5.8 RTL8117** 管理控制資訊

RTL8117 管理控制資訊可以讓您在客戶端裝置上未安裝作業系統或無法進入客戶端 装置的作業系統時,透過 RTL8117 遠端管理控制器監控硬體狀態並執行功能。

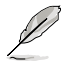

本章節中的功能由硬體控制,數值可能因軟體版本而有所不同。關於軟體模式的 更多訊息,請參考第四章。

• 客戶端裝置需要支援 RTL8117 遠端管理控制器。

• 若這是首次使用或已重置為原廠設定的新機器,請確認客戶端裝置的 RTL8117 已開啟。 在裝置的 BIOS 中,選擇 **Advanced**(進階)> RTL8117 設 定,然後開啟 RTL8117。

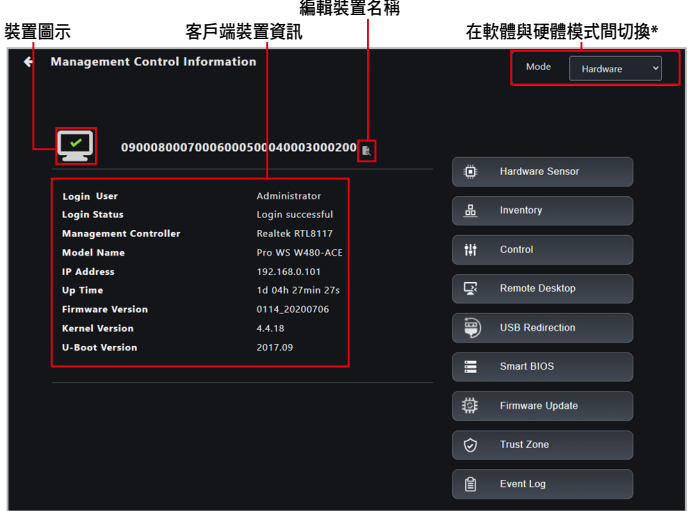

\* 若您透過管理控制造訪管理控制訊息頁面,則此項目將不可用。

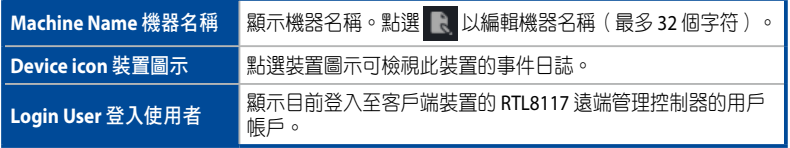

(表格續下頁)

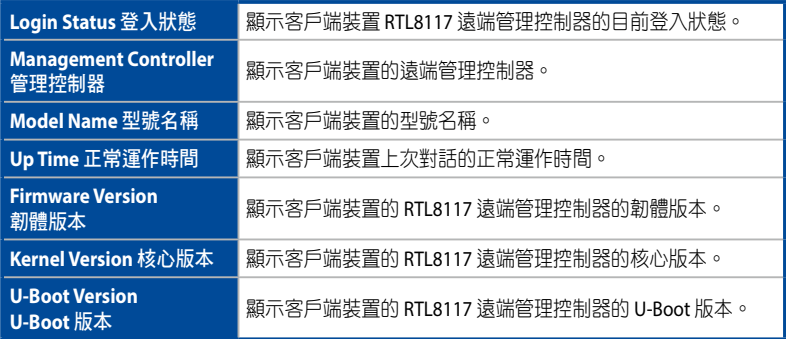

# **5.8.1** 硬體感測器

本項目可以讓您檢視臨界值,包含電壓、溫度與風扇。

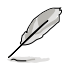

RTL8117 硬體感測器只會在客戶端裝置處於開機過程中(客戶端裝置重新啟動 時)更新資料。

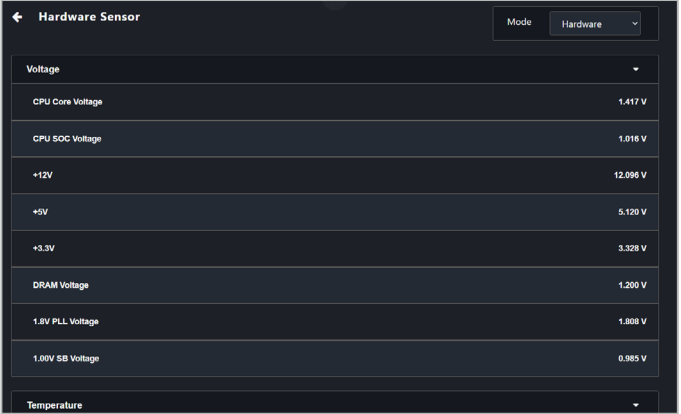

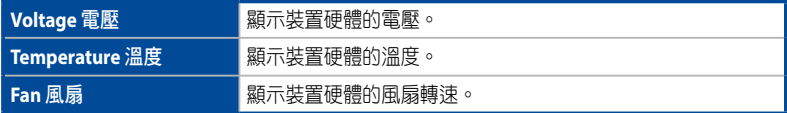

# **5.8.2** 裝置管理

本項目可顯示上次啟動客戶端裝置時客戶端裝置的硬體詳細資訊。

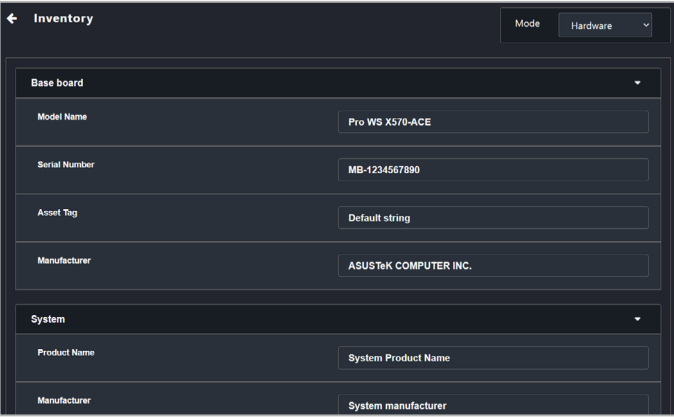

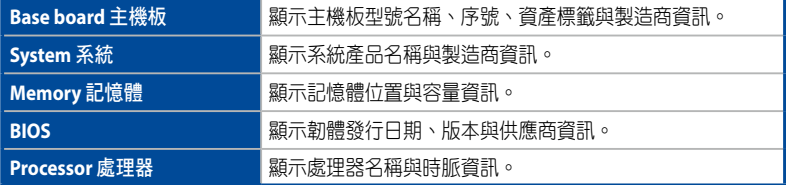

# **5.8.3** 控制

本項目可以讓您管理與控制客戶端可能未安裝作業系統或無法進入作業系統的硬體 層級功能。

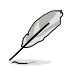

部分功能可能需要您重新啟動客戶端裝置才能使變更生效。

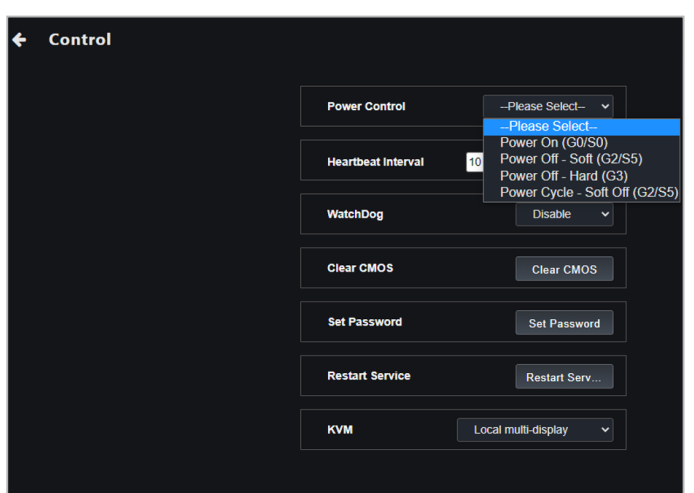

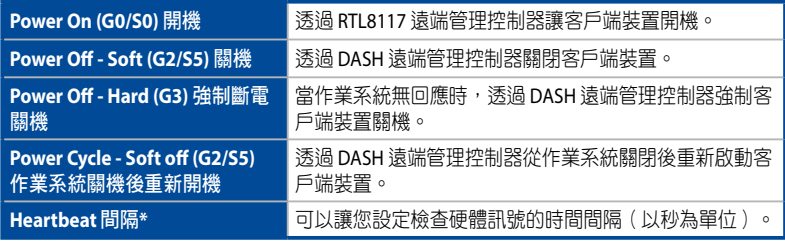

(表格續下頁)

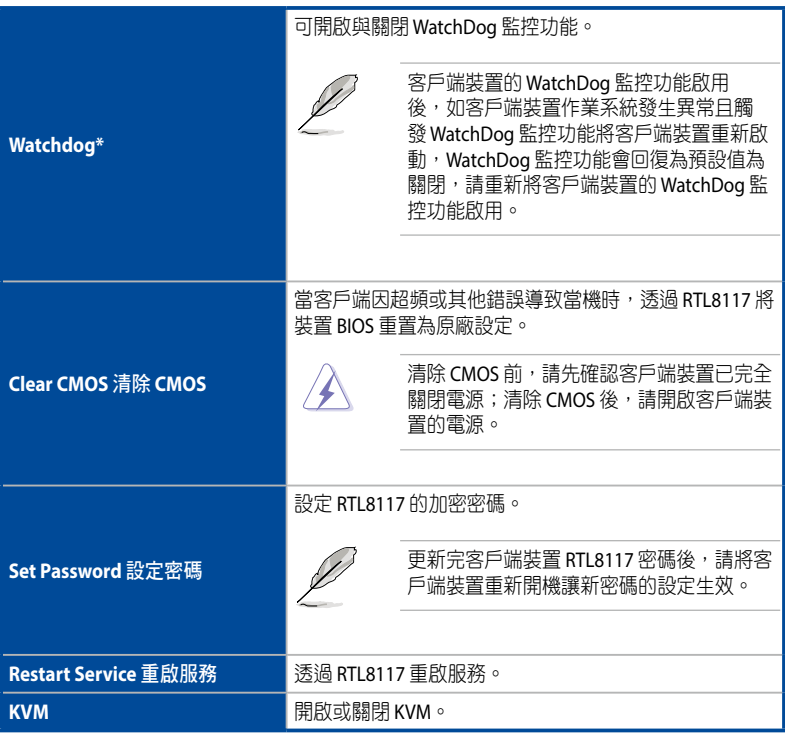

\* 僅當代理程式已部署至該裝置,且從軟體模式切換至硬體模式時,這些功能才會出現。

# 設定 **RTL8117** 的密碼

您可以使用設定密碼功能為 RTL8117 設定加密密碼。

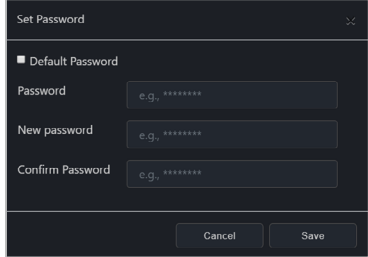

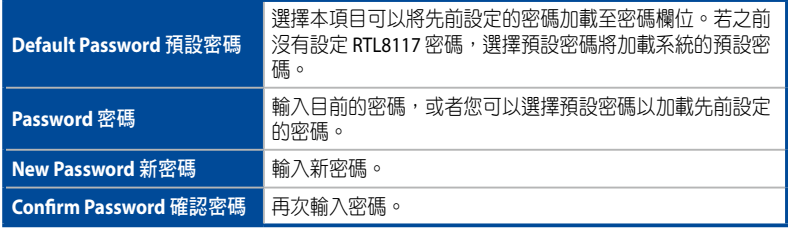

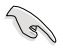

• 密碼應至少為 8 個字符,且須包含大寫字符、小寫字符與數字。

• 設定新密碼後重新啟動客戶端裝置以使變更生效。

## **5.8.4** 遠端桌面(**KVM - 8117**)

**Remote Desktop**(遠端桌面)功能可透過 ASUS Control Center Express 進入桌面以 為帶外裝置管理提供了靈活多元的介面。本項目可在裝置未進入作業系統或是無法 進入作業系統的情況下對裝置進行 KVM 連線操作,讓您可以對連線的裝置進行如 BIOS 的檢視與設定。

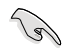

• 本遠端控制方法需要客戶端裝置啟用 KVM,並使用支援 RTL 8117 LAN IC 的 管理網路連接追連接。

• 主伺服器會記錄 KVM 開關目前的設定值,如調整 KVM 開關後未將遠端裝置 重新開機,新的設定值將不會生效。請在完成調整 KVM 開關的 開啟/關閉後 將遠端裝置重新開機讓新的設定值生效。

### 在使用遠端桌面前設定 **KVM**

使用帶外管理遠端桌面功能前,請確認已開啟 KVM,並選擇 KVM 顯示模式。

1. 在主儀表板概概觀中選擇欲使用帶外管理遠端桌面的裝置,然後點選 **Select function**(選擇功能)> **OOB-Control**(**OOB** 控制)> **KVM** > **KVM Enable**(開 啟 **KVM**)以開啟 KVM。

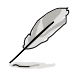

若需要關閉 KVM,請點選**Select function**(選擇功能)> **OOB-Control**(**OOB** 控 制)> **KVM** > **KVM Disable**(關閉 **KVM**),然後重啟客戶端裝置。

2. 接下來,點選 **Select function**(選擇功能)> **OOB-Control**(**OOB** 控制)> **KVM**,然後選擇您欲使用的 KVM 顯示模式。您可以參考下表了解更多訊息。

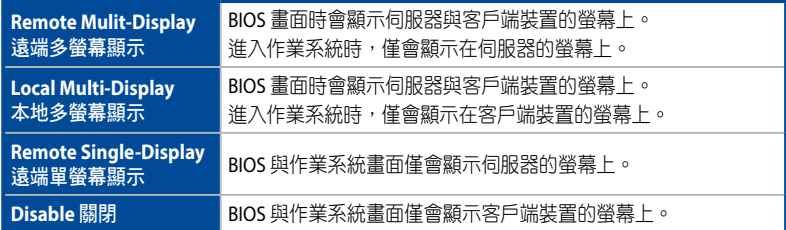

3. 重新開啟客戶端裝置並進入 BIOS 設定程式,然後進入 Advanced (進階模式) > **RTL8117** 設定,並將 **RTL8117 Manager Controller**(**RTL8117** 管理控制器) 設定為 **[Enabled]**。

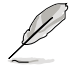

每個客戶端裝置之間的 BIOS 設定不盡相同。請參考客戶端主機板使用手冊以了 解更多關於 BIOS 與 BIOS 設定的相關訊息。

4. 點選 KVM Display Mode (KVM 顯示模式)選項的下拉式選單,選擇與步驟 1 中選擇的顯示模式相同之顯示模式。

#### 使用帶外管理遠端桌面

在 RTL8117 裝置的管理控制訊息頁面,點選 **Remote Desktop**(遠端桌面),選擇 **KVM - 8117** 並點選 **Yes**(確認)以遠端控制您的客戶端裝置(即使不在作業系統環 境下)。

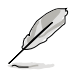

- 若您透過客戶端裝置的 **Management Control Information**(管理控制資訊) 藉由點選 **Management Control**(管理控制)以造訪 **Remote Desktop**(遠 端桌面),然後點選客戶端裝置,則 **Remote Desktop**(遠端桌面)將自動 進入 **KVM - 8117** 模式。
- KVM 遠端桌面是一種硬體模式功能。KVM 遠端桌面與軟體模式遠端桌面之 間的功能可能有所不同。

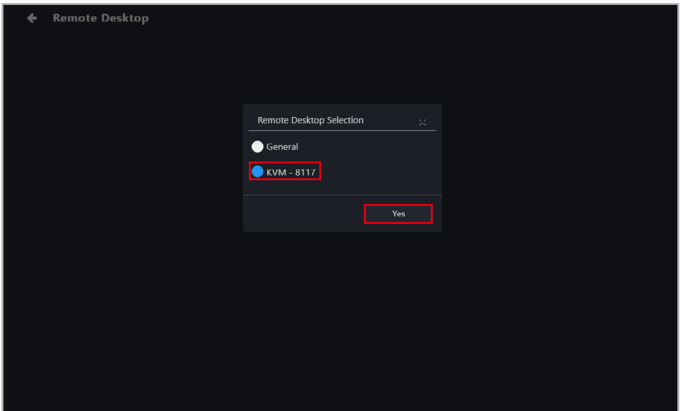

### 點選功能按鈕以提供更多選項以檢視遠端桌面螢幕畫面。

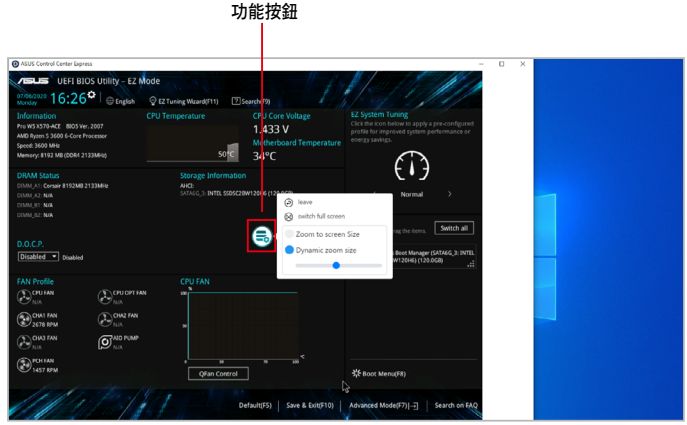

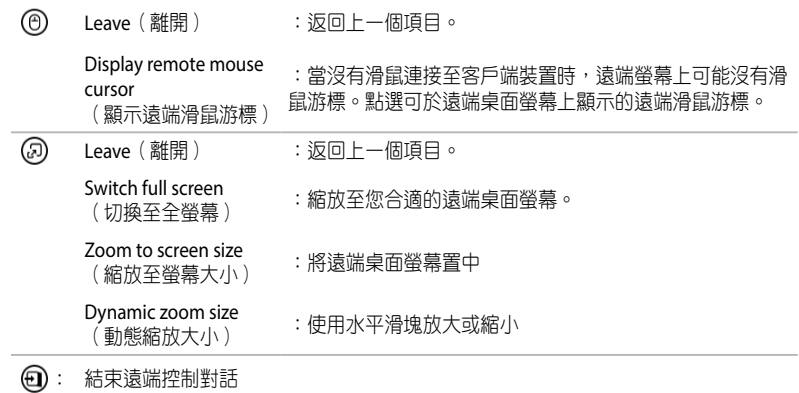

## **5.8.5 USB** 重新導向

**USB Redirection**(**USB** 重新導向)功能可以讓您的客戶端裝置讀取到連接至主伺服 器的 USB 驅動器。這個在需要使用 USB 裝置啟動客戶端裝置或需要從遠端位置進入 連接至主伺服器的 USB 之情形時相當實用。

- 只有當使用支援 RTL 8117 LAN 的管理網路連接埠連接客戶端裝置時,此功 能才可使用。
	- 進行 USB 重新導向時,請先確認客戶端裝置的 USB 儲存裝置功能已啟用。
	- RTL8117 的 USB 重新導向功能未支援 **Share URL**(分享網址)功能。

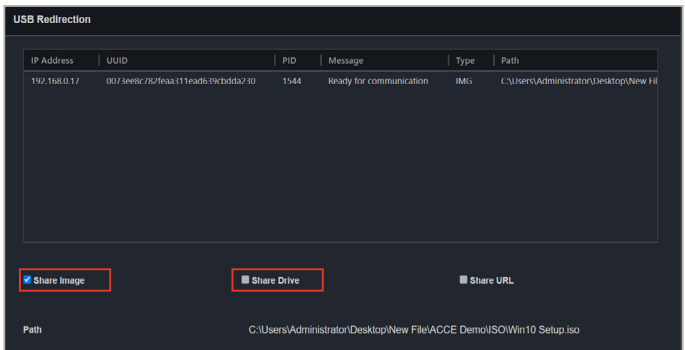

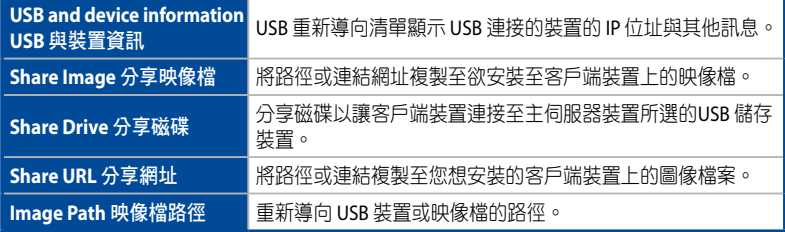

### 分享映像檔

可以讓您分享圖像檔案。

- 1. 點選 **Share Image**(分享映像檔)。
- 2. 於 File Picker 視窗選擇映像檔檔案並點選 **Mount**(掛載)。
- 3. 若映像檔掛載成功,訊息欄會顯示 Ready for communication。

### 分享磁碟

可以讓您分享 USB 儲存裝置。

- 1. 點選 **Share Drive**(分享磁碟)並確認遠端裝置已開啟 USB 功能。
- 2. 選擇要掛載的 USB 儲存裝置並點選 **Mount**(掛載)。
- 3. 若 USB 儲存裝置掛載成功,訊息欄會顯示 Ready for communication。

### **5.8.6** 智慧型 **BIOS**

**Smart BIOS** (智慧型 BIOS) 功能可以透過手動上傳 BIOS 檔以更新裝置的 BIOS, 或 是若無法開啟裝置的電源以執行 BIOS 更新或修復時,則可從 BIOS 快取中獲取。

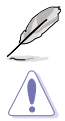

BIOS 快閃內存完成後,可能需要重新啟動客戶端裝置電源以使變更得以生效。

請勿在 BIOS 刷新期間關閉電源。

### 透過手動上傳 **BIOS** 檔以刷新 **BIOS**:

手動上傳 BIOS 檔以刷新客戶端裝置的 BIOS。上傳並刷新的 BIOS 檔將新增至 BIOS 快 取中。

- 1. 從 **BIOS Flash Type** 欄位中選擇 **Manually Upload BIOS File**。
- 2. 點選 Browse (瀏覽)以選擇 BIOS 檔,然後確認 BIOS 檔已上傳成功,點選 OK (確定)。上傳的 BIOS 檔也會新增至 BIOS 快取中。

### 3. 點選 **Flash BIOS**。

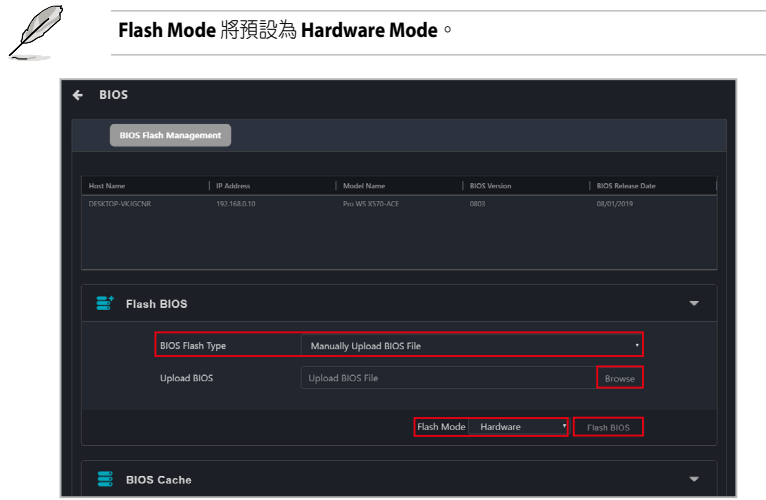

4. 選擇您欲執行 **Normal Mode** BIOS 快閃內存或 **Recovery Mode** BIOS 快閃內存, 然後點選 **OK**(確定)。

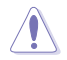

若是執行 **Recovery Mode** BIOS 快閃內存,將會重新設定所有 BIOS 配置與移除所 有以前的相關設定。

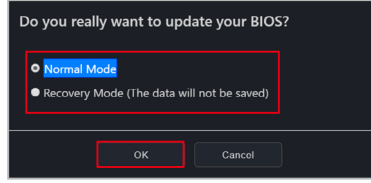

## 從 **BIOS** 快取中刷新 **BIOS**:

您可以從 BIOS 快取中選擇 BIOS 檔。

- 1. 從 **BIOS Flash Type** 欄位中選擇 **Flash from BIOS Cache**。
- 2. 從下拉式選單中的 **BIOS Cache List** 選擇 BIOS 檔。

### 3. 點選 **Flash BIOS**。

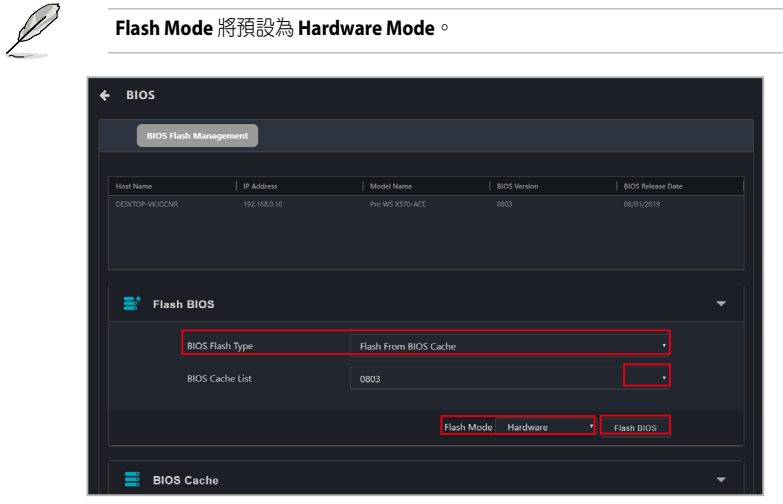

4. 選擇您欲執行 **Normal Mode** BIOS 快閃內存或 **Recovery Mode** BIOS 快閃內存, 然後點選 **OK**(確定)。

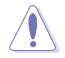

若是執行 Recovery Mode BIOS 快閃內存,將會重新設定所有 BIOS 配置與移除所 有以前的相關設定。

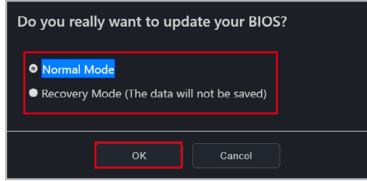

5. (可選擇)若您選擇 Recovery Mode,則會有提示警告的訊息,因為 **Recovery Mode** 會移除所有以前 BIOS 資料與相關設定。點選 **Click Flash** 以繼 續使用 **Recovery Mode**。

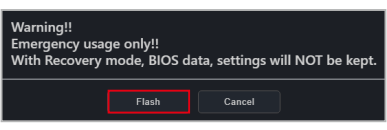

## 由 **BIOS** 快取移除 **BIOS** 檔:

您可以於 BIOS 快取區塊中檢視可用於客戶端裝置的 BIOS 檔。欲移除 BIOS 快取中的 BIOS 檔,請先勾選欲移除的 BIOS 檔,然後點選 Remove (移除)。

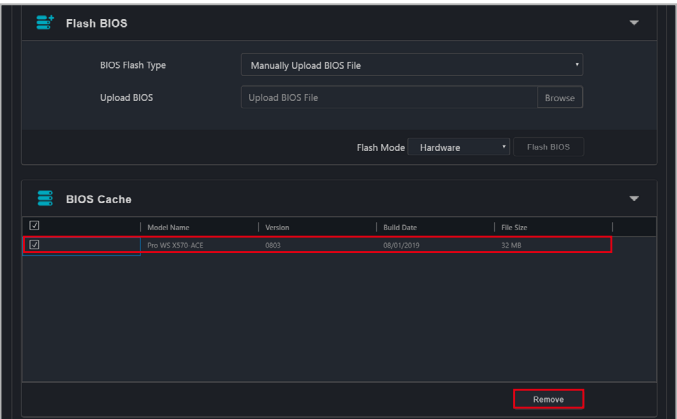

## **5.8.7** 韌體更新

Firmware Update (韌體更新)功能可以讓您更新 RTL 8117 LAN IC 的韌體,同時也 可以顯示韌體更新的結果。

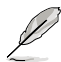

當 KVM 設定為 enabled 時, Firmware Update (**韌體更新**) 將會關閉。欲更新韌 體,請將 KVM 設定為 disabled。

### 上傳與更新韌體

1. 選 Import File (匯入檔案),然後選擇韌體檔(.img)並點選 Open (開啟檔 案)。

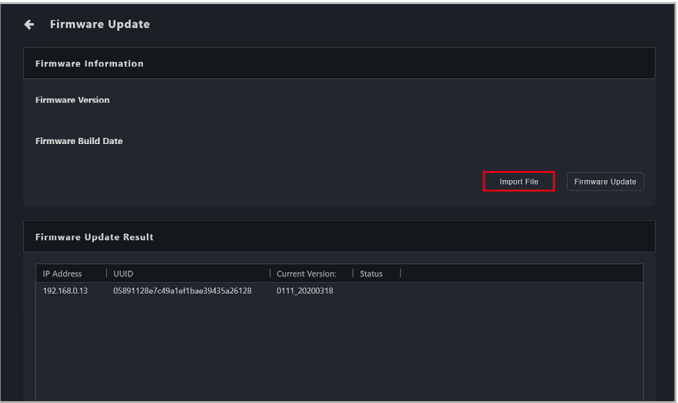

2. 點選 Firmware Update (韌體更新),然後等待更新以完成。

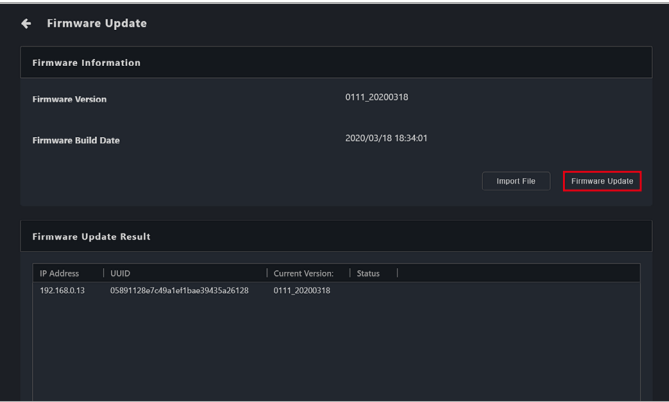

- 3. 您可以於 Firmware Update Result (**韌體更新結果**) 區塊中檢視韌體更新結 果。
- 4. (可選擇)若客戶端裝置的韌體在開機時已更新,請於成功更新韌體後重新 啟動客戶端裝置。

## **5.8.8** 信任區

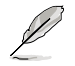

如果您的裝置未登入作業系統環境,或未使用支援 RTL 8117 LAN 的管理網路連 接埠連接客戶端裝置時,此項目將不可使用。

設定僅允許對客戶端裝置進遠端管理控制器功能操作的中控伺服器 IP 位址,只有在 信任區清單中的中控伺服器可以對客戶端裝置進行遠端管理控制器功能操作,確保 客戶端裝置不會受到非信任裝置的連線操控影響。

您可以使用以下方法造訪信任區頁面:

- 點選裝置列表之 M.C 欄位中的 12 . 1
- 掃描,然後從管理控制器百面中選擇裝置。

若從裝置資訊造訪信任區頁面,則只能設定所選裝置的信任區。欲檢視多台裝置的 信仟區,請回到主選單頁面,然後選擇多台裝置,再從選擇功能下拉式選單中選 擇 **Select Function**(選擇功能)> **OOB-Control**(**OOB** 控制)> **Trust Zone**(信任 區)。

## 新增信任區

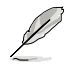

每台客戶端裝置最多支援 8 組中控伺服器 IP 設定,如已設定 8 組 IP 還有新增的 需求,請先從清單中移除不需要的 IP 組別再進行新增。

1. 點選 **Add**(新增)。

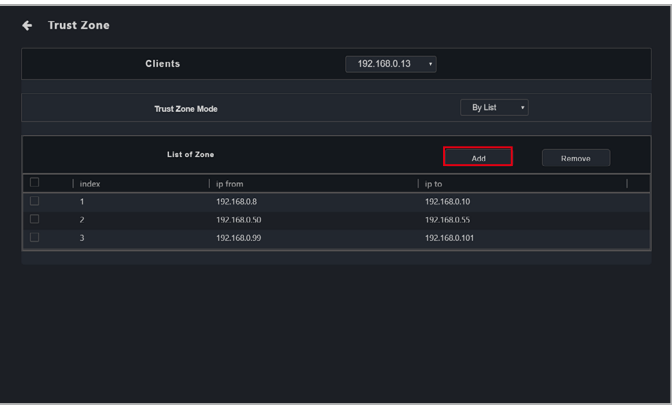

2. 輸入允許對客戶端裝置進行遠端管理控制器功能操作的中控伺服器 IP 位址。 點選 **Save**(儲存)。

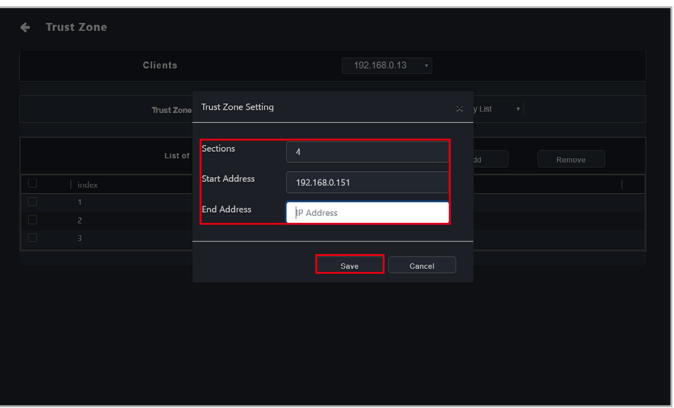

- 3. 重複步驟 1 與 2 以新增更多 IP 位址範圍至信任區。
- 4. 從 Trust Zone Mode 下拉式選單中選擇 **By List**(依清單)以將所輸入的信任區 清單 IP 位址啟用。

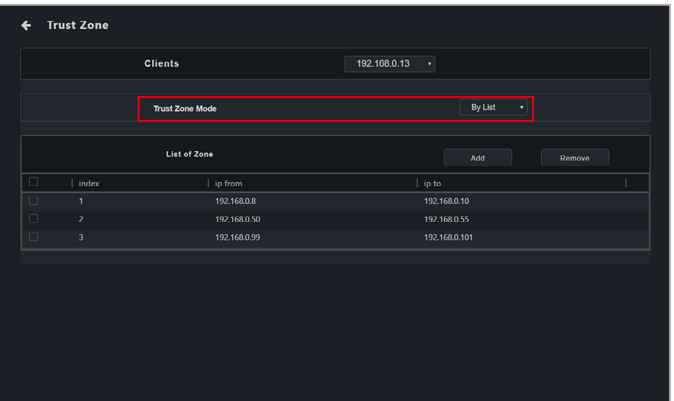

5. (可選擇)從 **Clients**(客戶端)下拉式清單中選擇另一台裝置,以設定所選 裝置的信任區。

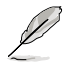

只有當選擇多台裝置來設定信任區時,才會執行此步驟。

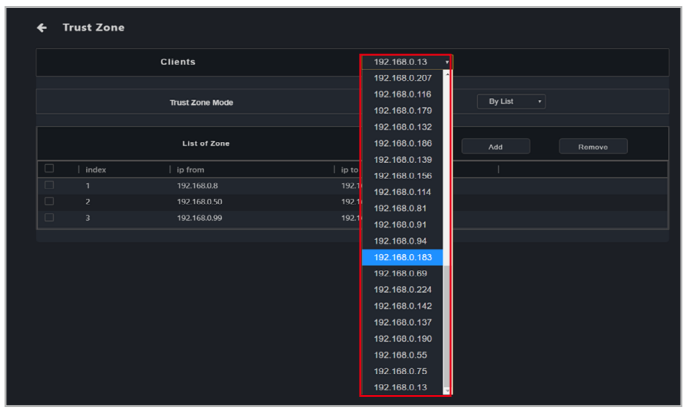

6. (可選擇)重複步驟 1 至 4 以新增更多主伺服器 IP 位址範圍至新增所選裝置 的信任區。

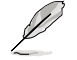

**Red** 

只有當選擇多台裝置來設定信任區時,才會執行此步驟。

請確認信任區清單包含主伺服器 IP 位址,若信任區清單不包含主伺服器 IP 位 址,則不能啟用信任區。

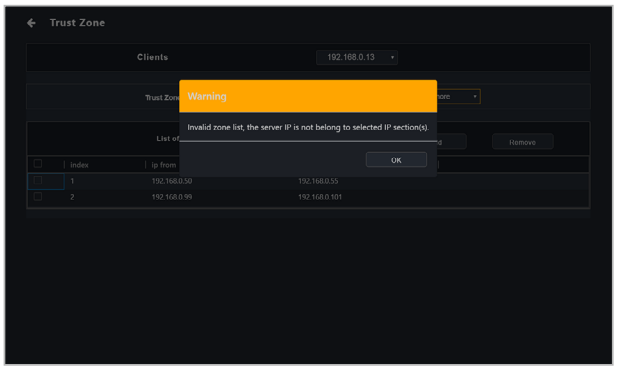

## 移除信任區

從信任區清單中勾選您欲刪除的 IP 位址後,點選 Remove (移除)。

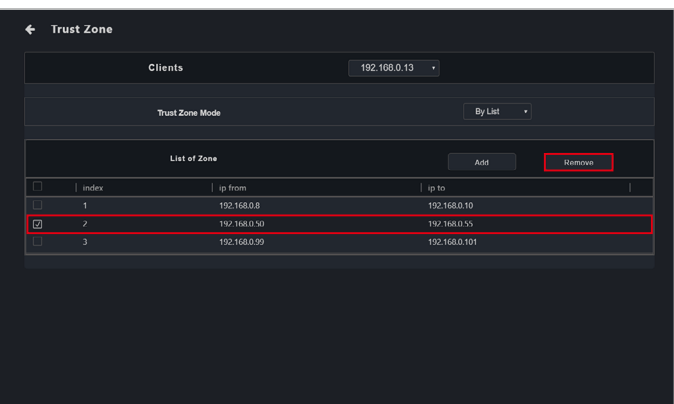

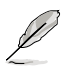

如需停用已啟用的信任區功能,請在信任區狀態選擇 **Disable**。

• 如主服務器的 IP 不在啟用的信任區清單中,將無法啟用信任區。在啟用已 設定的信任區清單前,請先確認主伺服器的 IP 在信任區清單中。

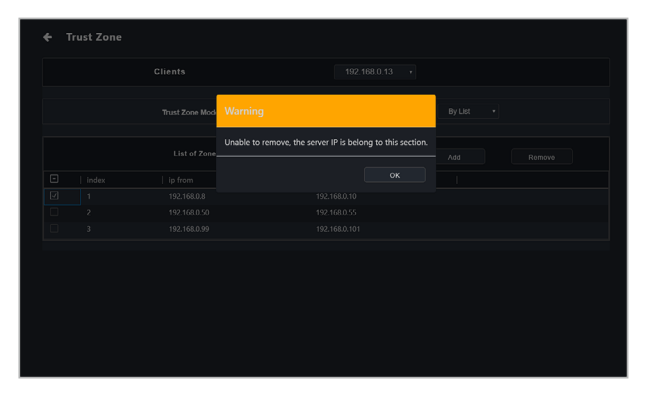

• 如您已對客戶端裝置設定且啟用信任區,因需求更換中控伺服器或是 IP 位 址,因新的 IP 位址不在信任清單中而無法對客戶端裝置進行遠端管理控制 器功能操作,可在客戶端裝置的 **BIOS** > **Advanced**(進階模式)> **RTL8117 Settings**(**RTL8117** 設定)中重新設定僅允許進行遠端管理控制器功能操作 的中控伺服器 IP 位址。

# **5.8.9** 事件檢視器

本項目可以讓您檢視客戶端裝置上次開機的事件日誌,並提供更多資訊以分析問題 或爭議的原因。

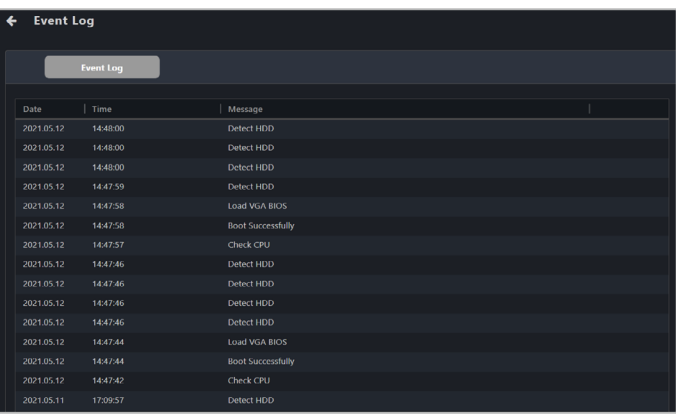

# **5.9 vPro** 管理控制資訊

**vPro Management Control Information**(**vPro** 管理控制資訊)可以讓您在客戶端 作業系統發生錯誤時遠端執行修復,在裝置斷電時檢查硬體資產,使用事件日誌與 中斷警報系統以杳明系統錯誤,並提供客戶端裝置的網路管理與網路保護。

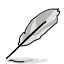

本章節中的功能由硬體控制,數值可能因軟體版本而有所不同。關於軟體模式的 更多訊息,請參考第四章。

- 客戶端裝置需要支援 Intel vPro 遠端管理控制器。
- 在透過管理控制器使用這些功能前,請確認設定客戶端裝置的 BIOS AMT 與 Intel MEBx 設定以開啟客戶端裝置的 vPro 功能。
- 任何提及 Intel 或 Intel vPro 的商標皆為 Intel 公司或其子公司的商標。

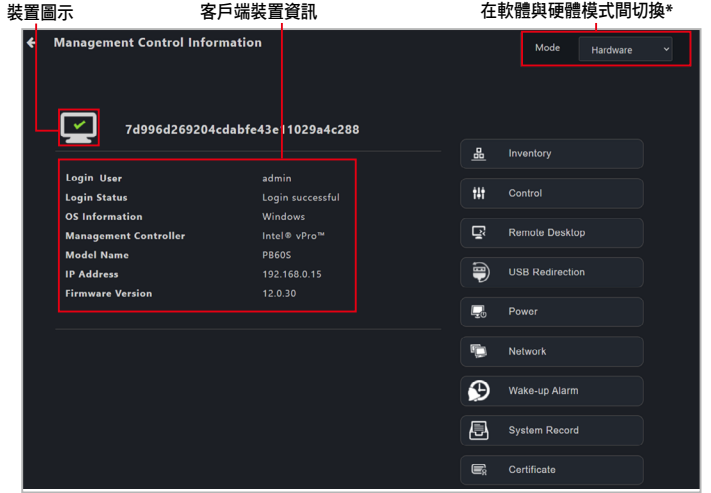

\* 若您透過管理控制造訪管理控制資訊頁面,則此項目將無法使用。

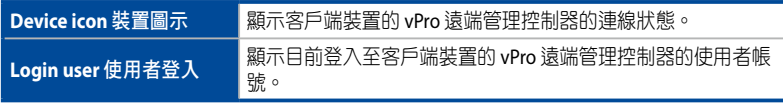

(表格續下頁)

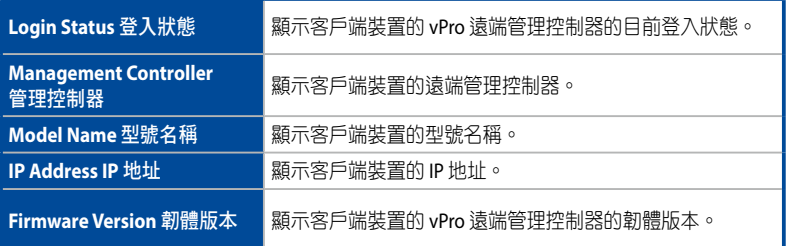

# **5.9.1** 裝置管理

本項目可顯示客戶端裝置的磁碟、硬體資產與記憶體資訊。

## 磁碟資訊

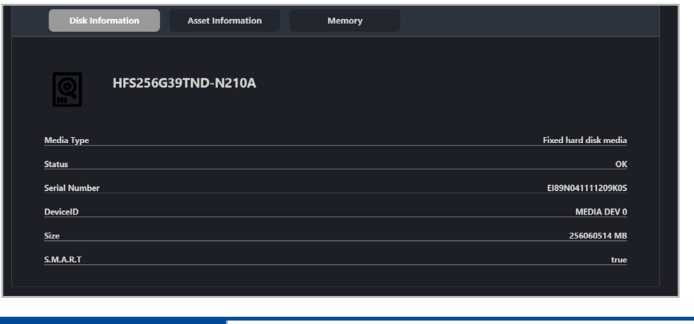

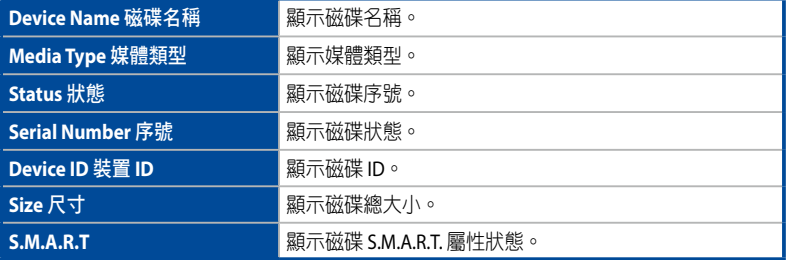

# 資產資訊

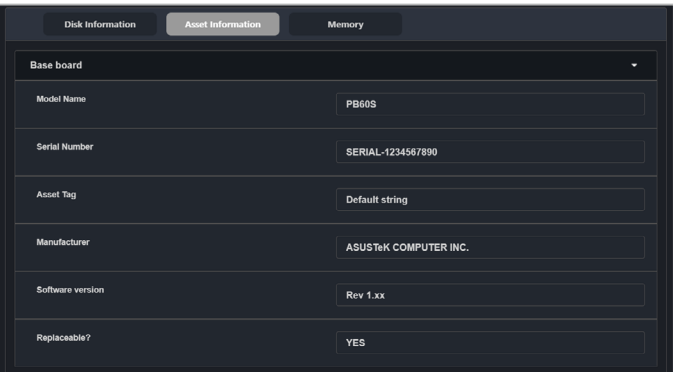

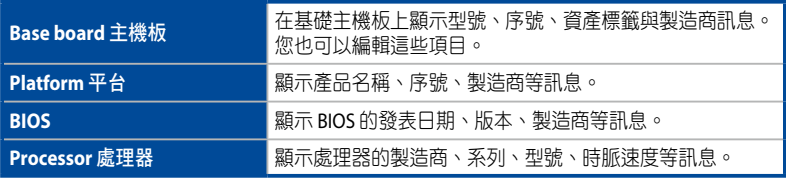

# 記憶體

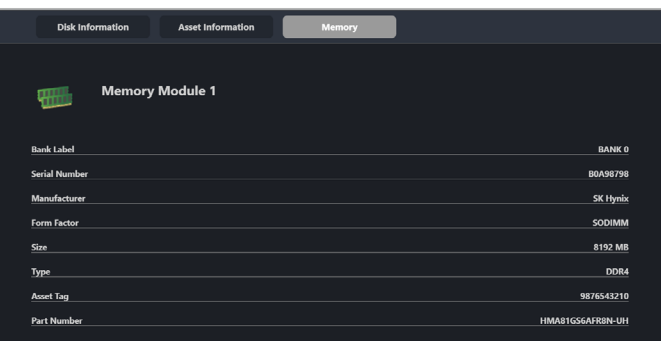

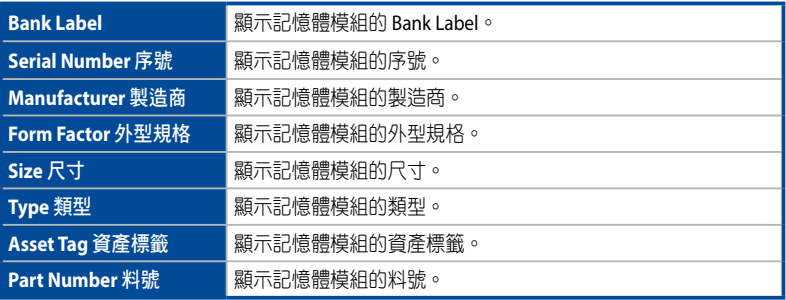

# **5.9.2** 控制

本項目可以讓您設定 vPro 裝置的帳號與密碼、KVM、USB 重新導向、系統中斷警報 與系統中斷日誌級別功能。

您可以透過通知規則中新增或編輯遠端管理控制器通知。儀表板上的事件日誌將 顯示您設定的系統中斷警報通知。

- 
- vPro 帳號的密碼至少為 8 個字符,日須包含—個大寫字符 ( A-Z ) 、數字 (0-9)與一個特殊字符。
- KVM 的密碼至少為 8 個字符, 且須包含一個大寫字符 (A-Z)、小寫字符、 數字(0-9)與特殊字符。

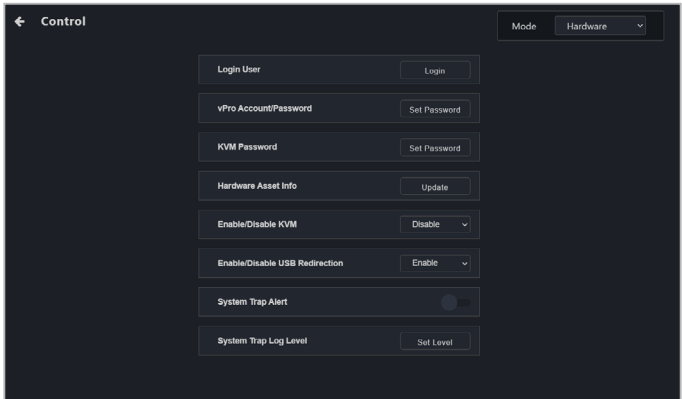

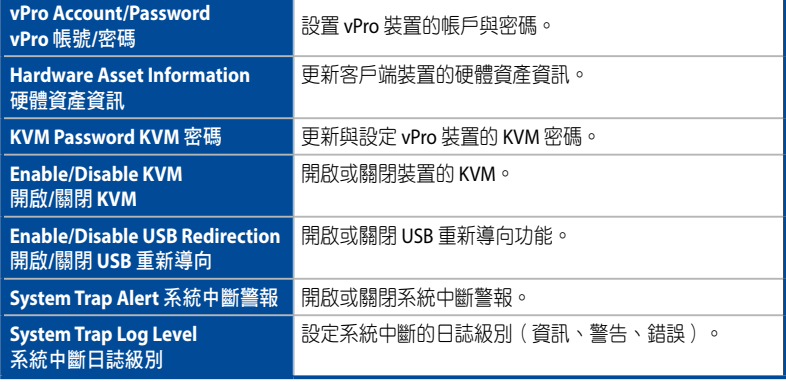

# **5.9.3** 遠端桌面

**Remote Desktop**(遠端桌面)功能可以讓您透過 KVM 控制 vPro 客戶端裝置。若客 戶端裝置的作業系統發生錯誤,這對於遠端監控與修復客戶端裝置相當有用。

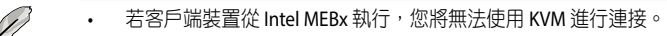

- 若客戶端裝置在使用 KVM 時重新啟動,裝置將無法進入 Intel MEBx 設定頁 面。
- 當使用 vPro 裝置的 KVM 遠端桌面功能時, 客戶端裝置螢幕的邊框會閃爍紅 黃兩色,表示客戶端裝置目前正在執行 KVM 遠端桌面功能。

### 在使用遠端桌面前設定 **KVM**

首次使用帶外管理遠端桌面功能前,請確認您已設定 KVM 密碼並開啟 KVM。

1. 在 vPro 裝置的遠端控制器訊息頁面上,點選 Control(控制),然後在 KVM **Password** (KVM 密碼)欄位中點選 Set Password (設定密碼)以為 KVM 設 定密碼。

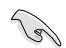

KVM 帳號的密碼至少為 8 個字符,目須包含一個大寫字符(A-Z)、小寫字符、 數字(0-9)與特殊字符。

2. 點選 Enable/Disable KVM (開啟/關閉 KVM)欄位中的下拉式選單並選擇 **Enable** (開啟) 選項。

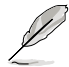

若您需要關閉 KVM,請選擇 **Disable**(關閉)選項,然後重新啟動客戶端裝置。

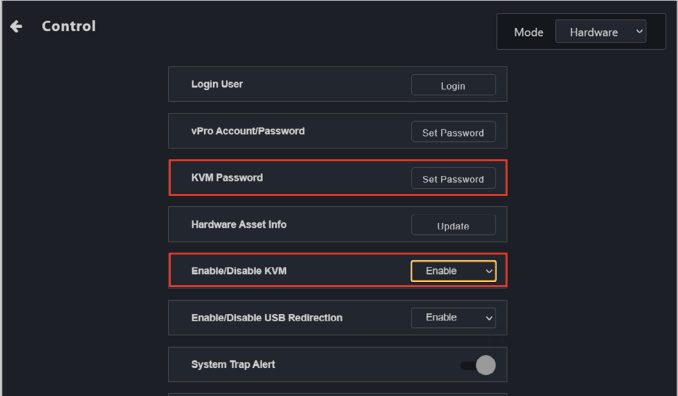

### 使用帶外管理遠端桌面

在 vPro 裝置的管理控制訊息頁面上,點選 **Remote Desktop**(遠端桌面),選擇 **KVM - VPRO** 並點選 **Yes**(確認)以遠端控制您的客戶端裝置。

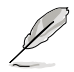

若您透過客戶端裝置的 **Management Control Information**(管理控制資訊)藉 由點選 **Management Control**(管理控制)以造訪 **Remote Desktop**(遠端桌 面),然後點選客戶端裝置,則 **Remote Desktop**(遠端桌面)將自動進入 **KVM - VPRO** 模式。

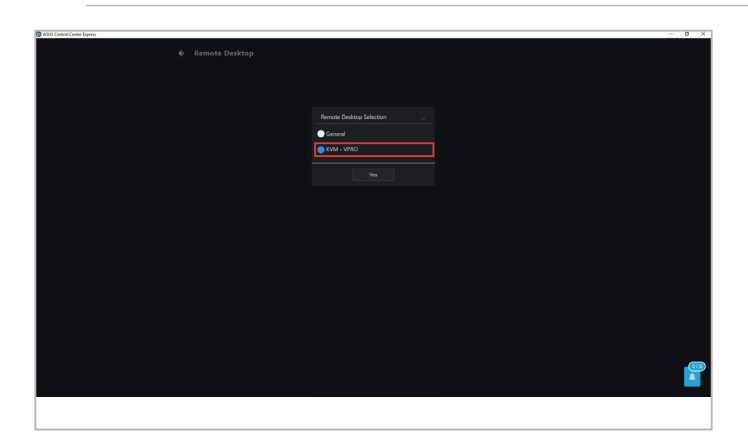

點選功能按鈕以提供更多選項以檢視遠端桌面螢幕畫面。

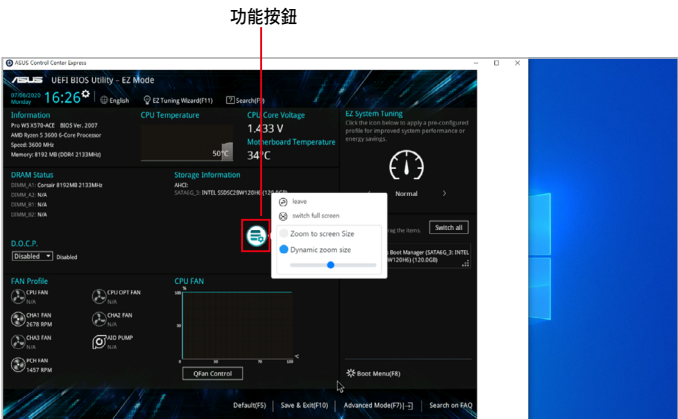

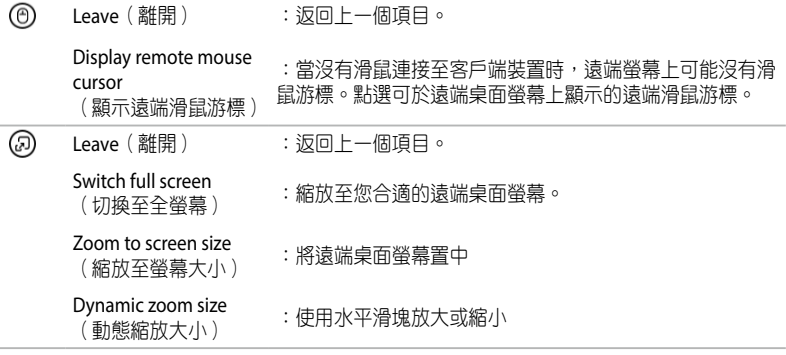

: 結束遠端控制對話

# **5.9.4 USB** 重新導向

(9)

本項目可以讓您的 vPro 裝置重新導向 USB-R/IDE-R 儲存。

- vPro 的 USB 重新導向功能未支援 NTFS 格式的 USB 裝置。
- 當使用 vPro 的 USB 重新導向功能時, 客戶端裝置在成功掛載後將顯示為 Floppy Disk A、CD Drive(驅動器代碼)。

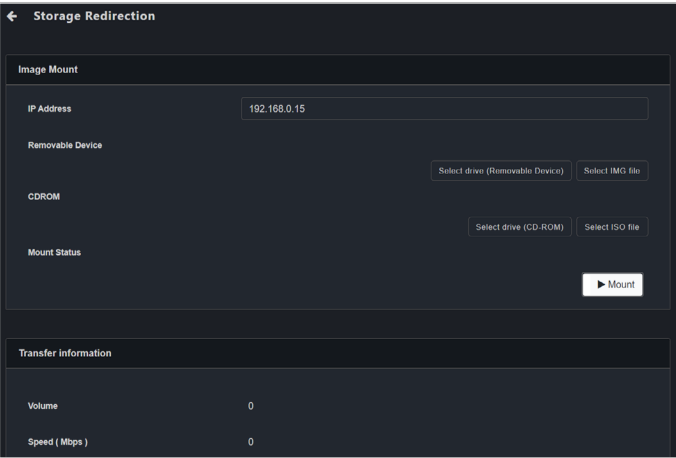

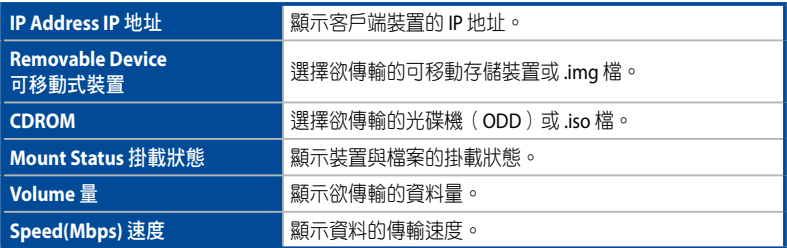

### 掛載可移動設備

在控制頁面中開啟 USB 重新導向後,請依照以下步驟掛載可移動裝置或 IMG 檔。

- 1. 點選 Select drive (Removable Device) (選擇硬碟(可移動式裝置)),或在 可移動式裝置欄位中 Select IMG file (選擇 IMG 檔),然後在檔案選擇器中選 擇您欲安裝的硬碟/IMG 檔,然後點選 OK (確定)。
- 2. 點選 **Mount**(掛載)。

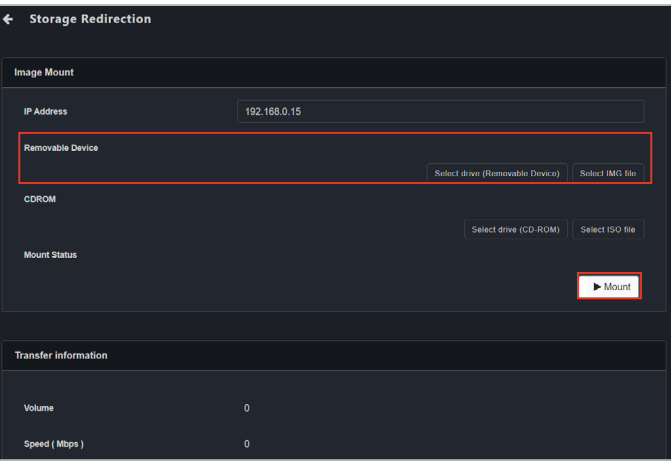

3. 點選 **Stop**(停止)以結束 USB 重新導向。

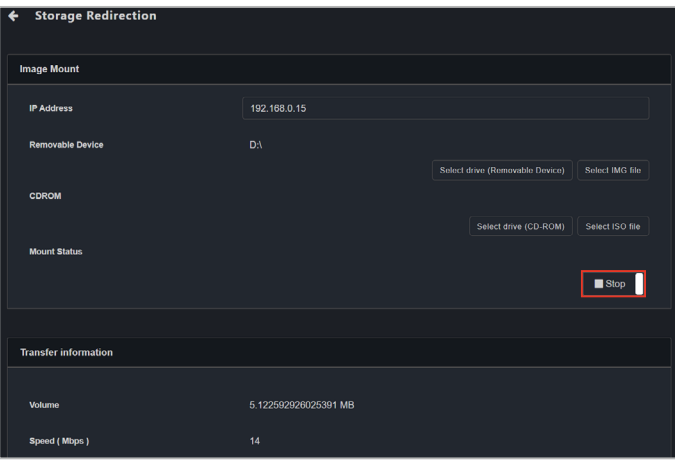

### 掛載 **CDROM**

- 1. 點選 Select drive (CD-ROM) (選擇硬碟(光碟片)),或在 CRDOM 欄位中 Select ISO file (選擇 ISO 檔),然後在檔案選擇器中選擇您欲安裝的硬碟/ISO 檔,然後點選 **OK**(確定)。
- 2. 點選 **Mount**(掛載)。

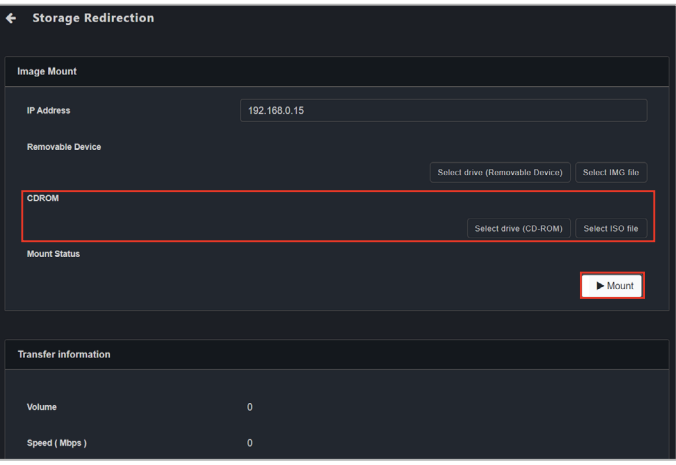

3. 點選 **Stop**(停止)以結束 USB 重新導向。

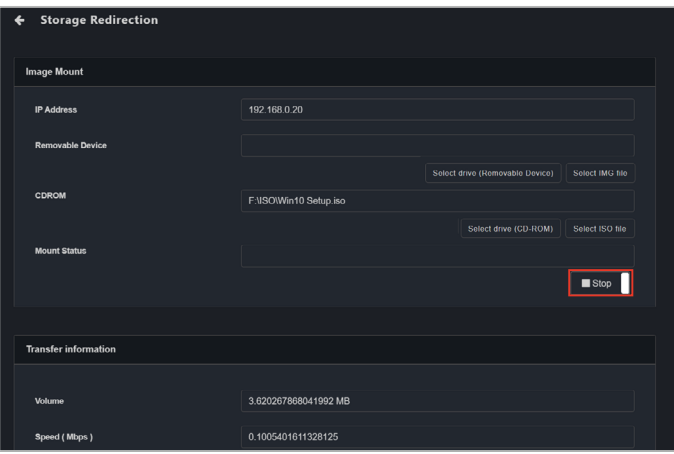

# **5.9.5** 電源

本項目可以讓您檢視客戶端 vPro 裝置的電源狀態,也可以讓您執行電源控制功能。

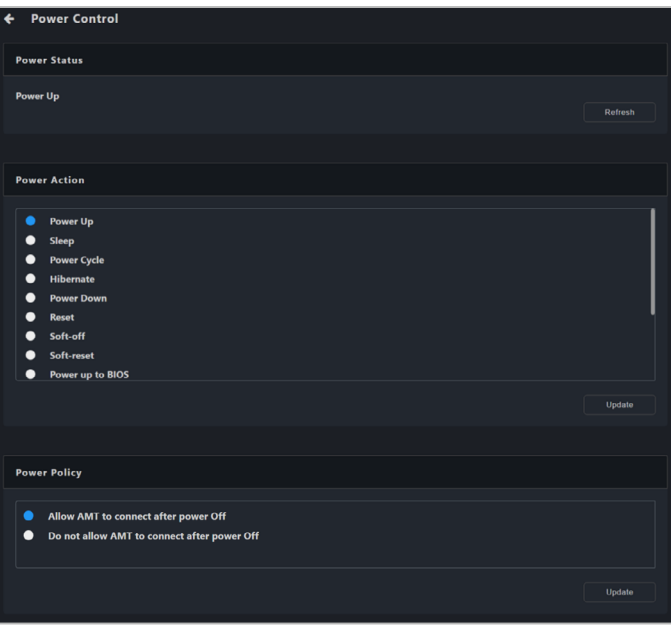

## 電源狀態

本項目可以讓您檢視客戶端裝置目前的電源狀態。

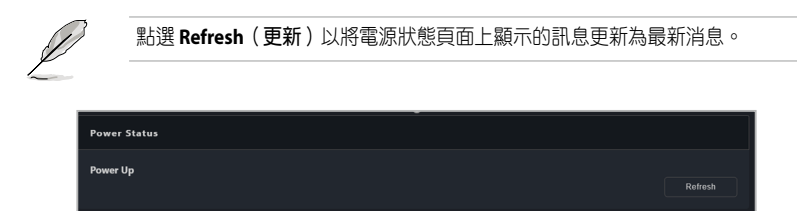

### 電源操作

本項目可以讓您選擇客戶端裝置應執行的電源操作。

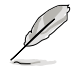

可使用的電源操作可能因客戶端裝置的電源與作業系統狀態而有所不同。請參考 螢幕上可使用的實際選項。

- 1. 從 **Power Action**(電源操作)列表中選擇電源操作。
- 2. 點選 **Update**(更新)。

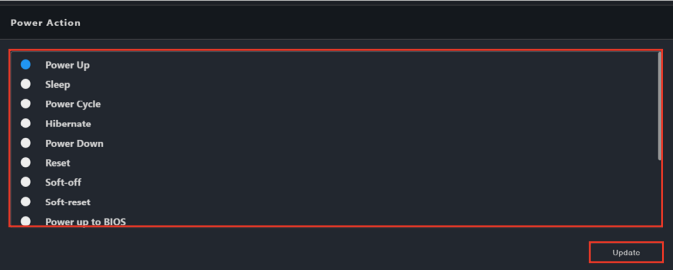

- 3. 於確認視窗中檢查電源操作是否正確,然後點選 **OK**(確定)。
- 4. 您可以透過檢查 **Power Status**(電源狀態)是否已更新為您選擇的電源操作 來檢查電源操作是否已執行。

## 電源政策

本項目可以讓您選擇是否允許 AMT 在斷電後繼續連接。

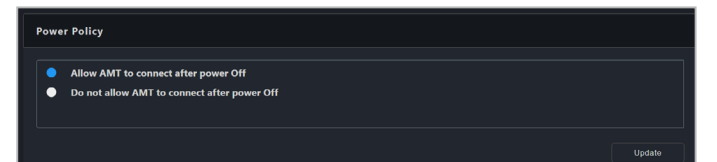

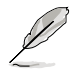

若您選擇斷電後不允許 AMT 連接,您將無法在客戶端裝置斷電時執行電源控制 功能、刷新電源狀態或更改電源政策;若您欲執行電源控制功能,請將電源政策 設定為允許 AMT 在客戶端裝置被喚醒或開機後斷電後連接。

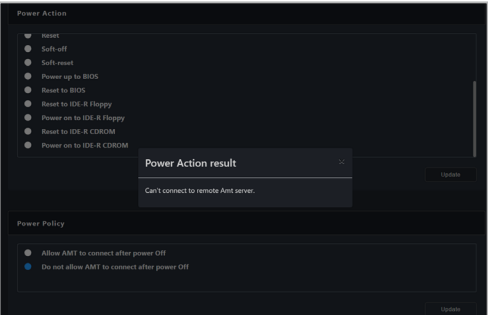

# **5.9.6** 網路

本項目可以讓您設定客戶端 vPro 裝置的有線與無線網路設定, 也可以讓您使用 **System Defense**(系統防禦)功能以執行網路安全預防措施。

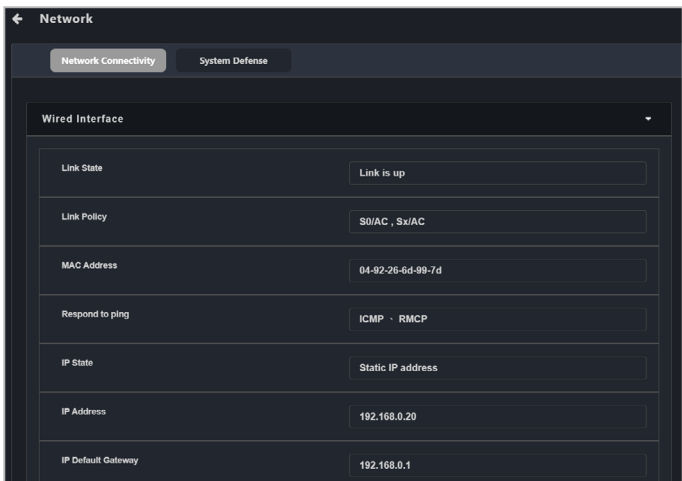

## 網路連結性

本項目可以讓您檢視與管理有線/無線網路狀態與設定。

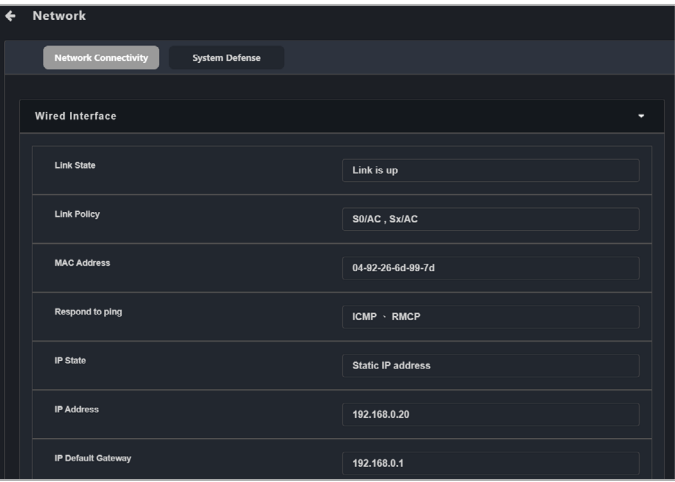

### **•** 有線網路介面設定

顯示並可以讓您設定客戶端裝置的有線網路設定。

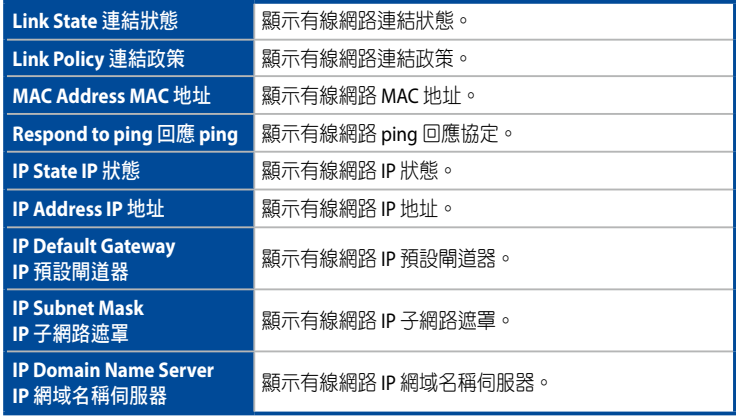

### 編輯有線網路介面 IP

點選有線網路介面設定區塊中的 **Edit**(編輯)以透過與作業系統同步的 IP、自 動使用 DHCP 伺服器或靜態 IP 地址來設定客戶端裝置的 IP。

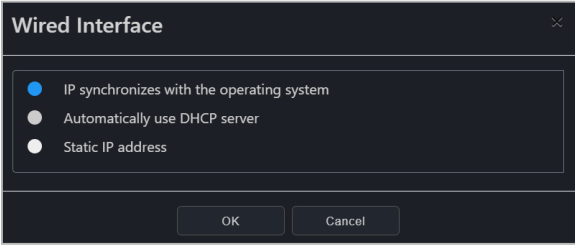

### 設定 ping 包回應

點選有線網路介面設定區塊中的 **Set ping packet response**(設定 **ping** 包回 應)以從關閉、ICMP、RMCP 或 ICMP 與 RMCP 設定客戶端裝置的有線網路 pin 包回應。

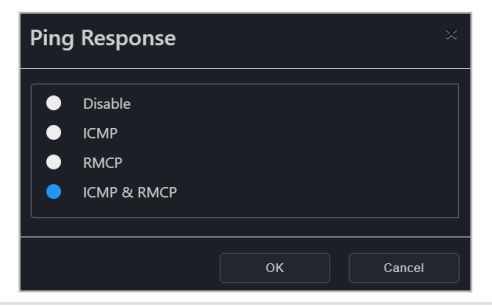
搜尋裝置

點選有線網路介面設定區塊中的 **Search for device**(搜尋裝置)以搜尋給定 IP 範圍內的裝置。關於掃描 IP 範圍的更多訊息,請參考 3.2.2 Scanning an IP **range**(**3.2.2** 掃描 **IP** 範圍)。

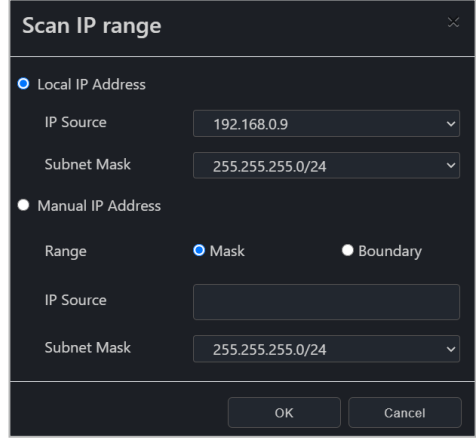

#### • 無線網路介面設定

顯示並可以讓您設定客戶端裝置的無線網路設定。

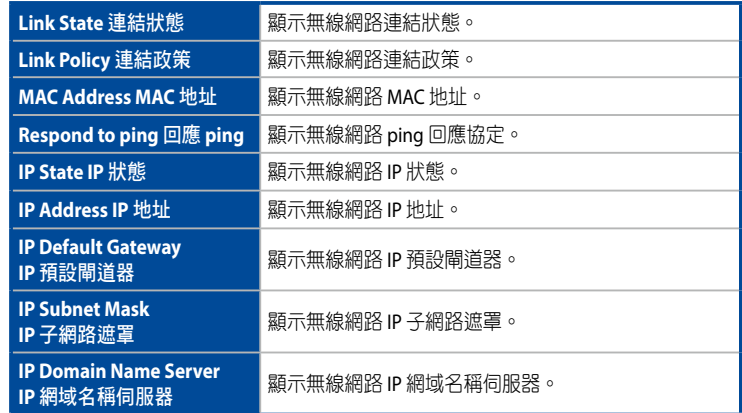

#### 設定無線網路狀態

點選有線網路介面設定區塊中的 **Edit**(編輯)以將客戶端裝置的無線網路狀態 設定為關閉、在 S0 中開啟或在 S0、sX/AC 中開啟。無線網路的連接將依據所 選擇的無線網路狀態進行。

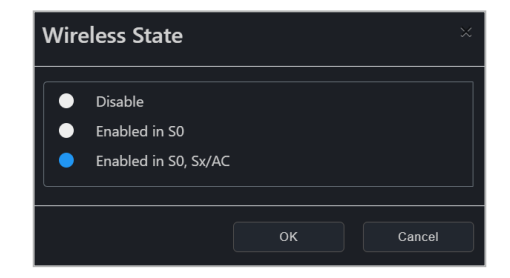

#### • **Wi-Fi** 設定檔

本項目可以讓您新增或編輯客戶端裝置的 Wi-Fi 設定檔。客戶端裝置將依據選 擇的 Wi-Fi 設定檔與無線網路狀態進行連接/斷開連接。

新增一個新的 Wi-Fi 設定檔

1. 點選 **Add**(新增)。

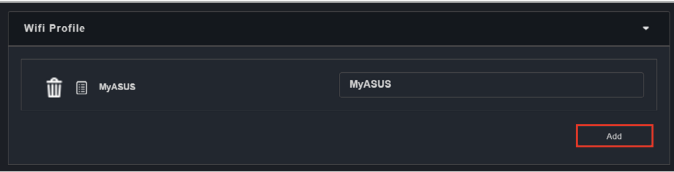

- 2. 輸入 Wi-Fi 設定檔的訊息。
- 3. 完成後點選 **OK**(確定)。新增的 Wi-Fi 設定檔應出現於設定檔列表中。

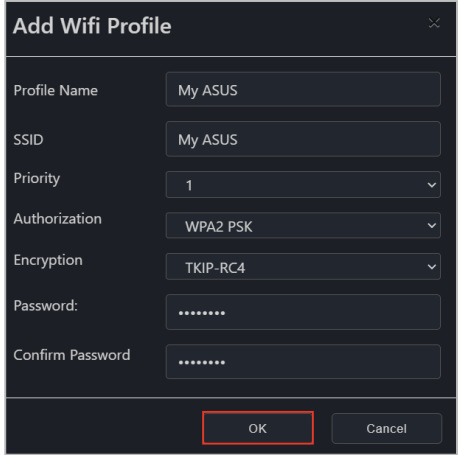

### 編輯 Wi-Fi 設定檔

欲編輯現有的 Wi-Fi 設定檔,請點選設定檔名稱旁的編輯圖示 ( 0 ) 。

#### 刪除 Wi-Fi 設定檔

欲刪除現有的 Wi-Fi 設定檔,請點選設定檔名稱旁的編輯圖示(mm)。

### 系統防禦

本項目可以讓您在客戶端裝置上自訂與執行網際網路安全措施,且讓您隔離網路並 提供入侵測試功能。

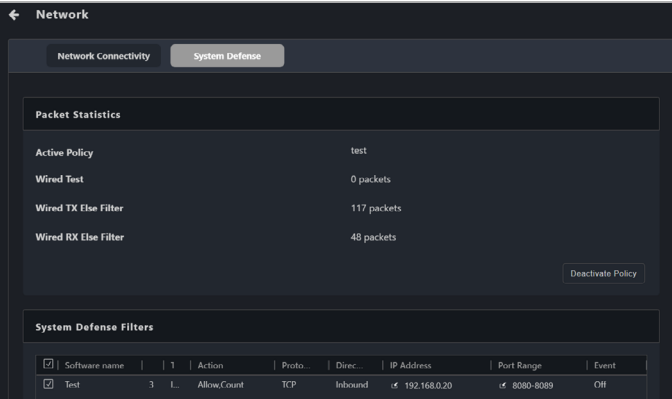

#### • 系統防禦過濾器

本項目可以讓您設定隔離網路的傳出與傳入資料包,允許或禁止特定 IP 地址 以及設定網路流量過濾器以計算與記錄資料傳輸。

D

點選 **Refresh**(刷新)以將系統防禦過濾器列表刷新為最新更新狀態。

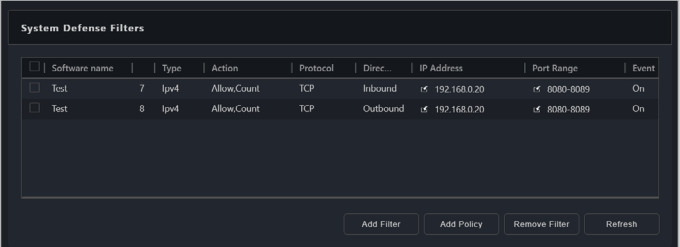

新增系統防禦過濾器

1. 點選 **Add Filter**(新增過濾器)。

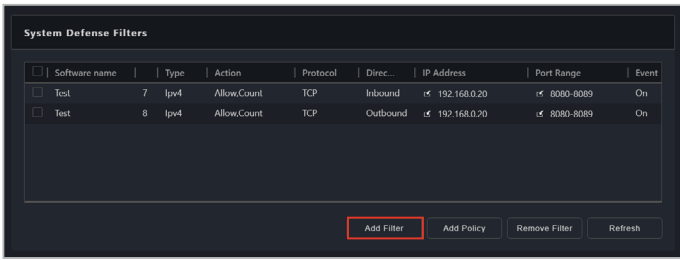

2. 選擇並輸入新系統防禦過濾器的設定,然後點選 **OK**(確認)。

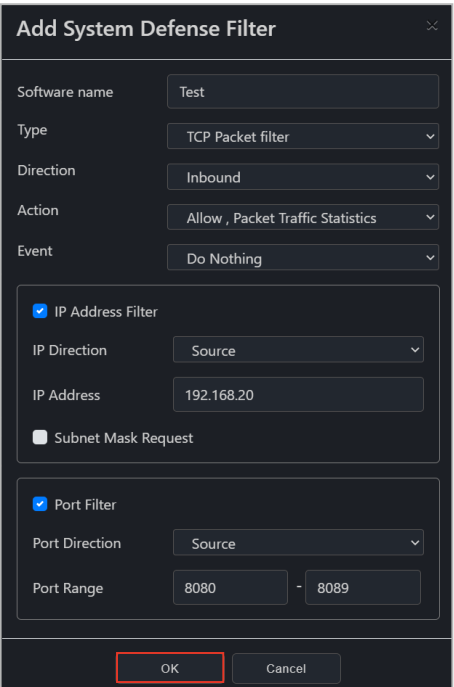

- 3. 重複步驟 1 與 2 以新增更多系統防禦過濾器。
- 4. 系統防禦過濾器列表中將顯示新增的系統防禦過濾器。

#### 移除系統防禦過濾器

欲移除系統防禦過濾器,請選擇您欲移除的系統防禦過濾器,然後點選 **Remove Filter**(移除過濾器)。

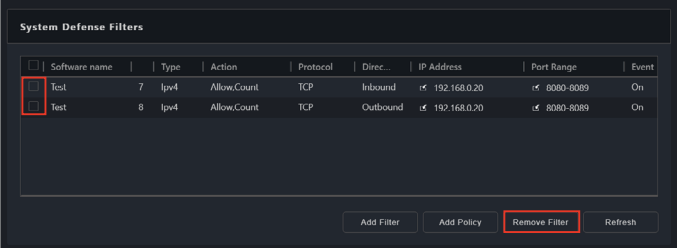

#### • 系統防禦政策

本項目可檢查傳出與傳入資料包,確認是否符合或不符合過濾器中設定的條 件,然後依據政策的設定進行操作。

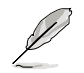

點選 **Refresh**(刷新)以將系統防禦過濾器列表刷新為最新更新狀態。

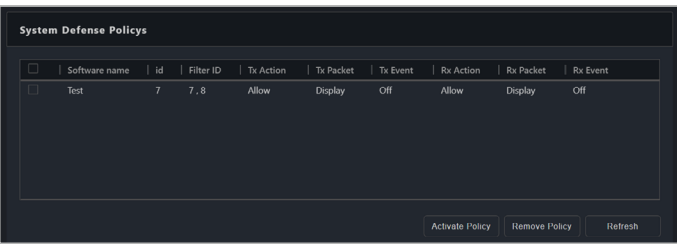

#### 新增系統防禦政策

1. 在系統防禦過濾器列表中選擇您欲新增策略的系統防禦過濾器,然後點 選 **Add Policy**(新增政策)。

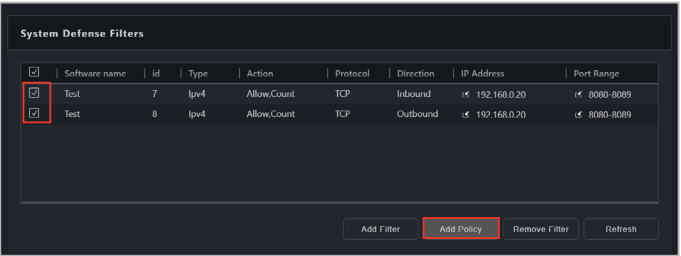

2. 選擇並輸入新系統防禦過濾器的設定,然後點選 **OK**(確認)。

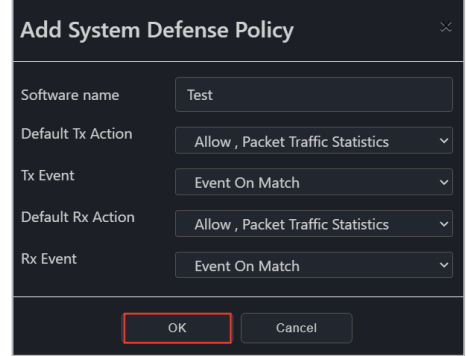

3. 新增的系統防禦策略將顯示於系統防禦策略列表中。

#### 移除系統防禦政策

欲移除系統防禦政策,請選擇您欲移除的系統防禦政策,然後點選 **Remove Policy**(移除政策)。

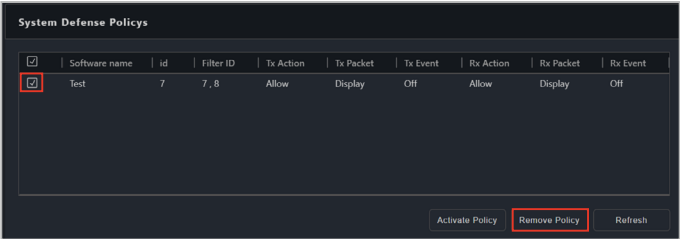

#### 啟動系統防禦政策

欲啟動系統防禦政策,請選擇您欲啟動的系統防禦政策,然後點選 **Activate Policy**(啟動政策)。

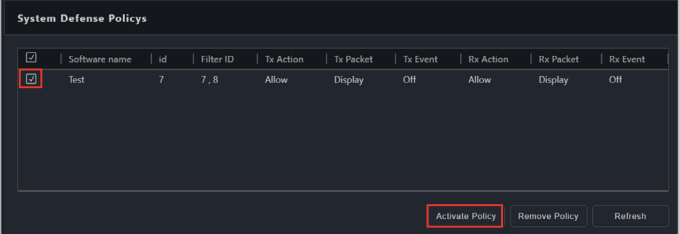

若捲動至 **System Defense**(系統防禦)頁面上方的 Packet Statistics block(資 料包統計區塊),您可以檢視資料包統計訊息。

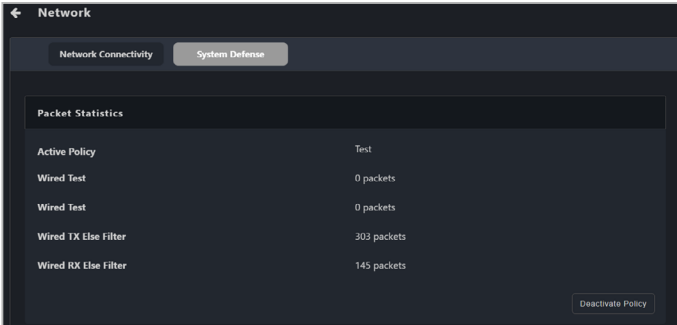

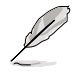

一次只能啟動一個系統防禦策略,若您希望使用不同的系統防禦策略,請點選資 料包統計區塊中的 Deactivate Policy (停用策略)以停用目前啟動的策略,然後 啟動新策略。

# **5.9.7** 喚醒鬧鐘

本項目可以讓您設定鬧鐘以在客戶端裝置處於睡眠模式或關機時喚醒客戶端 vPro 裝 置。

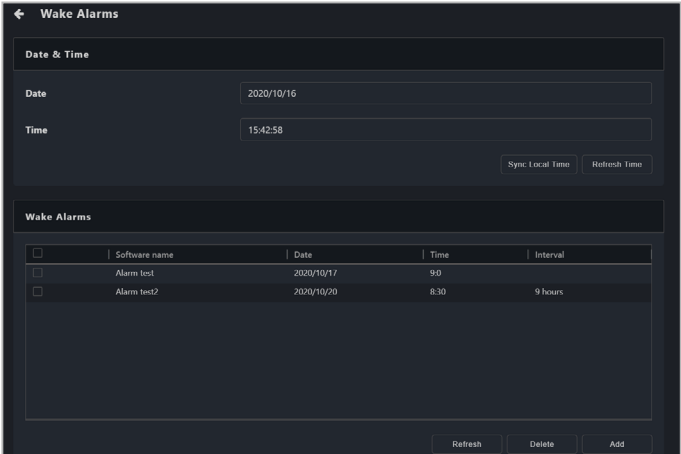

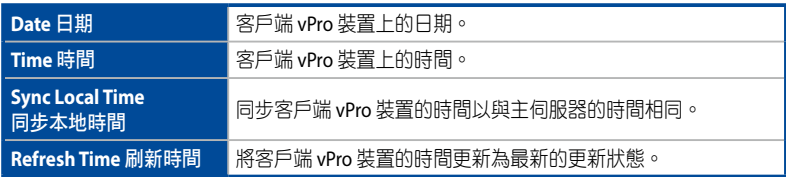

#### 新增一個喚醒鬧鐘

• 最多可向單一客戶端 vPro 裝置新增五個喚醒鬧鐘,若您已達到裝置上容許 D 的喚醒鬧鐘的最大限制,請先移除未使用的喚醒鬧鐘。 • 點選 **Refresh**(刷新)以將喚醒鬧鐘列表刷新為最新更新狀態。

#### 1. 點選 **Add**(新增)。

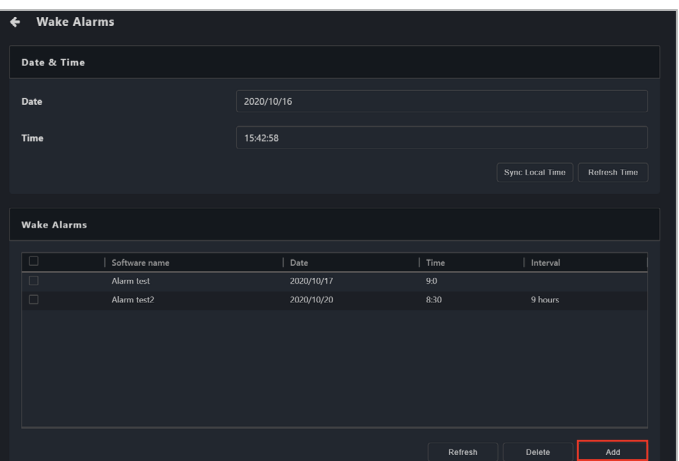

2. 輸入新喚醒鬧鐘的設定,然後點選 **OK**(確認)。

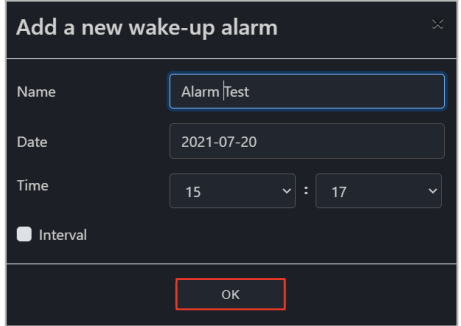

3. 新增的喚醒鬧鐘將顯示於喚醒鬧鐘列表中。

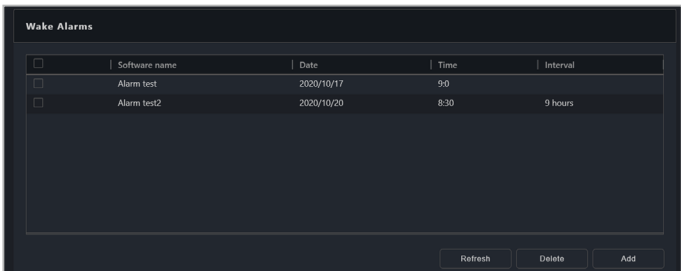

## 刪除喚醒鬧鐘

欲刪除喚醒鬧鐘,請選擇您欲刪除的喚醒鬧鐘,然後點選 **Delete**(刪除)。

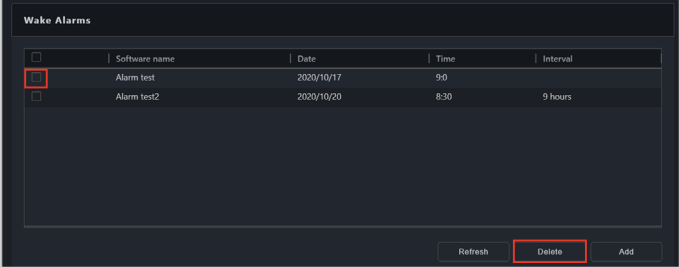

# **5.9.8** 系統記錄

本項目可以讓您透過事件日誌與警報記錄快速檢測客戶端 vPro 裝置上的問題。

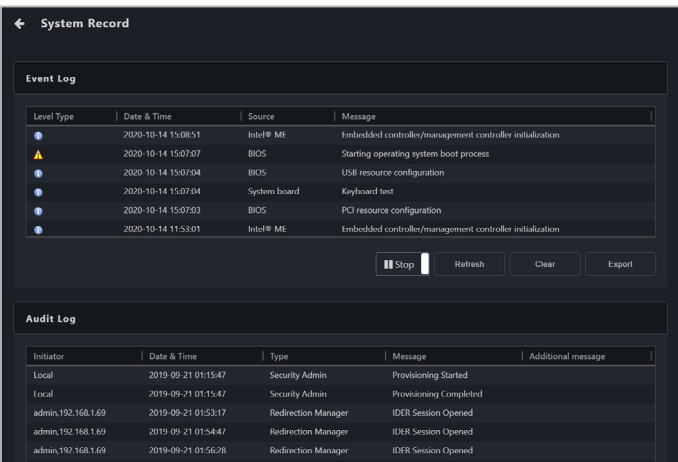

### 事件檢視器

檢視客戶端 vPro 裝置的事件日誌記錄並分析與檢測裝置問題。

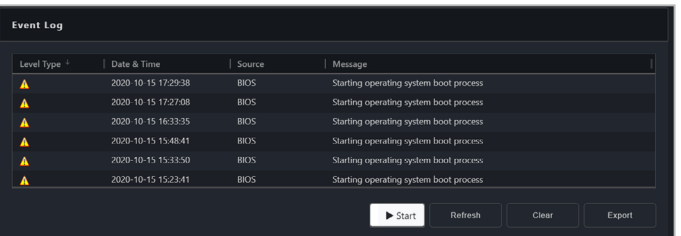

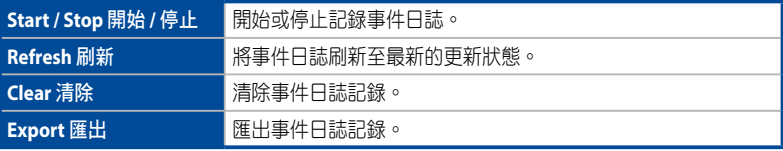

## 審核日誌

將指定的裝置系統操作與未經授權的造訪記錄至審核日誌中。透過審核日誌可以讓 您發現各種問題來源、安全漏洞或非法使用。

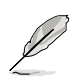

- 請定期匯出與清除客戶端 vPro 裝置的審核日誌。
- 當您收到有關審核日誌儲存空間的警報時,請匯出並清除審核日誌。一旦審 核日誌的儲存空間已滿,您將無法在客戶端裝置上執行任何事件動作。

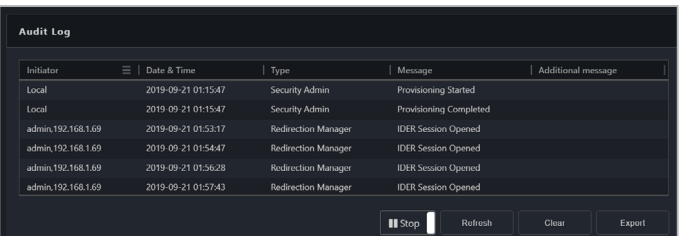

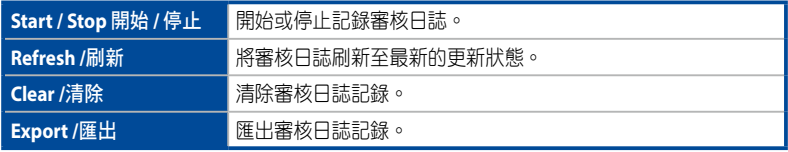

# **5.9.9** 憑證

本項目可以讓您匯入憑證以進行加密與識別以確保主伺服器與客戶端 vPro 裝置之間 的連接安全可靠性。

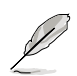

關於獲取憑證的詳細訊息,請參考 Intel 網站上之憑證供應商訊息以確認憑證支 援的類型。

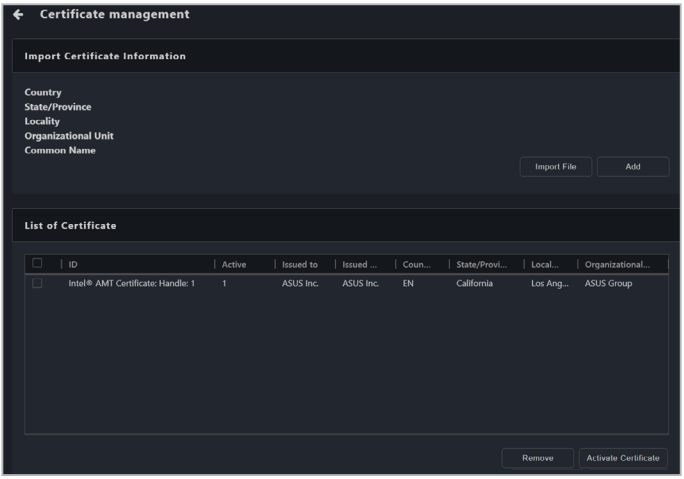

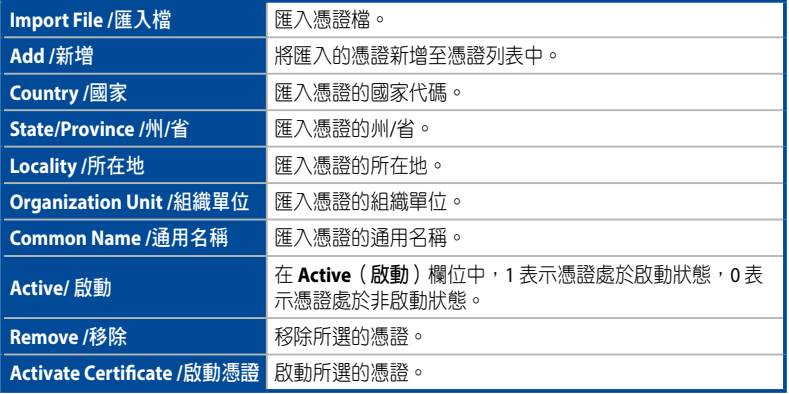

#### 在單一裝置上新增與啟動憑證

1. 點選 **Management Control Information**(管理控制資訊)頁面上的 **Certicate** (憑證)以在單一裝置上新增與啟動憑證。

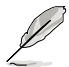

- 每個客戶端 vPro 裝置一次只能有一個處於啟動狀態的憑證,請確認在匯入 憑證後啟動憑證。
	- 只有當您透過單一裝置的 **Management Control Information**(管理控 制資訊)頁面造訪憑證功能時,才會支援 **Remove**(移除)與 **Activate Certificate Certificate** (啟動憑證) 功能。
- 2. 點選 **Import File**(匯入檔案)並選擇欲匯入的憑證。

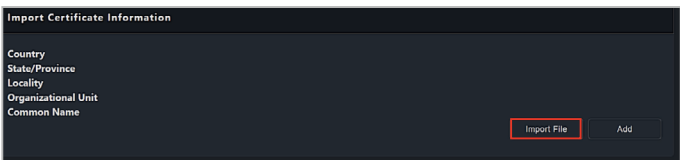

3. 檢查 Import Certificate Information (匯入憑證資訊)區塊中,匯入的憑證訊 息是否正確,然後點選 **Add**(新增)。

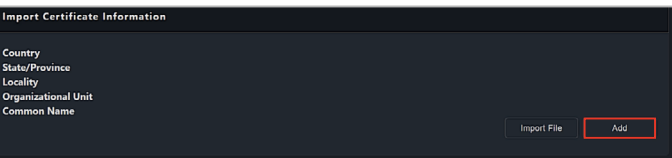

4. 新增的憑證將顯示於 List of Certificate (憑證列表)中。從憑證列表區愧中選 擇欲啟動的憑證,然後點選 **Activate Certicate**(啟動憑證)。

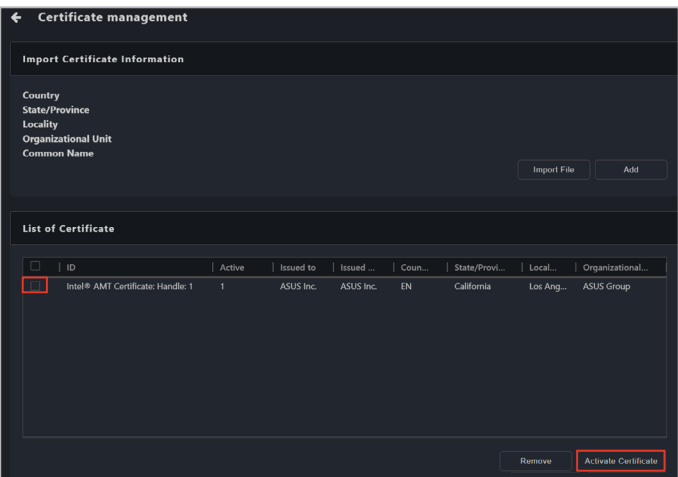

#### 在單一裝置上移除憑證

1. 點選 **Management Control Information**(管理控制資訊)頁面上的 **Certicate** (憑證)以在單一裝置上新增與啟動憑證。

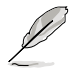

只有當您透過單一裝置的 **Management Control Information**(管理控制資 訊)頁面造訪憑證功能時,才會支援 **Remove**(移除)與 **Activate Certicate Certicate**(啟動憑證)功能。

2. 你 List of Certificate(憑證列表)中選擇欲移除的憑證,然後點選 Remove (移除)。

您無法刪除啟動憑證。若您欲刪除目前啟動的憑證,請先選擇並啟動不同的非啟 動憑證。

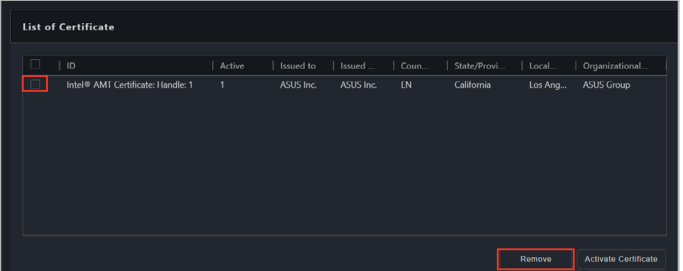

#### 在多個裝置上新增與啟動憑證

1. 在主選單頁面中選擇多個裝置,然後從 **Select Function**(選擇功能)下拉式 選單中選擇 **OOB-Control**(**OOB** 控制)> **Certicate Management**(憑證管 理)。

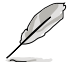

• 每個客戶端 vPro 裝置一次只能有一個處於啟動狀態的憑證,請確認在匯入 憑證後啟動憑證。

- 只有當您透過單一裝置的 **Management Control Information**(管理控 制資訊)頁面造訪憑證功能時,才會支援 **Remove**(移除)與 **Activate Certificate Certificate** ( 啟動憑證) 功能。
- 2. 點選 **Import File**(匯入檔案)並選擇欲匯入的憑證。

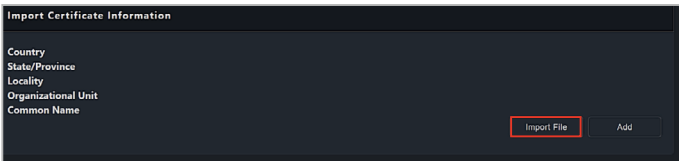

- 3. 檢查 Import Certificate Information (匯入憑證資訊)區塊中,匯入的憑證訊 息是否正確。
- 4. **若有需要,點選 Do you want to delete the older version of the certificate when adding a new certificate? 選項**。

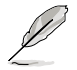

Do you want to delete the older version of the certificate when adding a **new certicate?** 選項只有在您透過 **OOB-Control**(**OOB** 控制)> **Certicate Management**(憑證管理)以造訪憑證功能時可使用。

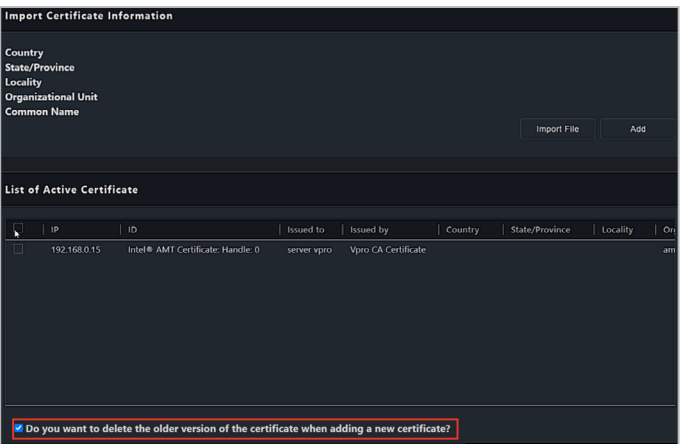

- 5. 點選 Add (新增),新增憑證將顯示於 List of Active Certificate (啟動憑證列 表)區塊中。
- 
- 若您選擇 **Do you want to delete the older version of the certicate when**  adding a new certificate? 步驟 4 中的選項, 新增的憑證將替換舊版憑證。
	- 若您未勾選 Do you want to delete the older version of the certificate when adding a new certificate? 選項, 先前啟動的舊版證書將變為非啟動狀態, 日不會顯示於啟動憑證列表區塊中。欲刪除舊版的非啟動憑證,您需要透過 點選單一裝置的 **Management Control Information**(管理控制資訊)頁面 上的 **Certicate**(憑證)以造訪憑證頁面。

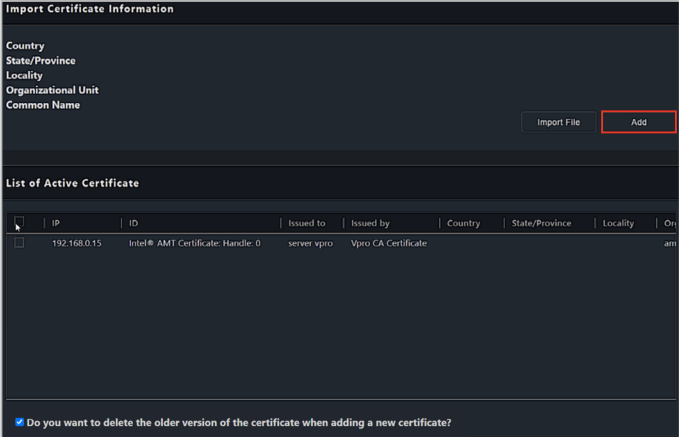

# **5.10 BMC** 管理控制資訊

**BMC Management Control Information**(**BMC** 管理控制資訊)可讓您監控硬體和 資產資訊或管理功能,例如 KVM 遠端控制、遠端電源控制、Serial-over-LAN (SOL)、 媒體重新導向或 IPMITool 指令。

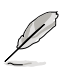

• 本節中的功能是硬體控制的,數值可能會因軟體版本而異。有關軟體模式的 更多資訊,請參閱第 4 章的說明。

點選 - 圖示以展開或隱藏額外資訊。

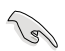

- 用戶端機器需支援 BMC 遠端管理控制器,並確認需要的感測器與控制器都 已完成連接,以及在用戶端機器的 BIOS 設定中完成 BMC 功能配置。在使用 ASUS Control Center Express 執行用戶端機器 BMC 功能操作前,請先確認用 戶端機器 BMC 網頁控制台連線穩定並完成帳號密碼設定。
- 即使客戶端裝置離線,某些功能 ( 例如硬體和資產資訊 ) 也可用。對於其他 功能,請等待 ASUS Control Center Express 完成與 BMC 遠端管理控制器的連 接,然後再選擇仟一功能,以免出現意外行為。
- 請確認客戶端裝置支援 BMC 遠端管理控制器,並且所有感測器都已連接並 正常工作。

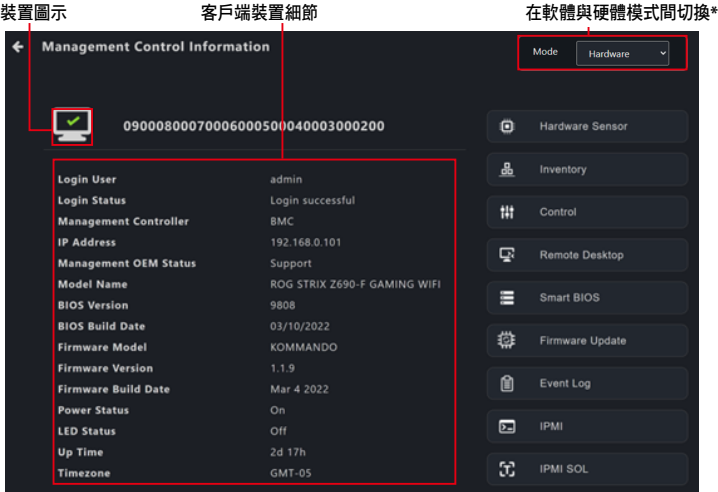

\* 如果您透過管理控制存取管理控制資訊頁面,此項目將不可用。

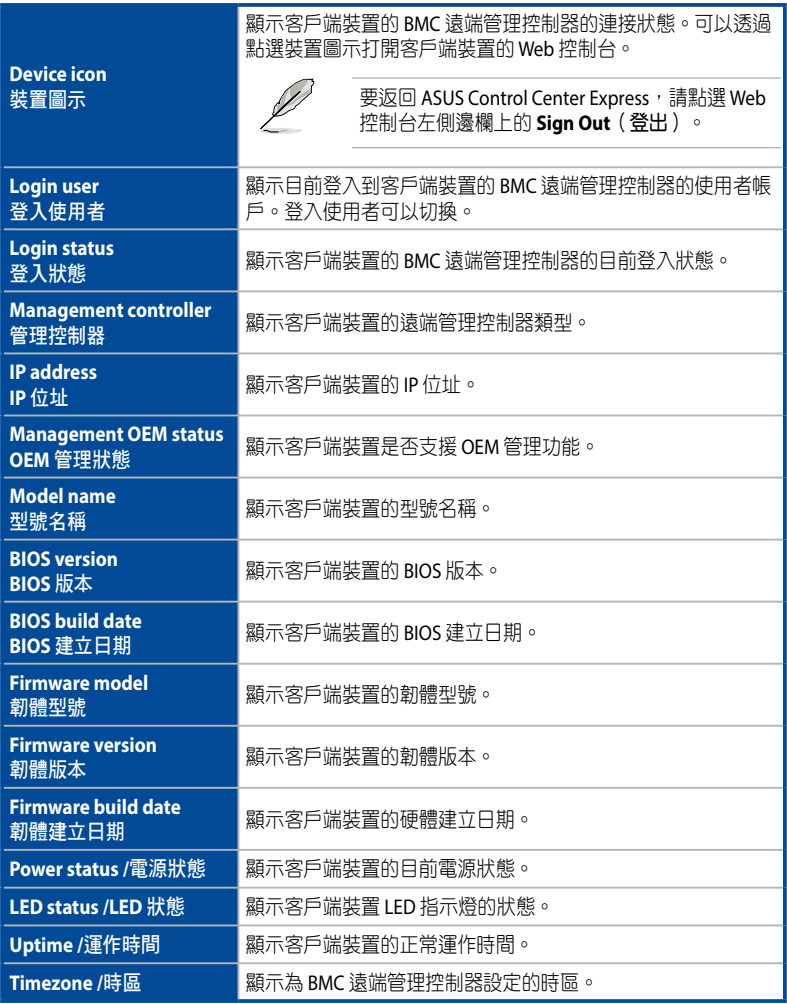

# **5.10.1** 硬體感測器

此項目可讓您查看客戶端 BMC 裝置的電壓、溫度、風扇速度和感測器資訊。

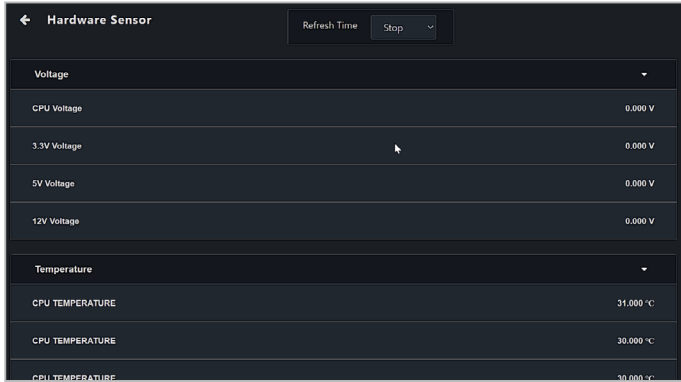

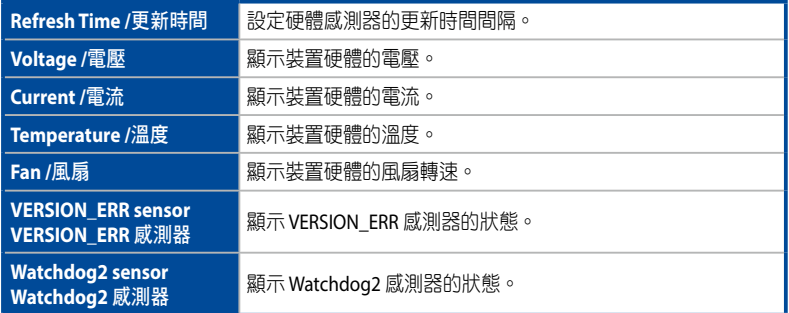

# **5.10.2 Inventory**

此項目可讓您查看系統、處理器、記憶體、PCIE 裝置、PCIE 功能、儲存控制器和其 他硬體資訊。

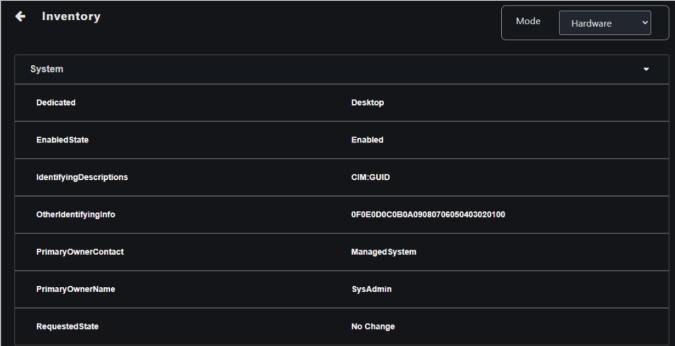

# **5.10.3** 控制

此項目可讓您在客戶端裝置上設定登入資訊、連接埠和 LED 指示燈、清除 CMOS 或 遠端執行電源控制功能。

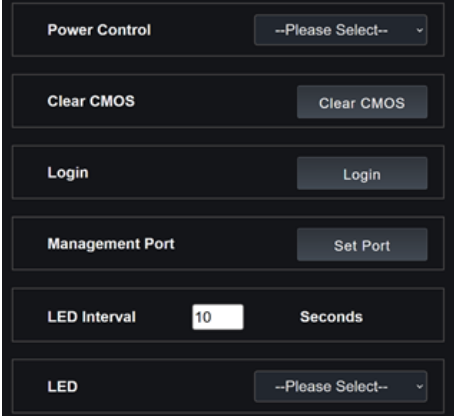

#### 電源控制

可讓您透過 BMC 遠端管理控制器在客戶端裝置上遠端執行電源控制功能,例如系統 重啟。

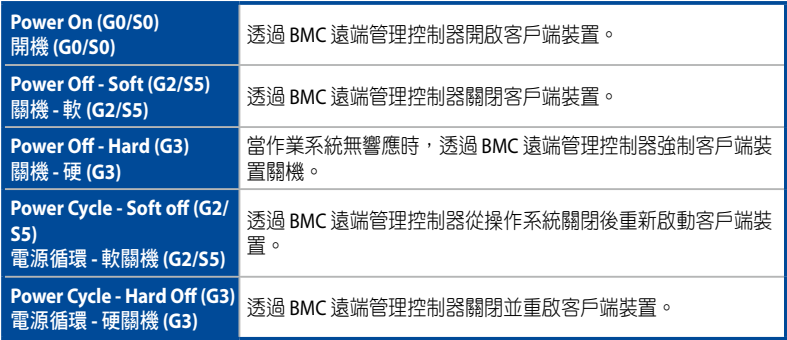

#### 清除 **CMOS**

可讓您清除客戶端裝置 BIOS 的 CMOS,將其恢復為出廠設定。可以在任務中心查看 作業進度。

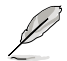

必須先關閉客戶端裝置,然後才能清除 CMOS。

# 登入

允許您輸入 ASUS Control Center Express 將用於登錄客戶端裝置的 BMC 遠端管理控 制器的帳戶和密碼。登錄成功後,BMC 遠端管理控制器會自動切換到新登錄的帳 號。

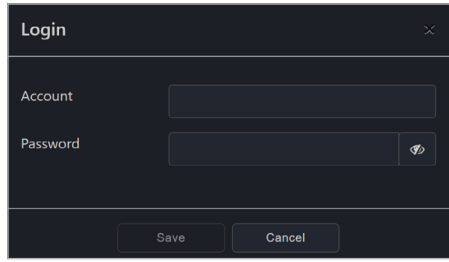

#### 管理連接埠

允許您設定用於 BMC Web 控制台的管理連接埠。

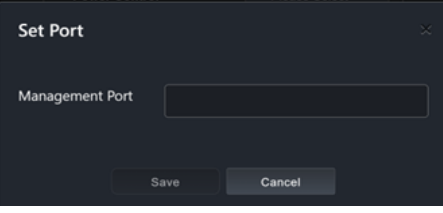

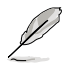

- 管理連接埠必須與 BMC Web 控制台使用的連接埠相符, 否則 BMC 功能將不 可用。
- 要為所有裝置設定預設管理連接埠,請點選主控制面板選單欄中的 **Settings** (設定),然後點選 Options (選項) > General Configuration (一般設 定),然後向下滑動到 **BMC Account**(**BMC** 帳戶) **> Management Port** (管理連接埠)。

## **LED** 間隔

允許您設定客戶端裝置 LED 指示燈的狀態和閃爍間隔。

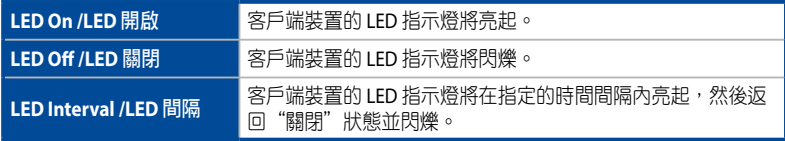

# **5.10.4** 遠端桌面

**Remote Desktop** (遠端桌面)功能透過在 ASUS Control Center Express 中桌面存取 為帶外裝置管理提供了一個靈活的介面。這種遠程桌面方式將讓您控制您的客戶端 裝置,即使它不在作業系統環境中,例如 BIOS。

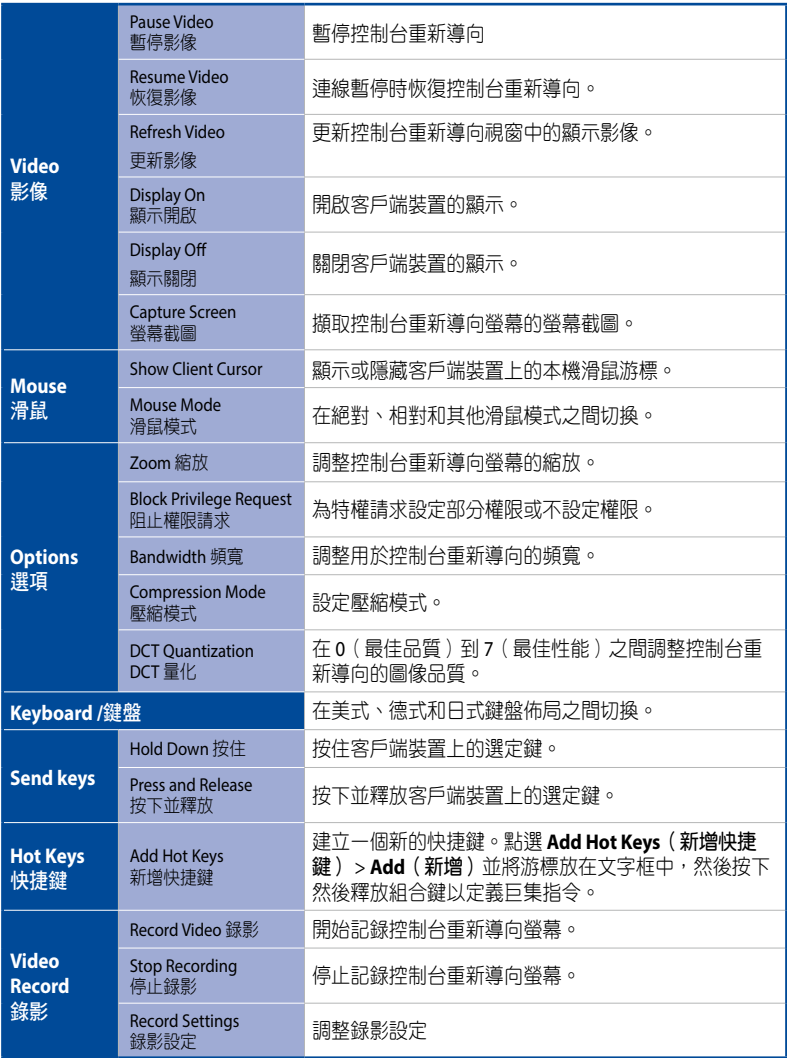

(下頁繼續)

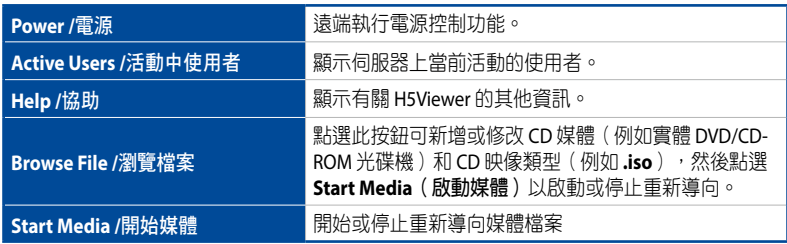

## **5.10.5 Smart BIOS**

此項目可讓您透過手動上傳 BIOS 檔案或在裝置無法開機執行 BIOS 更新或修復時從 BIOS 快取中更新裝置的 BIOS。

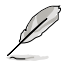

客戶端裝置將在關閉後開始更新 BIOS。更新過程可能需要一段時間,請等待更 新完成。 BIOS 更新完成後,客戶端裝置將重新啟動。

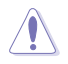

請勿在 BIOS 更新時斷開電源。

#### 手動上傳 **BIOS** 檔案以更新 **BIOS**

手動上傳 BIOS 檔案以更新客戶端裝置的 BIOS。

- 1. 在 **BIOS Flash Type**(**BIOS** 快閃記憶體類型)欄位中選擇 **Manually Upload BIOS File**(手動上傳 **BIOS** 檔案)。
- 2. 點選 **Browse**(瀏覽)選擇一個 BIOS 檔案,然後點選 **OK**(確認) 以確認 BIOS 檔案上傳成功。上傳的 BIOS 檔案也會被新增到 **BIOS Cache**(**BIOS** 快取)。

#### 3. 點選 **Flash BIOS**。

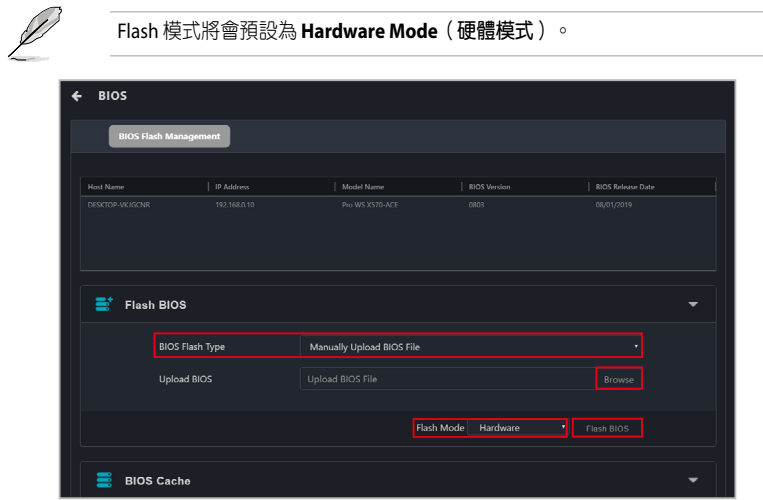

4. 選擇是要執行 **Normal Mode**(普通模式) BIOS 更新還是要執行 **Recovery Mode**(恢復模式)BIOS 更新,然後點選 OK (確定)。

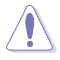

執行 **Recovery Mode**(恢復模式) BIOS 快閃將重置所有 BIOS 設定。一些設定資 料將被刪除。完成 **Recovery Mode**(恢復模式)BIOS 更新後,請聯繫華碩服務 中心尋求幫助。

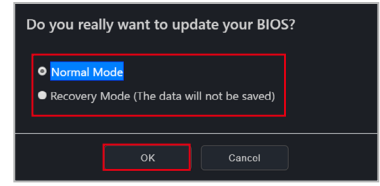

### 從 **BIOS** 快取中更新 **BIOS**

您可以從 BIOS 快取中選擇一個 BIOS 檔案。

1. 在 **BIOS Flash Type**(**BIOS** 快閃記憶體類型)欄位中選擇 **Flash from BIOS Cache**。

2. 從 **BIOS Cache List** 下拉選單中選擇一個 BIOS 檔案。

3. 點選 **Flash BIOS**。

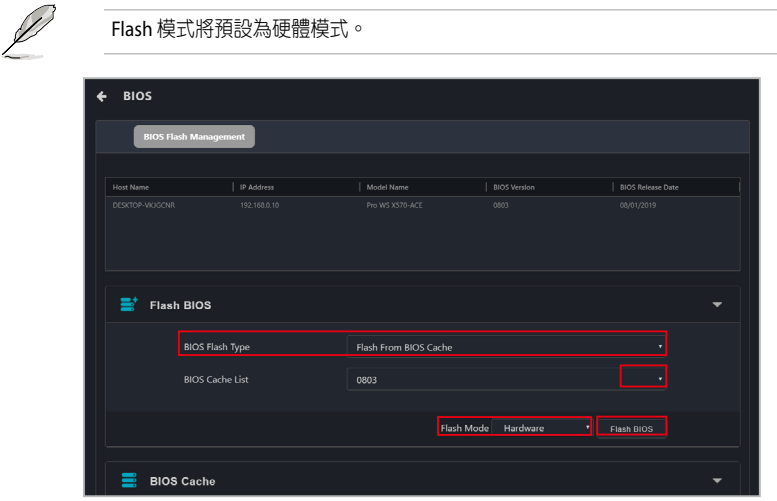

4. 選擇是要執行 **Normal Mode**(普通模式) BIOS 更新還是要執行 **Recovery Mode**(恢復模式)BIOS 更新,然後點選 **OK**(確定)。

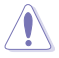

執行 **Recovery Mode**(恢復模式)BIOS 快閃將重置所有 BIOS 設定。 BIOS 資料和 設定也將被刪除。完成 Recovery Mode (恢復模式) BIOS 更新後,請聯繫華碩 服務中心尋求幫助。

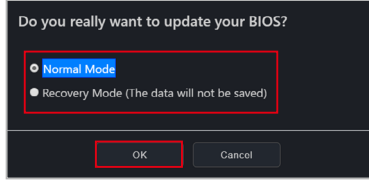

5. 5. (選擇性)如果您選擇了 Recovery Mode (恢復模式),系統將提示您一 個警告訊息,因為 **Recovery Mode**(恢復模式)將刪除所有以前的 BIOS 資料 和設定。點選 **Flash** 以繼續使用 **Recovery Mode**(恢復模式)。

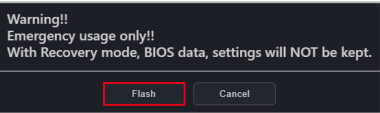

## 從 **BIOS** 快取中刪除 **BIOS** 檔案

您可以在 BIOS 快取區中查看客戶端裝置可用的 BIOS 檔案。要從 BIOS 快取中刪除 BIOS 檔案,請檢查您要刪除的 BIOS 檔案,然後點選 Remove (刪除)。

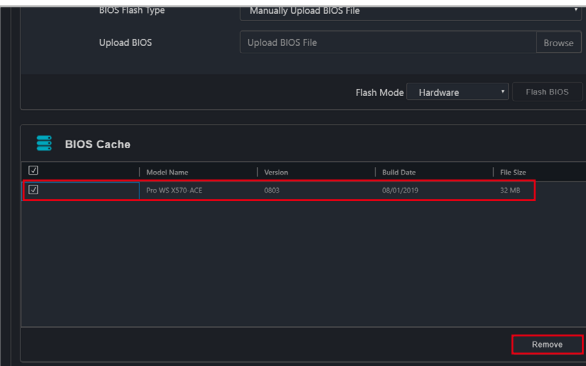

#### **5.10.6** 韌體更新

此項目可讓您更新 BMC 遠端管理控制器的韌體,並顯示韌體更新的結果。

#### 上傳與更新韌體

- 1. 勾選 **MC Platform**(**MC** 平台)下的 BMC 勾選框。
- 2. 點選 Select File (選擇檔案),然後選擇您的韌體檔案 (.img) 並點選 Open (開啟)。
- 2. 點選 Firmware Update (韌體更新),然後等候更新完成。
- 3. 您可以在任務中心查看韌體更新的結果。
- 4. 如果客戶端裝置在開機時更新了韌體,請在韌體更新成功後重新啟動客戶端 裝置。

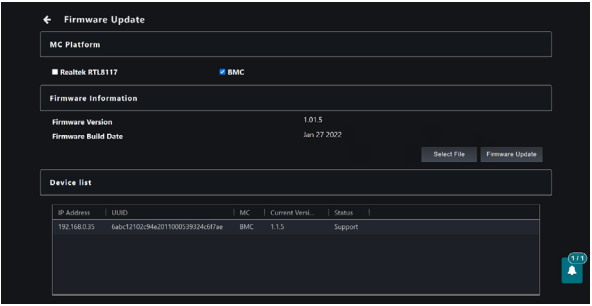

# **5.10.7** 事件記錄檔

此項目可讓您杳看客戶端裝置上次開機的事件記錄檔,為您提供更多資訊以分析問 題或問題的原因。

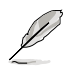

請使用通知規則管理選單來管理在事件記錄檔中顯示哪些客戶端裝置、使用狀態 消息、硬體感測器事件或管理控制器警報。要設定通知規則,請點選位在控制台 右上角選單欄上的 圖示,然後選擇 **Options**(選項) **> Rule Management** (規則管理)。更多資訊,請參考 **8.1.2 Rule Management** 章節的說明。

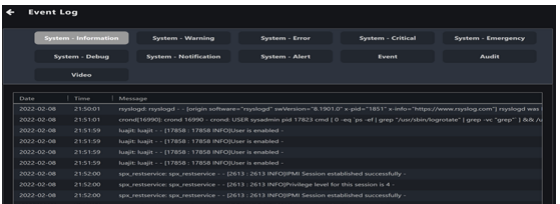

### **5.10.8 IPMI**

IPMI Tool Lanplus 指令重新導向允許遠端執行指令來調整設定或查看客戶端裝置上的 資訊。

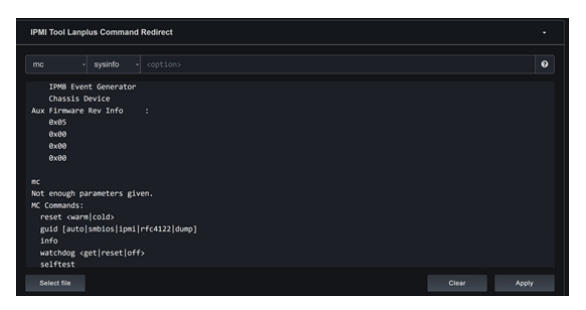

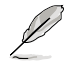

要在多個客戶端裝置上執行指令,請返回主控制面板並選擇要發送指令的裝 置,然後點選 **Select Function** (選擇功能)**> OOB - Control > IPMI > IPMI Tool Lanplus Command Redirect**。

(8)

為了寫入 FRU 資料,請執行以下指今解銷 FRU: **raw 0x30 0x17 0x01**  $-$ 日 FRU 解鎖,執行以下指今寫入 FRU 資料: fru write <fru id> <file>

- 1. 從下拉選單中選擇所需的指令。
- 2. 在輸入框中輸入任何必需和/或可選的指令參數。
- 命令參數將顯示在輸入框中。 • 點選 ?查看有關所選指令的其他資訊。
- 3. (選擇性)點選 **Select File**(選擇檔案)以上傳 .bin 檔案。
- 4. 點選 **Apply**(應用)以執行指令。指令進度可以在任務中心查看。已完成指令 的結果將顯示在 IPMI 工具窗口中。

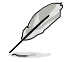

如果指今在多個裝置上執行,您可以點選裝置列表中的裝置名稱來查看完成指 令的結果。

5. (選擇性)點選 **Clear**(清除)以清除 IPMI 工具窗口。

#### **5.10.9 IPMI Serial-over-LAN (SOL)**

此項目可讓您透過 Serial-over-LAN (SOL) 存取序列控制台。

- 1. 點選 **Start**(開始)以在客戶端裝置上透過 BMC 啟動 Serial-over-LAN。
- 2. 點選 **Stop**(停止)以在客戶端裝置上透過 BMC 結束 Serial-over-LAN。

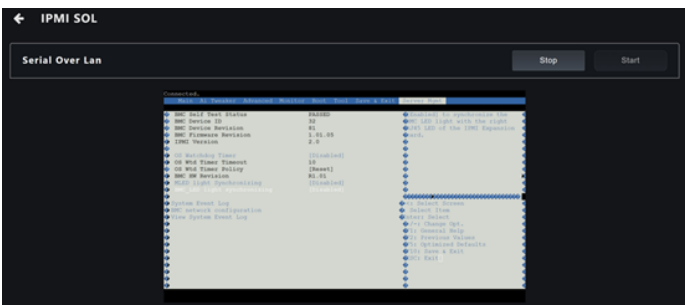

# **5.10.10** 設定

**KVM Mouse** 

此項目可讓您調整 BMC 相關設定。

- 1. 更改設定後,點選 Save select device (儲存選擇裝置)以使用新設定更新所 選客戶端裝置,或點選 **Save all devices** (儲存所有裝置)以使用新設定更新 所有 BMC 裝置。
- 2. 點選 2 圖示以確認變更已提交。操作狀態也可以在任務中心查看。

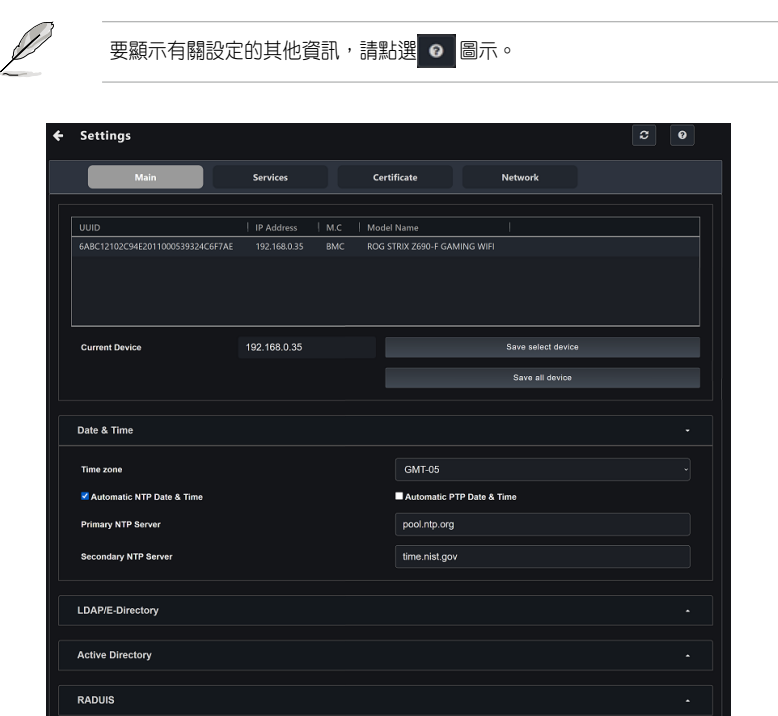

## 日期與時間

此頁面可讓您設定 BMC 的日期與時間。

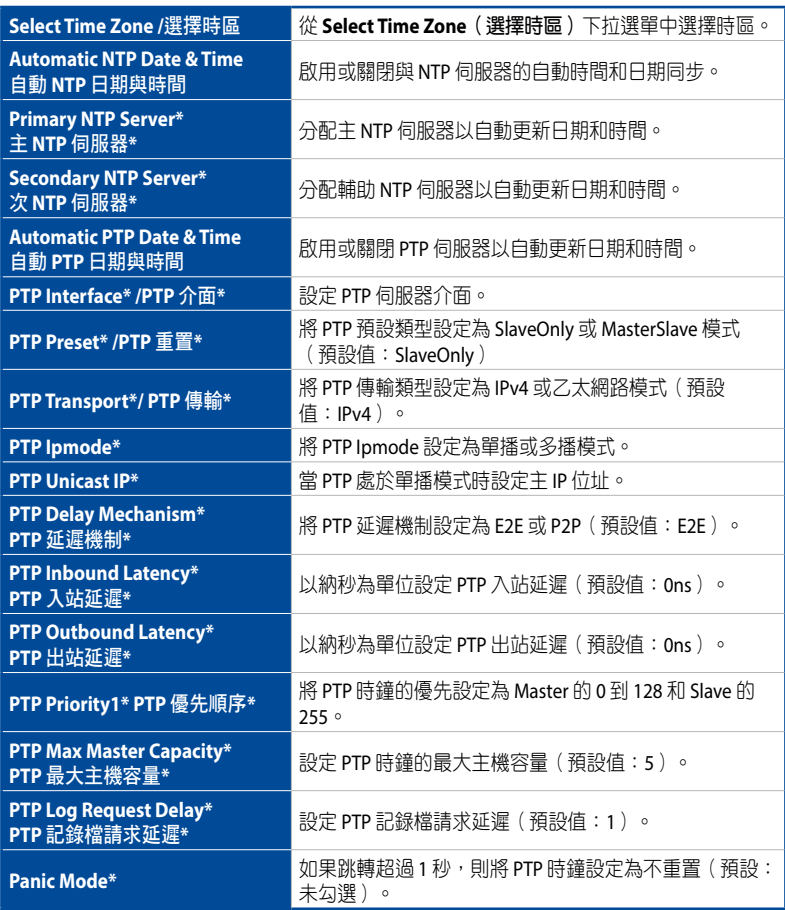

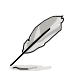

標有星號 (\*) 的設定僅在勾選 **Automatic NTP Date & Time**(自動 **NTP** 日期和時 **間)或 Automatic PTP Date & Time** (自動 PTP 日期和時間)勾選框時可用。

## **LDAP/E-Directory**

此項目可讓您調整 LDAP/E-directory 設定。

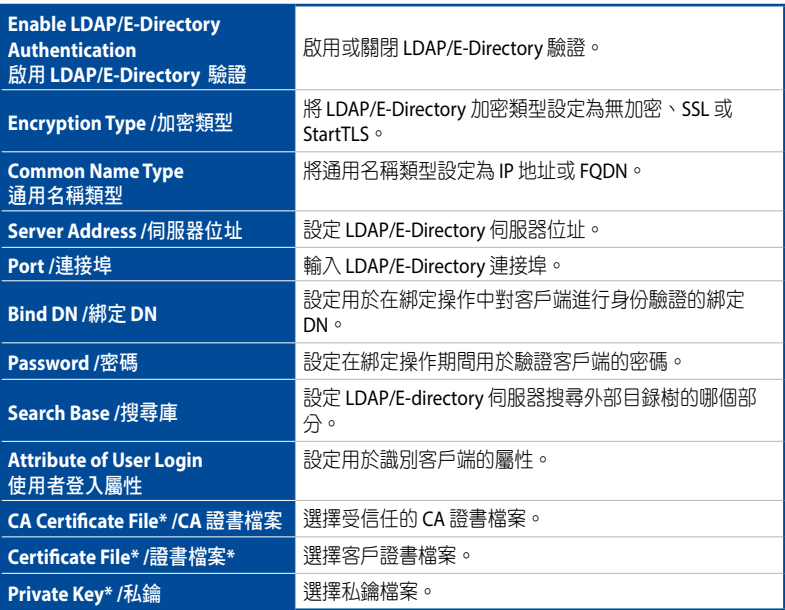

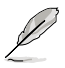

標有星號 (\*) 的設定僅在勾選 **SSL** 或 **StartTLS** 勾選框時可用。

# **Active Directory** 設定

此項目可讓您調整 Active directory 設定。

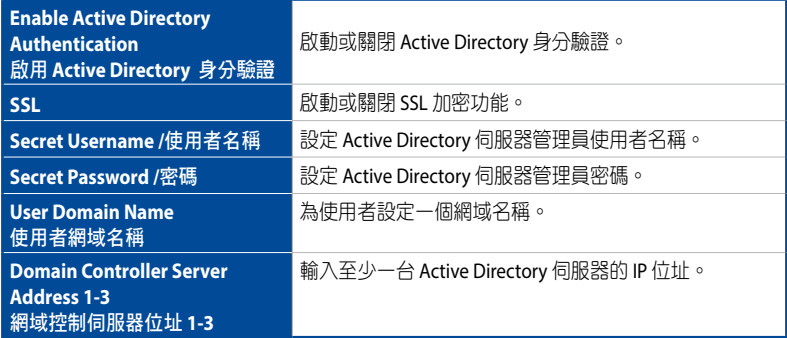

# **RADIUS** 設定

此項允許您啟用或關閉 RADIUS 身份驗證並輸入所需的資訊以 RADIUS 伺服器。

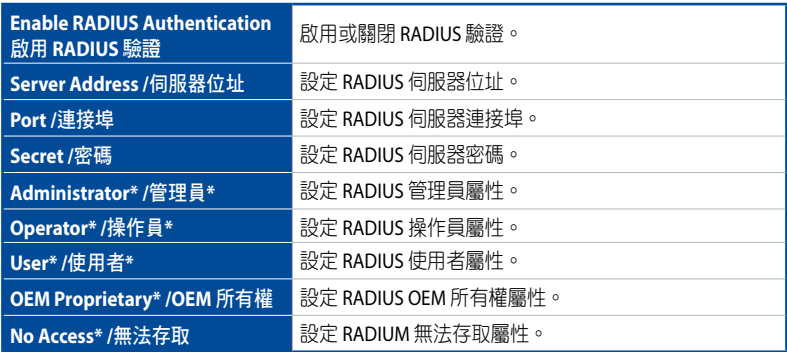

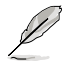

標有星號 (\*) 的進階設定應根據伺服器上 RADIUS 用戶的供應商特定屬性進行設 定。

## **KVM** 滑鼠設定

此項目可讓您設定滑鼠模式。

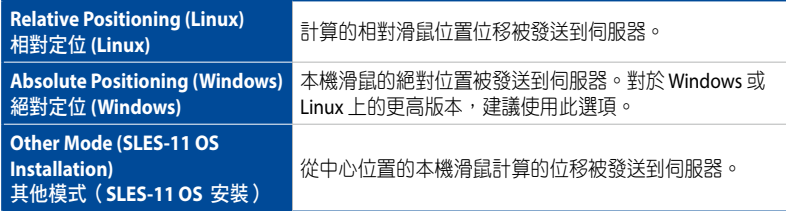

## 記錄檔設定

此項目可讓您設定事件記錄檔的記錄策略。

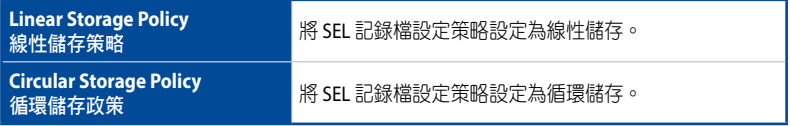

# 進階記錄檔設定

此項目可讓您設定事件紀錄的進階紀錄設定。

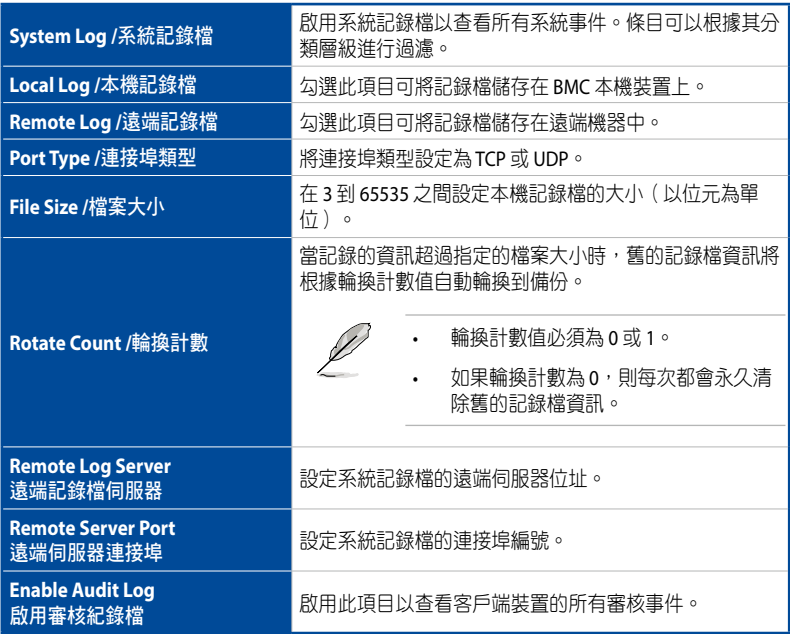

## 媒體重新導向設定

此項目可讓您變更媒體重新導向設定。

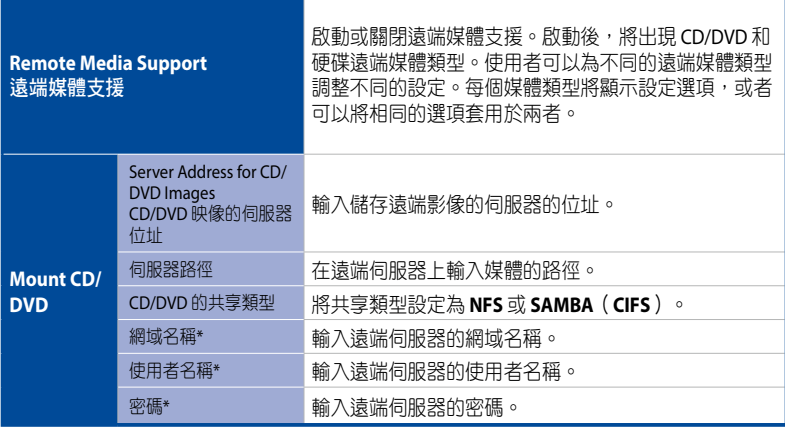

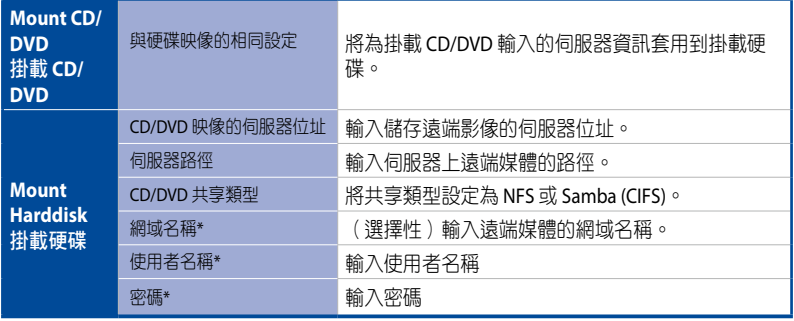

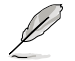

標有星號 (\*) 的設定僅在勾選 **CIFS** 勾選框時可用。

# **VMedia** 數量設定

此項目可讓您變更將虛擬媒體重新導向到支援的 CD/DVD 和/或硬碟裝置的設定。

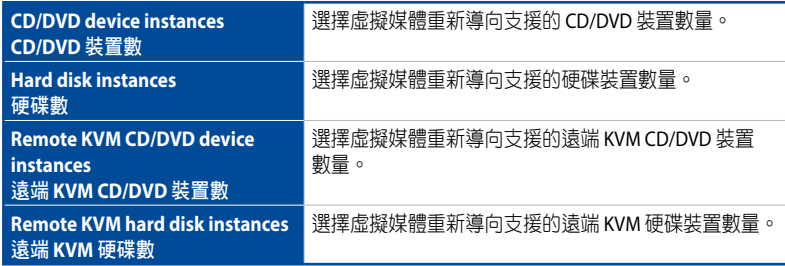

### 媒體遠端連線設定

此項目可讓您變更遠端連線設定。

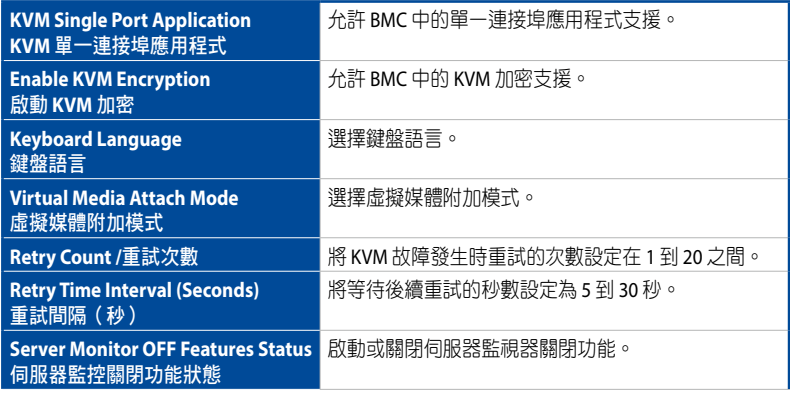
### **PAM** 順序設定

此項可讓您為 BMC 中的使用者身份驗證設定 PAM 順序。顯示 BMC 支援的 PAM 模組 列表。拖放 PAM 模組以重新組織它們在序列中的位置。

## **SMTP** 設定

此項目可讓您設定 SMTP 郵件伺服器。

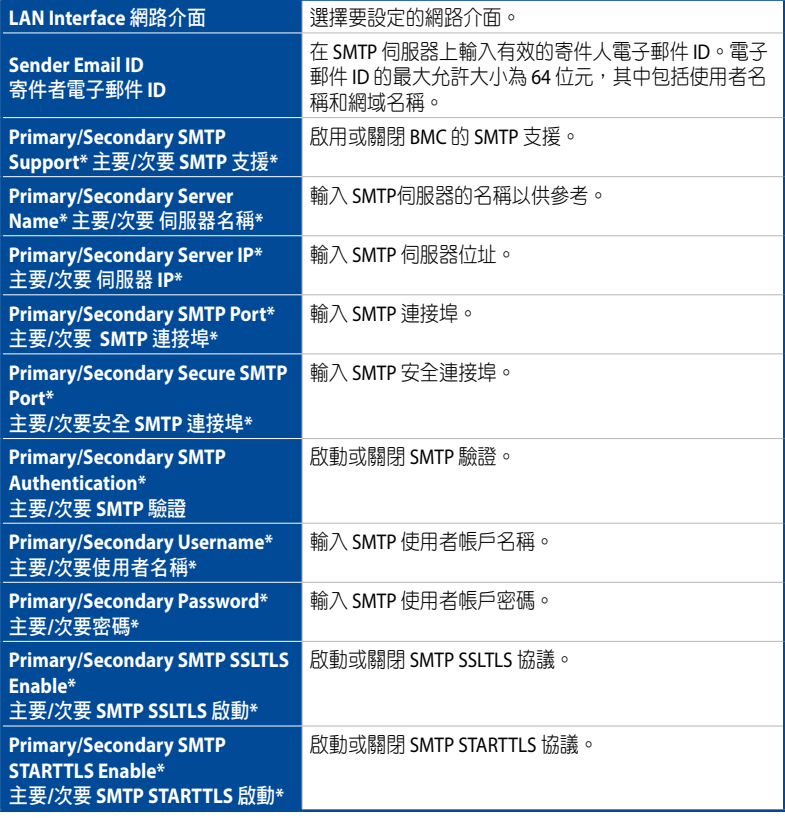

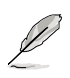

標有星號 (\*) 的設定僅在勾選 **Primary SMTP Support** 或 **Secondary SMTP Support** 勾選框時可用。

## 防火牆 **IP** 位址規則

此項目可讓您設定防火牆 IP 位址規則。

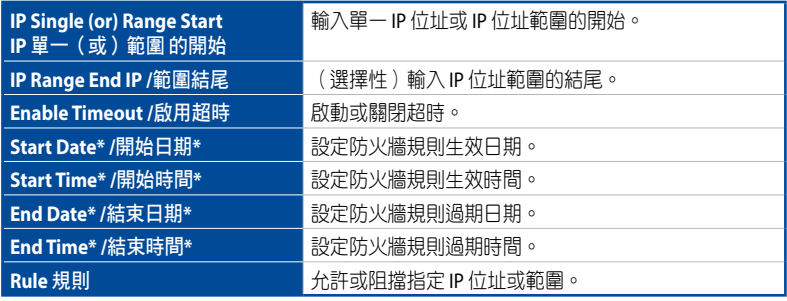

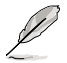

標有星號 (\*) 的設定僅在勾選 **Enable Timeout**(啟用超時)勾選框時可用。

### 防火牆 **IP** 位址存在規則

此項目顯示現行防火牆規則。要移除現行規則,請點選對應列中的 **X**。

### 影像觸發設定

此項目可讓您設定將觸發 KVM 伺服器自動錄影功能的事件。

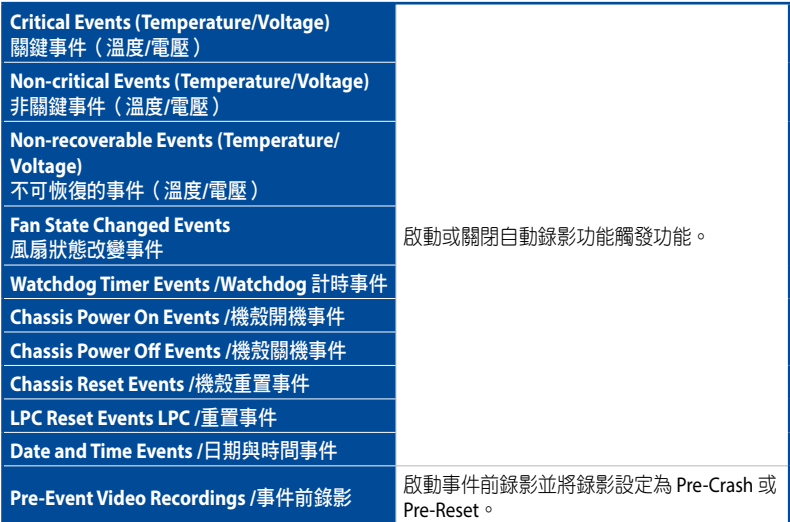

# 影像遠端儲存設定

此項目可讓您設定影像遠端儲存設定。

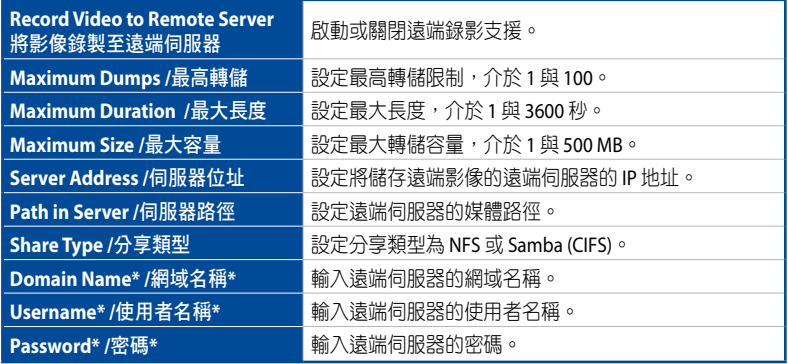

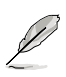

標有星號 (\*) 的設定僅在勾選 **CIFS** 勾選框時可用。

# 事件前錄影設定

此項目可讓您設定事件前錄影設定。

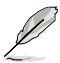

要啟用事件前影像錄製,請至 **Video Trigger Settings**(錄影觸發設定)部分。

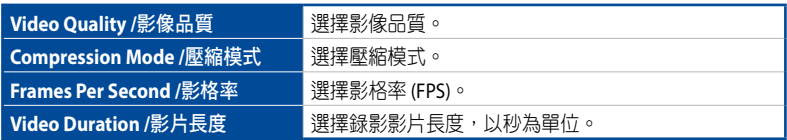

### **SOL** 觸發設定

此項目可讓您設定觸發 Serial-over-LAN (SOL) 錄影的事件。

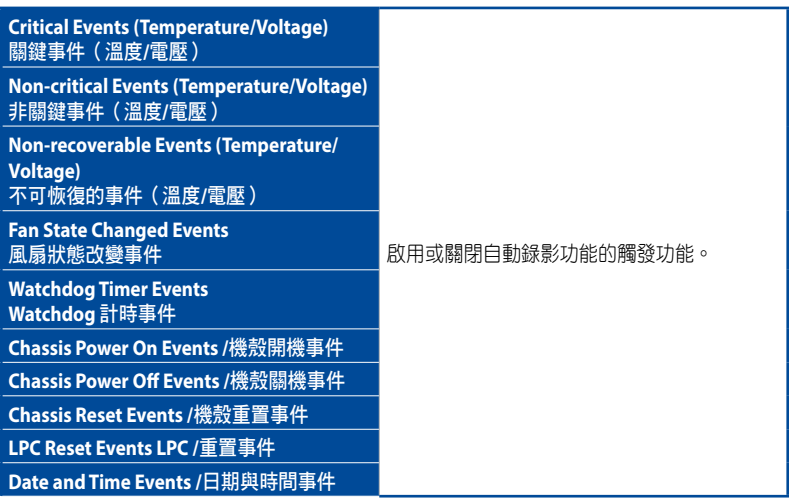

### **SOL** 遠端錄影設定

此項目可讓您設定 Serial-over-LAN (SOL) 錄影設定。

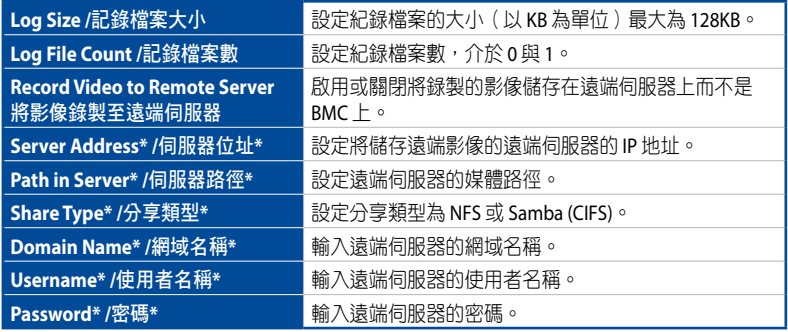

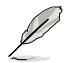

標有星號 (\*) 的設定僅在勾選 **Record Video to Remote Server**(將影像錄製到遠 端伺服器)和/或 **CIFS** 勾選框時可用。

### **SOL** 錄製影像

此項目顯示現有的 Serial-over-LAN (SOL) 錄製的影像。點選影像以下載並儲存。要刪 除影像,請點選對應列中的 **X**。

### 風扇模式

此項目可讓您檢視目前風扇模式並在不同風扇模式間切換。

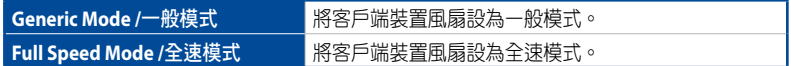

#### 自訂風扇

此項目可讓您指定自訂風扇曲線。

#### 風扇溫度源

此項目可讓您選擇溫度感測器來控制風扇速度。

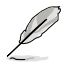

- 如果溫度資訊不可用,將使用 CPU 溫度。如果 CPU 溫度也不可用,則風扇 速度將預設為 60%。
- 要使用 CHA FAN 感測器和控制功能,請確保風扇已連接到相應的風扇接 頭,並且 6 針 PSU 接頭已連接到電源。

#### **PSU** 冗餘電源

此項目允許您調整 PSU 冗餘電源設定,讓您將系統功耗集中在一個 PSU 裝備上以提 高電源效率。

**PSU Redundancy** 2008年 2019年 - 欧動或關閉 PSU Redundancy

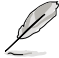

要使用 PSU 冗餘電源, 必須啟用PSU PM\_BUS 接頭和 SMART\_PSU 開關跳線。

#### **Web** 服務設定

此項目可讓您設定 Web 服務。

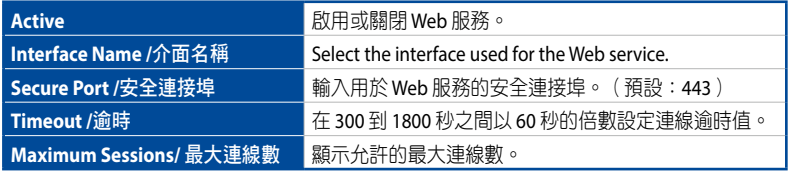

### **KVM** 服務設定

此項目可讓您設定 KVM 服務。

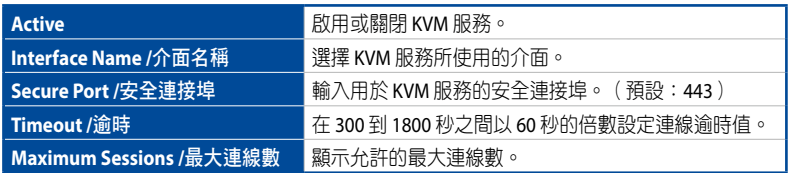

### **CD-Media** 服務設定

此項目可讓您設定 CD-Media 服務。

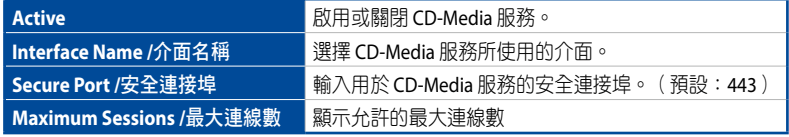

### **HD-Media** 服務設定

此項目可讓您設定 HD-Media 服務。

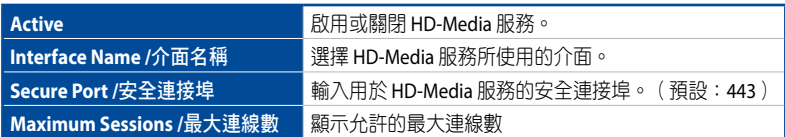

### **SSH** 服務設定

此項目可讓您設定 SSH 服務。

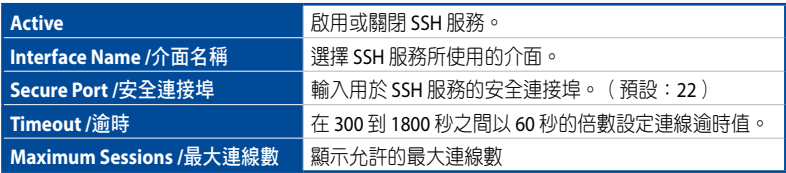

### **SSL** 生成認證

此項目將允許您生成 SSL 認證。點選生成勾選框以顯示 SSL 生成認證部分。

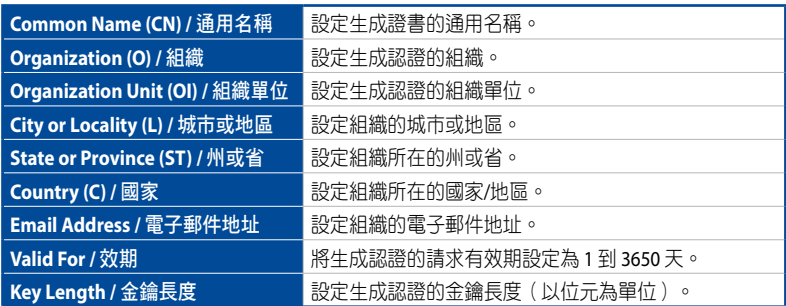

#### **SSL** 上傳認證

此項目可讓您上傳 SSL 認證。點選 **Upload**(上傳)勾選框以顯示 SSL 上傳認證部 分。

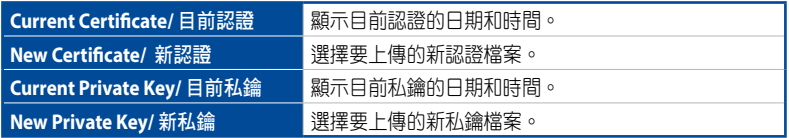

### 目前認證資訊

此項目可讓您檢視目前認證資訊。

### 網路 **IP** 設定

此項目可讓您管理介面的 LAN 支援。

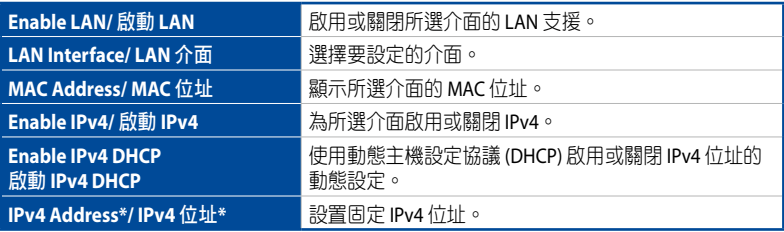

(下頁繼續)

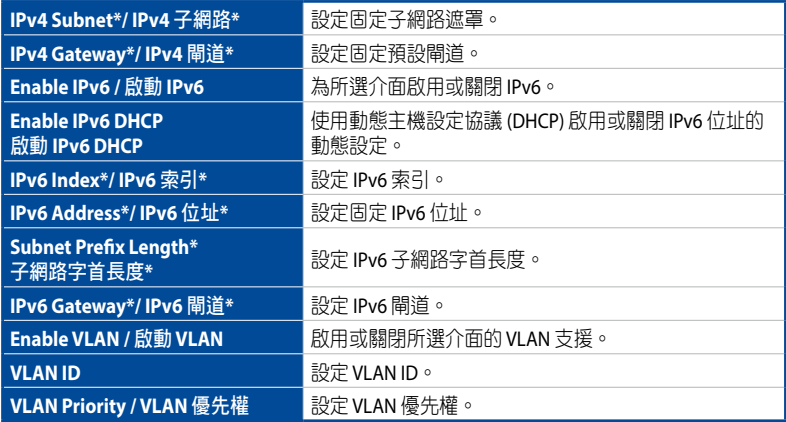

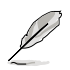

標有星號 (\*) 的設定僅在啟用 **IPv4/IPv6** 且禁用 **DHCP** 時可用。

# 網路 **DNS** 設定

此項目可讓您管理 DNS 設定。

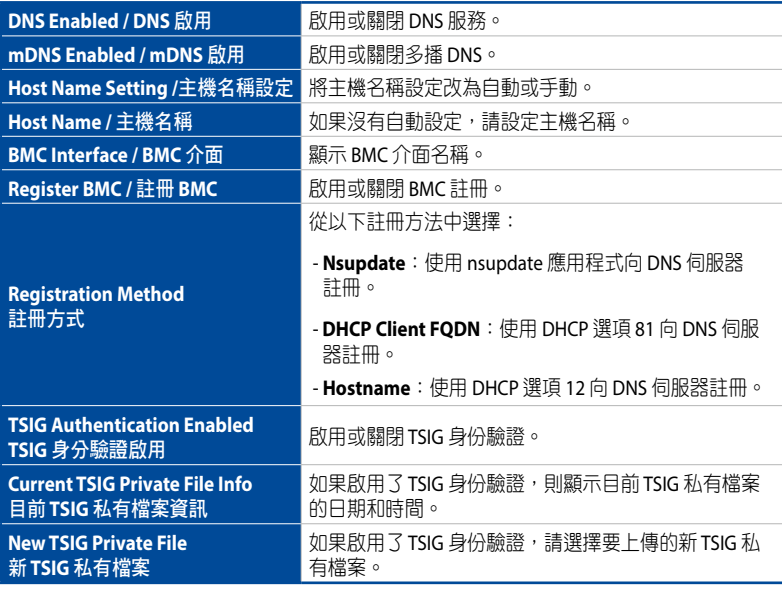

(下頁繼續)

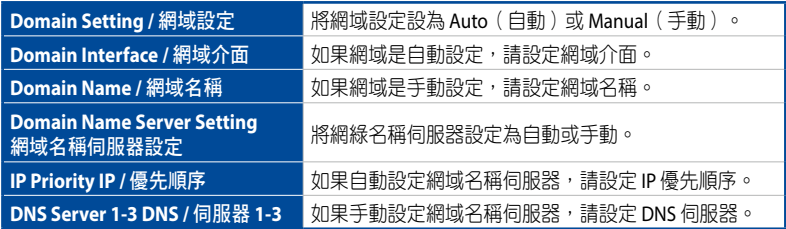

# **5.10.11** 設定

此項目可讓您備份、還原或還原出廠預設值。

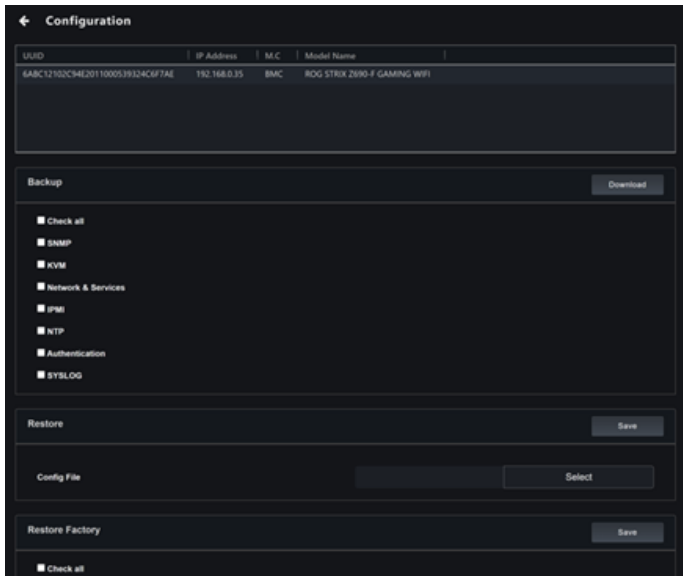

## 備份

- 1. 要備份設定,請透過勾選對應的複選框來選擇您要備份的項目,或選擇 Check **All**(選擇全部)以一次選擇所有項目。
- 2. 點選 **Download**(下載)將設定的備份儲存到您的備份位置。

### 還原

- 1. 要從備份中還原設定,請點選 選擇 並選擇以前製作的備份檔案。
- 2. 點選 儲存 將設定從備份檔案還原到客戶端裝置。

#### 還原至出廠預設值

- 1. 要將設定還原為出廠預設值,請透過勾選對應的複選框來選擇要重置的項 目,或選擇 **Check All**(選擇全部)以一次選擇所有項目。
- 2. 點選 **Download**(下載)將設定的備份儲存到您的備份位置。

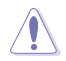

將設定還原為出廠預設值無法撤消。建議您在還原為出廠預設值之前建立目前設 定的備份。

### **5.10.12 FRU** 資訊

此項顯示了 BMC 的 FRU (field replaceable unit) 裝置的資訊, 包括基本資訊、機殼 資訊、板卡資訊和作業資訊。

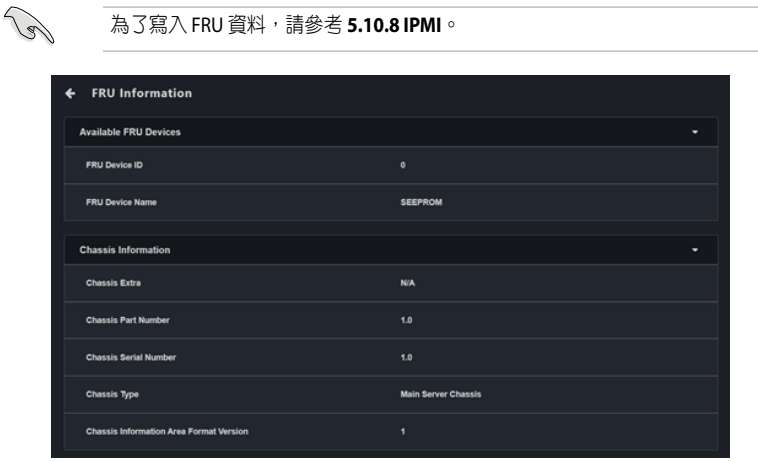

# **5.10.13 Image Redirection**(圖像重新導向)

此項允許您選擇遠端媒體作為通過 BMC 託管的媒體。您可以開始查看、清除和開始 重新導向可用的遠端圖像。

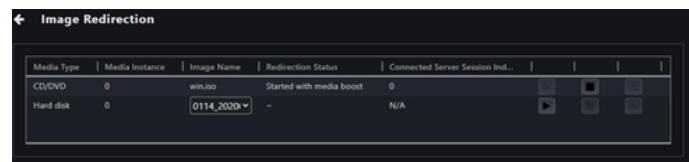

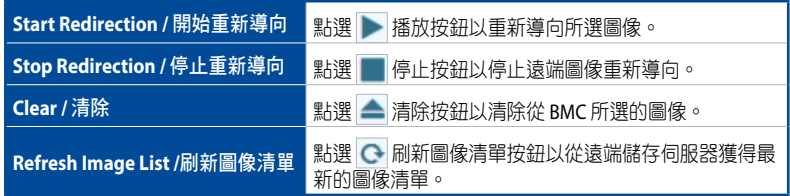

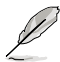

- 要設定圖像,您需要啟動 **Settings**(設定) **> Media Redirection**(媒體重新 導向) **> General Settings**(一般設定)中的 **Remote Media Support**(遠端 媒體支援)。
- 如果有多個圖像檔案可用,則可以使用圖像名稱列中的下拉選單選擇一個可 用的圖像檔案。
- 支援 CD/DVD 格式: ISO9660, UDF(v1.02~v2.60)
- 支援 CD/DVD 媒體檔案類型: (\*.jso), (\*.nrg)
- 支援 HDD 媒體檔案類型: (\*.img), (\*.ima)

# **5.10.14 Platform Event Filters**(平台事件過濾器)

此項目允許您連接到客戶端裝置的 BMC web 控制台以管理平台事件過濾器設定、警 報策略和 LAN 目標。

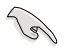

要返回 ASUS Control Center Express, 請點選 Web 控制台左側邊欄上的登出。

# **5.10.15 BSOD Capture**(藍白當機畫面截圖)

此項目顯示 BMC 裝置擷取的最後一次 BSOD (藍白當機畫面), 以幫助調查和診斷 系統異常。

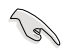

要啟用 BSOD Capture,必須透過 **Settings**(設定) **> Services**(服務) **> KVM** 啟 用 KVM 服務。

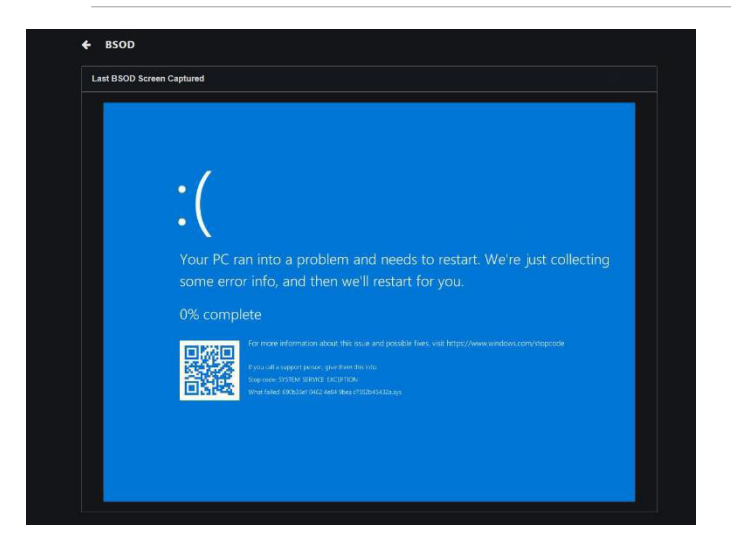

# **5.11** 螢幕推播

螢幕推播讓您可以一對一或是一對多強制對客戶端機器執行螢幕畫面、視訊裝置以 及影片的指定推播功能,並能依需求調整推播畫面的畫質、解析度與音效。 欲使用螢幕推播功能,請於主選單頁面上選擇您欲用來建立推播室的裝置,然後 從 **Select Function**(選擇功能)下拉式選單中選擇 **Screen Broadcast** (螢幕推播) > **Create a broadcast room**(建立一個推播室)。若已建立推播室,請從 **Select Function**(選擇功能)下拉式選單中選擇 **Screen Broadcast** (螢幕推播)> 已建立 的推播室。

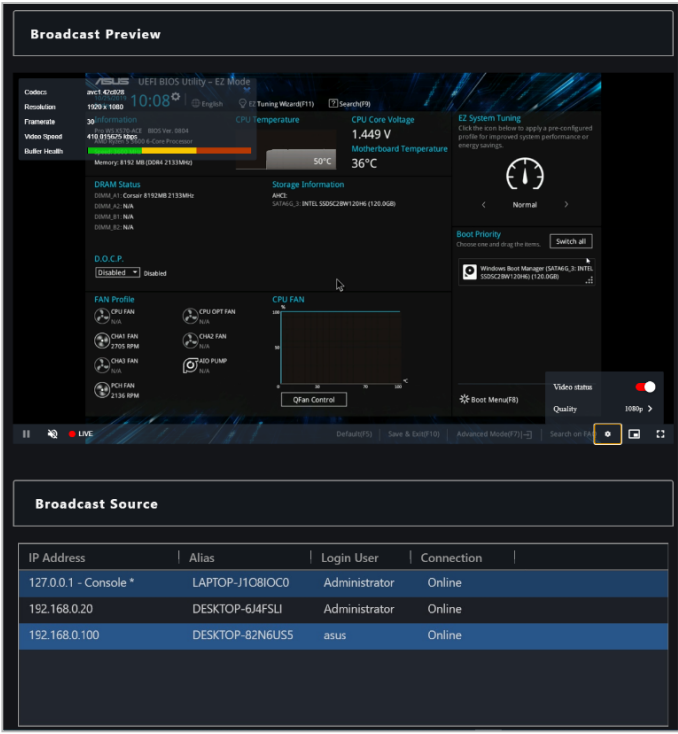

### 推播室概觀

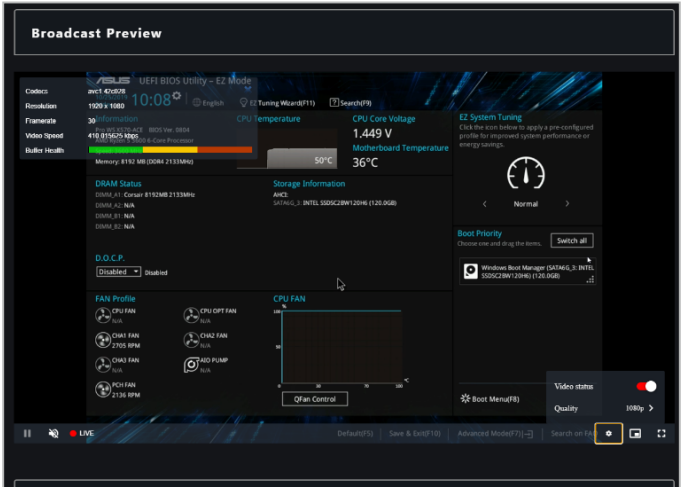

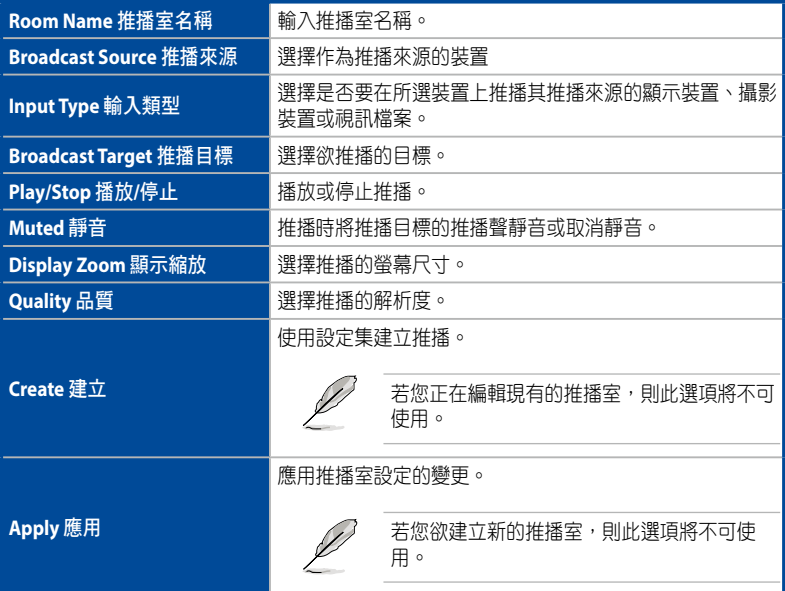

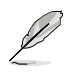

- 主伺服器將標註在 **Broadcast Source**(推播來源)中。選擇主伺服器作為推 播來源時,才能播放 Video files (視訊檔案) 。您可以從任何推播來源以推 播 **Display Device**(顯示裝置)與 **Camera Device**(攝影機裝置)。
- 解析度可能會因選擇的 **Input Type**(輸入類型)與其支援的解析度而有所不 同。

## **5.11.1** 設定推播環境

在使用螢幕推播功能前,請先設定主伺服器的播放環境以進行推播功能。請參考以 下步驟或點選推播室左下角的 ? 以執行推播功能播放環境設定。

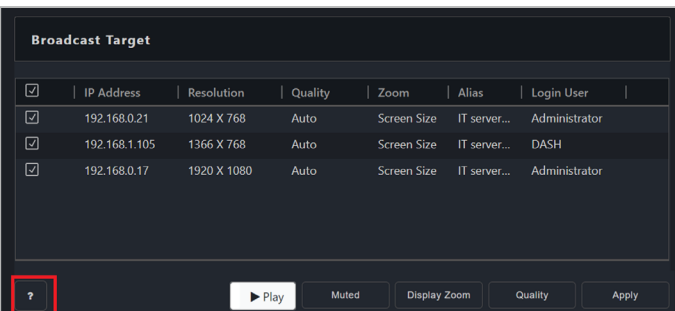

1. 造訪 https://ffmpeg.org/,然後至下載部分,於 Get packages & executable **les**(取得資料包與可執行檔案)區塊中選擇 Windows 版本。

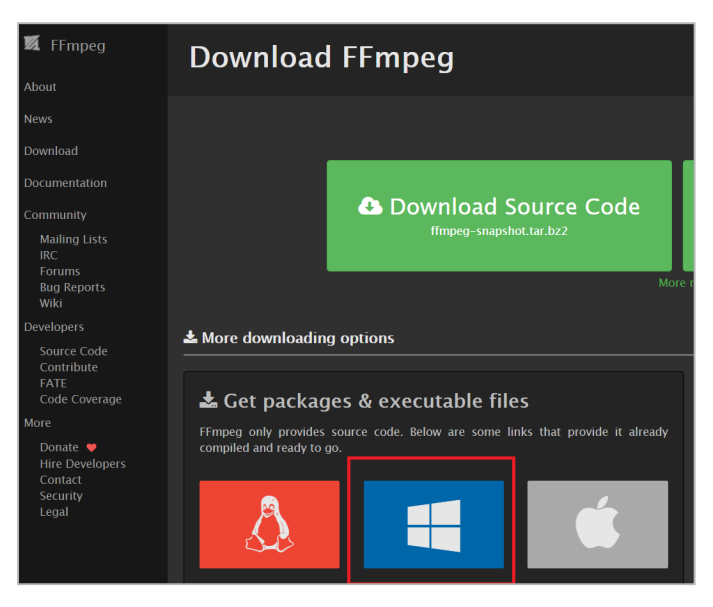

2. 選擇 **Windows builds from gyan.dev**(**Windows** 從 **gyan.dev** 建立)。

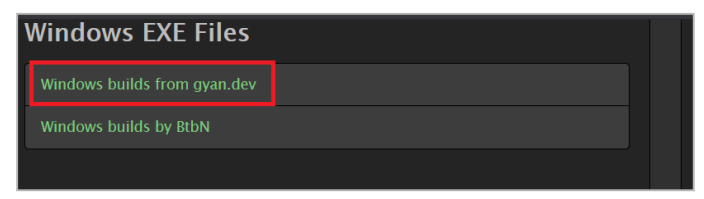

3. 選擇與下載 **mpeg-release-full-shared.7z** 檔。

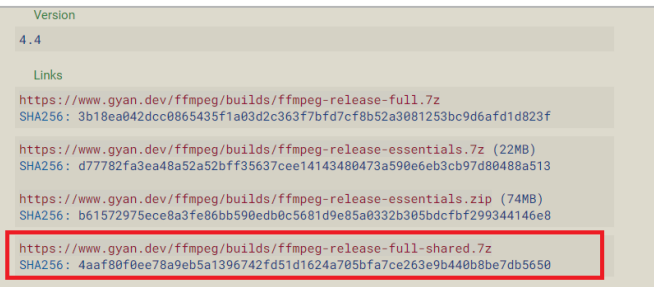

4. 下載完成後,將下載的 ffmpeg 安裝至 zip 檔移至 ASUS Control Center Express\ Thirdparty 安裝資料夾中與 ffmpeg 環境變數檔(**BroadcastEnvInstall.exe**)相 同的資料夾中。

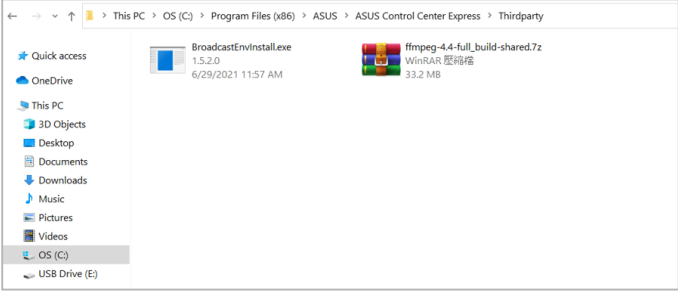

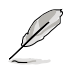

- ASUS Control Center Express 的預設安裝路徑為 **ASUS Control Center Express\Thirdparty**,若您在安裝 ASUS Control Center Express 時選擇了不同 的路徑,請確認相應的變更安裝資料夾路徑。
- 如有需要,您可以變更下載的 ffmpeg 安裝 zip 檔與 ffmpeg 環境變數檔 (BroadcastEnvInstall.exe)的資料夾路徑,但是這兩個檔案需要位於同一資 料夾中。
- 5. **剧 BroadcastEnvInstall.exe** 設定 ffmpeg 環境變數設定,設定完成後按任意 鍵退出。

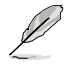

在設定 ffmpeg 環境變數前,請確認下載的 ffmpeg 安裝 zip 檔與 ffmpeg 環境變數 檔(BroadcastEnvInstall.exe)位於同一資料夾中。

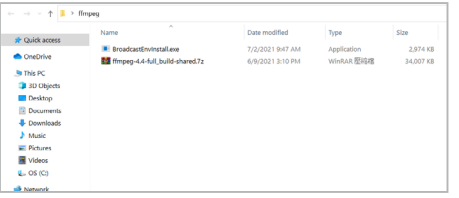

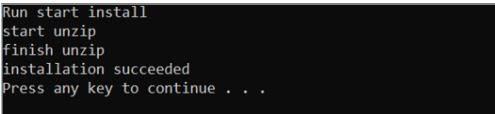

### **5.11.2** 新增推播室

欲使用推播功能,您需要建立一個推播室。在推播室頁面,您可以為推播設定不同 的設定,例如選擇網路攝影機或視訊作為推播來源,或選擇推播目標。

- 1. 在主選單頁面上選擇欲建立推播室的裝置,然後從 **Select Function**(選擇功 能)下拉式選單中選擇 **Screen Broadcast**(螢幕推播)> **Create a broadcast room**(建立推播室)。
- 2. 在 **Room Name**(推播室名稱)欄位中輸入推播室名稱。
- 3. 從推播來源列表中選擇推播來源。
- 4. 點選 **Input Type** (輸入類型)旁的 **Edit**(編輯)以設定裝置設定。

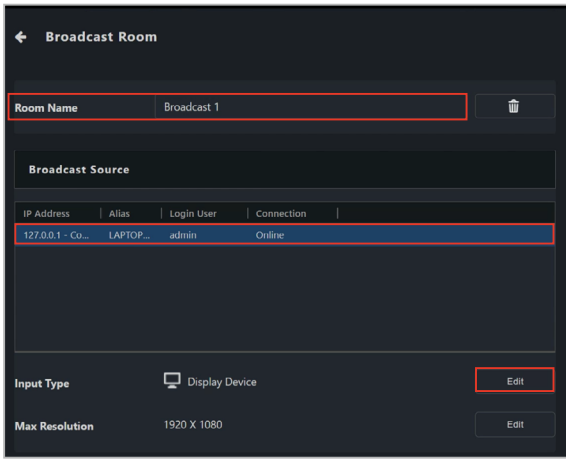

5. 在裝置設定視窗中選擇 **Input Type**(輸入類型)。依據選擇的輸入類型,裝置 設定的設定選項可能有所不同。

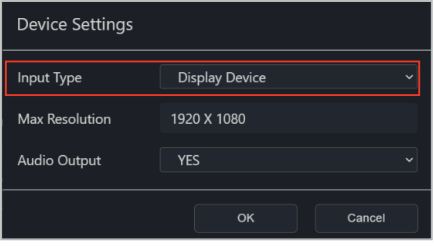

### **•** 顯示裝置

為推播設定推播來源裝置的顯示裝置。

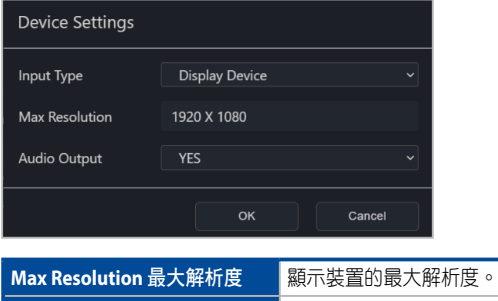

Audio Output 音效輸出 The 選擇是否要開啟還是關閉推播的音效輸出。

#### **•** 攝影機裝置

為推播設定推播來源裝置的攝影機裝置。

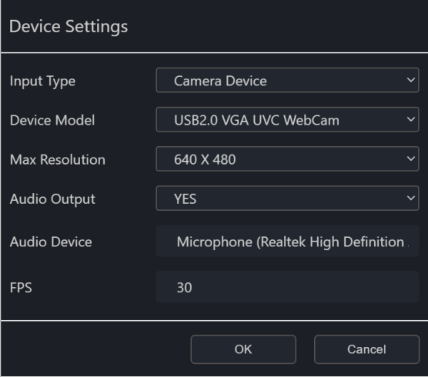

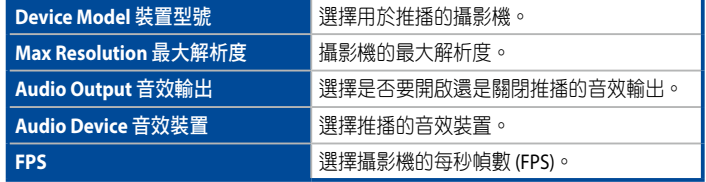

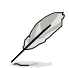

**Max Resolution**(最大解析度)選項可能會因攝影機支援的解析度而有所不同。 FPS 將依據所選的解析度進行調整。

### **•** 視訊檔

在推播來源裝置上選擇一個視訊檔以進行推播。

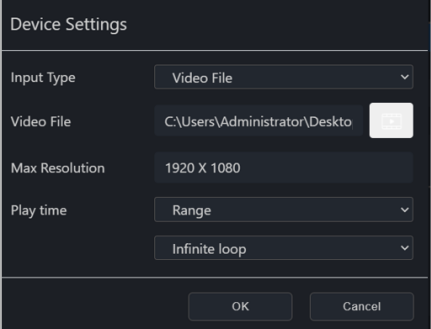

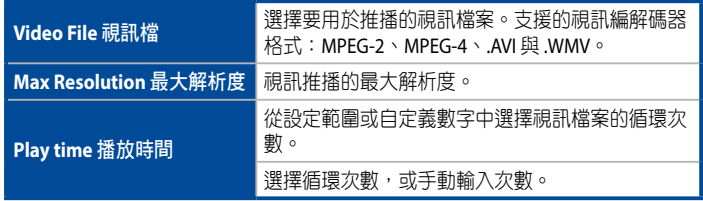

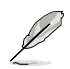

- 主伺服器將標記在 **Broadcast Source**(推播來源)中。選擇主伺服器作為播 放來源時,才能播放 **Video files** (視訊檔)。
- 要選擇多個影片檔案並建立播放列表,請再次點選 **Device Settings** (裝置 設定)旁邊的 **Edit**(編輯)並選擇下一個影片檔案。
- 6. 依據在步驟 5 中選擇的 **Input Type**(輸入類型),以下選項可能會有所不同。 點選每個選項旁的 **Edit**(編輯)將會引導您返回至裝置設定視窗。

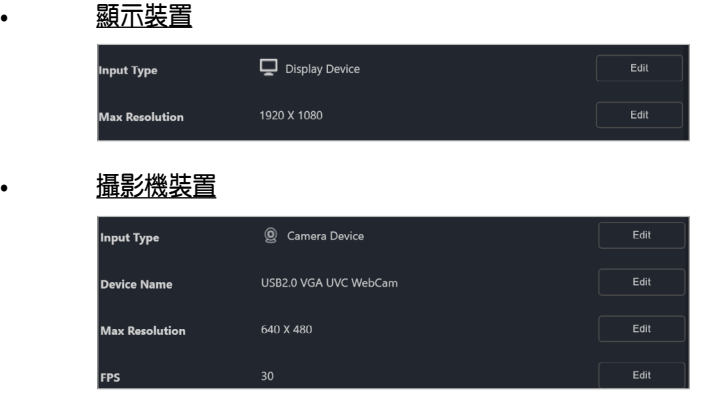

### **•** 視訊檔

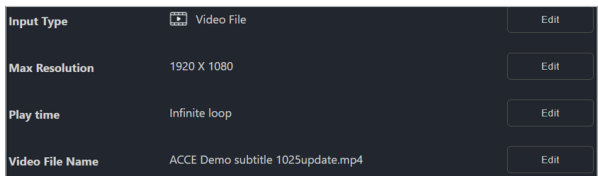

7. 檢查您欲推播至的客戶端裝置。

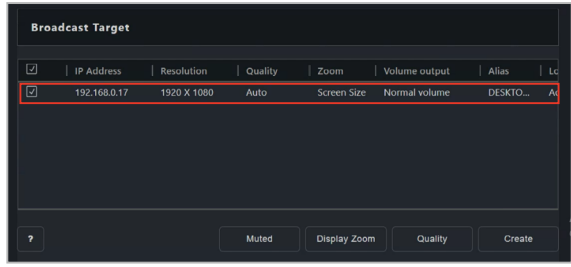

8. 設定 **Display Zoom**(顯示縮放)、**Quality**(品質)以及音效是否應為推播靜 音。

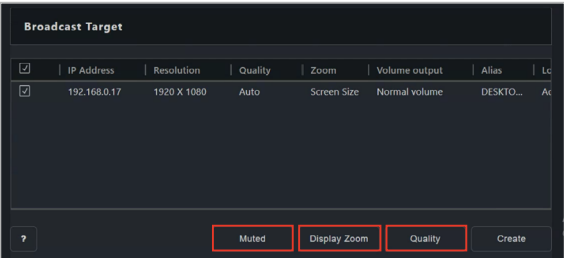

9. 點選 **Create**(建立)以建立推播室。

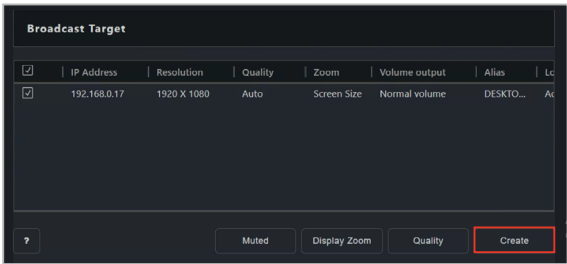

## **5.11.3** 管理影片播放列表

新增影片檔案後,播放列表編輯器將自動出現,可用於查看或更改影片檔案的播放 順序。

- 要更改播放列表中影片檔案的位置,請點選並拖曳影片檔案的標題以更改其在 播放列表中的位置。
- 要選擇在推播中首先播放的影片檔案,請點選影片檔案的標題。當推播開始 時,它將被突出顯示並首先播放。
- 新增影片檔案後,點選 © 圖示可查看播放列表中有關影片檔案的資訊,或點 選 2 圖示可從播放列表中刪除影片。

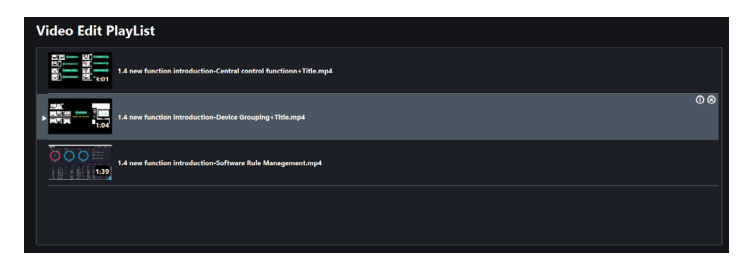

如果推播目前處於活動狀態,則會出現播放列表檢視器。目前播放的影片將以藍色 框和箭頭圖示突出顯示。要更改播放列表,請先停止推播。

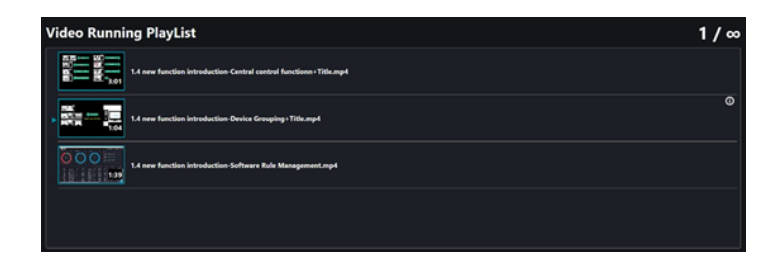

# **5.11.4** 開始或停止播放推播

您可以開始或停止播放現有推播室的推播。請依照以下步驟播放推播:

- 1. 至現有推播室的 **Broadcast Room**(推播室)。
- 2. 捲動至頁面底部,然後點選播放。
- 3. 可以在 Broadcast Source (推播來源)區塊中檢視推播的資料傳輸速率與健康 狀態。
- 4. 您可以從位於推播預覽下方的項目設定或檢視推播設定。

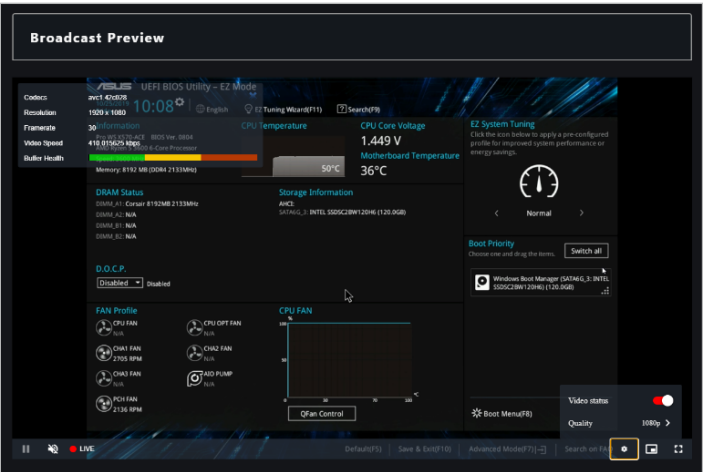

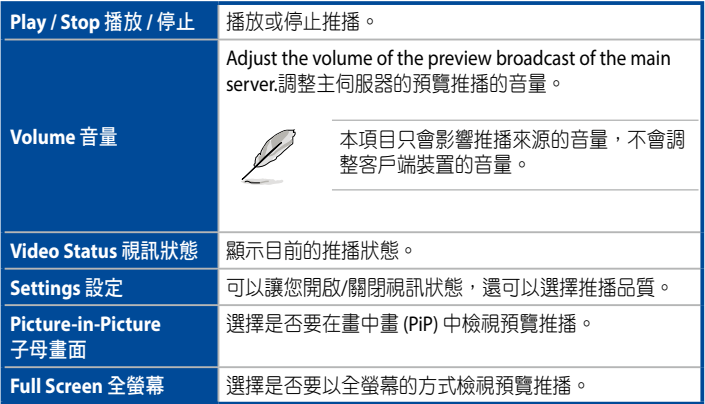

5. 按下 **Stop**(停止)以結束正在進行的推播。

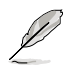

- 您可以在播放推播時設定推播室的設定。更多訊息請參考 **5.10.4 Editing an existing Broadcast Room**(**5.10.4** 編輯現有推播室)。
- 若您已不需要推播室,點選推播室名稱旁的 面 以刪除推播室。
- 您無法向已離線的客戶端裝置推播,若在播放推播時所選裝置處於離線狀 態,則當裝置變更為線上狀態時,推播將自動播放。
- 客戶端裝置無法在推播期間更新代理。若您希望更新裝置的代理,請先停止 與關閉推播。
- 若選擇的 **Input Type**(輸入類型)為 **Display Device**(顯示裝置)或 Camera Device (攝影機裝置),則可以將選擇為推播目標的裝置設定為推 播來源。

### **5.11.5** 編輯現有推播室

- 1. (可選擇)若您希望向現有推播室新增新裝置,請於繼續步驟 2 前,選擇欲新 增至推播室的新客戶端裝置。
- 2. 從 **Select Function**(選擇功能)下拉式選單中,選擇 **Screen Broadcast**(螢幕 推播),然後選擇您欲編輯的推播室。
- 3. 依照 5.10.2 Adding a new Broadcast Room (5.10.2 新增推播室)的步驟 2-8 以編輯推播室。

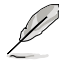

若您向推播室新增新裝置,請確認在 **Broadcast Target**(推播目標)區塊中選擇 新增的新裝置。

4. 完成後,點選 **Apply**(應用)以應用所做的變更,或點選 **Play**(播放)以播放 新變更的推播。

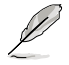

若您已不需要推播室,點選推播室名稱旁的 面 以刪除推播室。

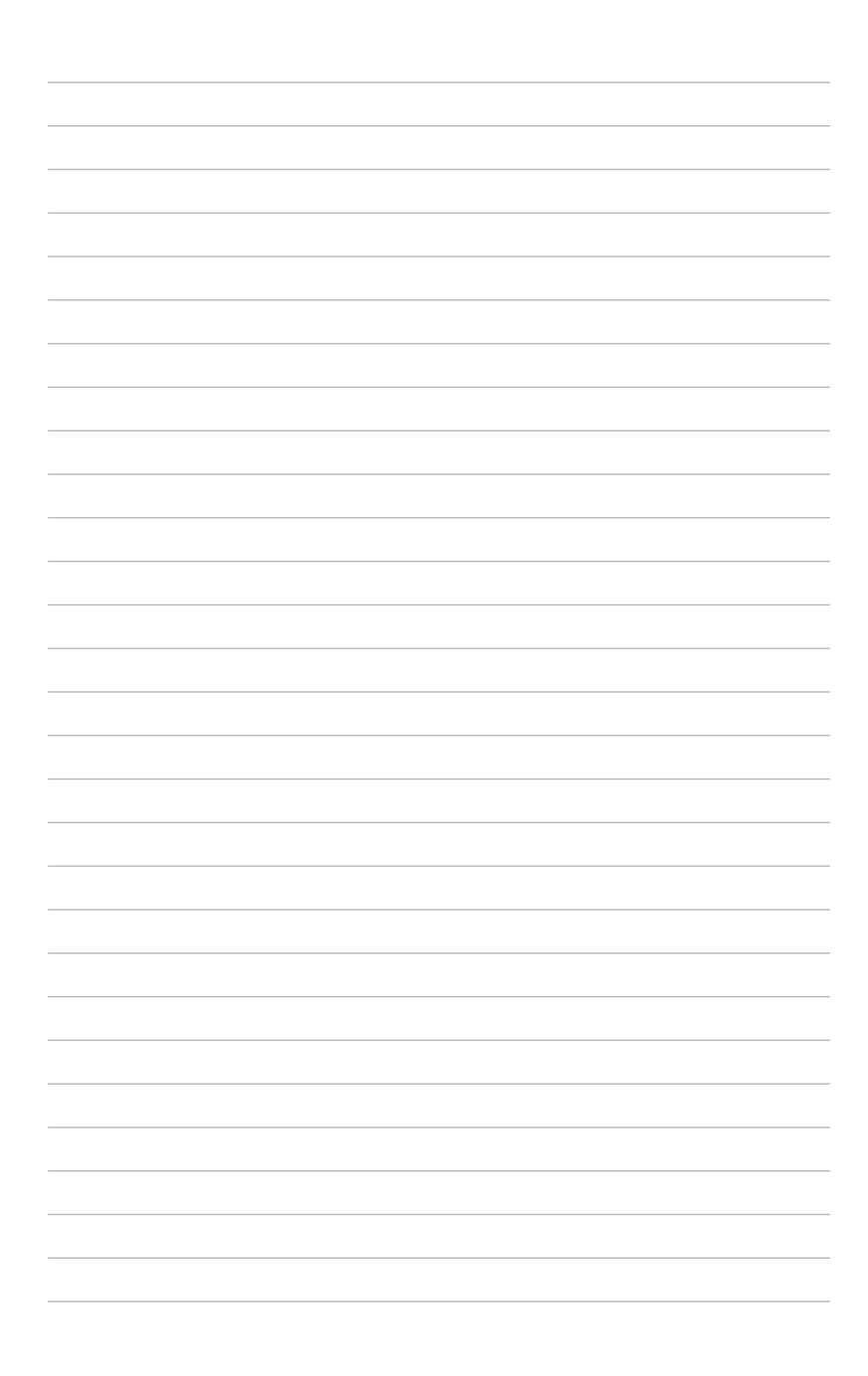

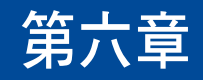

本章將介紹如何將您的 ACC CSM 之設定 導入 ASUS Control Center Express, 並讓 您將 ASUS Control Center Express 代理部 署至由 ACC CSM 管理的裝置。

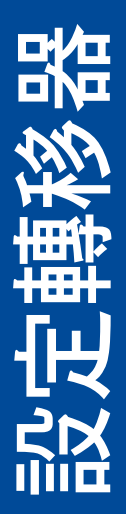

# **6.1** 設定轉移器

若您已使用 ACC CSM 且希望將所有 ACC CSM 設定匯入至 ASUS Control Center Express,您可以使用 Settings Migrator (設定轉移器) 功能,其可以讓您將 ASUS Control Center Express 代理程式部署至由 ACC CSM 管理的現有裝置。

進入 Settings Migrator (設定轉移器),點選位於右上方選單欄位中的 6 選擇 **Settings Migrator**(設定轉移器)。

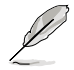

本章節的畫面僅供參考,請以實際畫面為準。

# **6.1.1 匯入 ACC CSM 伺服器的設定**

您可以依照以下步驟將 ACC CSM 伺服器配置轉移至 ASUS Control Center Express:

- 1. (可選擇)勾選 Enable secure transfer protocol (啟用安全傳輸協議)項目 以確保欲轉移的資料受到安全協議的保護。
- 2. 點選 **Server Setting Migrator**(伺服器設定轉移器)。

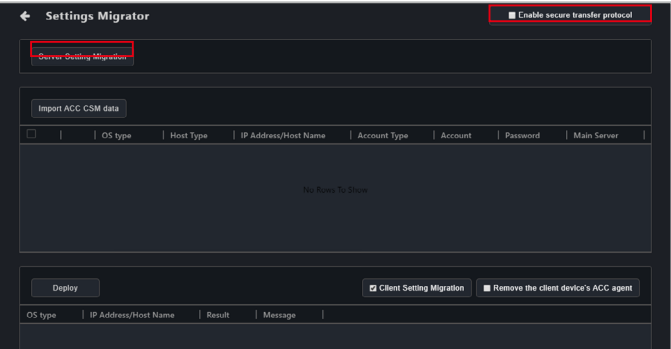

3. 在欄位中輸入所需的對應資訊,然後點選 **Save**(儲存)。

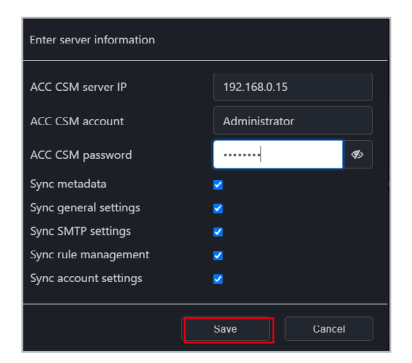

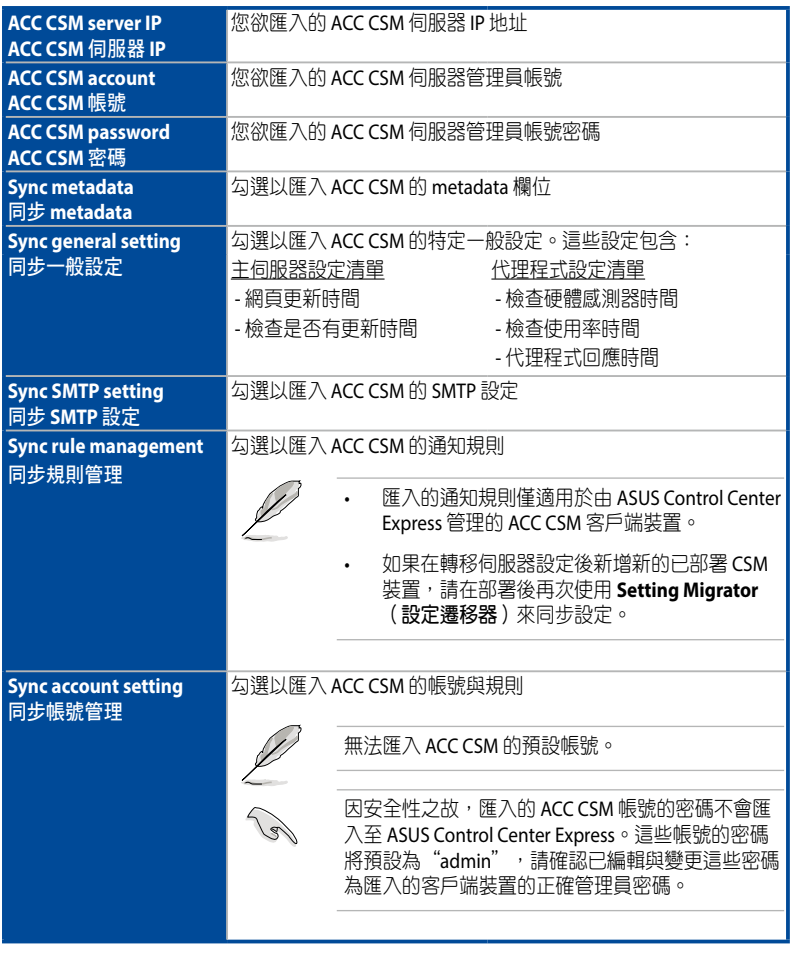

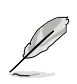

CSM 產品授權管理金鑰的遷移,會將授權金鑰遷移至 ASUS Control Center Express 管理授權的 CSM 產品授權管理金鑰清單中,請參考 **8.2** 授權管理 的說明。

4. 依據 ACC CSM 的設定,設定與資料遷移的結果可能會有所不同。您可以在任 務中心檢視每個選項的遷移結果。

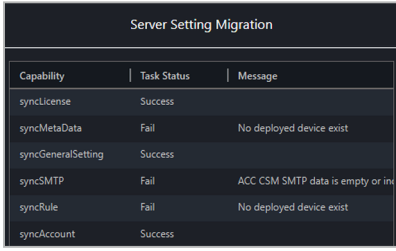

# **6.1.2** 匯入 **ACC CSM** 資料

您可以將 ACC CSM 客戶端裝置部署與將資料數據轉移至 ASUS Control Center Express。

1. 點選 **Import ACC CSM data**(匯入 **ACC CSM** 資料)。

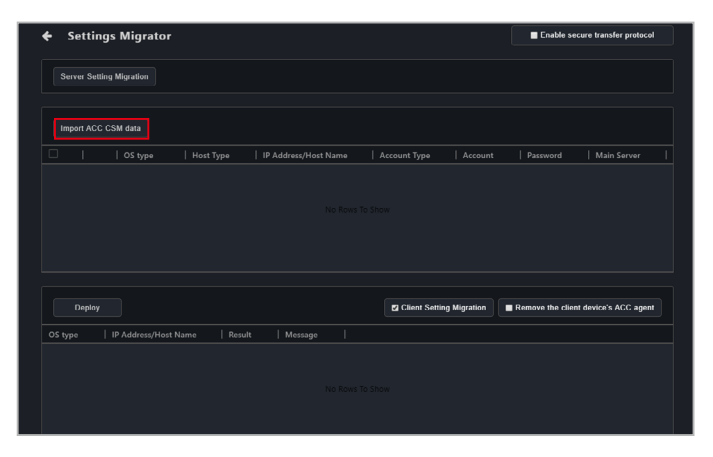

2. 在欄位中輸入所需的訊息。

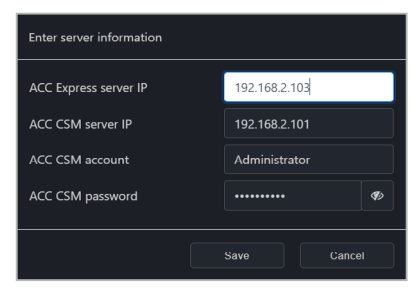

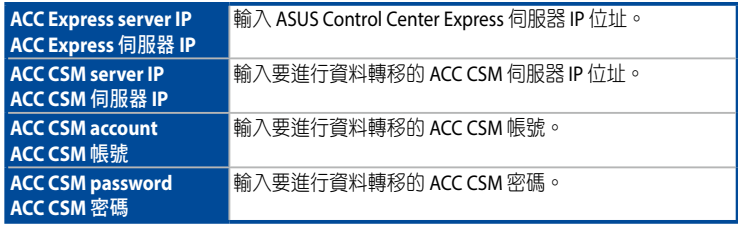

3. 點選 **Save**(儲存)後進行客戶端裝置匯入。

4. 在匯入 ACC CSM 資料裝置清單上可檢視所匯入的客戶端裝置。

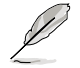

如匯入的客戶端裝置為已在ASUS Control Center Express 部署過,在 ACC CSM 資 料裝置清單上會顯示 **This device has already been deployed to**(裝置已部署 過),如需重新部署請先進行代理程式移除,請參考 **3.3** 移除代理程式 的說明。

### **6.1.3** 部署 **ACCE** 代理程式至 **ACC CSM** 裝置

您可以匯入 ACC CSM 的客戶端裝置資訊,可以讓您將 ASUS Control Center Express 代理程式部署至 ACC CSM 客戶端裝置。

1. 在您部署 ASUS Control Center Express 代理程式至 ACC CSM 裝置前,請先確認 您已註冊 ACC CSM 產品裝置的 CSM 授權金鑰。

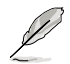

請參考 **8.1.4** 授權管理 一節以了解相關訊息。

- 2. 滑鼠雙擊兩下欲部署代理程式匯入的客戶端裝置,並將密碼變更為客戶端裝 置的管理員密碼,然後點選 **Save**(儲存)。您也可以在以下位置編輯預設代 理程式裝置的管理員帳號與密碼。在 設定 > 項目 > 一般設定 > 代理程式裝置 的管理員帳號 可以修改部署時的預設帳號密碼,請參考 **8.1.4** 代理程式帳號密 碼 的說明。
- 3. 勾選匯入 ACC CSM 資料裝置清單上需要進行部署的客戶端裝置。

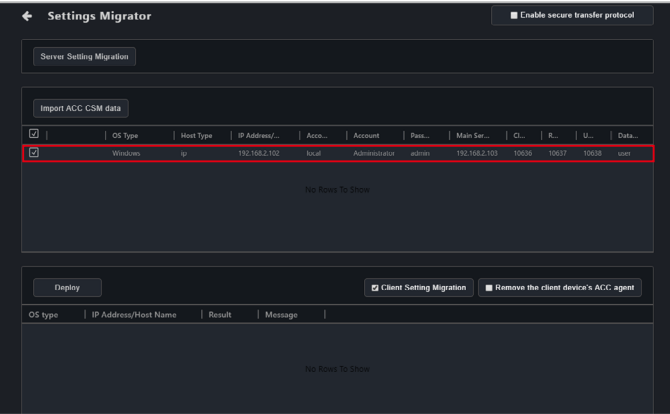

4. (可選擇)在部署時選擇 **Client setting migration**(客戶端設定轉移)以匯入 所選裝置的 ACC CSM 客戶端設定與資料,預設下為勾選。有關客戶端設定與 資訊的更多訊息,請參考下表。

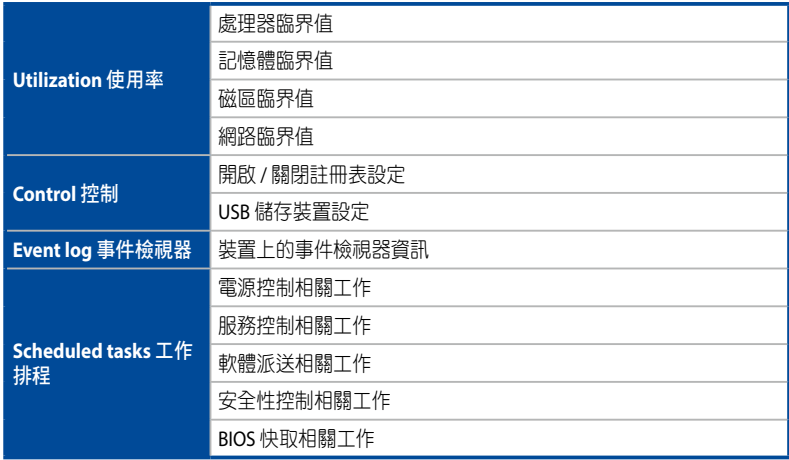

- 5. (可選擇)勾選 **Remove the client device's ACC agent** (移除客戶端裝置的 **ACC CSM** 代理程式)則會在進行部署時會將客戶端裝置的 ACC CSM 代理程式 移除。
- 6. 點選 **Deploy**(部署)進行客戶端裝置部署,完成部署後,裝置將出現在管理 清單中,請確認部署結果,成功部署的主機會顯示部署成功。

Deploy **El Client Setting Migration** | IP Address/Host ... | Result Message Fuent Lon ACC CSM a ACC CSM Hol

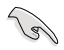

進行部署前,請確認客戶端裝置已開啟具有 Windows 作業系統的系統管理員權 限帳號並設定密碼。

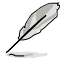

如果在尚未部署 ASUS Control Center Express 代理程式的裝置上匯入計劃任務, 則將 ASUS Control Center Express 代理程式部署至這些裝置後,與這些裝置有關 的工作將新增至工作排程中。

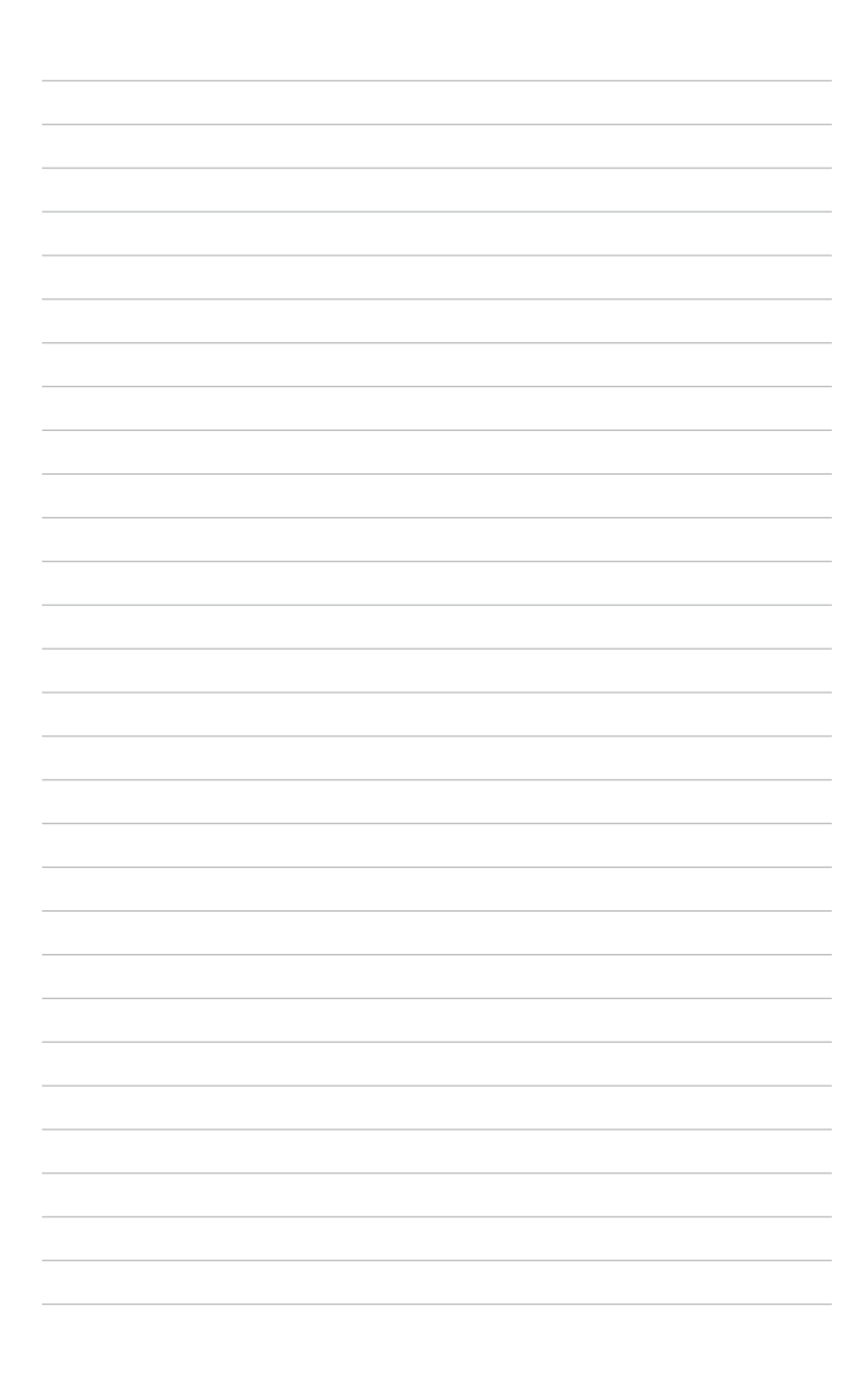

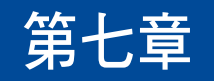

本章節將介紹如何使用 ASUS Control Center Express 建立報告。

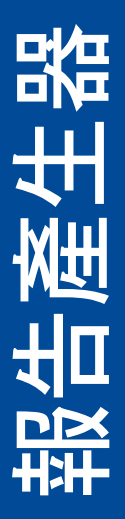

# **7.1** 報告產生器

報告產生器可以讓您依需求建立客戶端裝置的開關機狀態、軟體安裝歷程與裝置硬 體資訊的報告。

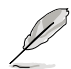

本章節的畫面僅供參考,請以實際畫面為準。

### **7.1.1** 連線報告

連線報告會產生有關單個或多個選擇裝置的連線狀態報告。

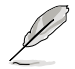

在 **Settings**(設定)> **Options**(選項)> **General Configuration**(一般設定)> **Report Generator**(報告產生器)可設定開啟與關閉連線報告的記錄。

欲在所有裝置上建立連線報告,點選位於右上方選單欄位中的 | 月 , 然後點選 **Connection**(連線)。欲在多台裝置上建立連線報告,請從裝置概觀中選擇欲 在其上建立連線報告的裝置,然後點選 **Select Function**(選擇功能)> **Report Generator**(報告生成器)> **Connection**(連線)。

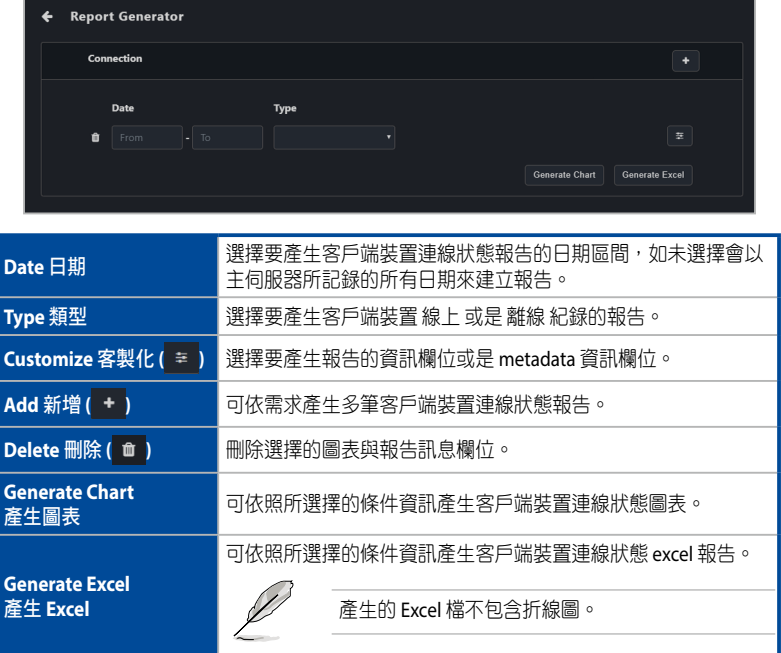

### 產生連線報告圖表

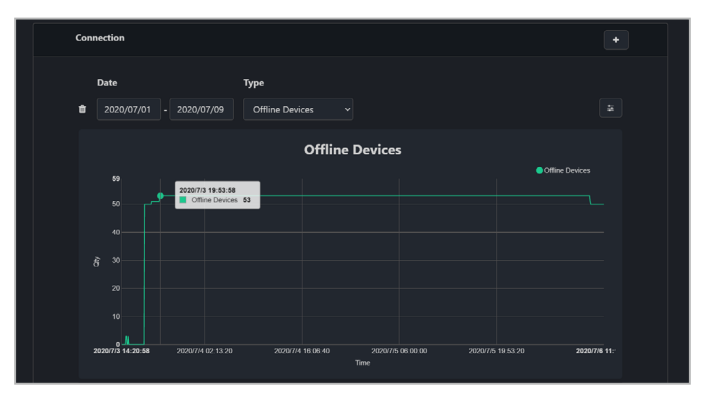

# 產生連線報告 **Excel** 檔

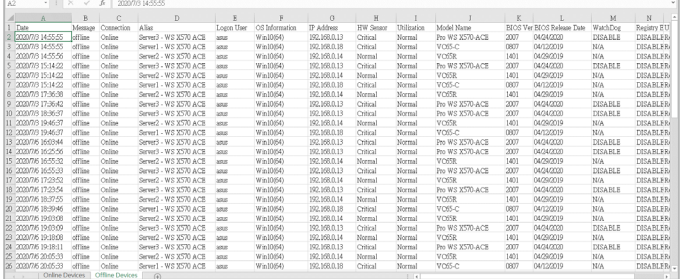
## **7.1.2** 軟體報告

軟體報告將產生有關單個或多個選擇裝置的軟體安裝歷程的報告。 欲在所有裝置上建立軟體報告,點選位於右上方選單欄位中的同,然後點選 **Software**(軟體)。欲在多台裝置上建立軟體報告,請從裝置概觀中選擇欲在其上 建立軟體報告的裝置,然後點選 **Select Function**(選擇功能)> **Report Generator** (報告生成器)> **Software**(軟體)。

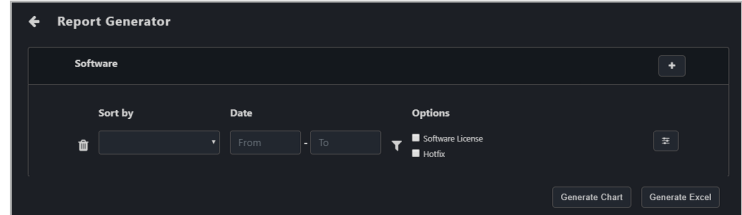

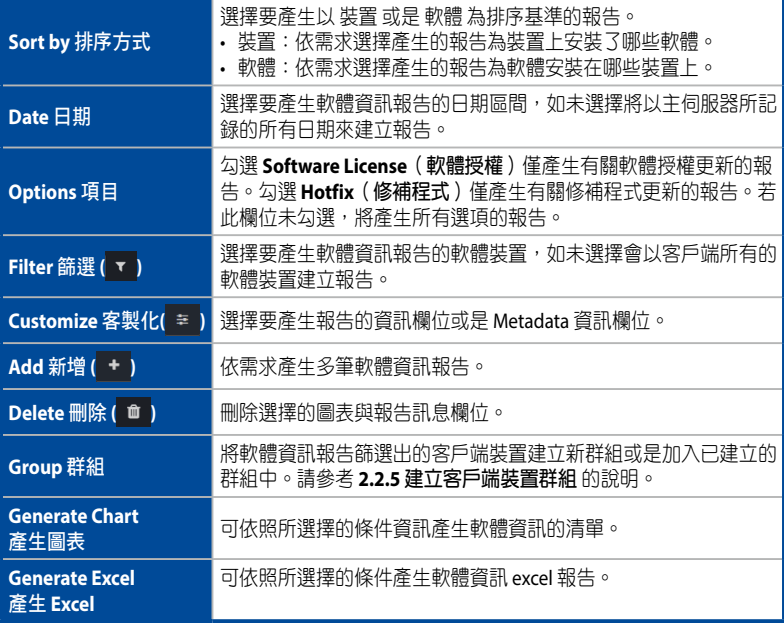

## 產生軟體報告圖表

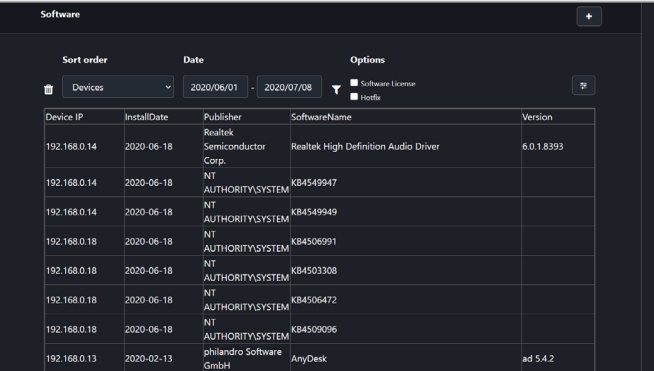

## 產生軟體報告 **Excel** 檔

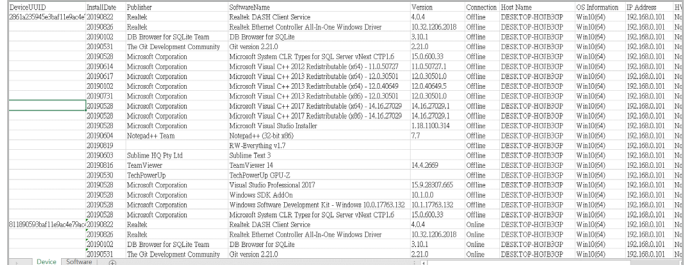

## **7.1.3** 硬體報告

硬體報告將產生有關單個或多個選擇裝置的硬體報告。

欲在所有裝置上建立硬體報告,點選位於右上方選單欄位中的同,然後點選 **Hardware**(硬體)。欲在多台裝置上建立軟體報告,請從裝置概觀中選擇欲在其上 建立軟體報告的裝置,然後點選 **Select Function**(選擇功能)> **Report Generator** (報告生成器)> **Hardware**(硬體)。

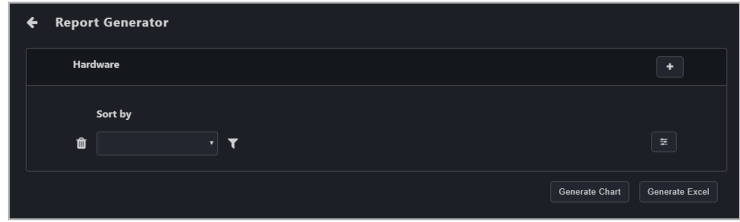

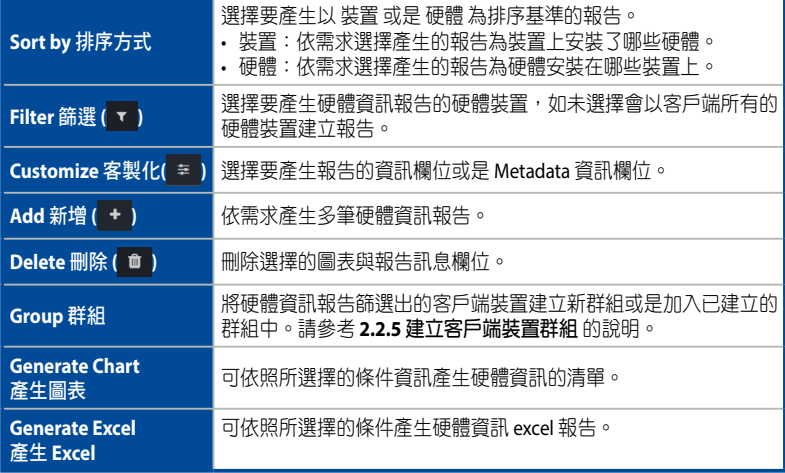

## 產生硬體報告圖表

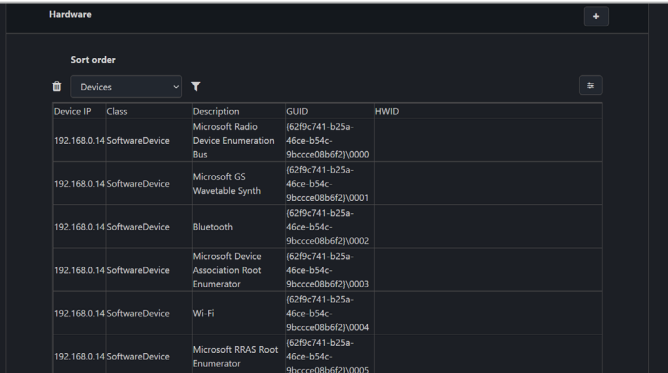

## 產生硬體報告 **Excel** 檔

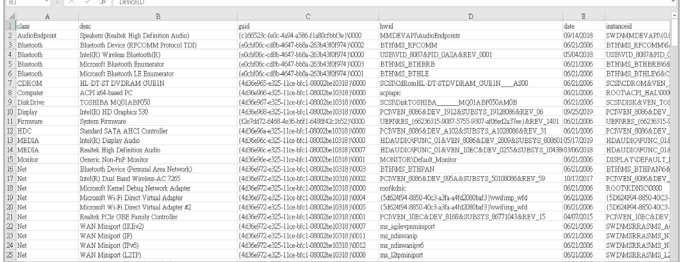

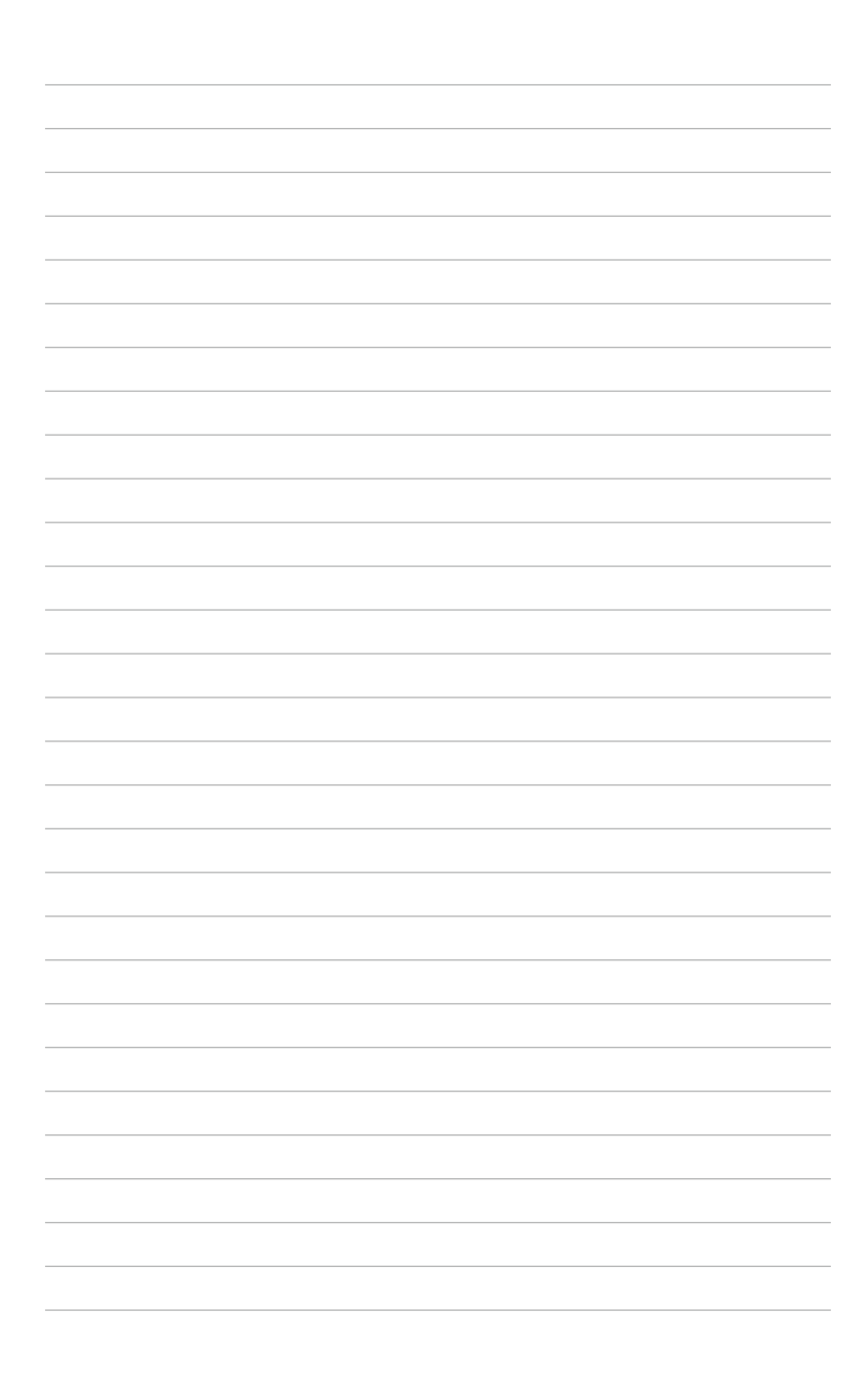

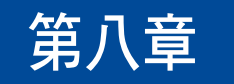

本章將介紹使用者與 ASUS Control Center Express 的設定。

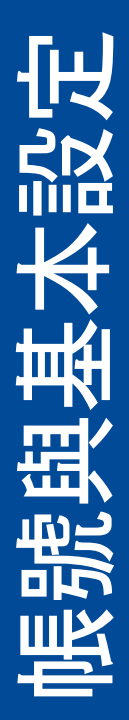

## **8.1** 設定選單

您可以設定一般設定,例如:設定 **SMTP Settings**(**SMTP** 設定)、**Rule Management**(通知規則管理)、General Configurations (一般設定),或是新增 更多 **License**(授權)金鑰。

進入 Settings (設定),點選位於右上方選單欄位中的 ※ 。

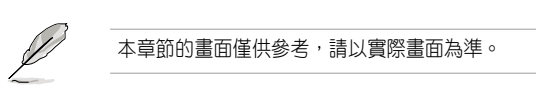

## **8.1.1 SMTP** 設定

為 ASUS Control Center Express 設定 SMTP (簡單郵件傳輸協定)以便透過電子郵件 將系統故障的反饋與警報發送至系統管理員。

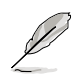

輸入的設定可能會因供應商的不同而有所差異,請參考供應商提供的相關資訊。

1. 填入並勾選需要的欄位。

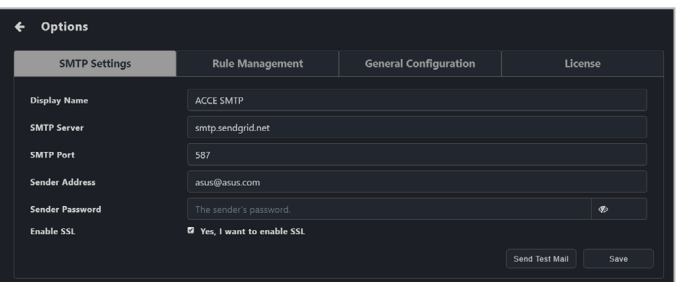

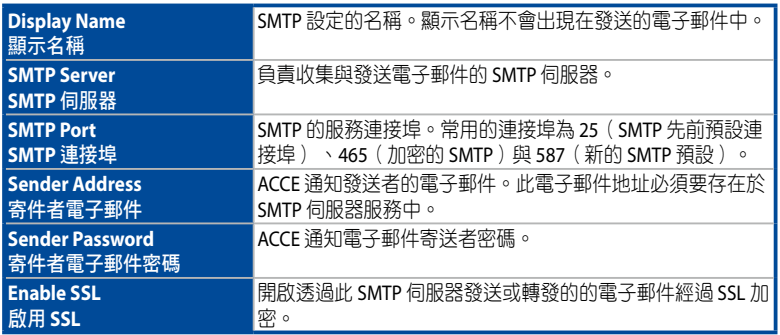

- 2. (可選擇)點選 Send Test Mail (發送測試郵件),然後輸入電子郵件並點選 **Send**(發送)以接受測試郵件,讓您可以檢視 SMTP 的狀態。若 SMTP 功能正 常運作時,您將會收到電子郵件。
- 3. 點選 **Save**(儲存)以儲存變更。

### **8.1.2** 通知規則管理

**Rule management**(通知規則管理)可以讓您新增或編輯通知規則。當裝置為警告 或嚴重狀態時,系統管理者將會收到電子郵件通知。

#### 新增通知規則:

1. 點選 **Add**(新增)。

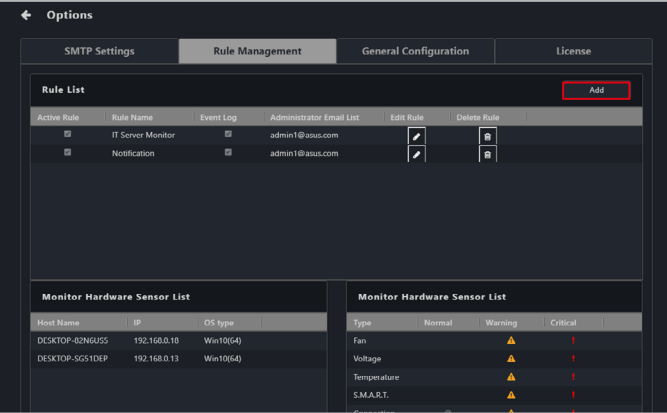

2. 輸入名稱後請選擇要套用規則的裝置,點選 **Next**(下一步)。

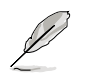

- 您可以使用搜尋框以透過輸入關鍵字搜尋與過濾裝置。點選 **Clear**(清除) 以清除所有應用的搜尋過濾器。
- 在 **Group**(群組)選項中選擇一個群組,將在主機清單上檢查該群組中的裝 置。
- 欲檢視更多 **Host List**(主機清單)中的更多列項目,點選 **Options**(項 目),然後勾選您欲顯示的 metadata 項目後,點選 **Save**(儲存)。
- 點選 **Select All**(選擇全部)以選擇中 **Host List**(主機清單)的所有裝置。

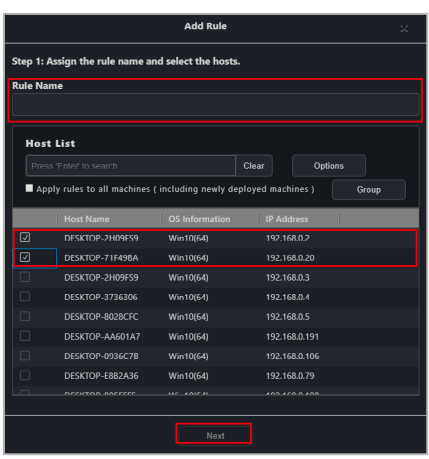

3. 選擇欲傳送通知的情況(類型與硬體狀態或感應器使用率),點選 **Next**(下 一步)。

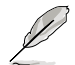

當勾取方塊勾選時,硬體感應器或使用率與狀態由其他兩種狀態變更為檢測到的 狀態時將會傳送通知。例如:當狀態由 **Warning**(警告)或 **Critical**(嚴重)轉 變為 **Normal**(正常)時將會傳送通知。

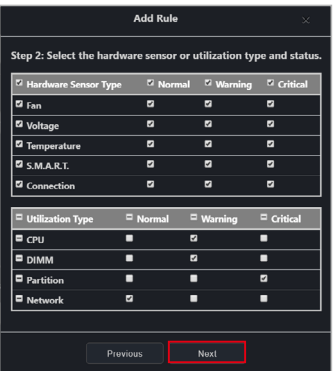

4. 您可以勾選 **Active Rule**(活動規則)來選擇開啟或關閉新增加的規則。

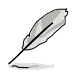

Active Rule (活動規則)的預設為勾選。

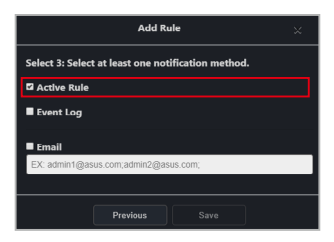

- 5. 您可以從以下項目間選擇通知方法(可選擇多種通知方法):
	- Event Log(事件檢視器) 通知將顯示於裝置的事件檢視器與系統概觀。

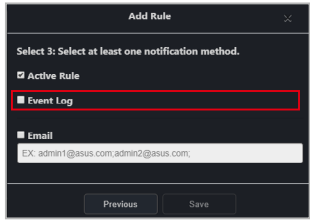

• 電子郵件

通知將發送至所輸入的電子郵件地址。

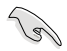

使用電子郵件功能前請進行 SMTP 伺服器設定。請參考 **8.1.1 SMTP Settings** (**SMTP** 設定)一節以了解相關訊息。

輸入多個電子郵件時,請按下 <Enter> 作為區隔。

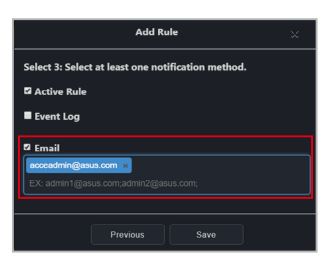

6. 點選 **Save**(儲存)以完成選擇的通知方法。

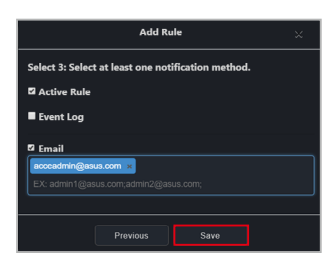

您新增的通知規則會顯示於 **Rule List**(規則清單)中,其中將顯示規則名稱 與所選通知方法的詳細訊息。點選新增的規則將於 **Monitor Hardware Sensor List**(監控硬體感測器清單)中顯示與該規則相關的裝置,並於 **Monitor Hardware Sensor List**(監控硬體感測器清單) 與 **Monitor Utilization List**(監 控使用率清單)中顯示正在監控的硬體與使用率清單。

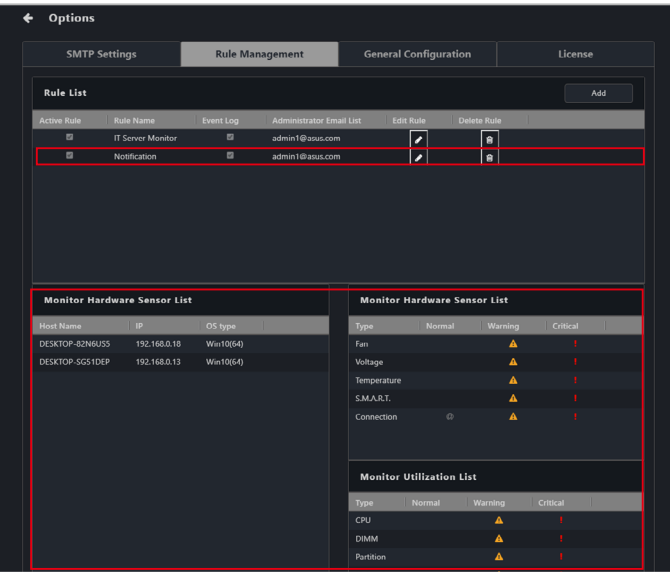

#### 編輯通知規則:

- 使用編輯功能可以新增新裝置或已重新部署至通知規則的裝置。
- 1. 在 **Rule List**(規則清單)中選擇您欲編輯的規則,然後在 **Edit Rule**(編輯規 則)中點選 。

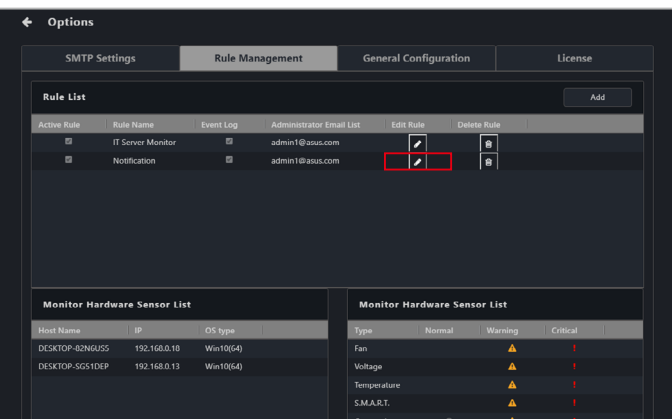

2. 依照步驟 2 至 5 以編輯規則,然後點選 Save (儲存)以儲存變更。

#### 刪除通知規則:

1. 在 Rule List (規則清單)中選擇您欲移除的規則,然後在 Delete Rule (刪除 規則)中點選 。

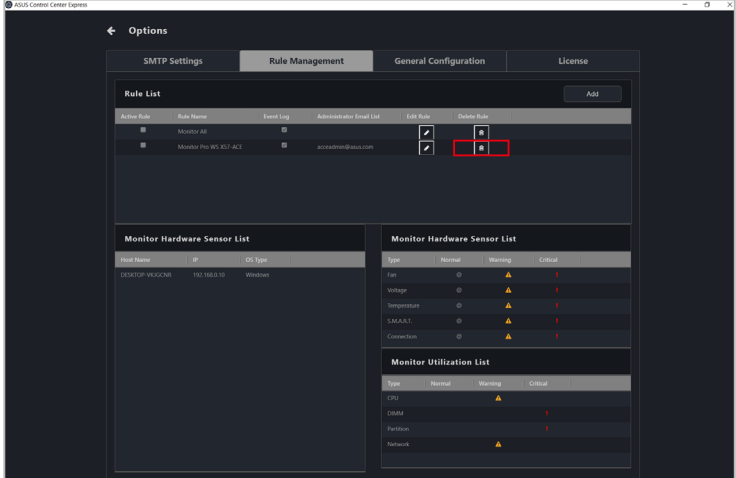

2. 點選 **Delete**(刪除)以刪除規則。

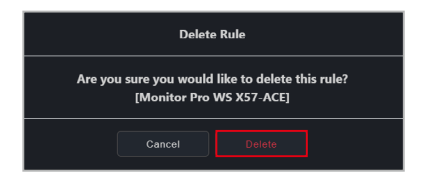

## **8.1.3** 一般設定

**General configurations** (一般設定) 可以讓您針對主伺服器與代理程式進行設定, 向下捲動以檢視更多項目。

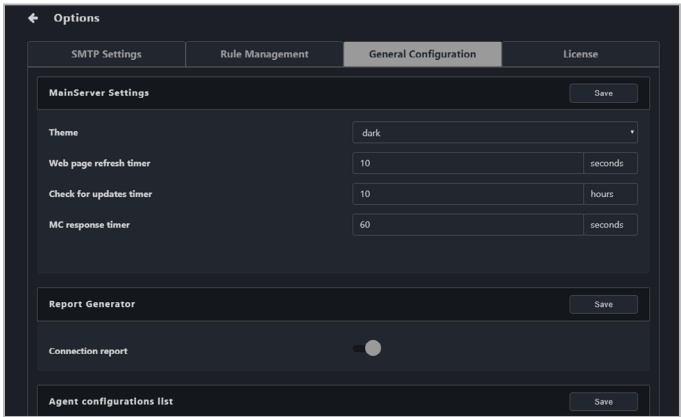

## 主伺服器設定:

為主要的 ASUS Control Center Express 伺服器設定項目。點選 **Save**(儲存)以儲存 變更。

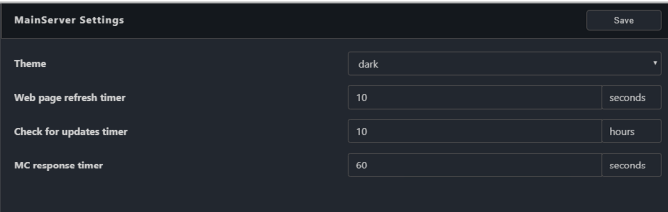

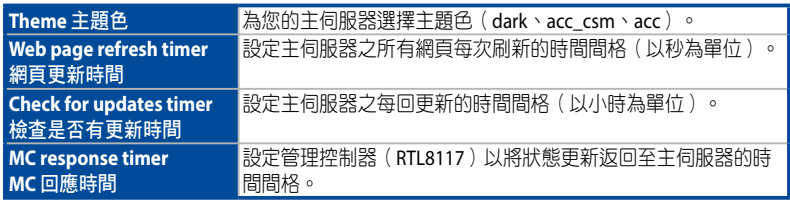

#### 報告產生器

可以讓您開啟或關閉連結報告的記錄。 點選 **Save**(儲存)以儲存變更。

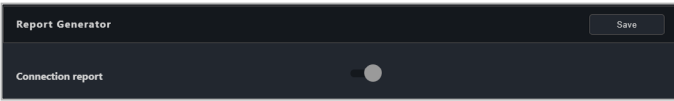

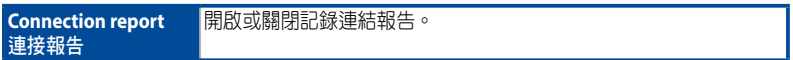

#### 代理程式設定清單:

設定代理程式感測器間隔與回應時間。點選 **Save**(儲存)以儲存變更。

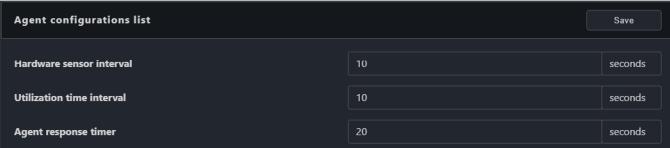

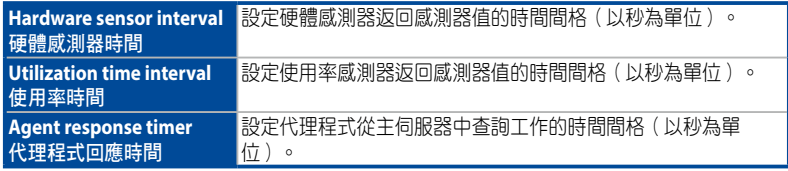

#### 代理程式帳號:

若在部署代理程式時未輸入管理員帳號與密碼,請為客戶端裝置設定預設的管理員 帳號與密碼。點選 **Save**(儲存)以儲存變更。

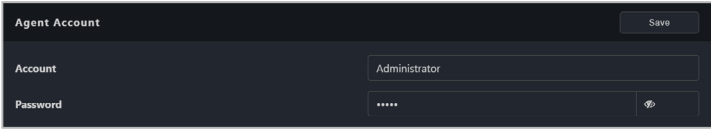

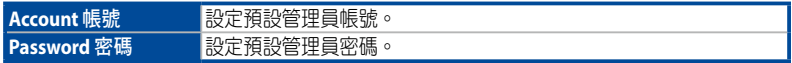

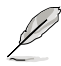

- 若帳戶類型為網域帳戶,您可以 **Domain\Account** 格式輸入帳戶,這將設定 部署至網域帳戶時使用的預設帳戶。
- 部署時若使用預設帳戶時,請確認客戶端裝置的語言。具有管理員權限的系 統帳戶可能因系統語言而有所不同,且可能會影響代理部署至該裝置。

#### **vPro** 帳號:

設定用於登入客戶端 vPro 遠端管理控制器的預設登入帳戶。點選 **Save**(儲存)以 儲存變更。

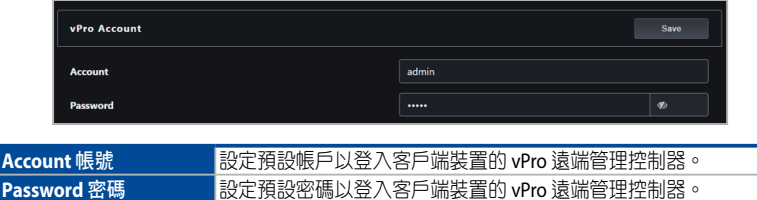

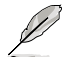

輸入的帳戶與密碼應與客戶端裝置的 vPro 遠端管理控制器的帳戶與密碼相同。

### **DASH** 帳號:

設定用於登入客戶端 DASH 遠端管理控制器的預設登入帳戶。點選 **Save**(儲存)以 儲存變更。

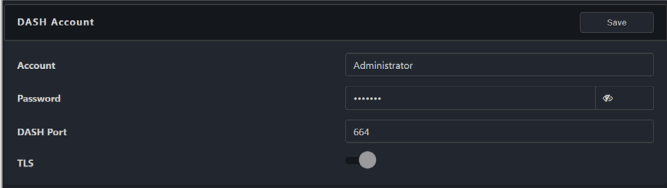

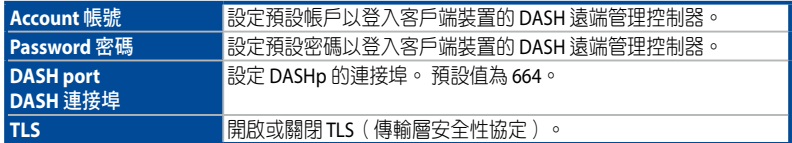

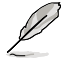

輸入的帳戶與密碼應與客戶端裝置的 DASH 遠端管理控制器的帳戶與密碼相同。

### **BMC** 帳號:

設定用於登入客戶端 BMC 遠端管理控制器的預設登入帳戶。點選 **Save**(儲存)以 儲存所做的更改。

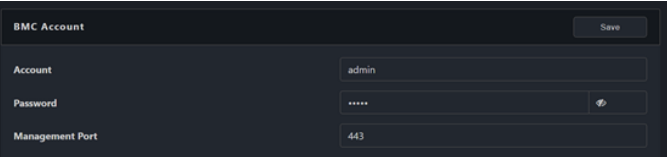

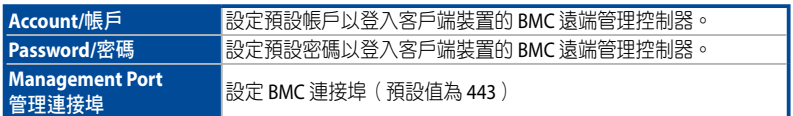

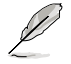

輸入的帳戶和密碼應與客戶端裝置的 BMC 遠端管理控制器的帳戶和密碼相符。

#### 代理程式連接埠:

設定代理程式與主伺服器在連接至客戶端裝時欲使用的連接埠。點選 **Save**(儲存) 以儲存變更。

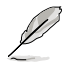

我們建議您使用預設值,因為如此不用再進階調整客戶端裝置的防火牆設定。

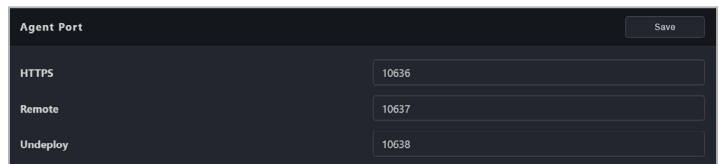

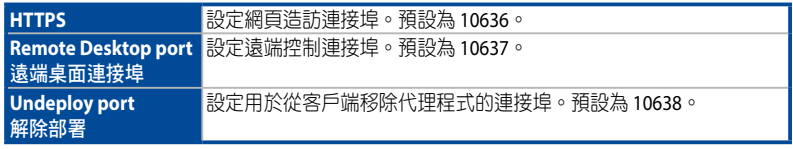

### 外觀設定:

檢視主伺服器的版本,以及自訂橫幅標誌。點選 **Save**(儲存)以儲存變更或點選 **Reset**(重置)以返回預設橫幅標誌。

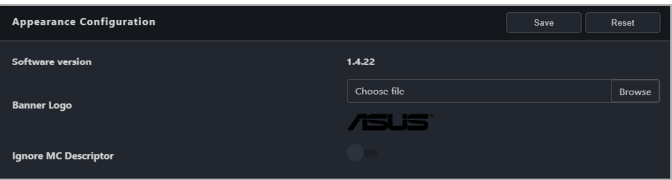

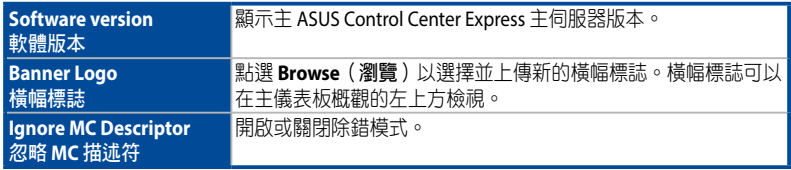

### 更新設定:

設定主伺服器與客戶端的更新設定。點選 **Save**(儲存)以儲存變更。

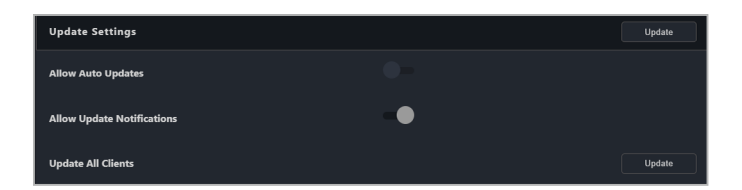

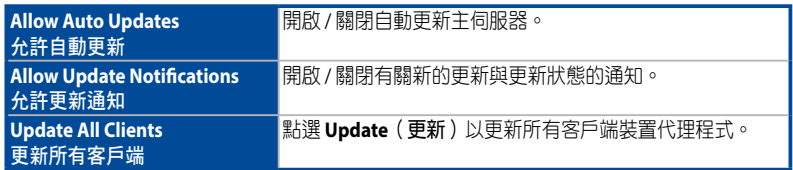

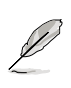

- 在預設情況下,自動更新設定為關閉狀態。
- 在預設情況下,Mailbox 通知為開啟狀態。

### 安裝程式設定:

設定安裝程式設定。點選 **Save**(儲存)以儲存變更。

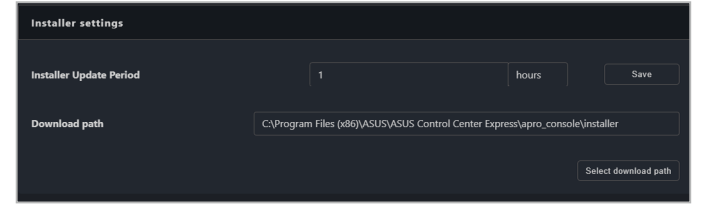

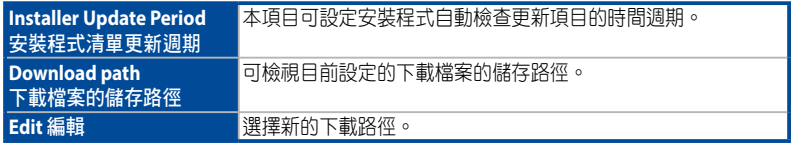

## **8.1.4** 授權管理

您可以於此選單中新增或移除授權金鑰,您也可以匯入 ACC 的授權管理資訊先前版 本。

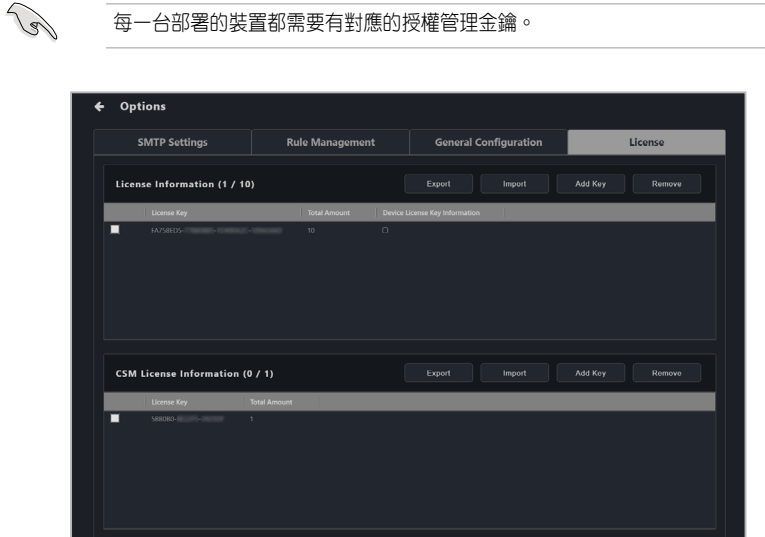

#### 新增單一授權金鑰:

- 1. 找到主機板禮盒隨附的 ASUS Control Center Express 卡上的授權金鑰。
- 2. 點選 **Add Key**(新增金鑰)。

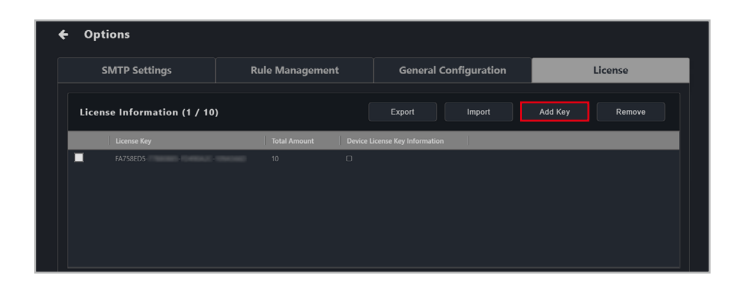

3. 輸入授權金鑰並點選 **Add Key**(新增金鑰)以在 ASUS Control Center Express 上為單一裝置註冊授權碼。

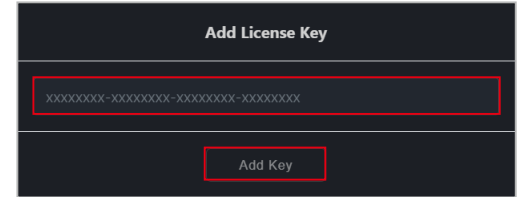

#### 匯入多個授權金鑰:

1. 點選 Export (匯出)以匯出模板.csv 檔,然後於.csv 檔中輸入所需的訊息。

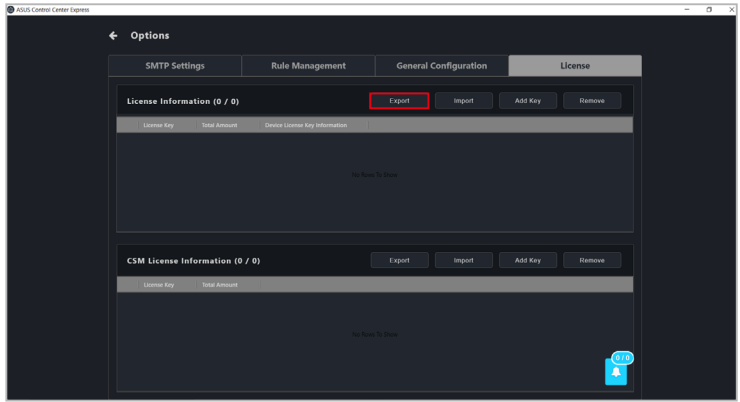

2. 點選 **Import**(匯入)以匯入您欲編輯的 .csv 檔。

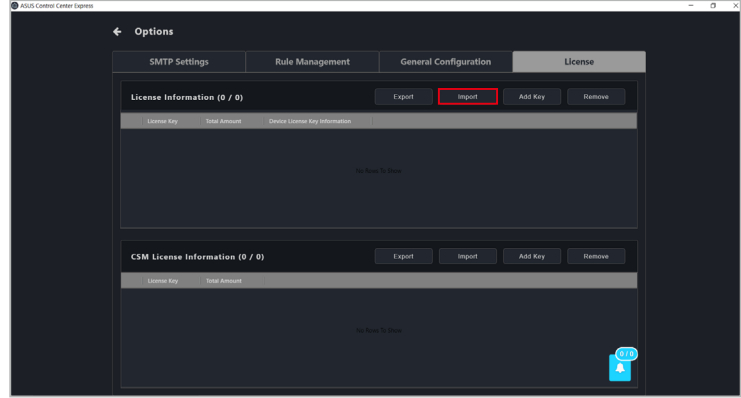

#### 新增 **CSM** 產品授權管理金鑰:

如您的授權金鑰為 CSM 授權金鑰,請在 CSM 授權管理資訊欄位中輸入您的 18 碼 授權金鑰,將要進行部署的 CSM 客戶端裝置獲得啟用許可;或是透過 **Setting Migrator**(設定轉移器)將 ACC CSM 的 CSM 產品授權管理金鑰轉移至 ASUS Control Center Express。請參考 第六章 設定轉移器 的說明。

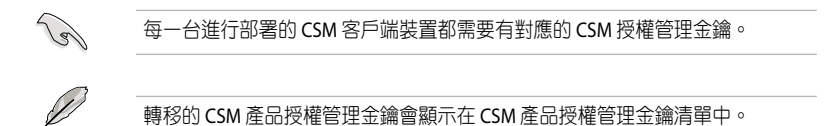

- 1. 準備您的 ACC CSM 授權金鑰。
- 2. 點選 **Add Key**(新增金鑰)。

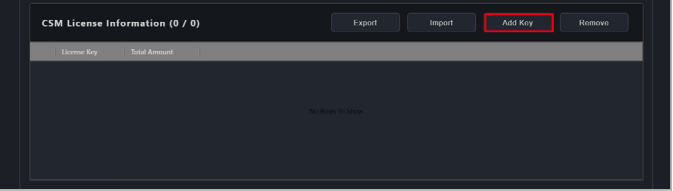

3. 輸入授權金鑰並點選 **Add Key**(新增金鑰)以在 ASUS Control Center Express 上為單一裝置註冊授權碼。

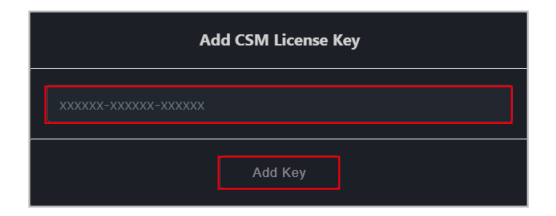

## 匯入多個 **ACC CSM** 授權金鑰:

1. 點選 Export (匯出)以匯出模板 .csv 檔,然後於 .csv 檔中輸入所需的訊息。

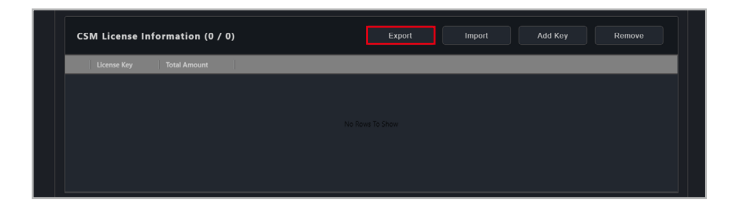

2. 點選 **Import**(匯入)以匯入您欲編輯的 .csv 檔。

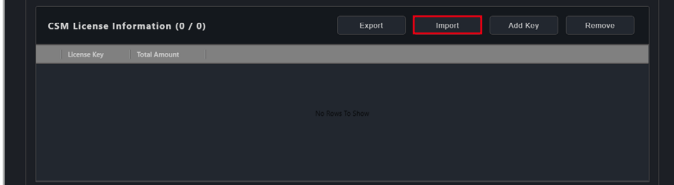

#### 移除授權金鑰:

1. 選擇您欲移除的授權金鑰或是 ACC CSM 授權金鑰,然後點選 Remove (移 除)。

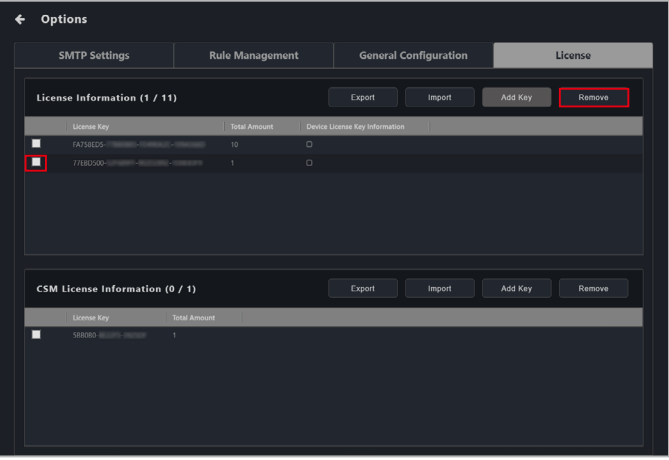

## **8.2** 帳號選單

帳號選單可以讓您管理 ASUS Control Center Express 的帳號或是將 ACC CSM 設定轉 移至 ASUS Control Center Express。您也可以掃描 QR code 以輕鬆造訪 ASUS Control Center Express 網頁版或是向開發人員提供反饋。

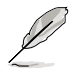

本章節的畫面中輸入的資訊僅供參考,請以實際畫面為準。

### **8.2.1** 帳號設定

Account settings (帳號設定)顯示所有於 ASUS Control Center Express 中的使用者帳 號,同時也可以讓您新增、編輯或移除所有使用者帳號。

進入 Account Settings (帳號設定),點選位於右上方選單欄位中的 8, 然後選 擇 **Settings**(設定)。

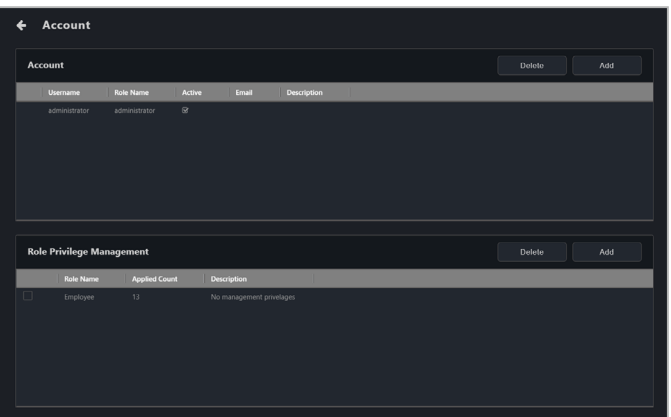

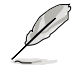

- ASUS Control Center Express 預設帳號為 **administrator**,預設密碼為 **admin**。
- 建議您變更 ASUS Control Center Express 的預設帳號與密碼以確保更佳的安 全性。

#### 新增帳號:

1. 點選 **Add**(新增)。

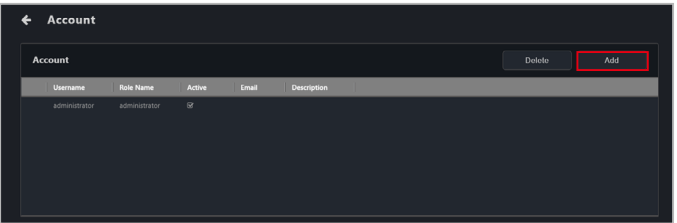

2. 在欄位中輸入所需的資訊,並勾選於 **Active**(活動)中的 **Enable the account** 以啟用帳號,然後點選 **Save**(儲存)以新增新帳號。

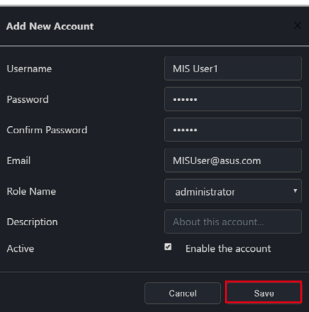

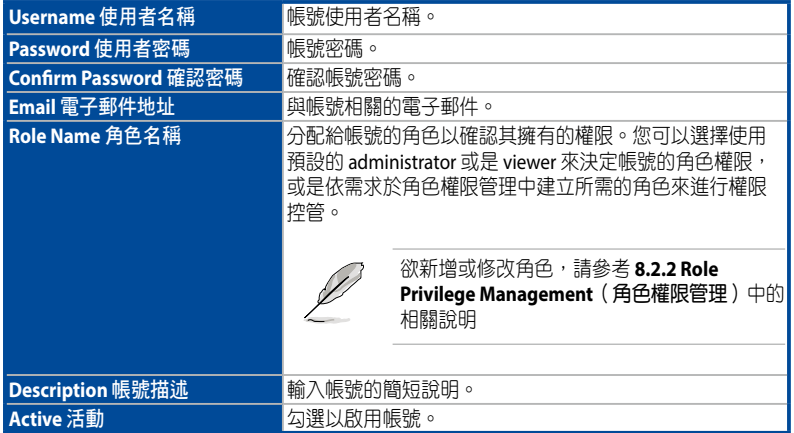

#### 編輯帳號:

1. 點選您欲修改的帳號。

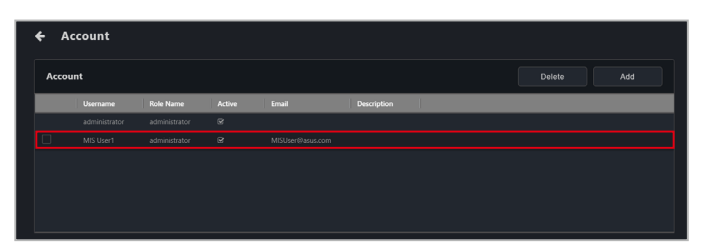

2. 您可以編輯帳號細節,完成後點選 **Update**(更新)。

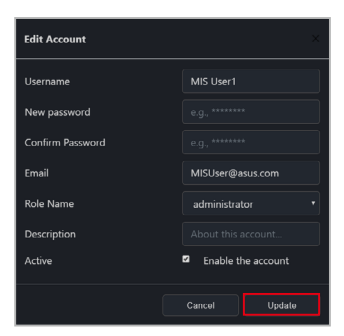

#### 刪除帳號:

1. 請勾選您欲刪除的帳號,然後點選 Delete (刪除)。

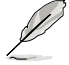

ASUS Control Center Express 中的管理員帳號無法刪除。

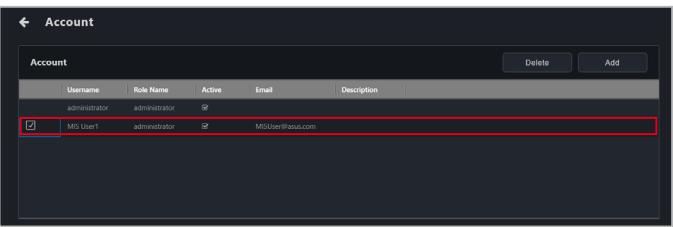

2. 確認您欲刪除的帳號後,點選 Delete (刪除)。

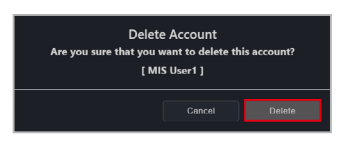

## **8.2.2** 角色權限管理

角色權限管理顯示所有 ASUS Control Center 中的角色,並可以新增、編輯或修改個 別角色的權限。

進入 Role Privilege Management (角色權限管理), 點選位於右上方選單欄位中 的 8, 然後選擇 Settings (設定)。

#### 新增角色:

1. 點選 **Add**(新增)。

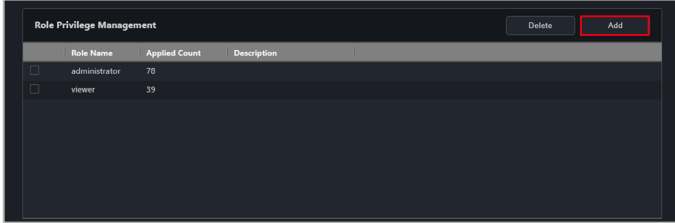

2. 輸入 **Role Name**(角色名稱)與 **Description**(說明),然後於 Privilege Configuration 區塊中勾選欲給此角色的權限。

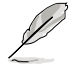

勾選 **Select All** 項目以選擇所有權限;再次點選此項目將取消選擇所有權限。

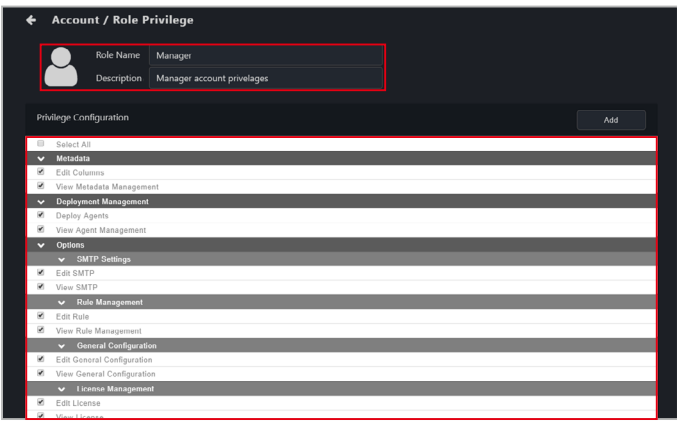

3. 點選 **Add**(新增)以新增角色。

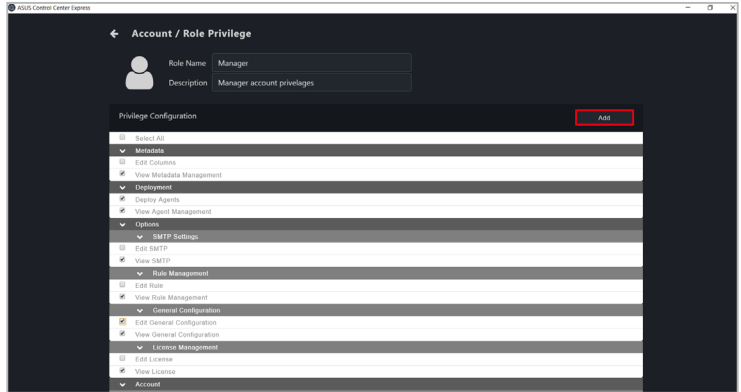

## 編輯角色:

1. 點選您欲編輯的角色。

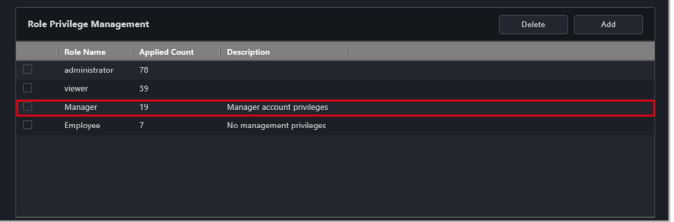

2. 輸入 **Role Name**(角色名稱)與 **Description**(說明),然後於 Privilege **Configuration 區塊中勾選欲給此角色的權限。完成後點選點選 Update (更** ————————————————————<br>新)。

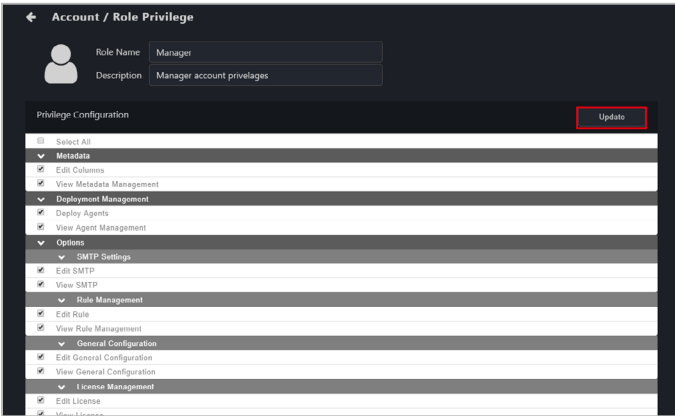

#### 刪除角色:

1. 請勾選您欲刪除的角色,然後點選 **Delete**(刪除)。

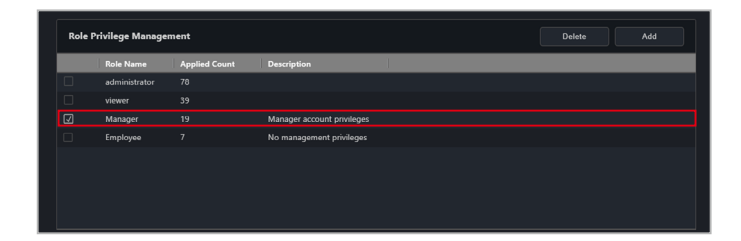

2. 確認您欲刪除的角色後,點選 Delete (刪除)。

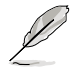

預設的角色僅供編輯,無法刪除。

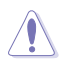

與角色相關的帳號也會一併刪除。訊息框將會通知您若操作此步驟會影響的帳號 量。

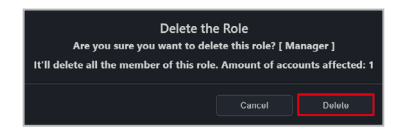

## **8.3 QR Code**

您可以透過掃描 QR code 以於您的行動裝置中快速造訪 ASUS Control Center Express 網頁版。

進入 QR Code,點選位於右上方選單欄位中的 2 , 然後選擇 QR Code。

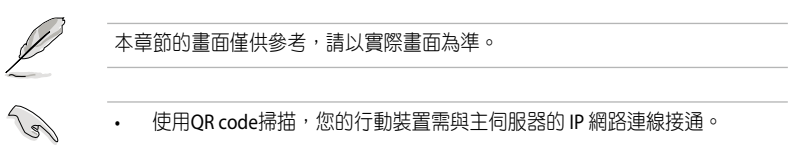

- 若您的主伺服器網路環境為區網或私人網路,需讓您的行動裝置能存取該區 網的連線 (可透過 WiFi Router 或 VPN), 再進行 OR code 掃描。
- 若您的主伺服器網路環境同時存在公用網路,請點選下拉式選單切換至公用 網路的 QR code 後再進行掃描。

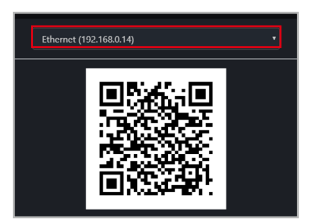

# **8.4** 提交反饋

您可以透過 **Feedback function**(提交反饋)以向開發人員提供您的反饋。您也可 以直接上傳螢幕截圖。

欲提交反饋,點選位於右上方選單欄位中的 8, 然後選擇 Feedback (反饋)。

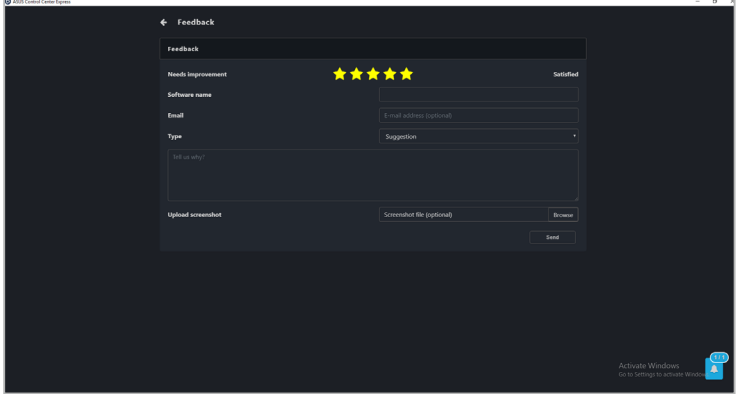

## **8.5 Mailbox**

您可以在 ASUS Control Center Express 上閱讀重要訊息與最新更新,例如最新發布的 更新、更新通知、操作注意事項或來自 Mailbox 的新功能介紹。

欲檢視 Mailbox 中的項目,請點選位於上方選單欄位中的

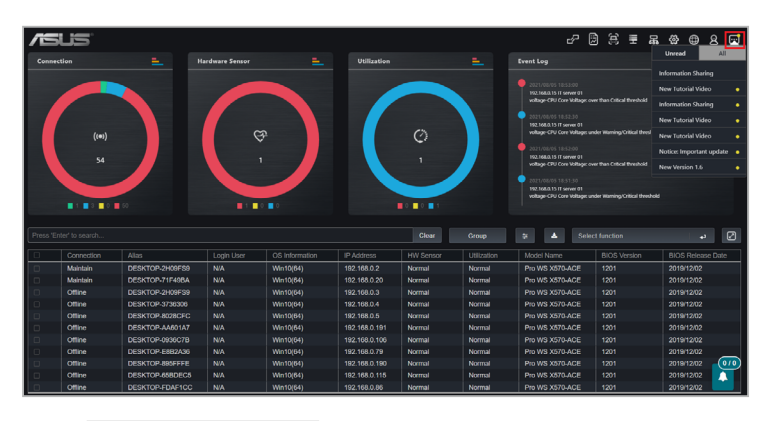

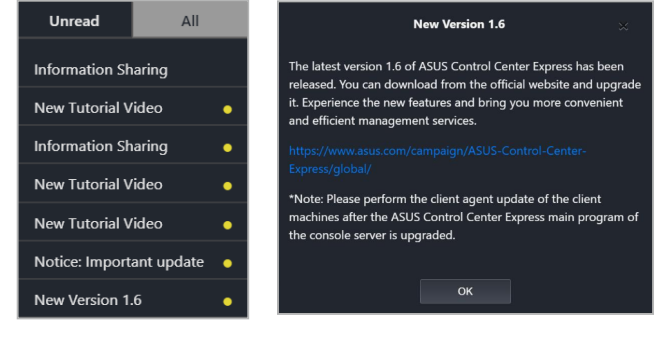

#### **Unread** 未讀 现在 计选择分析 机活力检视机构 人名法斯恩 计算机 医动脉瘤 计编制 人名 **All** 全部 點選以檢視所有訊息。點選訊息可讓您檢視詳細訊息。

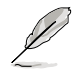

未讀的郵件會標註一個黃點,一旦郵件已閱讀,黃點就會消失,下次您造訪 **Mailbox** 時,該郵件會從 **Unread**(未讀)選項卡中移除。

## **8.5.1** 設定 **Mailbox** 通知

- 1. 點選位於右上方選單欄位中的 ※ , 然後選擇 Options (選項) > General **Configuration** (一般設定), 然後捲動至更新設定。
- 2. 從 Mailbox notification (Mailbox 通知) 下拉式選單中選擇檢查新通知或訊息 。<br>與提示郵件通知的頻率。

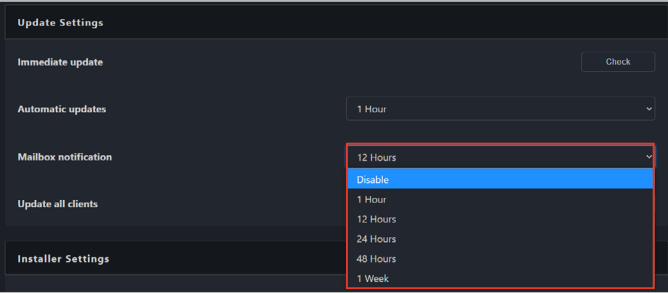

## **8.6** 備份與還原

您可以備份或還原 ASUS Control Center Express 主伺服器的資料和設定。請按照安裝 ASUS Control Center Express 時選擇的資料庫類型 (MySOL 或 SOLite)的說明進行操 作。確保定期備份您的資料和設定。

## **8.6.1** 管理儲存於 **MySQL** 資料庫的資料與設定

如果您在安裝 ASUS Control Center Express 時選擇了 MySQL,您可以使用 ACCE DBtool 或手動備份和還原您的資料和設定。

使用 **ACCE DBTool** 備份、還原或修復資料與設定(建議):

1. 在主伺服器上,點選 Start(開始)> ASUS Control Center Express, 在 ACCE **DBTool** 上按右鍵然後點選 **Run as Administrator**(以管理員身份執行)。

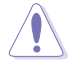

- 在 MySQL 資料庫的還原、修復或重新安裝期間,所有資料都將被刪除。建 議在啟動這些動作之前建立一個新備份。
- 請等待所有操作完成後再繼續使用 ASUS Control Center Express。
- 2. 在 **Open File**(開啟檔案)提示中找到 ASUS Control Center Express 的安裝目 錄,然後選擇資料庫檔案。

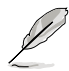

ASUS Control Center Express 資料夾路徑會因您在安裝時選擇的路徑而異。

- 3. 如果與預設設定不同,請設定 MySQL 通訊埠。
- 4. ACCE DBTool 可讓您備份、還原、重新安裝或修復您的資料。請參閱以下列表 以獲取更多資訊:
	- Backup your data(備份您的資料):備份目前資料庫。
	- Restore from backup(從備份還原):從所選備份檔案還原您的資料。
	- Reinstall database(重新安裝資料庫):重新安裝 MySQL 資料庫。
	- Repair database(修復資料庫):檢查選定的備份檔案是否有錯誤並嘗試 修復。如果資料捐壞無法修復,則可能無法還原資料。

手動備份資料與設定:

- 1. 在主伺服器上,請關閉並退出 ASUS Control Center Express,然後到 Start(開 始)> ASUS Control Center Express 並點選 **Stop ACCE Service**(停止 **ACCE** 服 務)。
- 2. 在完整管理員權限的命令提示符下,輸入以下命令以停止 MySQL 伺服器:

**sc stop DataStorage**

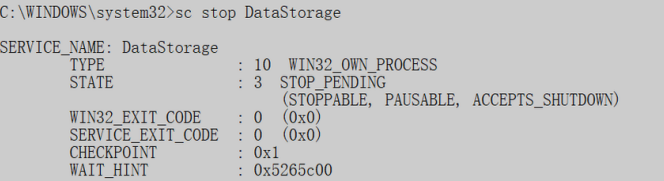

3. 輸入以下命令確認 MySQL 伺服器是否完全停止:

#### **sc query DataStorage**

C:\WINDOWS\system32>sc query DataStorage SERVICE\_NAME: DataStorage : 10 WIN32 OWN PROCESS TYPE  $: 1$  STOPPED<br> $: 0$  (0x0)<br> $: 0$  (0x0) **STATE** WIN32 EXIT CODE SERVICE\_EXIT\_CODE<br>CHECKPOINT  $\frac{1}{2}$  0x0 WAIT HINT  $\frac{1}{2}$  0x0

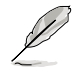

STATE 的狀態應該是 **1 STOPPED**。

4. 將 MySQL 資料儲存目錄的內容備份到你的備份位置。

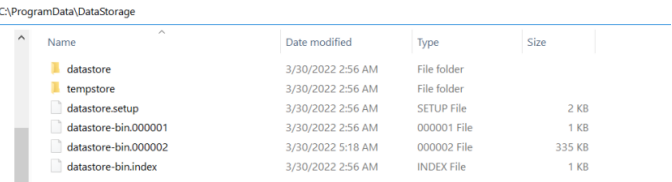

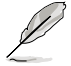

預設資料儲存目錄設定為 **C:\ProgramData\DataStorage**。
5. 備份檔案後,在命令提示符下輸入以下命令重啟 MySOL 伺服器。

**sc start DataStorage**

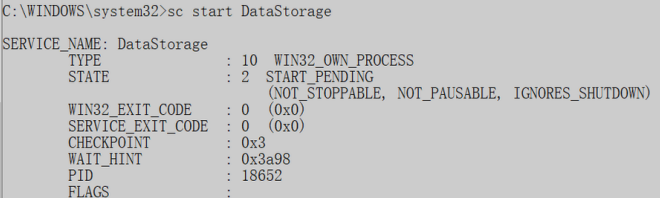

6. 到 **Start**(開始)**> ASUS Control Center Express** 然後點選 **Start ACCE Service** (開始 **ACCE** 服務)。

### 手動還原資料與設定:

- 1. 在主伺服器上,請關閉並退出 ASUS Control Center Express,然後到 Start (開 始)**> ASUS Control Center Express** 並點選 **Stop ACCE Service**(停止 **ACCE** 服 務)。
- 2. 在完整管理員權限的命令提示符下,輸入以下命令以停止 MySQL 伺服器:

**sc stop DataStorage**

```
C:\WINDOWS\system32>sc stop DataStorage
SERVICE_NAME: DataStorage
        TYPE
                            : 10 WIN32 OWN PROCESS
        STATE
                           : 3 STOP_PENDING
                                 (STOPPABLE, PAUSABLE, ACCEPTS_SHUTDOWN)
                           : 0 (0x0)WIN32_EXIT_CODE
        SERVICE_EXIT_CODE : 0 (0x0)
                            0x1<br>: 0x5265c00
        CHECKPOINT<br>WAIT_HINT
```
3. 輸入以下命令確認 MySQL 伺服器是否完全停止:

#### **sc query DataStorage**

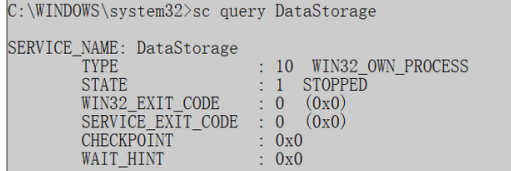

STATE 的狀態應該是 **1 STOPPED**。

4. 將備份從備份位置複製到 MySQL 資料儲存目錄,然後點選 Replace All (全部 替換)。

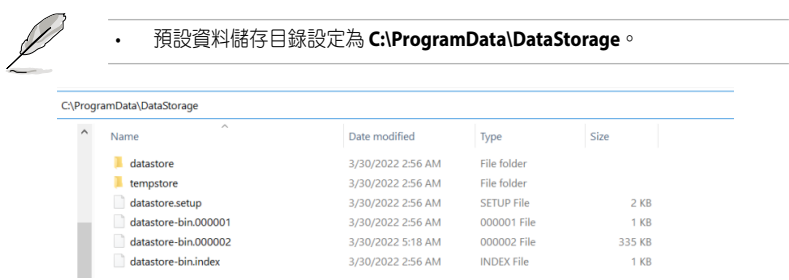

5. 檔案還原後,在命令提示符下輸入以下命令重啟 MySQL 伺服器:

### **sc start DataStorage**

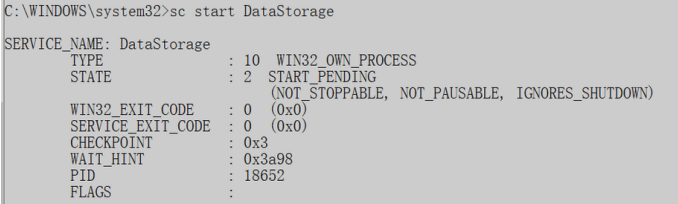

6. 前往 **Start**(開始)**> ASUS Control Center Express** 並點選 **Start ACCE Service** (開始 **ACCE** 服務)。

## **8.6.2** 備份 **ASUS Control Center Express** 資料與設定

如果您在安裝 ASUS Control Center Express 時選擇了 SQLite,请按照以下說明備份您 的資料:

- 1. 在主伺服器上開啟 ASUS Control Center Express 的安裝資料夾。
- 
- 預設路徑為 **C:\Program Files (x86)\ASUS\ASUS Control Center Express**。
- ASUS Control Center Express 資料夾路徑會依據您在安裝過程中選擇的路徑而 有所不同。
- 2. 選擇 **apro\_console** 資料夾。
- 3. 備份 config 資料夾 (包含此資料夾中的所有檔案)至您的備份空間。

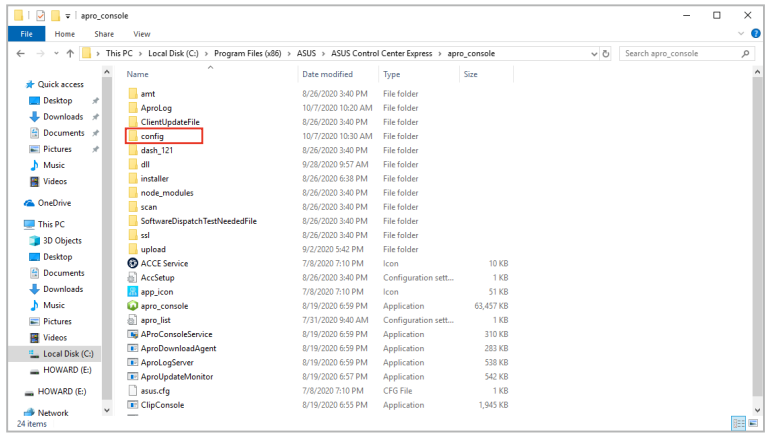

# **8.6.3** 還原儲存在 **SQLite** 資料庫中的資料和設定

如果您在安裝 ASUS Control Center Express 時選擇了 SQLite, 請按照以下說明還原資 料。您可以還原過去備份的 ASUS Control Center Express 資料與設定。建議您在還原 備份的資料與設定前,先備份目前的 ASUS Control Center Express 資料與設定。請參 考 **8.6.1** 備份 **ASUS Control Center Express** 資料與設定 的說明。

- 1. 如正在執行,請先關閉 ASUS Control Center Express。
- 2. 在主伺服器的 **Start**(開始)> **ASUS Control Center Express**,再點選 **Stop ACCE Service**。

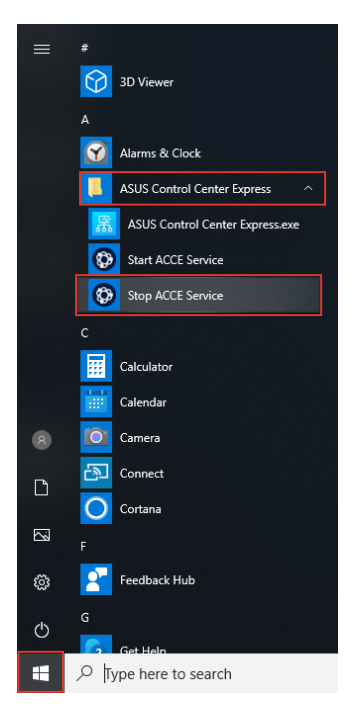

3. 找到您要還原並備份的備份文件(config)與備份資料夾中的所有檔案。

4. 開啟 ASUS Control Center Express 的安裝資料夾,再選擇 **apro\_console** 資料 夾。

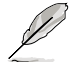

• 預設路徑為 **C:\Program Files (x86)\ASUS\ASUS Control Center Express**。

- ASUS Control Center Express 資料夾路徑會依據您在安裝過程中選擇的路徑而 有所不同。
- 5. 将已備份的 config 資料夾 (包含從步驟 3 資料夾中的所有檔案)複製至 apro\_ **console** 資料夾中,並取代原有的檔案。
- 6. 取代完成後,點選 **Start**(開始)> **ASUS Control Center Express**,再點選 **Start ACCE Service**。

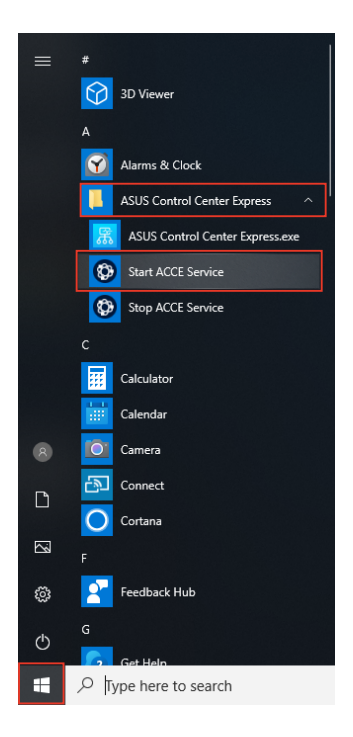